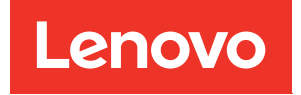

# Manual de mantenimiento de ThinkSystem SR860

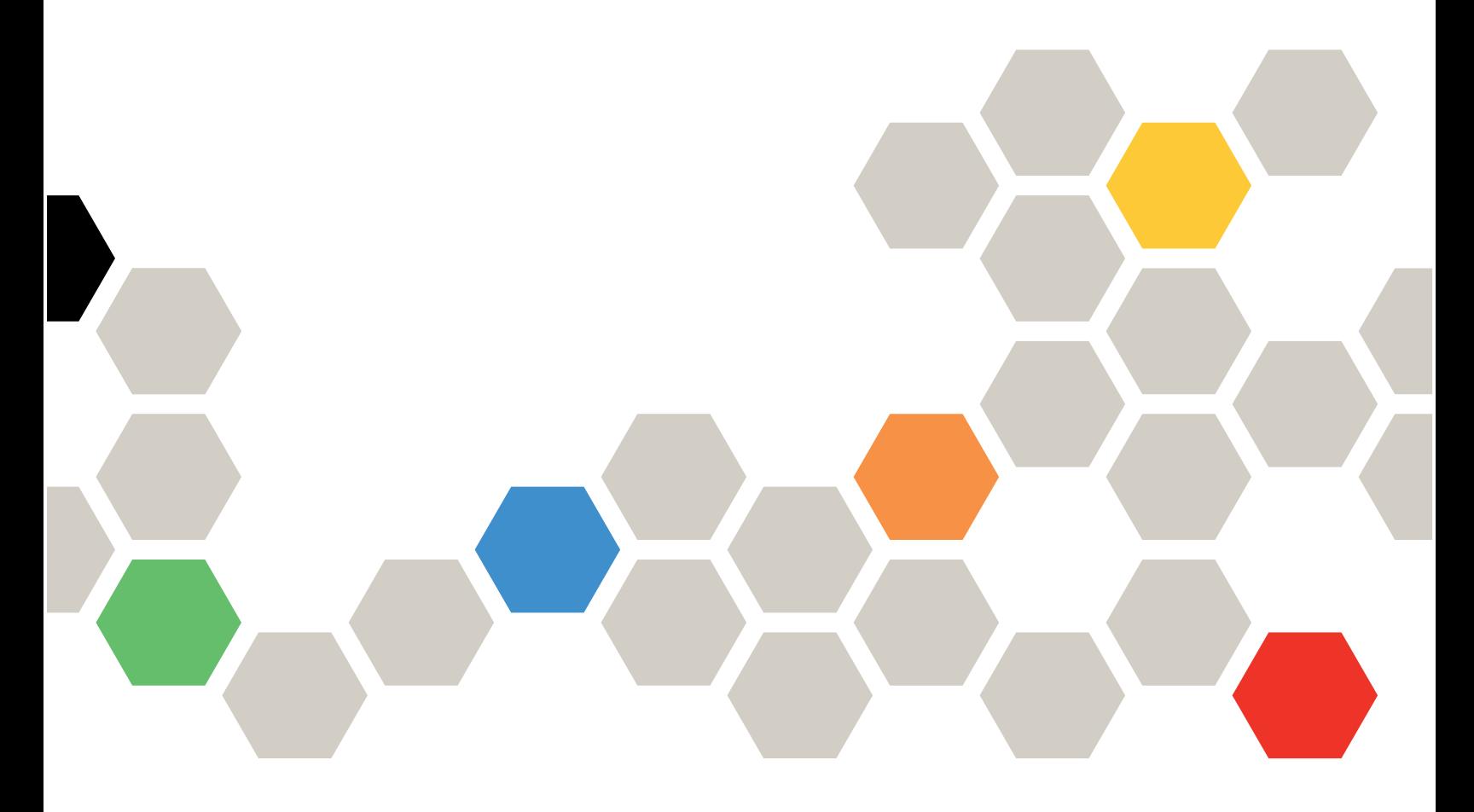

Tipo de equipo: 7X69, 7X70

#### Aviso

Antes de utilizar esta información y el producto al que se da soporte, no olvide leer y comprender la información de seguridad y las instrucciones de seguridad, que están disponibles en:[https://](https://pubs.lenovo.com/safety_documentation/) [pubs.lenovo.com/safety\\_documentation/](https://pubs.lenovo.com/safety_documentation/)

Además, asegúrese de estar familiarizado con los términos y las condiciones de la garantía de Lenovo para su servidor, que encontrará en: <http://datacentersupport.lenovo.com/warrantylookup>

#### Vigésima sexta edición (Diciembre 2023)

#### © Copyright Lenovo 2017, 2023.

AVISO DE DERECHOS LIMITADOS Y RESTRINGIDOS: Si los datos o el software se suministran según el contrato GSA (General Services Administration), la utilización, reproducción o divulgación están sujetas a las restricciones establecidas en el Contrato Núm GS-35F-05925.

# <span id="page-2-0"></span>Contenido

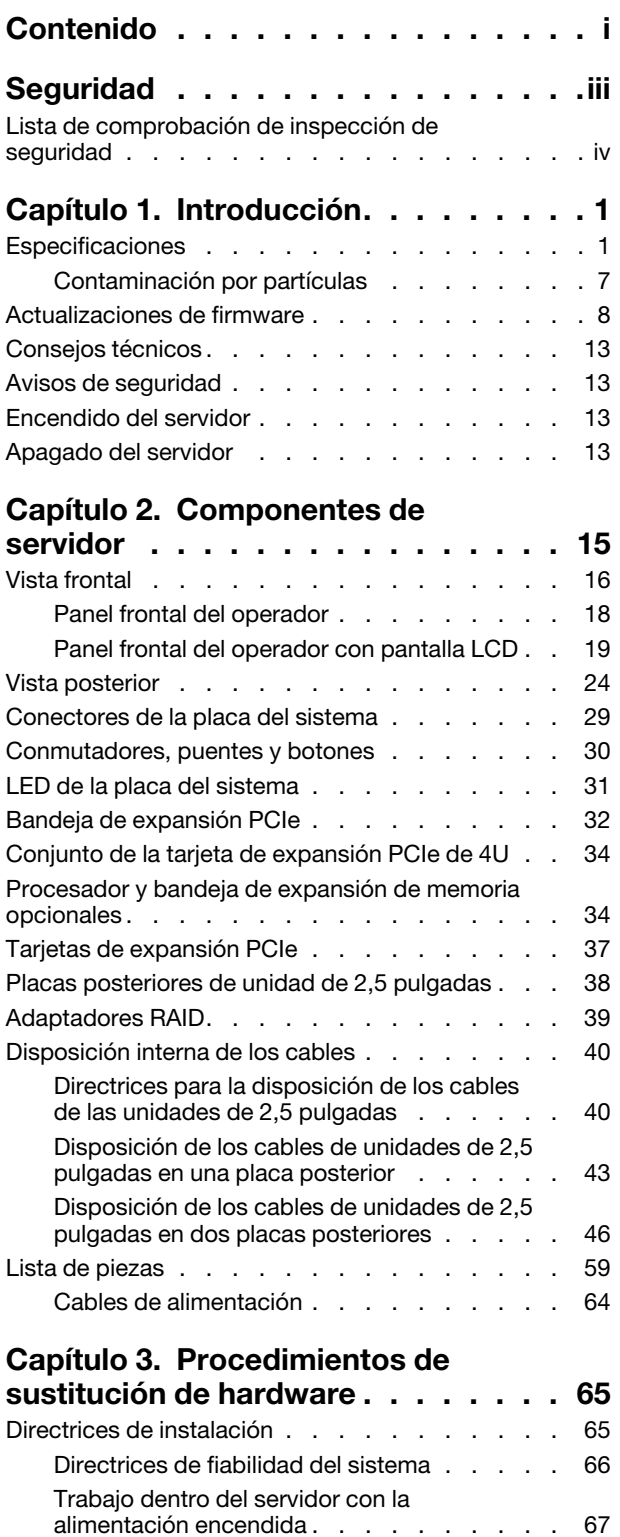

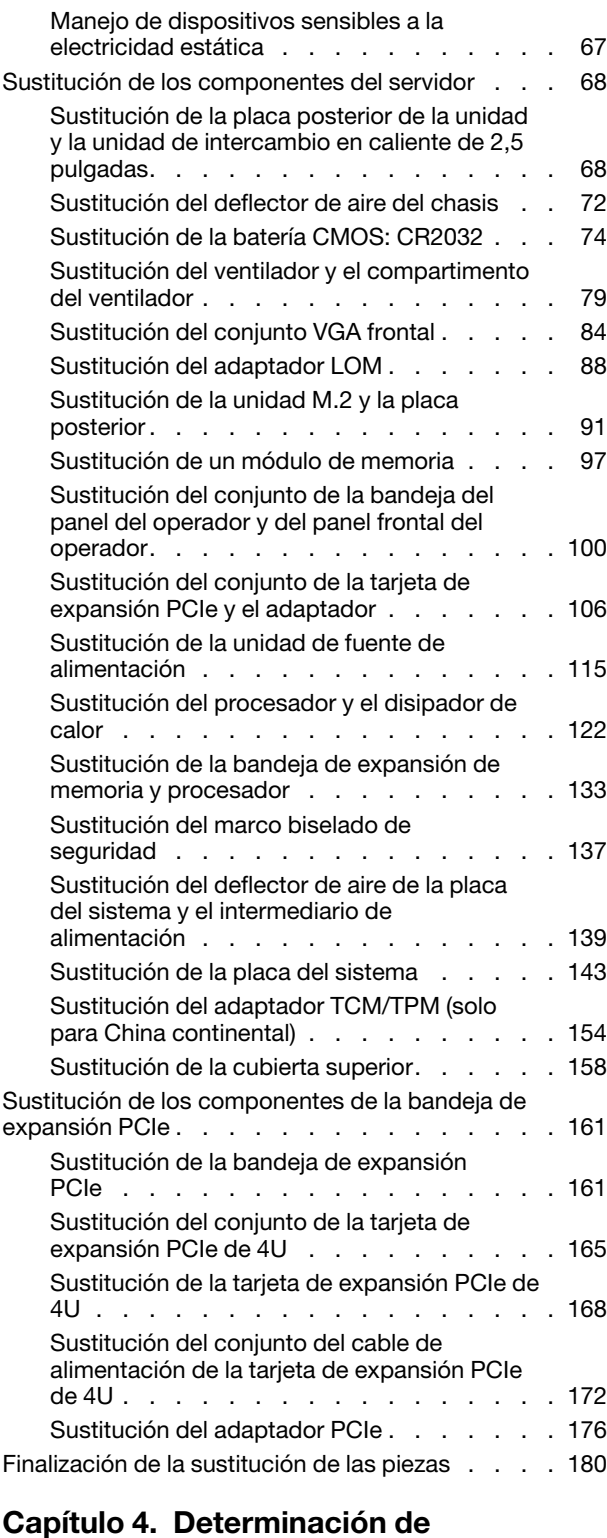

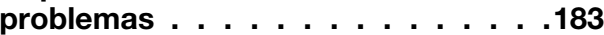

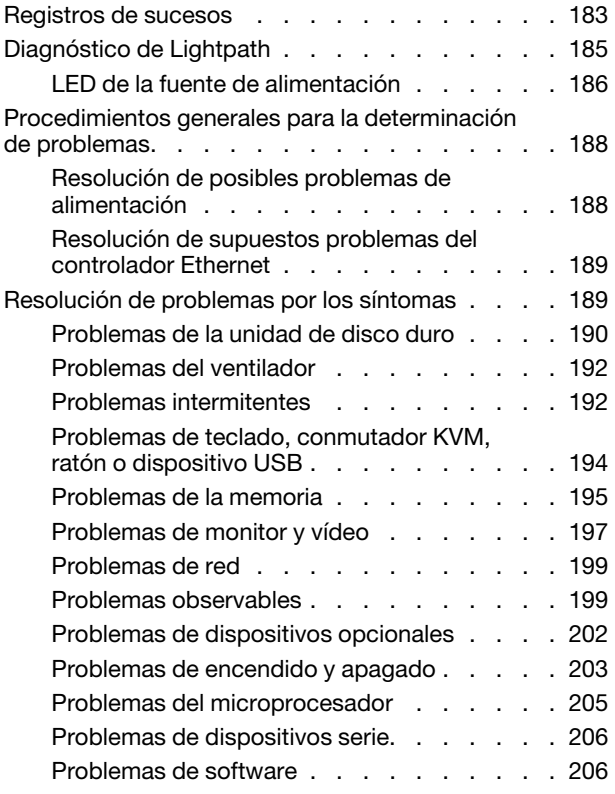

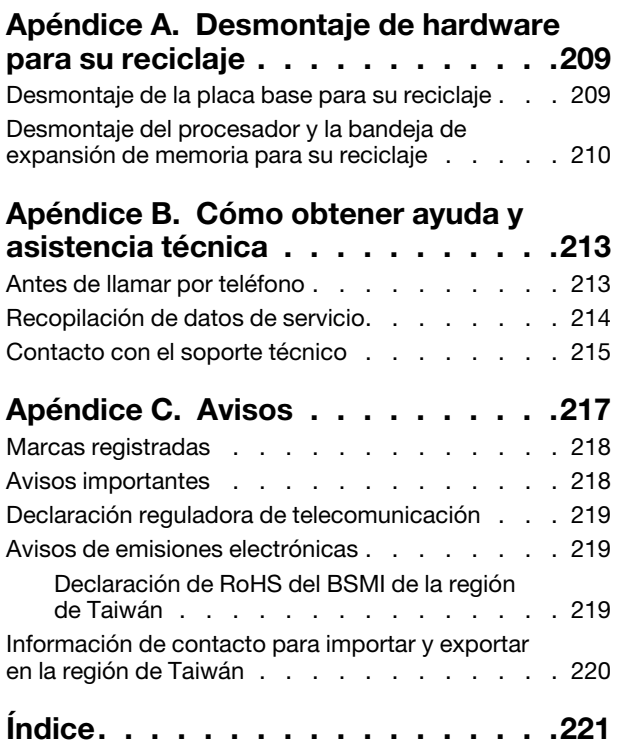

# <span id="page-4-0"></span>Seguridad

Before installing this product, read the Safety Information.

قبل تركيب هذا المنتج، يجب قر اءة الملاحظات الآمنية

Antes de instalar este produto, leia as Informações de Segurança.

在安装本产品之前,请仔细阅读 Safety Information (安全信息)。

安裝本產品之前,請先閱讀「安全資訊」。

Prije instalacije ovog produkta obavezno pročitajte Sigurnosne Upute.

Před instalací tohoto produktu si přečtěte příručku bezpečnostních instrukcí.

Læs sikkerhedsforskrifterne, før du installerer dette produkt.

Lees voordat u dit product installeert eerst de veiligheidsvoorschriften.

Ennen kuin asennat tämän tuotteen, lue turvaohjeet kohdasta Safety Information.

Avant d'installer ce produit, lisez les consignes de sécurité.

Vor der Installation dieses Produkts die Sicherheitshinweise lesen.

Πριν εγκαταστήσετε το προϊόν αυτό, διαβάστε τις πληροφορίες ασφάλειας (safety information).

לפני שתתקינו מוצר זה, קראו את הוראות הבטיחות.

A termék telepítése előtt olvassa el a Biztonsági előírásokat!

Prima di installare questo prodotto, leggere le Informazioni sulla Sicurezza.

製品の設置の前に、安全情報をお読みください。

본 제품을 설치하기 전에 안전 정보를 읽으십시오.

Пред да се инсталира овој продукт, прочитајте информацијата за безбедност.

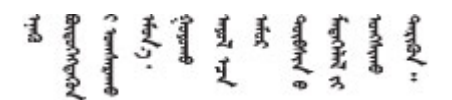

Les sikkerhetsinformasjonen (Safety Information) før du installerer dette produktet.

Przed zainstalowaniem tego produktu, należy zapoznać się z książką "Informacje dotyczące bezpieczeństwa" (Safety Information).

Antes de instalar este produto, leia as Informações sobre Segurança.

Перед установкой продукта прочтите инструкции по технике безопасности.

Pred inštaláciou tohto zariadenia si pečítaje Bezpečnostné predpisy.

Pred namestitvijo tega proizvoda preberite Varnostne informacije.

Antes de instalar este producto, lea la información de seguridad.

Läs säkerhetsinformationen innan du installerar den här produkten.

Bu ürünü kurmadan önce güvenlik bilgilerini okuyun.

مەزكۇر مەھسۇلاتنى ئورنىتىشتىن بۇرۇن بىخەتەرلىك ئۇچۇرلىرىنى ئوقۇپ چىقىڭ.

Youq mwngz yungh canjbinj neix gaxgonq, itdingh aeu doeg aen canjbinj soengq cungj vahgangj ancien siusik.

### <span id="page-5-0"></span>Lista de comprobación de inspección de seguridad

Utilice la información de esta sección para identificar las condiciones potencialmente inseguras de su servidor. Cuando se diseñó y fabricó cada máquina, se instalaron elementos de seguridad para proteger a los usuarios y técnicos de servicio de posibles daños.

#### Notas:

- 1. El producto no es adecuado para su uso en lugares de trabajo con pantallas visuales, de acuerdo con el artículo 2 del Reglamento sobre lugares de trabajo.
- 2. La configuración del servidor se realiza únicamente en la sala de servidores.

#### PRECAUCIÓN:

Este equipo debe ser instalado o reparado por personal cualificado, según lo definido por NEC, IEC 62368-1 & IEC 60950-1, la norma para la Seguridad de Equipos Electrónicos dentro del Campo de Audio/Video, Tecnología de la Información y Tecnología de la Comunicación. Lenovo presupone que está cualificado para reparar equipos y que sabe reconocer los riesgos de unos niveles de energía peligrosos en los productos. El acceso al equipo se realiza mediante el uso de una herramienta, candado y llave, u otros medios de seguridad y está controlado por la autoridad responsable del lugar.

Importante: Es necesaria la conexión a tierra eléctrica del servidor para la seguridad del operador y el funcionamiento correcto del sistema. Un electricista cualificado puede verificar que la conexión a tierra de la toma de corriente es adecuada.

Utilice la siguiente lista de comprobación para asegurarse de que no hay condiciones potencialmente inseguras:

- 1. Asegúrese de que todo está apagado y el cable de alimentación está desconectado.
- 2. Compruebe el cable de alimentación.
	- Asegúrese de que el conductor neutro a tierra está en buen estado. Utilice un medidor para comprobar si la continuidad del tercer hilo de toma de tierra es de 0,1 ohmios o menos entre la patilla de toma de tierra externa y la toma de tierra del bastidor.

• Asegúrese de que el cable de alimentación es del tipo correcto.

Para ver los cables de alimentación que están disponibles para el servidor:

a. Vaya a:

#### <http://dcsc.lenovo.com/#/>

- b. Haga clic en Preconfigured Model o Configure to order.
- c. Especifique el tipo de equipo y modelo del servidor para mostrar en la página de configuración.
- d. Haga clic en la pestaña Power → Power Cables para ver todos los cables de línea.
- Asegúrese de que el aislamiento no se ha desgastado o dañado.
- 3. Verifique si hay alguna alteración obvia que no sea de Lenovo. Utilice el sentido común para la seguridad de las alteraciones que no son de Lenovo.
- 4. Compruebe el interior del servidor por si hay condiciones peligrosas evidentes, como virutas metálicas, contaminación, agua u otro líquido o señales de daños causados por fuego o humo.
- 5. Compruebe cables desgastados, pelados o que tengan mal aspecto.
- 6. Asegúrese de que no se han quitado o alterado los cierres de la cubierta de la fuente de alimentación (tornillos o remaches).

# <span id="page-8-0"></span>Capítulo 1. Introducción

ThinkSystem SR860 es un servidor de bastidor 4U diseñado para el procesamiento de grandes volúmenes de transacciones de red. Este servidor multinúcleo de alto rendimiento es ideal para entornos de red que requieren un rendimiento del procesador superior, flexibilidad de entrada y salida (E/S) y alta gestionabilidad.

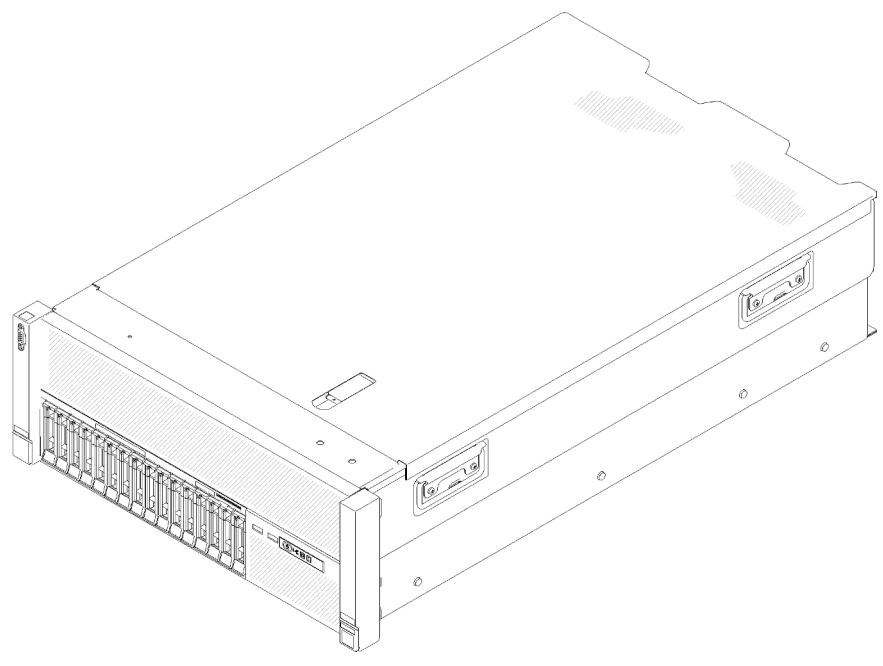

Figura 1. ThinkSystem SR860

El servidor viene con una garantía limitada. Para obtener más información acerca de la garantía, consulte: <https://support.lenovo.com/us/en/solutions/ht503310>

Para obtener más detalles sobre su garantía específica, consulte: [http://datacentersupport.lenovo.com/](http://datacentersupport.lenovo.com/warrantylookup)  [warrantylookup](http://datacentersupport.lenovo.com/warrantylookup)

### <span id="page-8-1"></span>Especificaciones

La siguiente información es un resumen de las características y especificaciones del servidor. Dependiendo del modelo, es posible que algunas funciones no estén disponibles o que algunas especificaciones no se apliquen.

| Especificación | <b>Descripción</b>                                                                                                    |
|----------------|----------------------------------------------------------------------------------------------------|
| Dimensión      | Servidor de 4U<br>• Altura: 175,0 mm (6,9 pulgadas)<br>• Anchura:<br>- Con asas de bastidor: 482,0 mm (19,0 pulgadas)<br>- Sin asas de bastidor: 447,0 mm (17,6 pulgadas)<br>• Profundidad: 765,9 mm (30,1 pulgadas)<br>Nota: La profundidad se mide con las asas de bastidor instaladas, pero sin el marco<br>biselado de seguridad instalado. |

Tabla 1. Especificaciones (7X69 y 7X70)

Tabla 1. Especificaciones (7X69 y 7X70) (continuación)

| Peso (en función de la<br>configuración) | 39,8 Kg (87,7 libras) como máximo.                                                                                                    |
|------------------------------------------|----------------------------------------------------------------------------------------------------|
| Procesador (en función del<br>modelo)    | Admite procesadores Intel Xeon de varios núcleos con controlador de memoria<br>integrado y arquitectura Intel Ultra Path Interconnect (UPI)<br>· Dos zócalos procesador (ampliable hasta cuatro) con el requisito mínimo de dos<br>instalados.<br>· Diseñado para zócalos LGA 3647<br>• Ampliable hasta 28 núcleos<br>· Admite tecnología de memoria ampliada Intel 32/64 (EM32/64T)                                                                                                    |
|                                          | Notas:                                                                                                    |
|                                          | · Cuando el servidor está instalado con dos procesadores, solo se admite conjunto de<br>la tarjeta de expansión PCIe de 4U 2.                                                                                                    |
|                                          | · Cuando el servidor está instalado con dos procesadores y dos placas posteriores<br>AnyBay, conjunto de la tarjeta de expansión PCIe de 4U no se admite.                                                                                                    |
|                                          | · Cuando el servidor está instalado con cuatro procesadores y dos placas posteriores<br>AnyBay, solo se admite una conjunto de la tarjeta de expansión PCIe de 4U.                                                                                                    |
| Memoria                                  | Ver "Orden de instalación del módulo de memoria" en Guía de configuración para<br>obtener información detallada sobre la configuración y configuración de la memoria.<br>• Mínimo: 16 GB<br>· Máximo:<br>$-$ RDIMM: 1,5 TB<br>- LRDIMM: 3 TB<br>- 3DS-RDIMM: 6 TB<br>- DC Persistent Memory Module (DCPMM): 12 TB en modo de memoria<br>Nota: Algunos tipos de GPU requieren que la memoria total instalada sea menos de<br>1 TB. Para los tipos específicos de GPU, consulte: https://support.lenovo.com/en/<br>solutions/ht114952.<br>· Tipos de módulos de memoria:<br>- Doble tasa de datos 4 (DDR4), con código de corrección de errores (ECC), DIMM<br>registrada (RDIMM), DIMM de carga reducida (LRDIMM) y 3DS-RDIMM<br>- DC Persistent Memory Module (DCPMM)<br>· Ranuras: 24 ranuras entrelazadas de dos vías DIMM (ampliables a 48)<br>Nota: La lista de módulos de memoria compatibles es diferente para los procesadores<br>Intel Xeon de primera generación (Skylake) y segunda generación (Cascade Lake).<br>Asegúrese de instalar módulos de memoria compatibles para evitar errores del sistema.<br>Para ver una lista de los DIMM admitidos, consulte: https://serverproven.lenovo.com/. |
| Expansión de unidad                      | Dieciséis bahías de unidad de 2,5 pulgadas:<br>· Ocho bahías de unidad SATA/SAS de intercambio en caliente de 2,5 pulgadas (bahía<br>$0-3, 8-11)$<br>• Ocho bahías de unidad SATA/SAS/NVMe de intercambio en caliente de 2,5 pulgadas<br>(bahía 4-7, 12-15)                                                                                                    |
| Placa posterior de unidad                | Dos tipos de placas posteriores de unidad:<br>· Placa posterior de 8 bahías SATA/SAS de 2,5 pulgadas (denominada "Placa<br>posterior de 8 bahías")<br>· Placa posterior de 8 bahías AnyBay de 2,5 pulgadas (denominada "Placa posterior<br>AnyBay")                                                                                                    |

Tabla 1. Especificaciones (7X69 y 7X70) (continuación)

| Tarjeta de expansión PCIe<br>de 4U | Cuatro tipos de Tarjeta de expansión PCIe de 4U:<br>· Tarjeta de expansión ThinkSystem SR860 1x16 PCIe FH 2<br>• Tarjeta de expansión ThinkSystem SR860 2x8 PCIe FH 2<br>· Tarjeta de expansión ThinkSystem SR860 1x16 PCIe FH 3<br>· Tarjeta de expansión ThinkSystem SR860 2x8 PCIe FH 3<br>Nota: GPU NVIDIA V100 es compatible únicamente cuando se instalan dos unidades<br>con fuente de alimentación de 2000 W en el servidor y todos los procesadores tienen<br>menos de 200 vatios. |
|------------------------------------|----------------------------------------------------------------------------------------------------|
| Ranuras de expansión               | Quince ranuras de expansión                                                                                                    |
|                                    | • Ranuras 1 y 2: PCI Express 3.0 para Tarjeta de expansión PCIe de 4U con las<br>siguientes ranuras disponibles, dependiendo de la tarjeta de expansión instalada en<br>la ranura 3:                                                                                                    |
|                                    | La tarjeta de expansión ThinkSystem SR860 2x8 PCIe FH 2 incluye:                                                                                                    |
|                                    | - Ranura 1: PCI Express 3.0 x8                                                                                                    |
|                                    | - Ranura 2: PCI Express 3.0 x8                                                                                                    |
|                                    | Nota:                                                                                                    |
|                                    | - La tarjeta de expansión PCIe utiliza conectores mecánicos x16 con señales x8.<br>- La tarjeta de expansión es compatible con el adaptador HBA y red/RAID con<br>conexión externa.                                                                                                    |
|                                    | - La tarjeta de expansión ThinkSystem SR860 1x16 PCIe FH 2 incluye:                                                                                                    |
|                                    | - Ranura 1: GPU                                                                                                    |
|                                    | - Ranura 2: No está disponible en la tarjeta de expansión                                                                                                    |
|                                    | · Ranura 3: PCI Express 3.0 x16 (admite Tarjeta de conmutador PCIe o Tarjeta de<br>expansión PCIe de 4U)                                                                                                    |
|                                    | • Ranura 4: PCI Express 3.0 x8 (admite un adaptador RAID para unidades SATA/SAS)                                                                                                    |
|                                    | · Ranuras 5 a 7: PCI Express 3.0 para tarjeta de expansión PCIe con las siguientes<br>ranuras disponibles, dependiendo de la tarjeta de expansión 1 instalada:                                                                                                    |
|                                    | - Un Conjunto de la tarjeta de expansión de altura completa PCIe x8/x8/x8<br>proporciona:                                                                                                    |
|                                    | - Ranura 5: PCI Express 3.0 x8 (no se admiten adaptadores de red con<br>conectores RJ45)                                                                                                    |
|                                    | - Ranura 6: PCI Express 3.0 x8                                                                                                    |
|                                    | - Ranura 7: PCI Express 3.0 x8                                                                                                    |
|                                    | Un Conjunto de la tarjeta de expansión de altura completa PCIe ML2 x8/x8/x8<br>proporciona:                                                                                                    |
|                                    | - Ranura 5: PCI Express 3.0 x8 (no se admiten adaptadores de red con<br>conectores RJ45)                                                                                                    |
|                                    | - Ranura 6: PCI Express 3.0 x8                                                                                                    |
|                                    | - Ranura 7: Ranura personalizada para el adaptador ML2 x8                                                                                                    |
|                                    | Un Conjunto de la tarjeta de expansión de altura completa PCIe ML2 x8/x16<br>proporciona:                                                                                                    |
|                                    | - Ranura 5: PCI Express 3.0 x8 (no se admiten adaptadores de red con<br>conectores RJ45)                                                                                                    |
|                                    | - Ranura 6: No está disponible en la tarjeta de expansión                                                                                                    |
|                                    | - Ranura 7: Ranura personalizada para el adaptador x16 ML2                                                                                                    |
|                                    | • Ranura 8: Ranura personalizada para placa posterior M.2                                                                                                    |
|                                    | · Ranura 9: Ranura personalizada para Adaptador LOM                                                                                                    |

Tabla 1. Especificaciones (7X69 y 7X70) (continuación)

|                                          | • Ranura 10: PCI Express 3.0 x8                                                                                                    |
|------------------------------------------|----------------------------------------------------------------------------------------------------|
|                                          | • Ranura 11: PCI Express 3.0 x8                                                                                                    |
|                                          | • Ranura 12: PCI Express 3.0 x8 (admite adaptadores RAID para unidades SATA/SAS)                                                                                                    |
|                                          | · Ranura 13: PCI Express 3.0 x16 (admite Tarjeta de conmutador PCIe o Tarjeta de<br>expansión PCIe de 4U)                                                                                                    |
|                                          | • Ranuras 14 y 15: PCI Express 3.0 para Tarjeta de expansión PCIe de 4U con las<br>siguientes ranuras disponibles, dependiendo de la tarjeta de expansión instalada en<br>la ranura 13:                                                                                                    |
|                                          | - La tarjeta de expansión ThinkSystem SR860 2x8 PCIe FH 3 incluye:                                                                                                    |
|                                          | - Ranura 14: PCI Express 3.0 x8                                                                                                    |
|                                          | - Ranura 15: PCI Express 3.0 x8                                                                                                    |
|                                          | Nota:                                                                                                    |
|                                          | - La tarjeta de expansión PCIe utiliza conectores mecánicos x16 con señales x8.<br>- La tarjeta de expansión es compatible con el adaptador HBA y red/RAID con<br>conexión externa.                                                                                                    |
|                                          | La tarjeta de expansión ThinkSystem SR860 1x16 PCIe FH 3 incluye:                                                                                                    |
|                                          | - Ranura 14: GPU                                                                                                    |
|                                          | - Ranura 15: No está disponible en la tarjeta de expansión                                                                                                    |
| Adaptador RAID(en función<br>del modelo) | Las siguientes opciones compatibles con niveles RAID 0, 1 y 10 están disponibles para<br>este servidor:<br>• Adaptador ThinkSystem RAID 530-8i PCIe de 12 GB<br>• Adaptador ThinkSystem RAID 730-8i 1 GB Cache PCIe de 12 GB<br>• Adaptador para ThinkSystem RAID 730-8i 2 GB PCIe cache 12 GB<br>• Adaptador ThinkSystem RAID 930-8i 2 GB Flash PCIe de 12 GB<br>• Adaptador ThinkSystem RAID 930-16i 4 GB Flash PCIe de 12 GB<br>• Adaptador ThinkSystem RAID 930-8e 4 GB Flash PCIe de 12 GB                                                                                                    |
| Ventiladores                             | • Seis (60 mm x 38 mm) ventiladores del sistema internos (redundancia N+1)<br>Dos ventiladores del conjunto de expansión PCIe de 4U (60 x 56 mm) (redundancia n<br>$+1)$                                                                                                    |
| Funciones integradas                     | • Lenovo XClarity Controller proporciona funciones de supervisión y control del<br>procesador de servicio, controlador de vídeo y teclado remoto, capacidades de<br>vídeo, ratón y unidad remota.<br>• Un conector RJ-45 de gestión de sistemas en la parte posterior para conectar a una<br>red de gestión de sistemas. Este conector está dedicado a las funciones de Lenovo<br>XClarity Controller y se ejecuta a 1 GB de velocidad.<br>Diagnóstico Lightpath<br>• Cuatro puertos bus de serie universal (USB):<br>- Dos en la parte frontal del servidor<br>- Un USB 2.0 con gestión de Lenovo XClarity Controller<br>- Un USB 2.0 o 3.0 (en función del modelo)<br>Dos USB 3.0 en la parte posterior del servidor<br>• Un puerto serie |

Tabla 1. Especificaciones (7X69 y 7X70) (continuación)

| Entrada eléctrica                    | Este servidor incluye tres tipos de unidades de fuente de alimentación:<br>· Fuente de alimentación platino de 750 vatios<br>- alimentación de entrada de 115 V o 230 V de CA<br>• Fuente de alimentación platino de 1100 vatios<br>- alimentación de entrada de 115 V o 230 V de CA<br>· Fuente de alimentación platino de 1600 vatios<br>- alimentación de entrada de 230 V de CA<br>· Fuente de alimentación de platino de 2000 W<br>- alimentación de entrada de 230 V de CA<br>Dos fuentes de alimentación proporcionan compatibilidad con redundancia N+1.<br><b>PRECAUCIÓN:</b><br>Entrada de CC de 240 V (intervalo de entrada: 180-300 V de CC) solo se admite en<br>China. La fuente de alimentación con entrada de 240 V de CC no puede admitir la<br>función de conexión en caliente del cable de alimentación. Antes de quitar la<br>fuente de alimentación con entrada de CC, apague el servidor o desconecte las<br>fuentes de energía de CC en el panel interruptor o apague la fuente de energía. A<br>continuación, desconecte el cable de alimentación. |
|--------------------------------------|----------------------------------------------------------------------------------------------------|
| Configuración mínima para<br>depurar | · Dos procesadores en los zócalos del procesador 1 y 2<br>Dos DIMM de memoria en las ranuras 8 y 20<br>• Una fuente de alimentación<br>· Seis ventiladores del sistema (ventilador 1 a 6)<br>Un M.2 o una unidad de disco duro con el adaptador RAID y la placa posterior (si se<br>necesita el sistema operativo para la depuración)                                                                                                    |
| Emisiones de ruido<br>acústico       | Niveles de potencia de ruido, inactivo<br>- 5,8 belios, mínimo<br>- 6,4 belios, típico<br>- 6,6 belios, máximo<br>· Niveles de potencia de ruido, en funcionamiento<br>- 6,8 belios, mínimo<br>- 7,0 belios, típico<br>- 7,2 belios, máximo<br>Nota: Los niveles de potencia de ruido acústico declarados se basan en las<br>configuraciones especificadas, que pueden cambiar ligeramente en función de las<br>configuraciones o condiciones.                                                                                                    |
| Emisión de calor                     | Emisión de calor aproximada:<br>Configuración mínima: 579 BTU, 169 W (en BTU por hora y vatios)<br>• Configuración máxima: 5320 BTU, 1559 W (en BTU por hora y vatios)                                                                                                    |

#### Tabla 1. Especificaciones (7X69 y 7X70) (continuación)

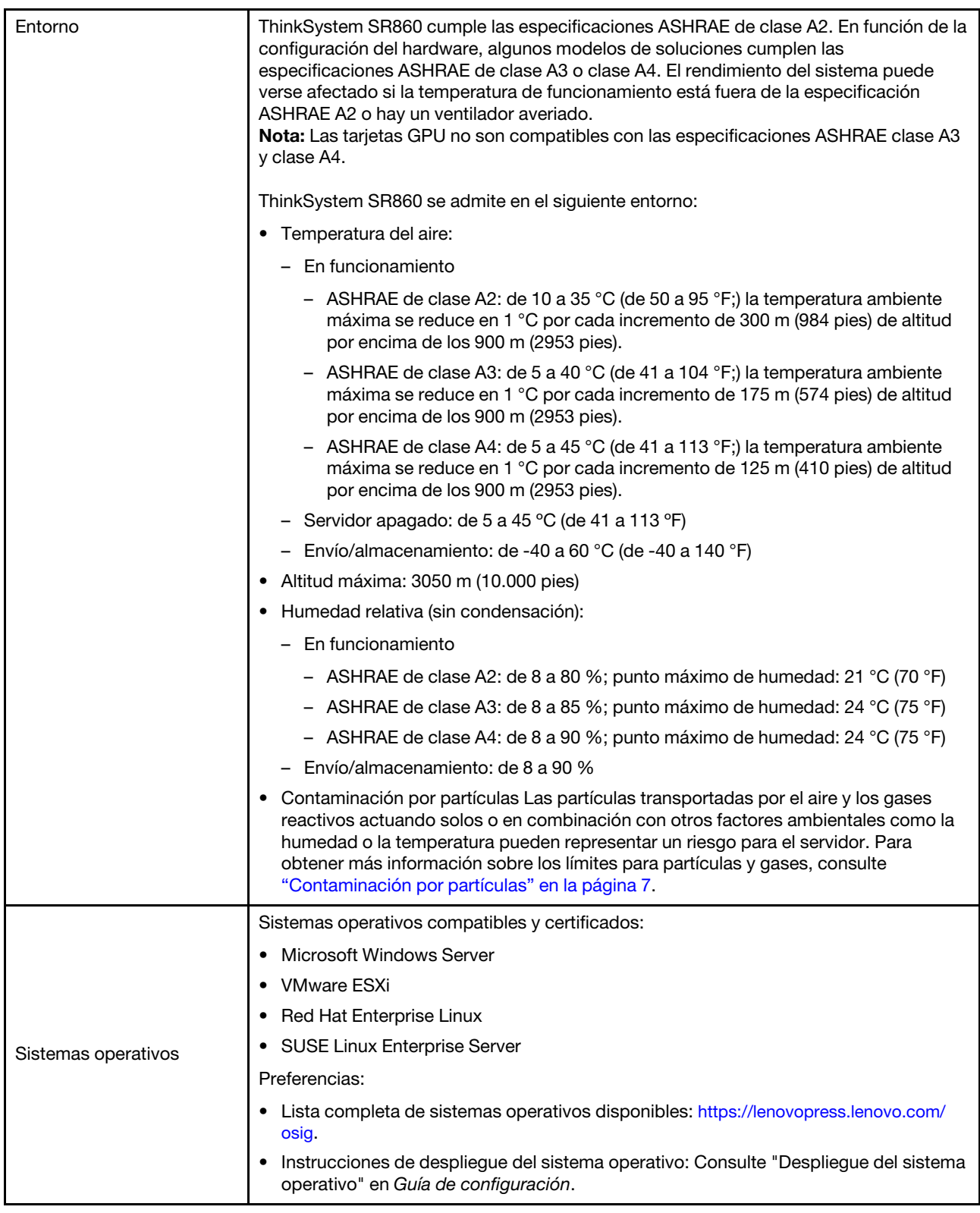

## <span id="page-14-0"></span>Contaminación por partículas

Atención: Las partículas transportadas por el aire (incluyendo escamas o partículas de metal) y los gases reactivos actuando solos o en combinación con otros factores ambientales como la humedad o la temperatura pueden representar un riesgo para el dispositivo descrito en este documento.

Los riesgos que representan la presencia de excesivos niveles de partículas o concentraciones de gases dañinos incluyen un daño que puede causar que el dispositivo funcione mal o que deje de funcionar. Esta especificación define límites para partículas y gases con la intención de evitar tales daños. Los límites no deben verse ni utilizarse como límites definitivos, porque muchos otros factores, como la temperatura o el contenido de humedad del aire, pueden influir en el impacto de la transferencia de partículas o de contaminantes ambientales corrosivos o gaseosos. En ausencia de los límites específicos establecidos en este documento, debe poner en práctica procedimientos que mantengan los gases y las partículas en unos niveles que estén en consonancia con la protección de la seguridad y de la salud humana. Si Lenovo determina que los niveles de partículas o de gases del entorno han dañado el dispositivo, Lenovo puede condicionar la prestación de servicios de reparación o de sustitución de los dispositivos o de las piezas al hecho de que se hayan puesto en práctica medidas correctivas adecuadas para reducir este tipo de contaminación medioambiental. La puesta en práctica de estas medidas correctivas es responsabilidad del cliente.

#### Tabla 2. Límites de partículas y gases

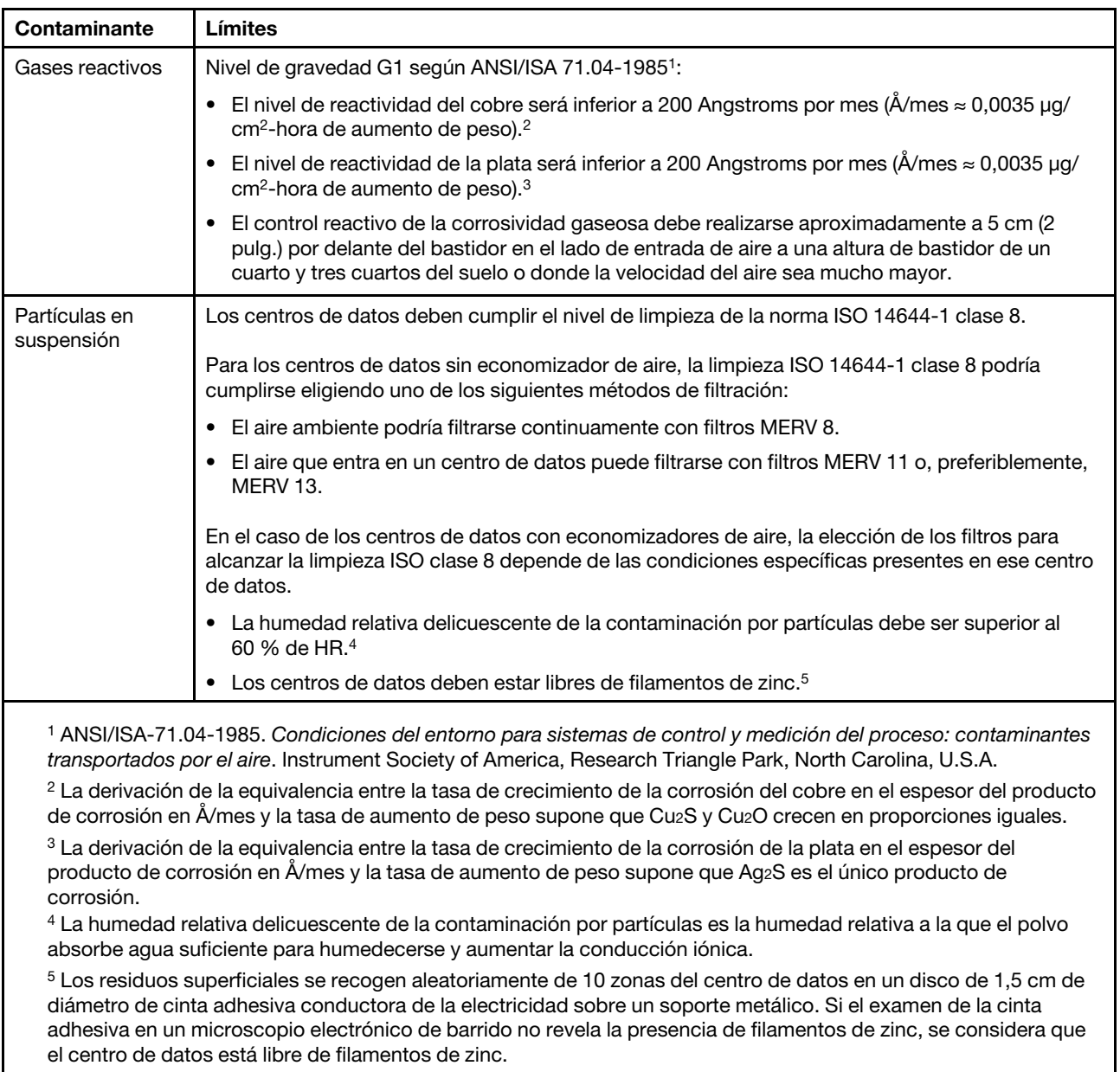

### <span id="page-15-0"></span>Actualizaciones de firmware

Existen varias opciones para actualizar el firmware del servidor.

Puede utilizar las herramientas que se enumeran aquí para actualizar al firmware más reciente del servidor y los dispositivos que están instalados en el servidor.

- Las mejores prácticas relacionadas con la actualización de firmware están disponibles en el siguiente sitio:
	- <http://lenovopress.com/LP0656>
- El firmware más reciente se puede encontrar en el siguiente sitio:
	- <http://datacentersupport.lenovo.com/products/servers/system-x/system-x3850-x6/6241/downloads>
- Puede suscribirse a la notificación de productos para estar al día de las actualizaciones de firmware:
	- <https://datacentersupport.lenovo.com/tw/en/solutions/ht509500>

#### UpdateXpress System Packs (UXSPs)

Normalmente, Lenovo lanza el firmware en paquetes denominados UpdateXpress System Packs (UXSPs). Para asegurarse de que todas las actualizaciones de firmware son compatibles, debe actualizar todo el firmware al mismo tiempo. Si está actualizando el firmware para Lenovo XClarity Controller y UEFI, actualice el firmware de Lenovo XClarity Controller primero.

#### Terminología del método de actualización

- Actualización en banda. La instalación o actualización se realiza mediante una herramienta o aplicación dentro de un sistema operativo que se ejecuta en la CPU principal del servidor.
- Actualización fuera de banda. La instalación o actualización se realiza mediante Lenovo XClarity Controller recopilando la actualización y, a continuación, dirigiendo la actualización al subsistema o el dispositivo de destino. Las actualizaciones fuera de banda no tienen ninguna dependencia de un sistema operativo que se ejecuta en la CPU principal. Sin embargo, la mayoría de las operaciones fuera de banda requieren que el servidor esté en el estado de alimentación S0 (en funcionamiento).
- Actualización en destino. La instalación o actualización se inicia desde un sistema operativo instalado que se ejecuta en el propio servidor de destino.
- Actualización fuera de destino. La instalación o actualización se inicia desde un dispositivo informático que interactúa directamente con Lenovo XClarity Controller del servidor.
- UpdateXpress System Packs (UXSPs). Los UXSP son actualizaciones empaquetadas diseñadas y probadas para proporcionar el nivel interdependiente de funcionalidad, rendimiento y compatibilidad. Los UXSP son específicos del tipo de máquina del servidor y se crean (con las actualizaciones de controlador de dispositivo y firmware) para que admitan distribuciones del sistema operativo de Windows Server, Red Hat Enterprise Linux (RHEL) y SUSE Linux Enterprise Server (SLES) específicas. También existen UXSP solo de firmware específicos del tipo de máquina.

#### Herramientas de actualización de firmware

Consulte la siguiente tabla para determinar la herramienta de Lenovo más adecuada para instalar y configurar el firmware:

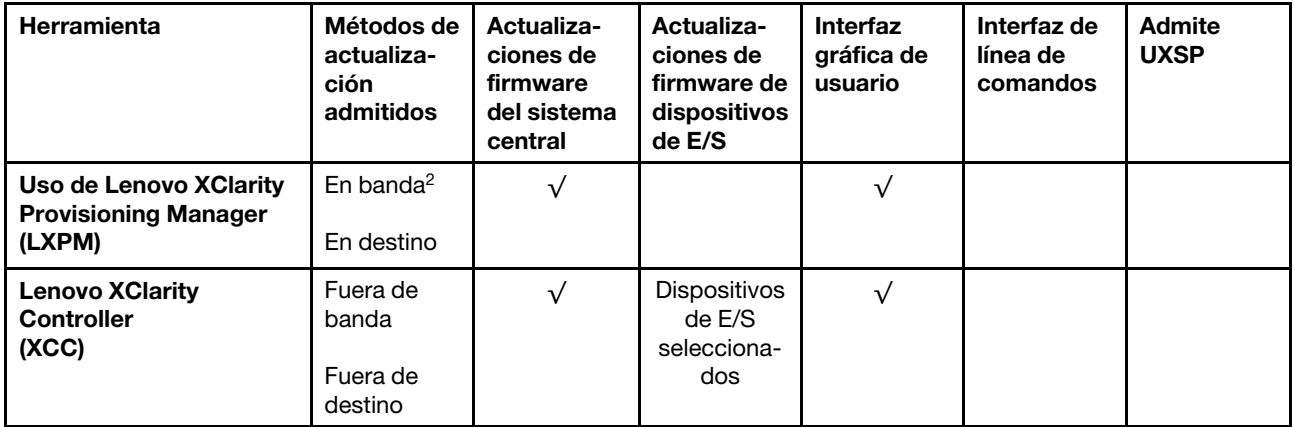

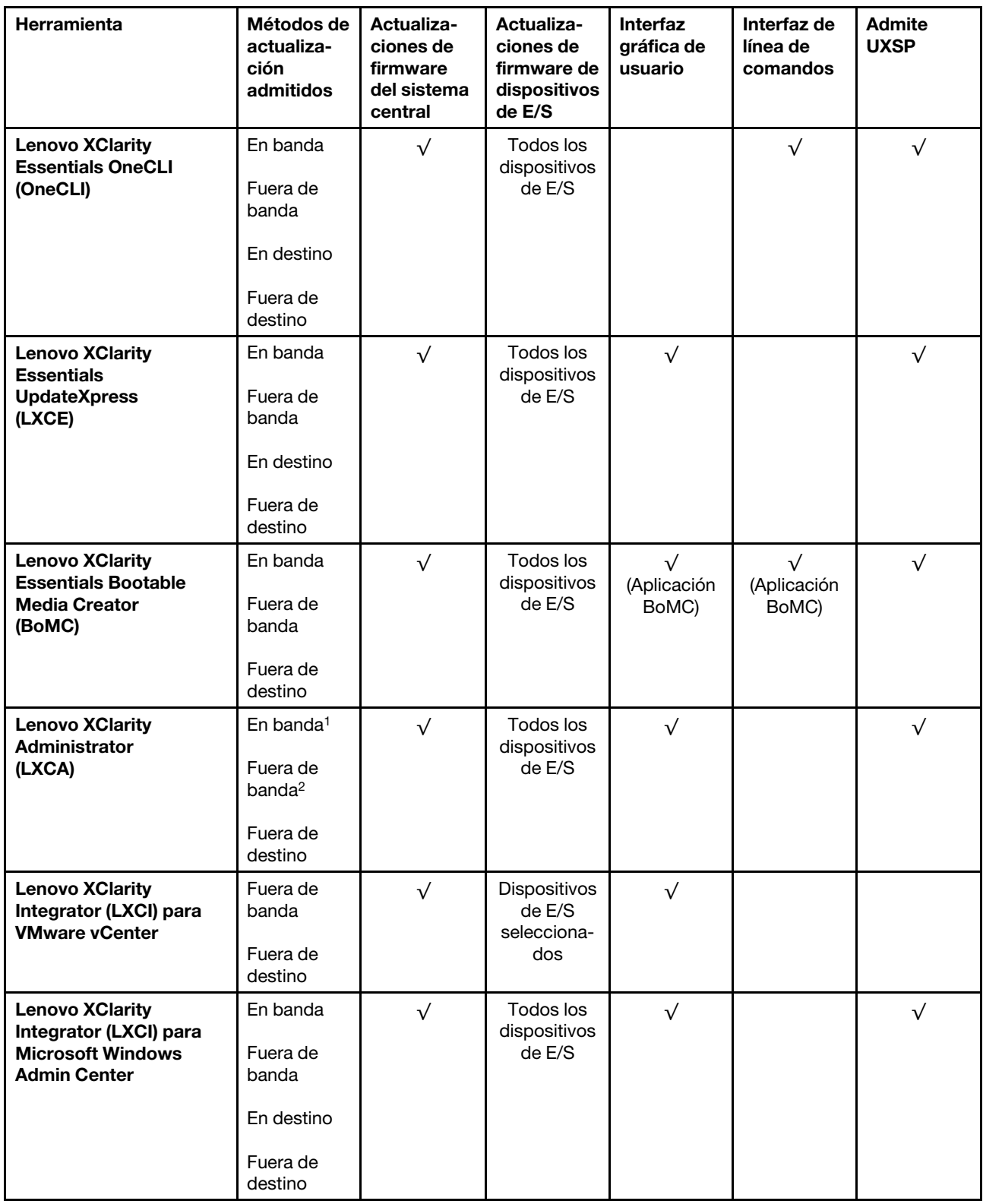

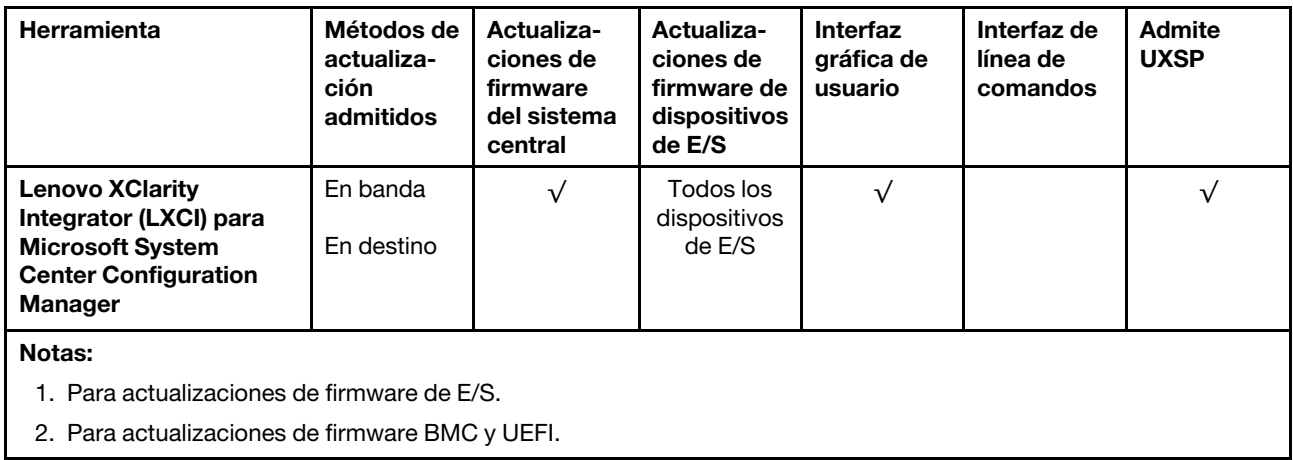

#### • Uso de Lenovo XClarity Provisioning Manager

Desde Uso de Lenovo XClarity Provisioning Manager, puede actualizar el firmware de Lenovo XClarity Controller, el firmware de UEFI y el software Uso de Lenovo XClarity Provisioning Manager.

Nota: De forma predeterminada, la interfaz gráfica de usuario de Uso de Lenovo XClarity Provisioning Manager se muestra cuando inicia el servidor y pulsa la tecla especificada en las instrucciones en pantalla. Puede abrir la interfaz gráfica de usuario mediante la interfaz de configuración del sistema basada en texto, si cambia dicho valor predeterminado.

Para obtener información adicional acerca del Uso de Lenovo XClarity Provisioning Manager para actualizar el firmware, consulte

la sección "Actualización de firmware" en la documentación LXPM compatible con su servidor en [https://](https://pubs.lenovo.com/lxpm-overview/) [pubs.lenovo.com/lxpm-overview/](https://pubs.lenovo.com/lxpm-overview/)

**Importante:** La versión compatible de Uso de Lenovo XClarity Provisioning Manager (LXPM) varía según el producto. Todas las versiones de Uso de Lenovo XClarity Provisioning Manager se denominan Uso de Lenovo XClarity Provisioning Manager y LXPM en este documento, a menos que se especifique lo contrario. Para ver la versión de LXPM compatible con su servidor, vaya a [https://pubs.lenovo.com/lxpm](https://pubs.lenovo.com/lxpm-overview/)[overview/](https://pubs.lenovo.com/lxpm-overview/).

#### • Lenovo XClarity Controller

Si debe instalar una actualización específica, puede utilizar la interfaz de Lenovo XClarity Controller de un servidor específico.

#### Notas:

– Para realizar una actualización en banda a través de Windows o Linux, se debe instalar el controlador del sistema operativo y se debe habilitar la interfaz Ethernet vía USB (también conocida como LAN vía USB).

Para obtener información adicional acerca de la configuración de Ethernet sobre USB, consulte

la sección "Configuración de Ethernet sobre USB" de la versión de documentación de XCC compatible con su servidor en <https://pubs.lenovo.com/lxcc-overview/>

– Si actualiza el firmware a través de Lenovo XClarity Controller, asegúrese de que descarga e instala los controladores de dispositivo más recientes del sistema operativo que se ejecuta en el servidor.

Para obtener información adicional acerca del Lenovo XClarity Controller para actualizar el firmware, consulte

la sección "Actualización de firmware del servidor" en la documentación de XCC compatible con su servidor en <https://pubs.lenovo.com/lxcc-overview/>

Importante: La versión compatible de Lenovo XClarity Controller (XCC) varía según el producto. Todas las versiones de Lenovo XClarity Controller se denominan Lenovo XClarity Controller y XCC en este documento, a menos que se especifique lo contrario. Para ver la versión de XCC compatible con su servidor, vaya a <https://pubs.lenovo.com/lxcc-overview/>.

#### • Lenovo XClarity Essentials OneCLI

Lenovo XClarity Essentials OneCLI es una colección de aplicaciones de línea de comandos que se pueden utilizar para administrar los servidores Lenovo. Su aplicación de actualización permite actualizar el firmware y los controladores de dispositivos de sus servidores. Puede realizar la actualización dentro del sistema operativo del host del servidor (en banda) o de forma remota mediante el BMC del servidor (fuera de banda).

Para obtener información adicional acerca del Lenovo XClarity Essentials OneCLI para actualizar el firmware, consulte

[https://pubs.lenovo.com/lxce-onecli/onecli\\_c\\_update](https://pubs.lenovo.com/lxce-onecli/onecli_c_update)

#### • Lenovo XClarity Essentials UpdateXpress

Lenovo XClarity Essentials UpdateXpress proporciona la mayoría de funciones de actualización de OneCLI a través de una interfaz gráfica de usuario (GUI). Se puede utilizar para adquirir e implementar UpdateXpress System Packs (UXSP) y actualizaciones individuales. Los UpdateXpress System Packs contienen actualizaciones de firmware y de controlador de dispositivo para Microsoft Windows y Linux.

Puede obtener Lenovo XClarity Essentials UpdateXpress en la siguiente ubicación:

<https://datacentersupport.lenovo.com/solutions/lnvo-xpress>

#### • Lenovo XClarity Essentials Bootable Media Creator

Puede utilizar Lenovo XClarity Essentials Bootable Media Creator para crear medios de arranque adecuados para actualizaciones de firmware, actualizaciones de VPD, inventario y recopilación de FFDC, configuración avanzada del sistema, administración de claves FoD, borrado seguro, configuración RAID y diagnósticos en servidores compatibles.

Puede obtener Lenovo XClarity Essentials BoMC en la siguiente ubicación:

#### <https://datacentersupport.lenovo.com/solutions/lnvo-bomc>

#### • Lenovo XClarity Administrator

Si gestiona varios servidores mediante Lenovo XClarity Administrator, puede actualizar el firmware de todos los servidores gestionados a través de dicha interfaz. La gestión del firmware se simplifica asignando políticas de cumplimiento de firmware a los puntos finales gestionados. Cuando crea y asigna una política de cumplimiento para los puntos finales gestionados, Lenovo XClarity Administrator supervisa los cambios del inventario correspondiente a dichos puntos finales y etiqueta los puntos finales no conformes.

Para obtener información adicional acerca del uso de Lenovo XClarity Administrator para actualizar el firmware, consulte

[http://sysmgt.lenovofiles.com/help/topic/com.lenovo.lxca.doc/update\\_fw.html](http://sysmgt.lenovofiles.com/help/topic/com.lenovo.lxca.doc/update_fw.html)

#### • Ofertas de Lenovo XClarity Integrator

Las ofertas Lenovo XClarity Integrator pueden integrar funciones de administración de Lenovo XClarity Administrator y su servidor con el software utilizado en una determinada infraestructura de despliegue, como VMware vCenter, Microsoft Admin Center o Microsoft System Center.

Para obtener información adicional acerca del uso de Lenovo XClarity Integrator para actualizar el firmware, consulte

<span id="page-20-0"></span><https://pubs.lenovo.com/lxci-overview/>

### Consejos técnicos

Lenovo actualiza continuamente el sitio web de soporte con los consejos y técnicas más recientes que puede utilizar para solucionar los problemas que puedan producirse en su servidor. Estos Consejos técnicos (también conocidos como consejos Retain o boletines de servicio) proporcionan procedimientos para solucionar problemas relacionados con el funcionamiento del servidor.

Para buscar los Consejos técnicos disponibles para su servidor:

- 1. Vaya a <http://datacentersupport.lenovo.com> y luego a la página de soporte correspondiente a su servidor.
- 2. Haga clic en Cómo hacer desde el panel de navegación.
- 3. Haga clic en Tipo de artículo  $\rightarrow$  Solución en el menú desplegable.

Siga las instrucciones que aparecen en pantalla para elegir la categoría del problema que tiene.

### <span id="page-20-1"></span>Avisos de seguridad

Lenovo está comprometido con el desarrollo de productos y servicios que cumplan los estándares de seguridad más exigentes para proteger a nuestros clientes y sus datos. Cuando se notifican posibles vulnerabilidades, es responsabilidad del Equipo de respuesta a incidentes de Lenovo Product Security (PSIRT) investigar y facilitar información a nuestros clientes para que puedan implementar planes de mitigación mientras trabajamos para proporcionar soluciones.

La lista de avisos actuales está disponible en el siguiente sitio:

<span id="page-20-2"></span>[https://datacentersupport.lenovo.com/product\\_security/home](https://datacentersupport.lenovo.com/product_security/home)

### Encendido del servidor

Después que el servidor realiza una breve autoprueba (el LED de estado de la alimentación parpadea rápidamente) cuando está conectado a la alimentación de entrada, entra en un estado de espera (el LED de estado de la alimentación parpadea una vez por segundo).

El servidor puede encenderse (LED de la alimentación encendido) de una de estas formas:

- Puede pulsar el botón de encendido.
- El servidor se puede reiniciar automáticamente después de una interrupción de la alimentación.
- El servidor puede responder a las solicitudes de encendido remotas enviadas a Lenovo XClarity Controller.

<span id="page-20-3"></span>Para obtener información sobre cómo apagar el servidor, consulte ["Apagado del servidor" en la página 13.](#page-20-3)

### Apagado del servidor

El servidor permanece en estado de espera cuando está conectado a una fuente de alimentación, lo que permite que Lenovo XClarity Controller responda a las solicitudes de encendido remotas. Para eliminar completamente la alimentación del servidor (LED de estado de la alimentación apagado), debe desconectar todos los cables de alimentación.

Para poner el servidor en estado de espera (el LED de estado de la alimentación parpadea una vez por segundo):

Nota: Lenovo XClarity Controller puede poner el servidor en estado de espera como respuesta automática a un fallo crítico del sistema.

- Inicie un cierre ordenado mediante el sistema operativo (si este lo admite).
- Pulse el botón de encendido para iniciar un cierre ordenado (si el sistema operativo lo admite).
- Pulse y mantenga pulsado el botón de encendido durante más de 4 segundos para forzar el apagado.

Cuando se encuentra en estado de espera, el servidor puede responder a las solicitudes de encendido remotas enviadas a Lenovo XClarity Controller. Para obtener información sobre cómo encender el servidor, consulte ["Encendido del servidor" en la página 13.](#page-20-2)

# <span id="page-22-0"></span>Capítulo 2. Componentes de servidor

Utilice la información de esta sección para aprender acerca de cada uno de los componentes relacionados con el servidor.

#### Identificación del servidor

Cuando se ponga en contacto con Lenovo para obtener ayuda, la información sobre el tipo de máquina, modelo y número de serie ayudan a los técnicos de soporte a identificar el servidor y ofrecerle un servicio más rápido.

[Figura 2 "Ubicación del tipo de máquina, modelo y número de serie" en la página 15](#page-22-1) muestra la ubicación de la etiqueta que indica el tipo de máquina, modelo y número de serie.

<span id="page-22-1"></span>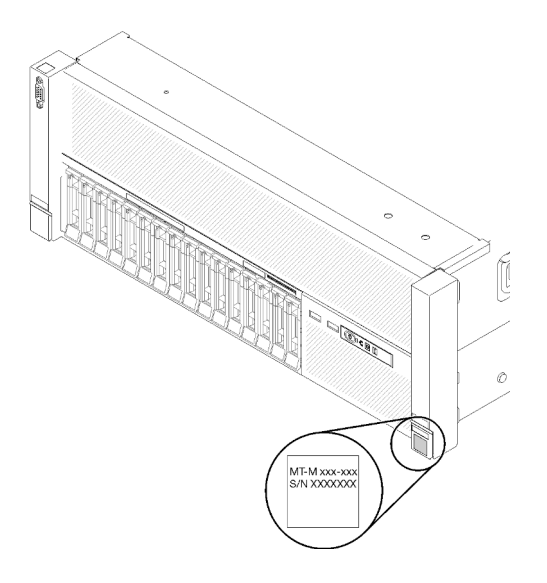

Figura 2. Ubicación del tipo de máquina, modelo y número de serie

El número de modelo y el número de serie están en la etiqueta de ID en la parte delantera del servidor, como se muestra en las ilustraciones. También puede agregar otras etiquetas de información del sistema en la parte frontal del servidor en los espacios para las etiquetas del cliente.

#### Etiqueta de acceso a la red de XClarity Controller

Además, la etiqueta de acceso a la red de XClarity Controller está adherida a la pestaña de información extraíble ubicada cerca del centro de la vista frontal y la dirección MAC es accesible con una simple extracción.

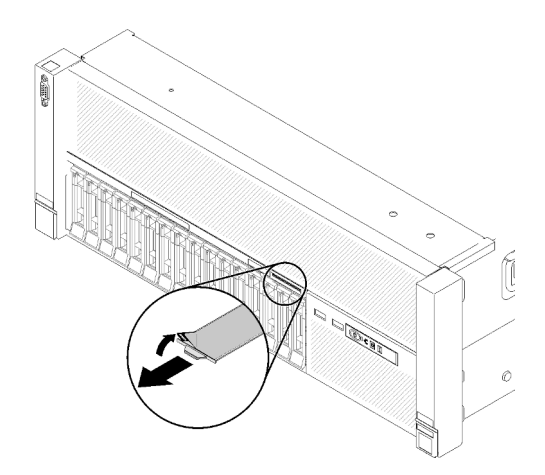

Figura 3. Etiqueta de acceso de red de XClarity Controller en la pestaña de información extraíble

### <span id="page-23-0"></span>Vista frontal

Esta sección contiene información acerca de los controles, LED y conectores de la parte frontal del servidor.

En la siguiente ilustración se muestran los controles, LED y conectores de la parte delantera del servidor.

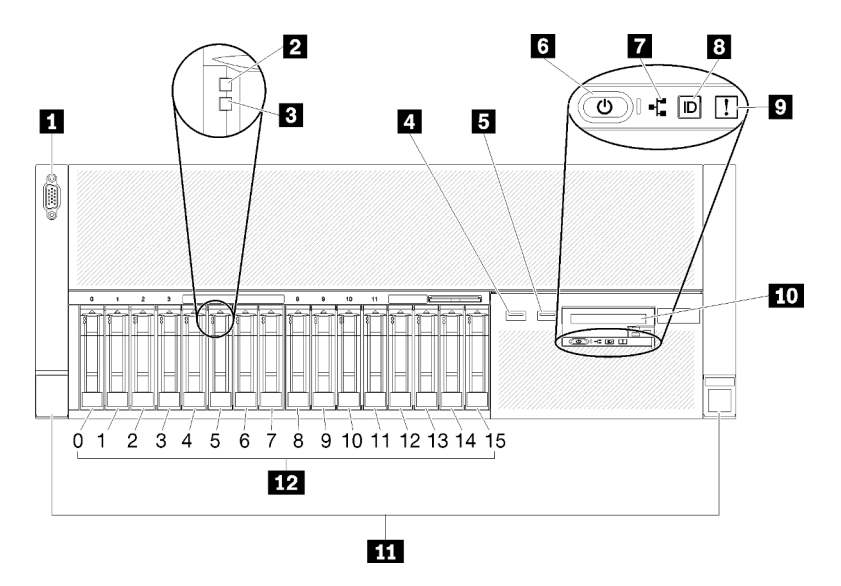

Figura 4. Vista frontal

Tabla 3. Componentes de la vista frontal del servidor

| <b>R</b> Conector VGA                                        | LED de actividad de red (verde)                                             |
|--------------------------------------------------------------|-----------------------------------------------------------------------------|
| <b>2</b> LED de actividad de la unidad (verde)               | 8 Botón de identificación/LED (azul)                                        |
| <b>B</b> LED de estado de la unidad (amarillo)               | <b>D</b> LED de error del sistema (amarillo)                                |
| USB 1 (USB 2.0 con gestión de Lenovo XClarity<br>Controller) | <b>10</b> Panel frontal del operador con pantalla LCD extraíble<br>opcional |
| $I$ USB 2                                                    | <b>11</b> Pestillos de liberación del bastidor                              |
| <b>6</b> Botón de encendido/LED (verde)                      | <b>E2</b> Bahías de unidad de 2,5 pulgadas                                  |

#### **11 Conector VGA:**

Enchufe un monitor a este conector.

#### Notas:

- Cuando el conector VGA frontal está en uso, se deshabilita el conector VGA trasero.
- La resolución de vídeo máxima es de 1920 x 1200 a 60 Hz.

#### **2** LED de actividad de la unidad (verde):

Cada una de las unidades de disco duro de intercambio en caliente incluye un LED de actividad y, cuando este LED parpadea, indica que la unidad está en uso.

#### **3** LED de estado de la unidad (amarillo):

Estos LED están en las unidades de disco duro SAS o SATA y las unidades de estado sólido. Cuando uno de estos LED se enciende, indica que la unidad ha fallado. Cuando este LED parpadea lentamente (un parpadeo por segundo), indica que se está reconstruyendo la unidad. Si el LED parpadea rápidamente (tres parpadeos por segundo), indica que el controlador está identificando la unidad.

#### **4 5** Conectores USB:

Enchufe un dispositivo USB, por ejemplo, un ratón, un teclado u otro dispositivo USB a cualquiera de estos conectores. A continuación se incluye una descripción detallada de todos los conectores:

- USB 1: USB 2.0 con gestión de Lenovo XClarity Controller
- USB 2: USB 2.0 o 3.0 (dependiendo del modelo)

#### **6** Botón de encendido/LED (verde):

Presione el botón de encendido para encender y apagar el servidor manualmente. Los estados del LED de encendido son los siguientes:

Desactivado: no hay una fuente de alimentación instalada correctamente, o el propio LED ha fallado.

Parpadea rápidamente (4 veces por segundo): el servidor está apagado y no está preparado para encenderse. El botón de control de alimentación está desactivado. Esto durará aproximadamente de 5 a 10 segundos.

Parpadea lentamente (una vez por segundo): el servidor está apagado y está preparado para encenderse. Puede pulsar el botón de control de alimentación para encender el servidor.

Encendido continuamente: el servidor está encendido.

#### **7 LED** de actividad de red (verde):

Cuando este LED está encendido, indica que el servidor transmite o recibe señales de la LAN Ethernet.

#### **8** Botón de identificación/LED (azul):

Pulse este botón para localizar visualmente el servidor entre otros servidores. Utilice este LED para localizar visualmente el servidor entre otros servidores. Puede utilizar Lenovo XClarity Controller para encender y apagar este LED.

#### **9** LED de error del sistema (amarillo):

Cuando este LED amarillo está encendido, indica que se ha producido un error del sistema. Este LED se puede controlar mediante Lenovo XClarity Administrator. La información facilitada por la pantalla LCD del panel frontal del operador también puede servir para aislar un error.

#### **10** Panel frontal del operador con pantalla LCD extraíble opcional:

Este panel contiene controles y LED que proporcionan información acerca del estado del servidor.

#### **11 Pestillos de liberación del bastidor:**

Presione el pestillo en ambos lados de la parte frontal del servidor para extraer el servidor del bastidor.

#### **12** Bahías de unidad de 2,5 pulgadas:

Instale unidades de 2,5 pulgadas en estas bahías. Consulte ["Instalación de una unidad de intercambio en](#page-78-0) [caliente de 2,5 pulgadas" en la página 71](#page-78-0) para obtener más información.

### <span id="page-25-0"></span>Panel frontal del operador

En la siguiente ilustración se muestran los controles y LED del panel frontal del operador.

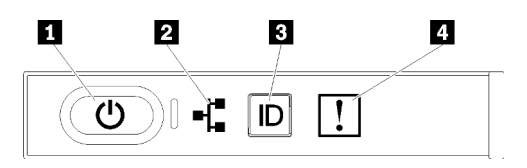

Figura 5. Panel frontal del operador

Tabla 4. Botones y LED del panel frontal del operador

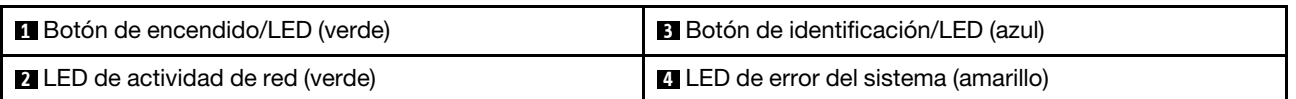

#### **1 Botón de encendido/LED (verde)**

Pulse este botón para encender y apagar el servidor manualmente. Los estados del LED de encendido son los siguientes:

Desactivado: no hay una fuente de alimentación instalada correctamente, o el propio LED ha fallado.

Parpadea rápidamente (4 veces por segundo): el servidor está apagado y no está preparado para encenderse. El botón de control de alimentación está desactivado. Esto durará aproximadamente de 5 a 10 segundos.

Parpadea lentamente (una vez por segundo): el servidor está apagado y está preparado para encenderse. Puede pulsar el botón de control de alimentación para encender el servidor.

Encendido continuamente: el servidor está encendido.

#### **2** LED de actividad de red (verde)

Cuando este LED está encendido, indica que el servidor transmite o recibe señales de la LAN Ethernet.

#### **3** Botón de identificación/LED (azul)

Utilice este LED azul para localizar visualmente el servidor entre otros servidores. Este LED también se utiliza como botón de detección de presencia. Puede utilizar Lenovo XClarity Administrator para iluminar este LED remotamente.

#### **4** LED de error del sistema (amarillo)

Cuando este LED amarillo está encendido, indica que se ha producido un error del sistema. Este LED se puede controlar mediante Lenovo XClarity Administrator. La información facilitada por la pantalla LCD del panel frontal del operador también puede servir para aislar un error.

### <span id="page-26-0"></span>Panel frontal del operador con pantalla LCD

La siguiente sección contiene información general sobre el panel LCD de visualización de información de sistema de panel frontal del operador, que muestra varios tipos de información sobre el servidor.

En función de la configuración, su panel frontal del operador puede incluir una pantalla LCD, a la que se puede acceder al tirar del pestillo situado en la parte derecha del panel frontal del operador.

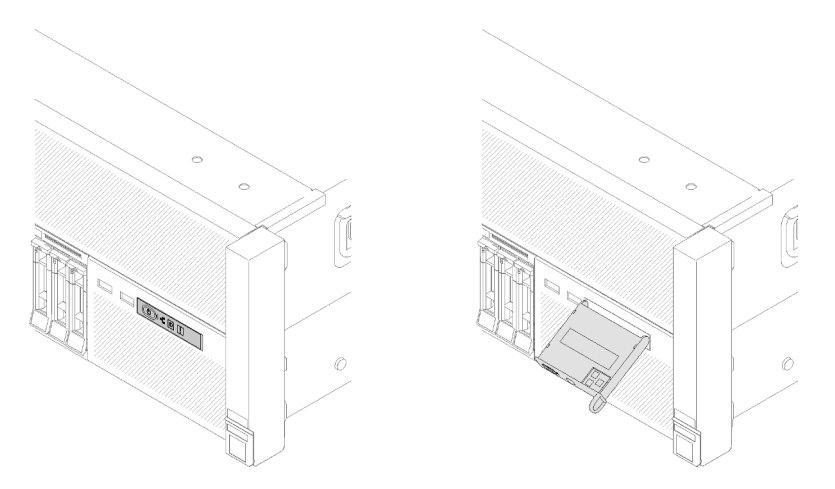

Figura 6. Panel frontal del operador y pantalla LCD

El panel LCD de visualización de información del sistema conectado a la parte frontal del servidor permite un acceso rápido a la información de estado, firmware, red y condición del sistema.

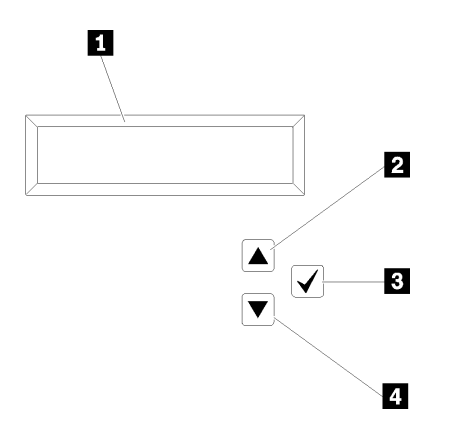

Figura 7. Información del sistema y control del panel frontal del operador

Tabla 5. Información del sistema y control del panel frontal del operador

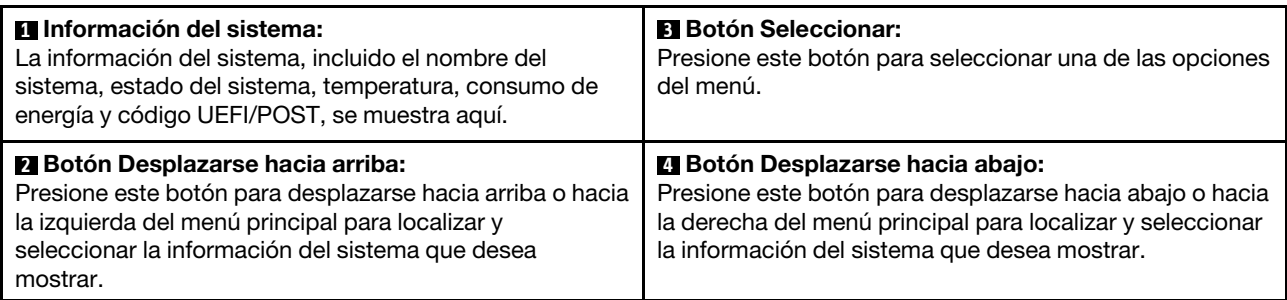

A continuación, se muestra un ejemplo de la información del panel de visualización.

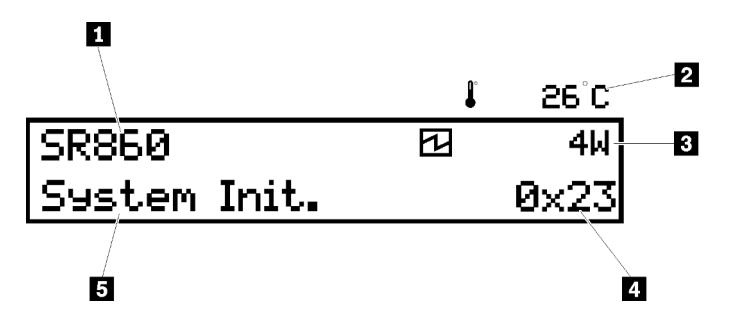

Figura 8. Información del sistema en el panel LCD de visualización

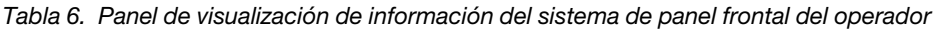

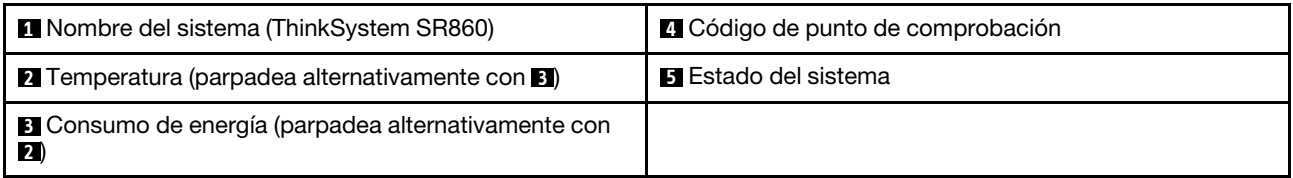

A continuación, se ilustra el flujo de la IU del menú de opciones en la pantalla LCD.

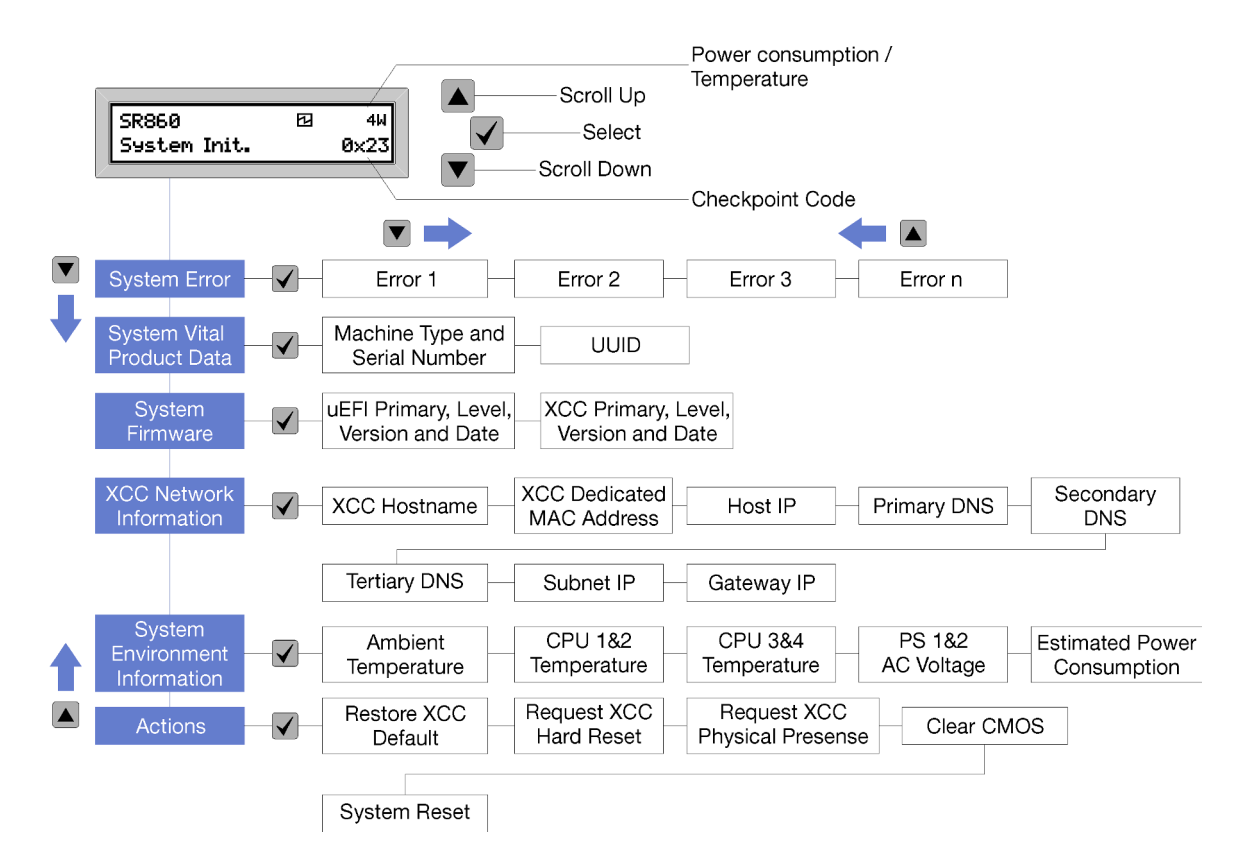

Figura 9. Flujo de la IU del menú de opciones del panel frontal del operador

A continuación, encontrará una lista de las opciones disponibles en el panel frontal del operador. Alterne entre una opción y las entradas de información subordinadas con el botón Seleccionar (√) y cambie entre las opciones o las entradas de información con los botones de desplazamiento hacia arriba (▼) y desplazamiento hacia abajo (▲).

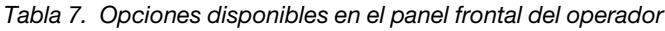

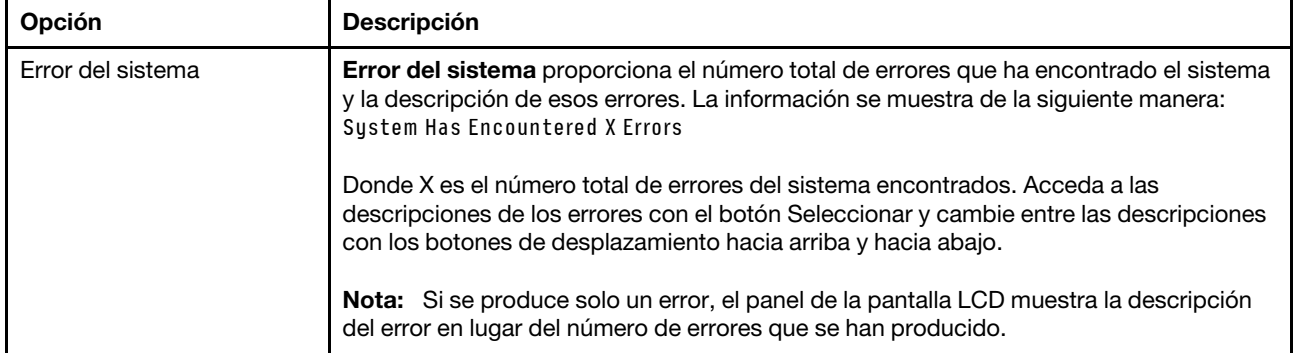

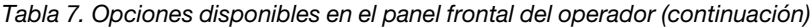

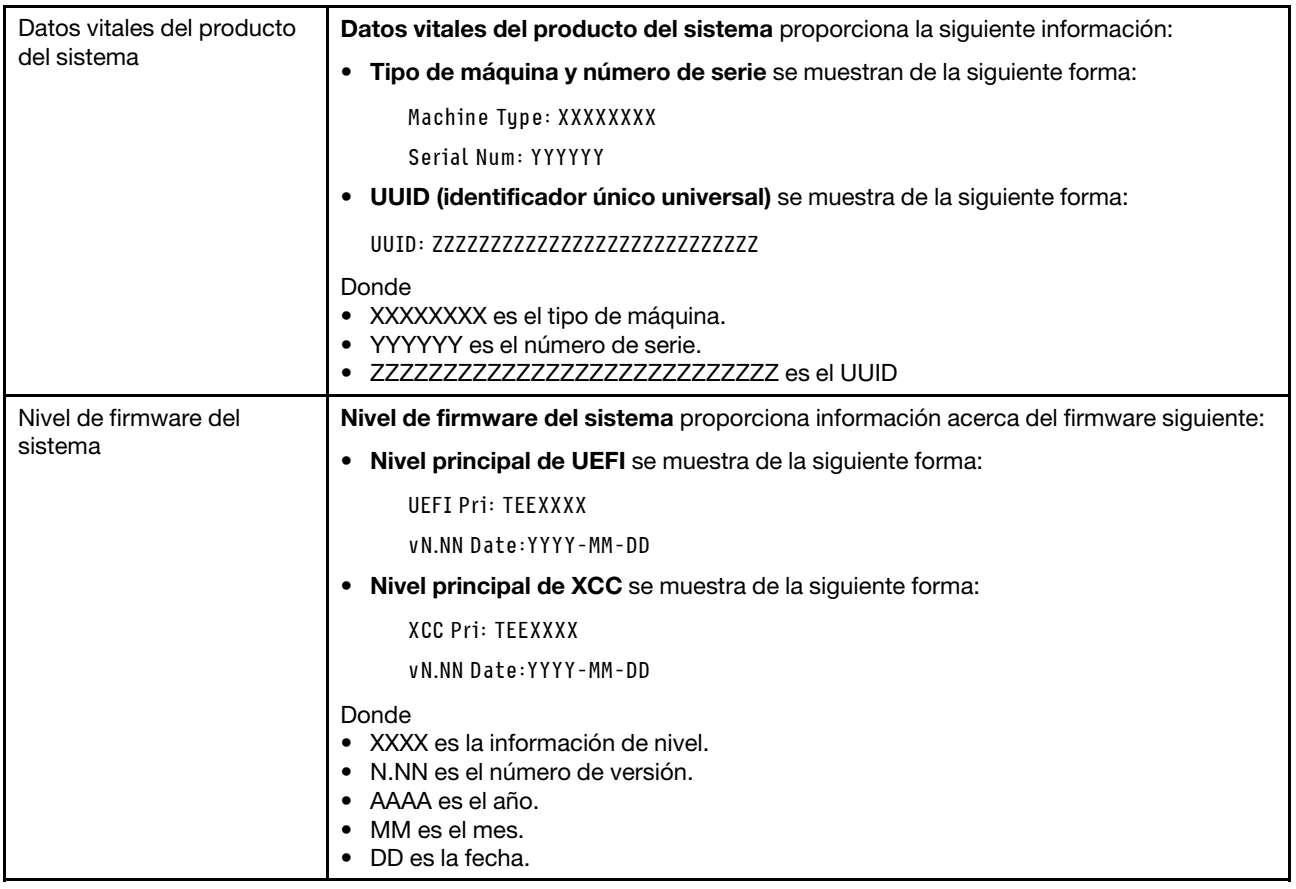

Tabla 7. Opciones disponibles en el panel frontal del operador (continuación)

| Información de red XCC            | Información de red XCC proporciona la siguiente información de red relacionada con<br>XCC:    |
|-----------------------------------|-----------------------------------------------------------------------------------------------|
|                                   | • Nombre de host XCC se muestra de la siguiente forma:                                        |
|                                   | XCC Hostname: XCC-NNNN                                                                        |
|                                   | • XCC compartido o dirección MAC de extensión se muestra de la siguiente forma:               |
|                                   | XCC Dedicated MAC: XX:XX:XX:XX:XX:XX                                                          |
|                                   | · Dirección IP se muestra de la siguiente forma:                                              |
|                                   | IP Host IP: Y.Y.Y.Y                                                                           |
|                                   | • DNS principal se muestra de la siguiente forma:                                             |
|                                   | IP Primary DNS: Y.Y.Y.Y                                                                       |
|                                   | • DNS secundario se muestra de la siguiente forma:                                            |
|                                   | IP Secondary DNS: Y.Y.Y.Y                                                                     |
|                                   | • DNS terciario se muestra de la siguiente forma:                                             |
|                                   | IP Tertiary DNS: Y.Y.Y.Y                                                                      |
|                                   | • IP de subred se muestra de la siguiente forma:                                              |
|                                   | IP Subnet IP: Y.Y.Y.Y                                                                         |
|                                   | • IP de pasarela se muestra de la siguiente forma:                                            |
|                                   | IP Gateway IP: Y.Y.Y.Y                                                                        |
|                                   | Donde                                                                                         |
|                                   | · NNNN es el tipo de máquina.                                                                 |
|                                   | • XX. XX: xx: xx: xx: xx es una dirección MAC.                                                |
|                                   | • Y.Y.Y.Y es una dirección IPv4 o IPv6.                                                       |
| Información<br>medioambiental del | Información medioambiental del sistema proporciona la siguiente información:                  |
| sistema                           | • Temperatura ambiente se muestra de la siguiente forma:                                      |
|                                   | Ambient Temperature: XX C                                                                     |
|                                   | • Temperatura del procesador se muestra de la siguiente forma:                                |
|                                   | CPU1 Temperature: XX C                                                                        |
|                                   | CPU2 Temperature: XX C                                                                        |
|                                   | CPU3 Temperature: XX C                                                                        |
|                                   | CPU4 Temperature: XX C                                                                        |
|                                   | Cambie entre CPU1/2 y CPU3/4 con los botones de desplazamiento hacia arriba y<br>hacia abajo. |
|                                   | • Voltaje de entrada de CA se muestra de la siguiente forma:                                  |
|                                   | PS1 AC Voltage: YYY V                                                                         |
|                                   | PS2 AC Voltage: YYY V                                                                         |
|                                   | • Consumo de alimentación estimado se muestra de la siguiente forma:                          |
|                                   | Sytem Power: ZZW                                                                              |
|                                   | Donde                                                                                         |
|                                   | • XX es la temperatura.                                                                       |
|                                   | • YYY es el voltaje de CA.                                                                    |

Tabla 7. Opciones disponibles en el panel frontal del operador (continuación)

|          | • ZZ son los vatios.                                                                                                    |
|----------|----------------------------------------------------------------------------------------------------|
| Acciones | Acciones proporciona las siguientes acciones que se aplican cuando se mantiene<br>pulsado el botón Seleccionar durante tres segundos: |
|          | · Restaurar configuración predeterminada de XCC se muestra de la siguiente<br>forma:                                                  |
|          | <b>RESTORE XCC DEFAULTS?</b>                                                                                                    |
|          | $H$ <sub>0</sub> $I$ <sub>D</sub> $V$ F <sub>0</sub> $R$ <sub>3s</sub>                                                                |
|          | • Reiniciar XCC se muestra de la siguiente forma:                                                                                     |
|          | <b>REQUEST XCC HARD RESET?</b>                                                                                                    |
|          | HOLD v FOR 3s                                                                                                    |
|          | • Solicitud de presencia física de XCC se muestra de la siguiente forma:                                                              |
|          | <b>REQUEST XCC PHY. PRES.?</b>                                                                                                    |
|          | HOLD v FOR 3s                                                                                                    |
|          | Borrar CMOS se muestra de la siguiente forma:                                                                                         |
|          | <b>CLEAR CMOS?</b>                                                                                                    |
|          | HOLD v FOR 3s                                                                                                    |
|          | Nota: Esta acción solo está disponible cuando el sistema está apagado.                                                                |
|          | Reinicio del sistema se muestra de la siguiente forma:                                                                                |
|          | <b>SYSTEM RESET BUTTOM?</b>                                                                                                    |
|          | HOLD v FOR 3s                                                                                                    |

### <span id="page-31-0"></span>Vista posterior

Esta sección contiene información acerca de los LED y conectores de la parte posterior del servidor.

Las siguientes ilustraciones muestran los conectores y los LED en la parte posterior del servidor.

Hay dos secciones que muestran los diferentes componentes en el servidor posterior. Consulte la sección ["Conectores y LED en el servidor posterior" en la página 25](#page-32-0) y la sección ["Ranuras de expansión en el](#page-34-0) [servidor trasero" en la página 27](#page-34-0) para obtener más información.

#### <span id="page-32-0"></span>Conectores y LED en el servidor posterior

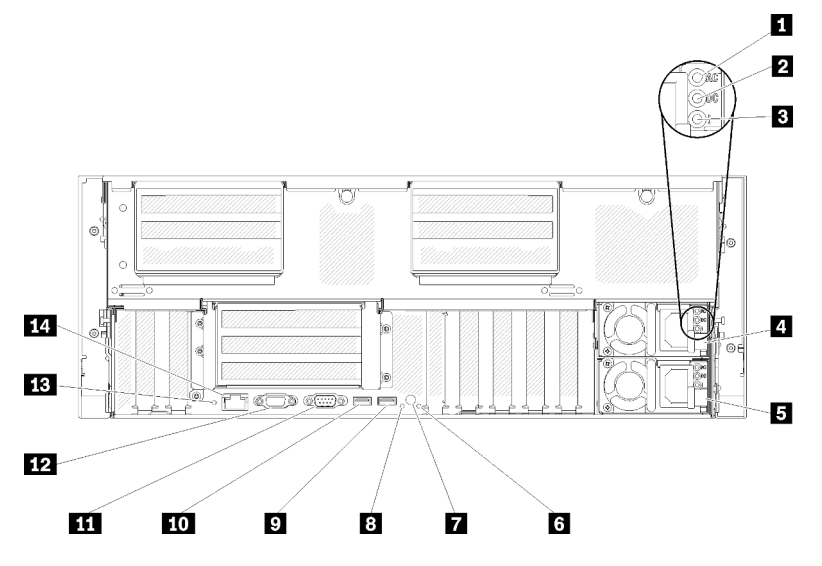

Figura 10. Vista posterior

Tabla 8. Componentes de la vista posterior del servidor

| LED de alimentación de CA (verde)                       | 8 LED de identificación (azul)                          |
|---------------------------------------------------------|---------------------------------------------------------|
| LED de alimentación de CC (verde)                       | $\blacksquare$ USB 4 (USB 3.0)                          |
| El LED de error de la fuente de alimentación (amarillo) | $\Box$ USB 3 (USB 3.0)                                  |
| A Unidad de fuente de alimentación 2                    | <b>III</b> Conector serie                               |
| <b>El</b> Unidad de fuente de alimentación 1            | <b>FRI</b> Conector VGA                                 |
| <b>6</b> LED de error del sistema (amarillo)            | <b>FB</b> Botón NMI                                     |
| Botón de identificación                                 | <b>LA</b> Conector de red de Lenovo XClarity Controller |

#### **11 LED de alimentación de CA:**

Cada fuente de alimentación de intercambio en caliente tiene un LED de alimentación de CA y un LED de alimentación de CC. Cuando el LED de alimentación de CA está encendido, indica que la alimentación que se suministra a la fuente de alimentación a través del cable de alimentación es suficiente. Durante un funcionamiento normal, los LED de alimentación de CC y CA están encendidos. Para obtener más información, consulte ["Diagnóstico de Lightpath" en la página 185.](#page-192-0)

#### **21 LED de alimentación de CC:**

Cada fuente de alimentación de intercambio en caliente tiene un LED de alimentación de CC y un LED de alimentación de CA. Cuando el LED de alimentación de CC está encendido, indica que la fuente de alimentación está suministrando alimentación de CC adecuada para el sistema. Durante un funcionamiento normal, los LED de alimentación de CC y CA están encendidos. Para obtener más información, consulte ["Diagnóstico de Lightpath" en la página 185.](#page-192-0)

#### **3** LED de error de fuente de alimentación:

Cuando el LED de error de fuente de alimentación está encendido, indica que la fuente de alimentación ha fallado.

#### **4 5** Unidades de fuente de alimentación:

Instale las unidades de fuente de alimentación en estas bahías, conéctelas a los cables de alimentación. Asegúrese de que los cables de alimentación estén conectados correctamente. Las siguientes fuentes de alimentación son las que admite este sistema:

- Fuente de alimentación platino de 750 vatios – alimentación de entrada de 115 V o 230 V de CA
- Fuente de alimentación platino de 1100 vatios
- alimentación de entrada de 115 V o 230 V de CA
- Fuente de alimentación platino de 1600 vatios – alimentación de entrada de 230 V de CA
- Fuente de alimentación de platino de 2000 W
	- alimentación de entrada de 230 V de CA

#### **6 LED** de error de sistema (amarillo):

Cuando este LED amarillo está encendido, indica que se ha producido un error del sistema. Este LED se puede controlar mediante Lenovo XClarity Administrator. La información facilitada por la pantalla LCD del panel frontal del operador también puede servir para aislar un error.

#### **7** Botón de identificación:

Pulse este botón para localizar visualmente el servidor entre otros servidores. Este botón es funcionalmente equivalente al botón de identificación de la parte frontal del servidor.

#### **8** LED de identificación (azul):

Utilice este LED para localizar visualmente el servidor entre otros servidores. Puede utilizar Lenovo XClarity Controller para encender y apagar este LED. Este LED es funcionalmente equivalente al LED de identificación de la parte frontal del servidor.

#### **9 10** Conectores USB (USB 3.0):

Enchufe un dispositivo USB, por ejemplo, un ratón, un teclado u otro dispositivo USB a cualquiera de estos conectores.

#### **ITI Conector serie:**

Conecte un dispositivo serie de 9 patillas a este conector. El puerto serie se comparte con Lenovo XClarity Controller. El Lenovo XClarity Controller puede tomar el control del puerto serie compartido para redirigir el tráfico serie mediante Serie sobre LAN (SOL).

#### **12** Conector VGA:

Enchufe un monitor a este conector.

#### Notas:

- Cuando el conector VGA frontal está en uso, se deshabilita el conector VGA trasero.
- La resolución de vídeo máxima es de 1920 x 1200 a 60 Hz.

#### **13** Botón NMI:

Pulse este botón para forzar una interrupción no enmascarable en el procesador. Es posible que tenga que utilizar un bolígrafo o el extremo de un clip de papel para pulsar el botón. También puede utilizarlo para forzar un volcado de la memoria de pantalla azul. Utilice este botón solamente cuando se lo indique Lenovo Support.

#### **14 Conector de red de Lenovo XClarity Controller:**

Utilice este conector para gestionar el servidor, utilizando una red de gestión dedicada. Si utiliza este conector, no se podrá acceder directamente a Lenovo XClarity Controller desde la red de producción. Una red de gestión dedicada proporciona seguridad adicional separando físicamente el tráfico de red de gestión de la red de producción. Puede utilizar el programa de utilidad de configuración para configurar el servidor para utilizar una red de gestión de sistemas dedicados o una red compartida.

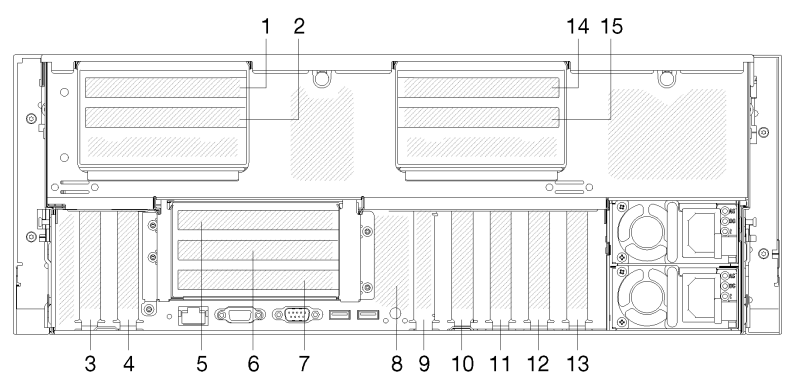

#### <span id="page-34-0"></span>Ranuras de expansión en el servidor trasero

Figura 11. Vista trasera (número de ranura PCIe)

#### • Ranura de PCIe 1 y 2 (en conjunto de la tarjeta de expansión PCIe de 4U 2):

Las ranuras de PCIe 1 y 2 están disponibles con una Tarjeta de expansión PCIe de 4U instalada en la ranura 3. Estas son las tarjetas de expansión PCIe de 4U compatibles con este servidor.

- La tarjeta de expansión ThinkSystem SR860 2x8 PCIe FH 2 incluye:
	- Ranura 1: PCI Express 3.0 x8
	- Ranura 2: PCI Express 3.0 x8

#### Nota:

- La tarjeta de expansión PCIe utiliza conectores mecánicos x16 con señales x8.
- La tarjeta de expansión es compatible con el adaptador HBA y red/RAID con conexión externa.
- La tarjeta de expansión ThinkSystem SR860 1x16 PCIe FH 2 incluye:
	- Ranura 1: GPU
	- Ranura 2: No está disponible en la tarjeta de expansión
- Ranura PCIe 3:

PCI Express 3.0 x16 (admite tarjeta de conmutador PCIe, no está disponible después de que se instale Tarjeta de expansión PCIe de 4U)

• Ranura PCIe 4:

PCI Express 3.0 x8 (admite adaptadores RAID para unidades SATA/SAS)

#### • Ranura de PCIe 5-7 (en la tarjeta de expansión de PCIe 1):

Instale una tarjeta de expansión PCIe de altura completa en esta ranura. A continuación, se indican las tarjetas de expansión PCIe que admite este servidor.

- Un Conjunto de la tarjeta de expansión de altura completa PCIe x8/x8/x8 proporciona:
	- Ranura 5: PCI Express 3.0 x8 (no se admiten adaptadores de red con conectores RJ45)
	- Ranura 6: PCI Express 3.0 x8
- Ranura 7: PCI Express 3.0 x8
- Un Conjunto de la tarjeta de expansión de altura completa PCIe ML2 x8/x8/x8 proporciona:
	- Ranura 5: PCI Express 3.0 x8 (no se admiten adaptadores de red con conectores RJ45)
	- Ranura 6: PCI Express 3.0 x8
	- Ranura 7: Ranura personalizada para el adaptador ML2 x8
- Un Conjunto de la tarjeta de expansión de altura completa PCIe ML2 x8/x16 proporciona:
	- Ranura 5: PCI Express 3.0 x8 (no se admiten adaptadores de red con conectores RJ45)
	- Ranura 6: No está disponible en la tarjeta de expansión
	- Ranura 7: Ranura personalizada para el adaptador x16 ML2
- Placa posterior M.2 (ranura 8):

Instale la placa posterior M.2 en esta ranura. Consulte ["Sustitución de la unidad M.2 y la placa posterior"](#page-98-0) [en la página 91](#page-98-0) para obtener información detallada.

• Adaptador LOM (ranura 9):

Inserte el Adaptador LOM en esta ranura (consulte ["Conectores de la placa del sistema" en la página 29](#page-36-0) para conocer la ubicación de la ranura del Adaptador LOM en la placa del sistema y ["Sustitución del](#page-95-0) [adaptador LOM" en la página 88](#page-95-0) para obtener información sobre la instalación del Adaptador LOM).

• Ranura PCIe 10:

PCI Express 3.0 x8

• Ranura PCIe 11:

PCI Express 3.0 x8

• Ranura PCIe 12:

PCI Express 3.0 x8 admite adaptadores RAID para unidades SATA/SAS

• Ranura PCIe 13:

PCI Express 3.0 x16 (admite tarjeta de conmutador PCIe, no está disponible después de que se instale Tarjeta de expansión PCIe de 4U)

#### • Ranura de PCIe 14 y 15 (en conjunto de la tarjeta de expansión PCIe de 4U 3):

Las ranuras de PCIe 14 y 15 están disponibles con una Tarjeta de expansión PCIe de 4U instalada en la ranura 13. Estas son las tarjetas de expansión PCIe de 4U compatibles con este servidor.

- La tarjeta de expansión ThinkSystem SR860 2x8 PCIe FH 3 incluye:
	- Ranura 14: PCI Express 3.0 x8
	- Ranura 15: PCI Express 3.0 x8

#### Nota:

- La tarjeta de expansión PCIe utiliza conectores mecánicos x16 con señales x8.
- La tarjeta de expansión es compatible con el adaptador HBA y red/RAID con conexión externa.
- La tarjeta de expansión ThinkSystem SR860 1x16 PCIe FH 3 incluye:
	- Ranura 14: GPU
	- Ranura 15: No está disponible en la tarjeta de expansión
# Conectores de la placa del sistema

Utilice esta información para localizar los conectores internos de la placa del sistema.

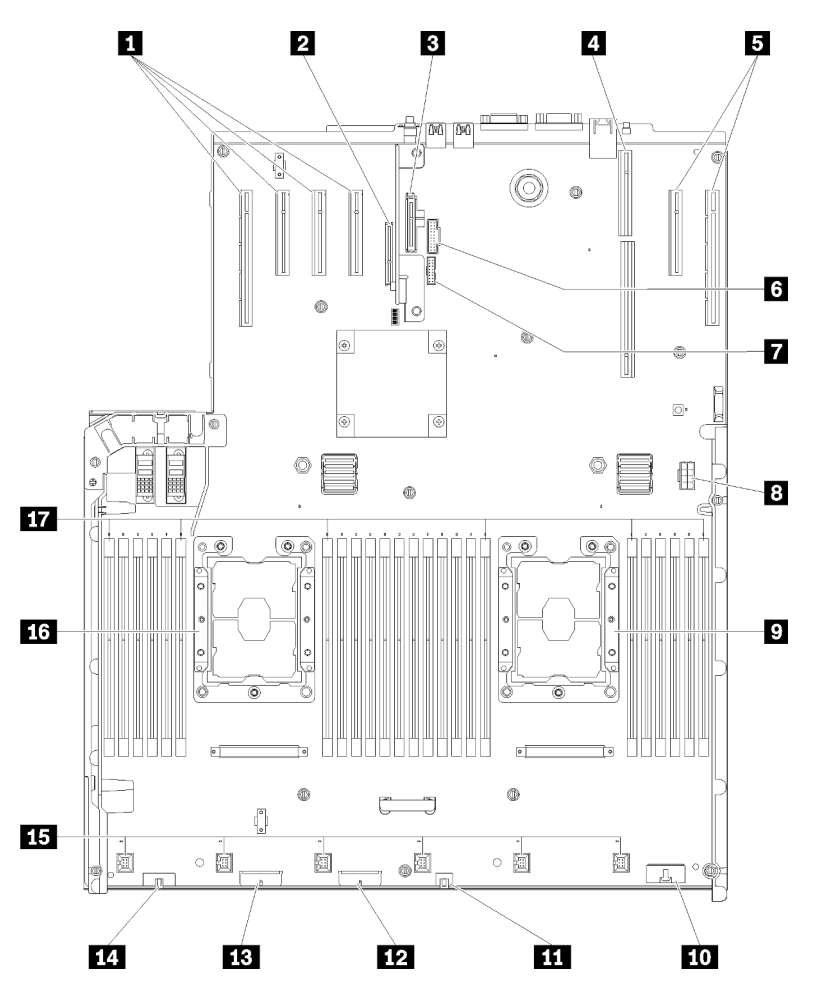

Figura 12. Conectores de la placa del sistema

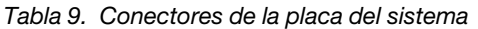

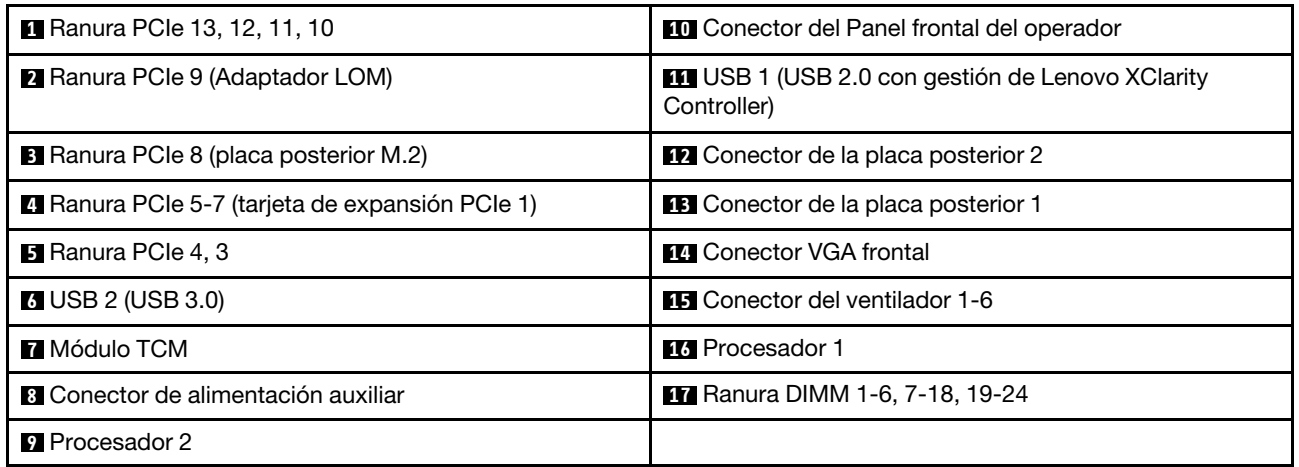

# Conmutadores, puentes y botones

Las siguientes ilustraciones muestran la ubicación de los conmutadores, puentes y botones en el servidor.

Nota: Si hay una pegatina protectora transparente en la parte superior del bloque de conmutadores, debe quitarla y desecharla para acceder al conmutador.

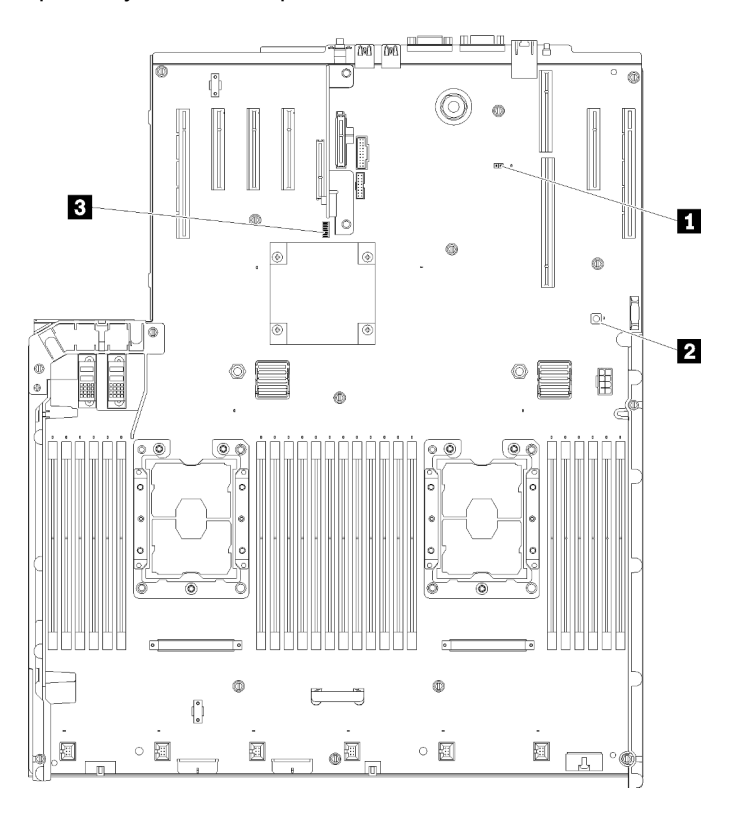

### Figura 13. Conmutadores, puentes y botones

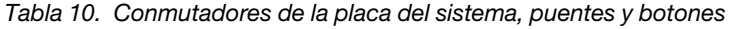

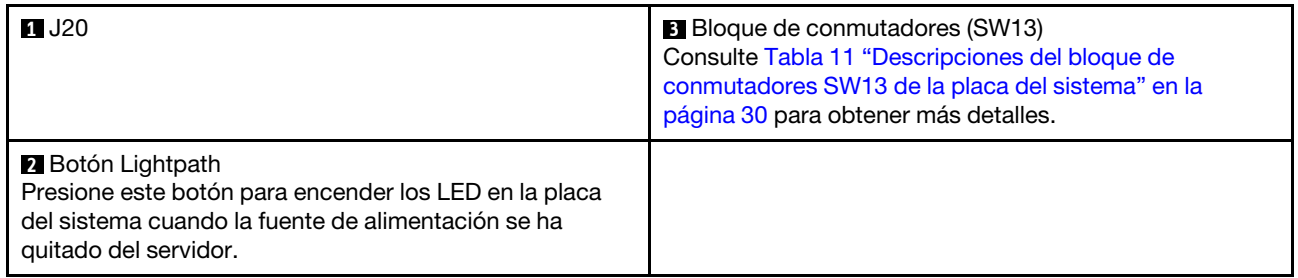

La siguiente tabla describe las funciones del bloque de conmutadores SW13 en la placa del sistema.

La siguiente tabla describe las funciones del bloque de conmutadores SW613 en la placa del sistema.

<span id="page-37-0"></span>Tabla 11. Descripciones del bloque de conmutadores SW13 de la placa del sistema

| Número del<br>conmutador | Posición predeterminada | Desactivado                                         | Activado                                         |
|--------------------------|-------------------------|-----------------------------------------------------|--------------------------------------------------|
|                          | Desactivado             | Deshabilitar la presencia física de<br>TPM del host | Habilitar la presencia física de<br>TPM del host |

|   | Desactivado | Deshabilitar la función<br>PASSWORD_OVERRIDE                     | Habilitar la función<br>PASSWORD_OVERRIDE |
|---|-------------|------------------------------------------------------------------|-------------------------------------------|
| 3 | Desactivado | Mensaje del puerto serie de Lenovo<br><b>XClarity Controller</b> | Mensaje del puerto serie de<br>uEFI       |
|   | Desactivado | Reservado para el técnico de servicio cualificado                |                                           |
| 5 | Desactivado | Reservado para el técnico de servicio cualificado                |                                           |
| 6 | Desactivado | Reservado para el técnico de servicio cualificado                |                                           |
|   | Desactivado | Reservado para el técnico de servicio cualificado                |                                           |
| 8 | Desactivado | Normal                                                           | Forzar restablecimiento del<br><b>RTC</b> |

Tabla 11. Descripciones del bloque de conmutadores SW13 de la placa del sistema (continuación)

### Importante:

- 1. Antes de cambiar el valor de cualquier conmutador o mover cualquier puente, desactive el servidor; luego desconecte todos los cables de alimentación y los cables externos. Revise la información en [https://pubs.lenovo.com/safety\\_documentation/](https://pubs.lenovo.com/safety_documentation/), ["Directrices de instalación" en la página 65](#page-72-0), ["Manejo de](#page-74-0) [dispositivos sensibles a la electricidad estática" en la página 67](#page-74-0) y ["Apagado del servidor" en la página](#page-20-0) [13.](#page-20-0)
- 2. Cualquier interruptor de placa del sistema o bloqueo puente que no se muestra en las ilustraciones de este documento está reservado.

La siguiente tabla describe las funciones del botón en la placa del sistema.

Tabla 12. Botón en el servidor

| Nombre del botón | <b>Función</b>                                                                                                    |
|------------------|----------------------------------------------------------------------------------------------------|
| Botón Forzar NMI | Este botón se sitúa en la parte trasera del servidor. Pulse<br>este botón para forzar una interrupción no enmascarable<br>en el procesador. Es posible que tenga que utilizar un<br>bolígrafo o el extremo de un clip de papel para pulsar el<br>botón. También puede utilizarlo para forzar un volcado de<br>la memoria de pantalla azul (utilice este botón solo<br>cuando se lo indique Lenovo Support). |

## LED de la placa del sistema

Utilice esta información para localizar los LED de la placa del sistema.

En la ilustración siguiente se muestran los diodos emisores de luz (LED) de la placa del sistema.

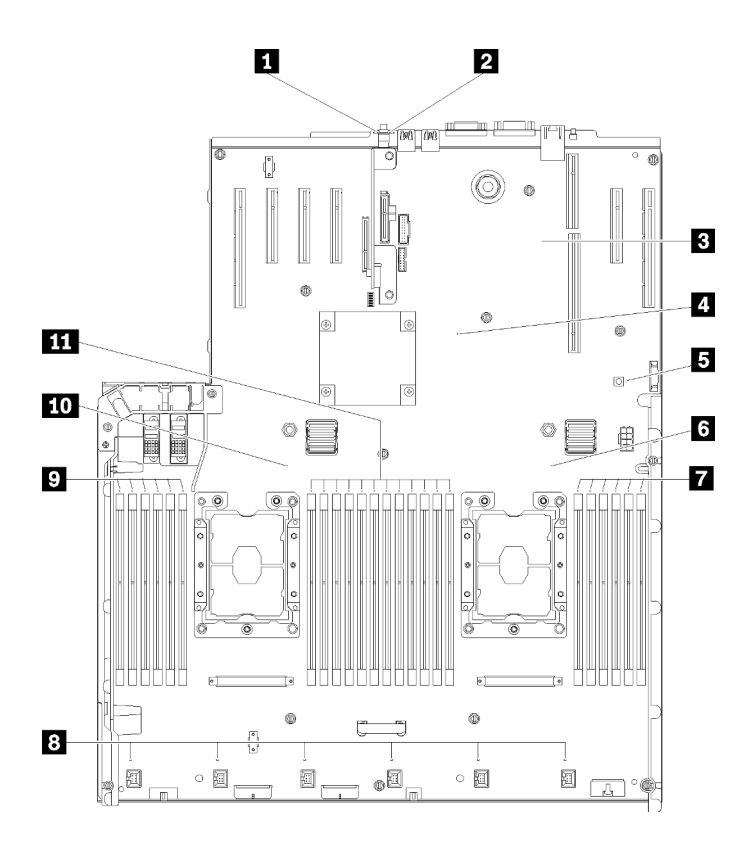

Figura 14. LED de la placa del sistema

Tabla 13. LED de la placa del sistema

| LED de error del sistema (amarillo)                   | <b>T</b> DIMM LED de error 19-24         |
|-------------------------------------------------------|------------------------------------------|
| <b>2</b> LED de identificación (azul)                 | <b>B</b> LED de error 1-6 del ventilador |
| E Lenovo XClarity Controller LED de pulsación (verde) | <b>DIMM LED de error 1-6</b>             |
| <b>4</b> LED de pulsación FPGA (verde)                | <b>10</b> LED 1 del procesador           |
| <b>El</b> LED de alimentación Lightpath               | <b>EXT</b> DIMM LED de error 7-18        |
| <b>B</b> LED 2 del procesador                         |                                          |

# Bandeja de expansión PCIe

Utilice esta información para ubicar los componentes de la bandeja de expansión PCIe.

## bandeja de expansión PCIe

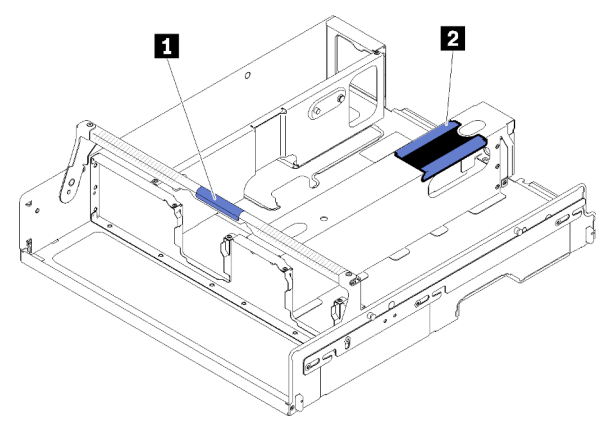

Figura 15. bandeja de expansión PCIe

Tabla 14. bandeja de expansión PCIe

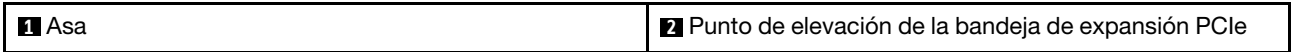

# Conjunto de la tarjeta de expansión PCIe de 4U

Utilice esta información para localizar los conectores en el conjunto de la tarjeta de expansión PCIe de 4U opcional.

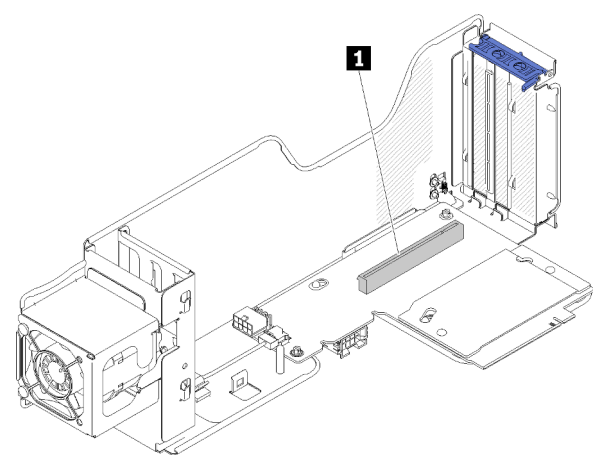

## Tarjeta de expansión de altura completa PCIe 1x16

Figura 16. Tarjeta de expansión de altura completa PCIe 1x16

Tabla 15. Conector de tarjeta de expansión de altura completa PCIe 1x16

**1** Un conector PCIe 3.0 x16

### Tarjeta de expansión de altura completa PCIe 2x8

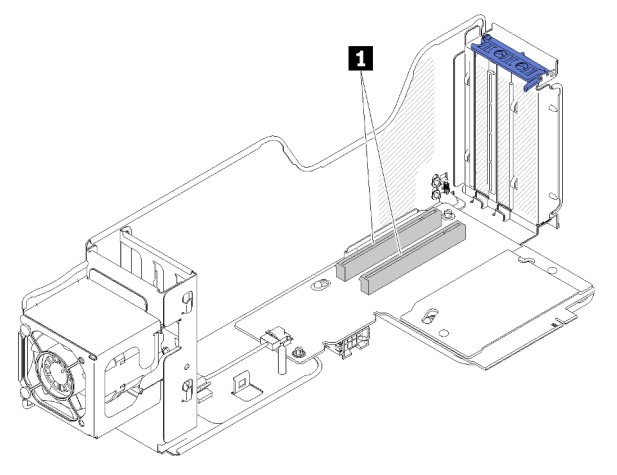

Figura 17. Tarjeta de expansión de altura completa PCIe 2x8

Tabla 16. Conector de tarjeta de expansión de altura completa PCIe 2x8

**1** Dos conectores PCIe 3.0 x8

## Procesador y bandeja de expansión de memoria opcionales

Utilice esta información para localizar los conectores y los LED en la Bandeja de expansión de memoria y procesador opcional.

En las siguientes ilustraciones se muestran los conectores y los LED en la Bandeja de expansión de memoria y procesador.

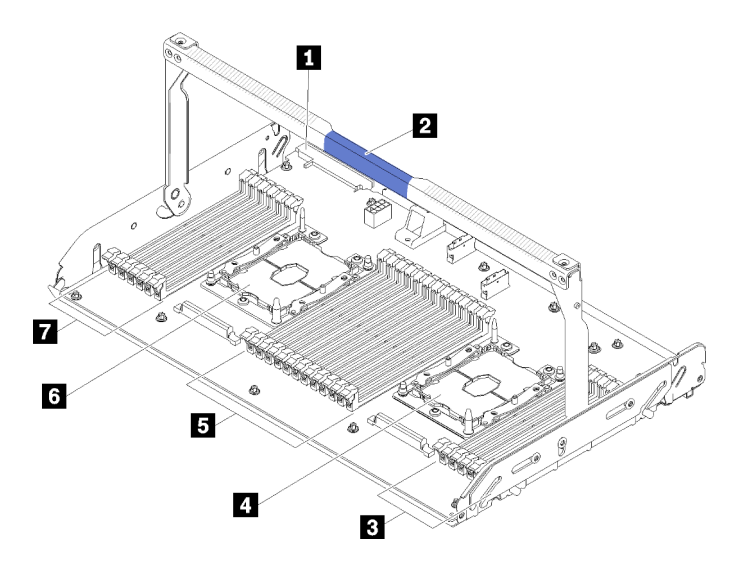

Figura 18. Bandeja de expansión de memoria y procesador opcional

Tabla 17. Componentes en la Bandeja de expansión de memoria y procesador opcional

| <b>El Conector de la fuente de alimentación 2</b> | <b>B</b> Ranuras DIMM 31-42 |
|---------------------------------------------------|-----------------------------|
| <b>2</b> Asa de la bandeja                        | <b>6</b> Procesador 3       |
| <b>B</b> Ranuras DIMM 43-48                       | <b>R</b> Ranuras DIMM 25-30 |
| <b>El Procesador 4</b>                            |                             |

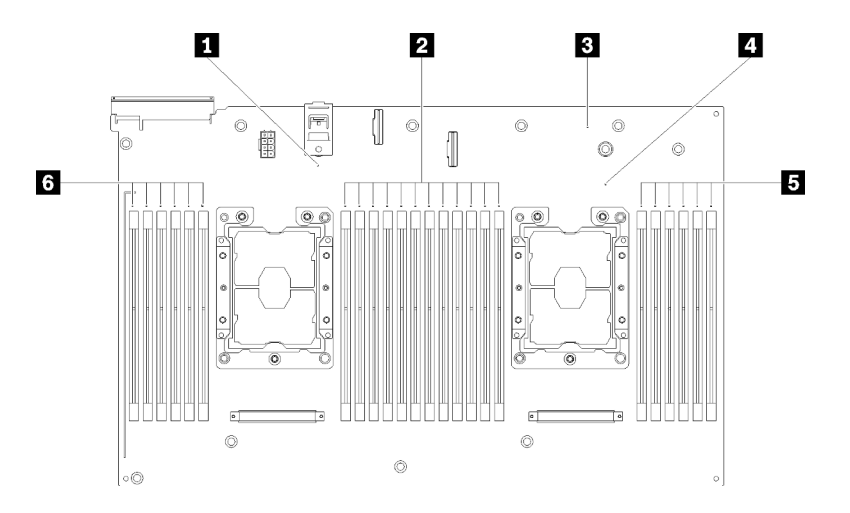

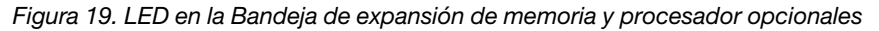

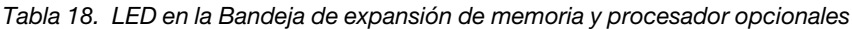

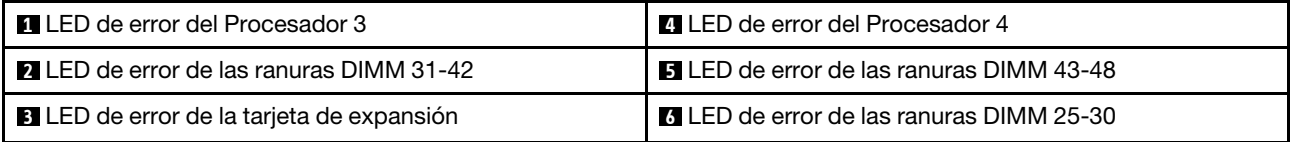

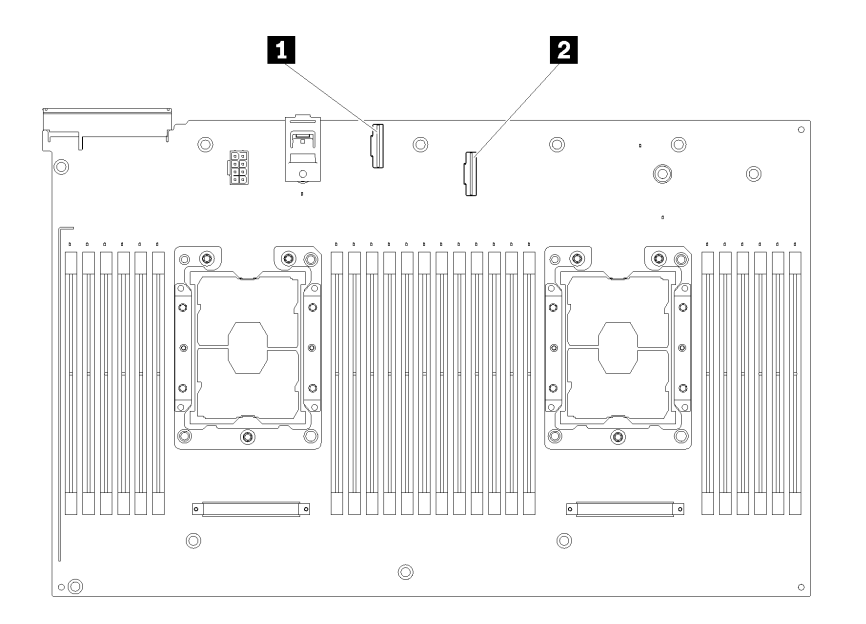

## Figura 20. Conectores en la Bandeja de expansión de memoria y procesador opcional

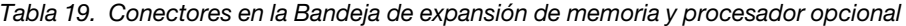

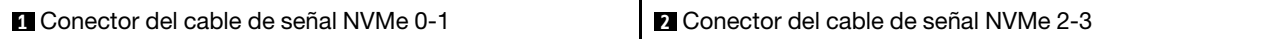

# Tarjetas de expansión PCIe

Utilice esta información para localizar los conectores en las tarjetas de expansión PCIe opcionales.

## Conjunto de la tarjeta de expansión de altura completa (FH) PCIe x8/x8/x8

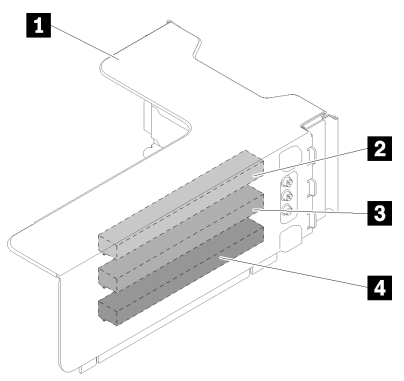

Figura 21. Conjunto de la tarjeta de expansión de altura completa (FH) PCIe x8/x8/x8

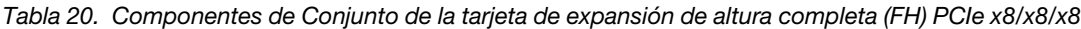

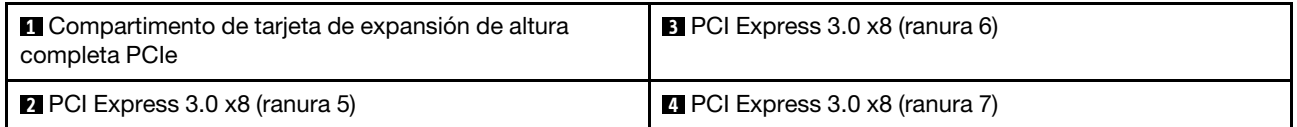

## Conjunto de la tarjeta de expansión de altura completa PCIe ML2 x8/x8/x8

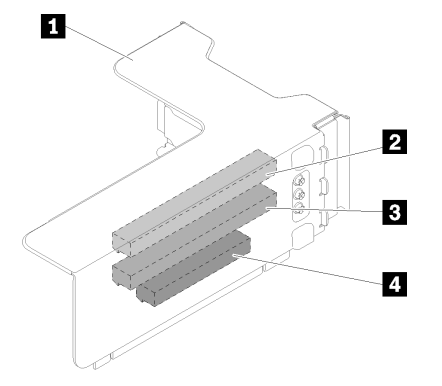

Figura 22. Conjunto de la tarjeta de expansión de altura completa PCIe ML2 x8/x8/x8

Tabla 21. Componentes de Conjunto de la tarjeta de expansión de altura completa PCIe ML2 x8/x8/x8

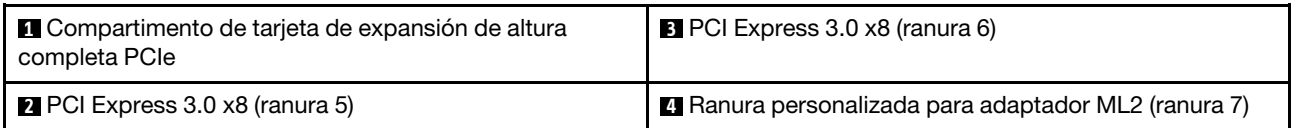

## Conjunto de la tarjeta de expansión de altura completa PCIe ML2 x8/x16

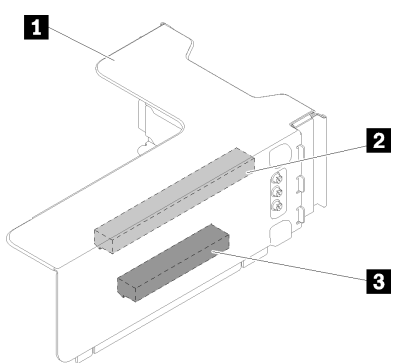

Figura 23. Conjunto de la tarjeta de expansión de altura completa PCIe ML2 x8/x16

Tabla 22. Componentes de Conjunto de la tarjeta de expansión de altura completa PCIe ML2 x8/x16

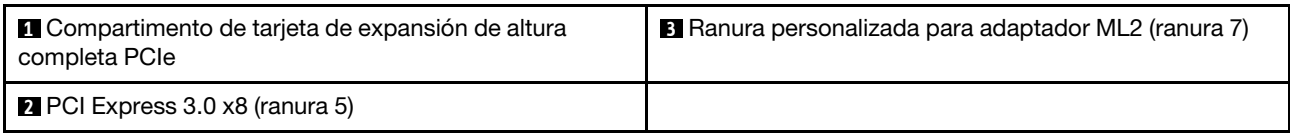

## Placas posteriores de unidad de 2,5 pulgadas

Utilice esta información para localizar los conectores en las placas posteriores de unidad de 2,5 pulgadas opcionales.

### Placa posterior de 8 bahías SATA/SAS de 2,5 pulgadas

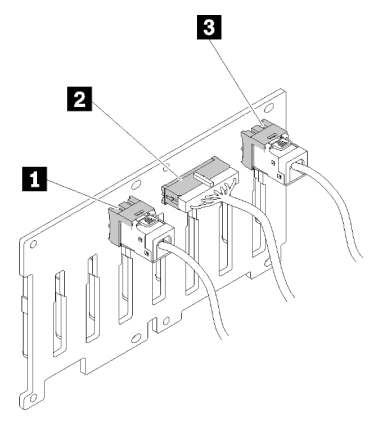

Figura 24. Placa posterior de 8 bahías SATA/SAS de 2,5 pulgadas

Tabla 23. Conectores en Placa posterior de 8 bahías SATA/SAS de 2,5 pulgadas

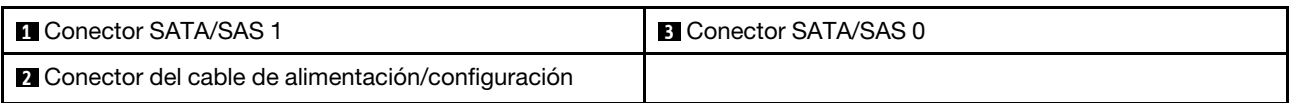

Una Placa posterior de 8 bahías SATA/SAS de 2,5 pulgadas incluye:

- Ocho conectores de unidad SATA/SAS con números de bahía de 0 a 7 o de 8 a 15, según la ubicación de la instalación.
- Un conector de alimentación/configuración

• Dos conectores SATA/SAS (0, 1)

Placa posterior de 8 bahías (SATA/SAS/NVMe) AnyBay de 2,5 pulgadas

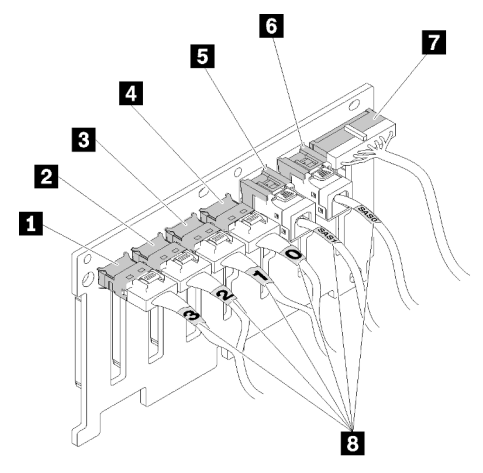

Figura 25. Placa posterior de 8 bahías (SATA/SAS/NVMe) AnyBay de 2,5 pulgadas

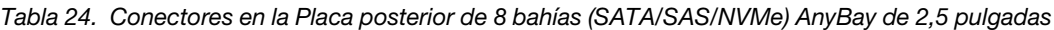

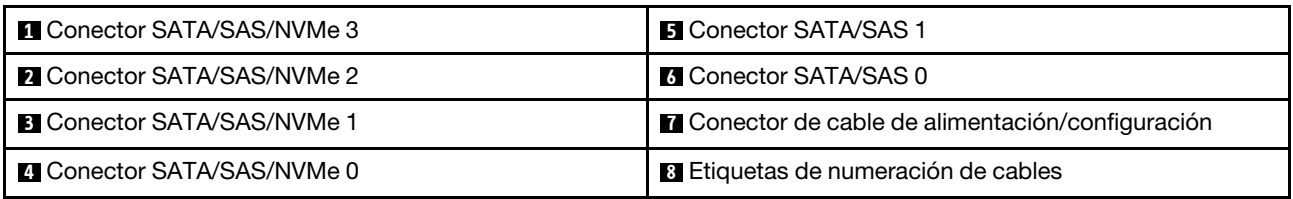

Una Placa posterior de 8 bahías (SATA/SAS/NVMe) AnyBay de 2,5 pulgadas incluye:

- Cuatro conectores de unidad SATA/SAS con números de bahía de 0 a 3 o de 8 a 11, según la ubicación de la instalación.
- Cuatro conectores de unidad NVMe con números de bahía de 4 a 7 o de 12 a 15, según la ubicación de la instalación.
- Un conector de cable de alimentación/configuración
- Dos conectores SATA/SAS (0, 1)
- Cuatro conectores NVMe (0, 1, 2, 3)

# Adaptadores RAID

Utilice esta información para localizar los conectores en los adaptadores RAID opcionales.

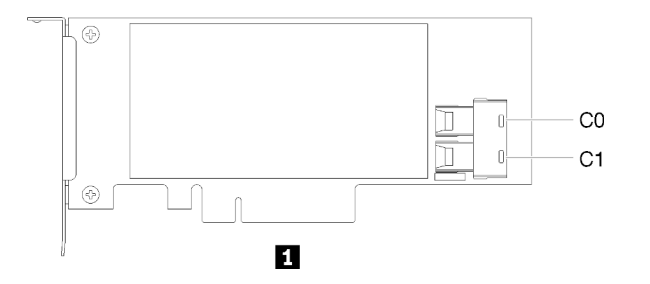

Figura 26. Conectores en el Adaptador RAID SATA/SAS (8i)

#### Tabla 25. Adaptador RAID SATA/SAS (8i)

#### **1** Adaptador RAID SATA/SAS (8i) con dos conectores SATA/SAS (C0, C1)

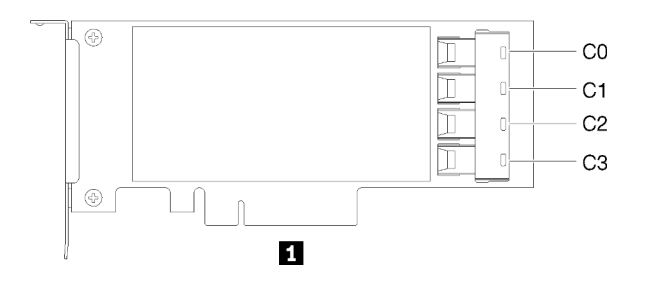

Figura 27. Conectores en el Adaptador RAID SATA/SAS (16i)

#### Tabla 26. Adaptador RAID SATA/SAS (16i)

**1** Adaptador RAID SATA/SAS (16i) con cuatro conectores SATA/SAS (C0, C1, C2, C3)

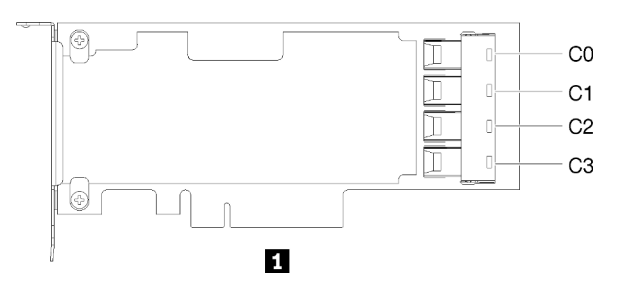

Figura 28. Conectores en el Tarjeta de conmutador PCIe

```
Tabla 27. Tarjeta de conmutador PCIe
```
**1** Tarjeta de conmutador PCIe con cuatro conectores SATA/SAS (C0, C1, C2, C3)

## Disposición interna de los cables

En esta sección se ofrece información sobre la disposición de los cables al instalar los componentes en el servidor.

Para obtener más información sobre los requisitos de los cables y los dispositivos de conexión, consulte la documentación que acompaña a estos dispositivos.

## Directrices para la disposición de los cables de las unidades de 2,5 pulgadas

Directrices generales para la disposición de los cables de las unidades de 2,5 pulgadas.

1. Asegúrese de que todos los cables de señal pasen a través de las guías de cables.

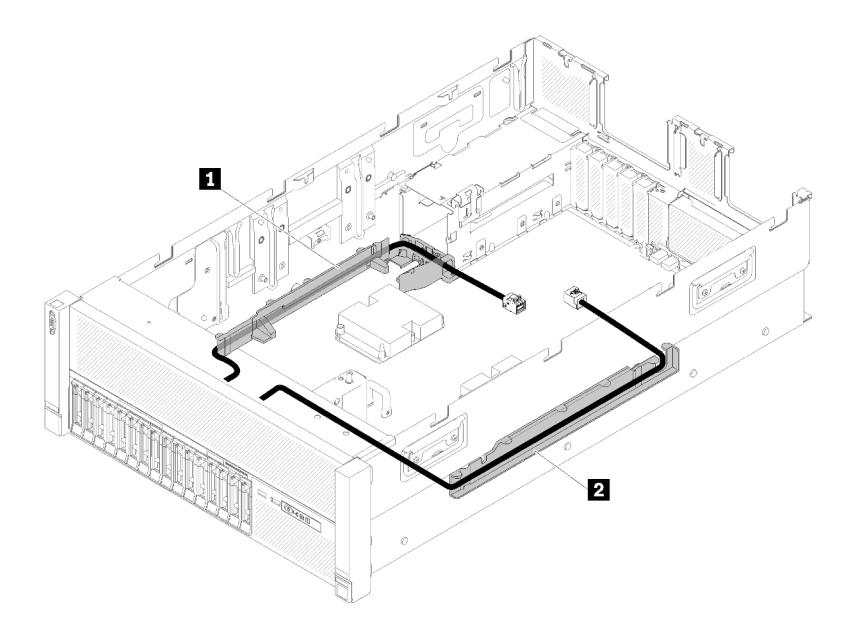

Figura 29. Ubicaciones de las guías de cables

Tabla 28. Guías de cables

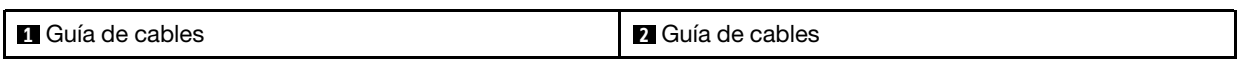

2. Si la Bandeja de expansión de memoria y procesador está instalada en el servidor, levante la bandeja y coloque los cables de la señal NVMe directos en la guía de cables y detrás de la bandeja.

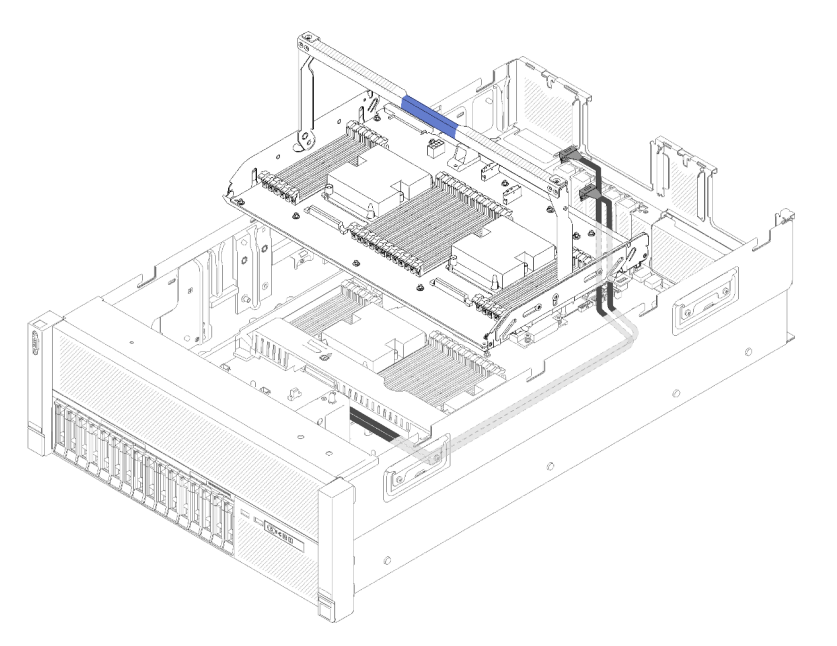

Figura 30. Colocación de los cables NVMe en la Bandeja de expansión de memoria y procesador

Conecte los cables de señal NVMe directamente a los conectores NVMe en la Bandeja de expansión de memoria y procesador.

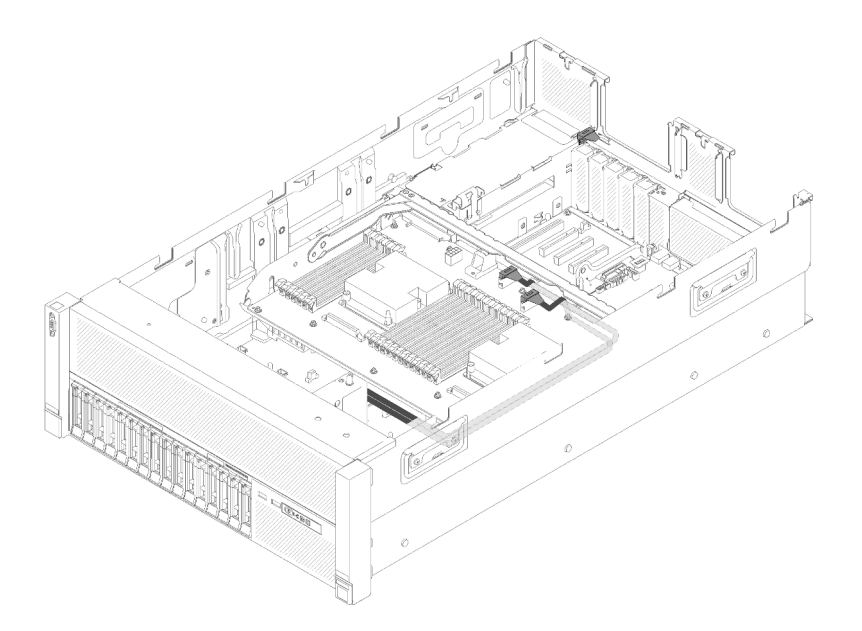

Figura 31. Conexión de los cables NVMe a la Bandeja de expansión de memoria y procesador

Antes de preparar la disposición de los cables de las unidades de 2,5 pulgadas:

- 1. Quite el conjunto del compartimento del ventilador (consulte ["Retirada del conjunto del compartimento](#page-86-0) [del ventilador" en la página 79\)](#page-86-0).
- 2. Quite el deflector de aire de la placa del sistema (consulte ["Retirada del deflector de aire de la placa de](#page-147-0) [sistema y el intermediario de alimentación" en la página 140](#page-147-0)) o Bandeja de expansión de memoria y procesador y deflector de aire de la bandeja de expansión de memoria y procesador (consulte ["Retirada](#page-140-0) [de la bandeja de expansión de memoria y procesador" en la página 133](#page-140-0)).

#### Conectar el cable de alimentación

Conecte los cables de alimentación de las placas posteriores de la unidad como se muestra en la siguiente ilustración.

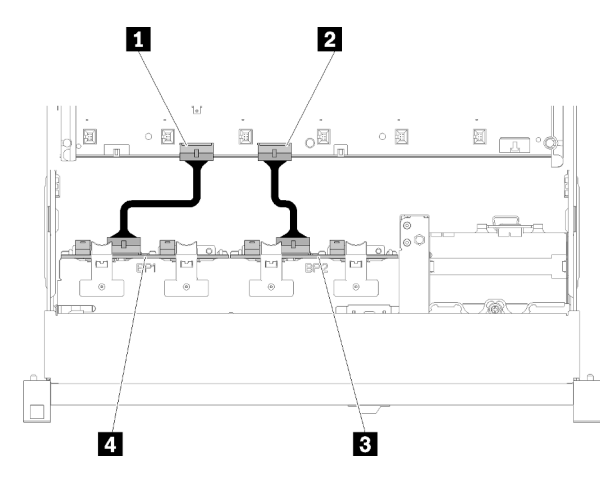

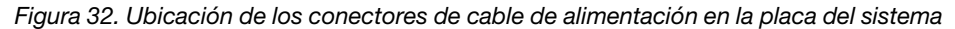

Tabla 29. Conectores de cable de alimentación en la placa del sistema y las placas posteriores de la unidad

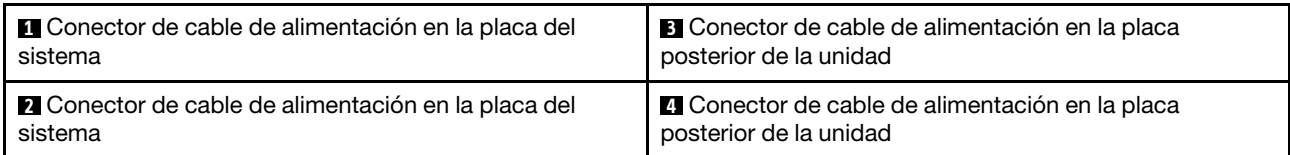

Este sistema admite dos tipos de placas posteriores de la unidad:

- Placa posterior de 8 bahías SATA/SAS de 2,5 pulgadas (denominada "Placa posterior de 8 bahías")
- Placa posterior de 8 bahías AnyBay de 2,5 pulgadas (denominada "Placa posterior AnyBay")

Conjuntos de tarjetas de expansión PCIe de 4U se puede instalar cuando las ranuras de PCIe 3 o 13 no están ocupadas por los adaptadores PCIe. Asegúrese de que hay disponibles ranuras de tarjetas de expansión PCIe de 4U antes de la instalación de la tarjeta de expansión.

## Disposición de los cables de unidades de 2,5 pulgadas en una placa posterior

Esta sección describe cómo disponer los cables de las unidades de 2,5 pulgadas en una placa posterior.

A continuación se enumera una lista de las combinaciones de disposiciones de cables de unidades de 2,5 pulgadas en una placa posterior.

- ["Conectar cables de señal a una placa posterior" en la página 43](#page-50-0)
	- ["Una Placa posterior de 8 bahías" en la página 44](#page-51-0)
	- ["Una Placa posterior AnyBay" en la página 45](#page-52-0)
		- [Dos procesadores instalados](#page-52-1)
		- [Cuatro procesadores instalados](#page-53-0)

#### <span id="page-50-0"></span>Conectar cables de señal a una placa posterior

Si hay una placa posterior instalada, consulte las siguientes ilustraciones para la disposición de los cables.

## <span id="page-51-0"></span>Una Placa posterior de 8 bahías

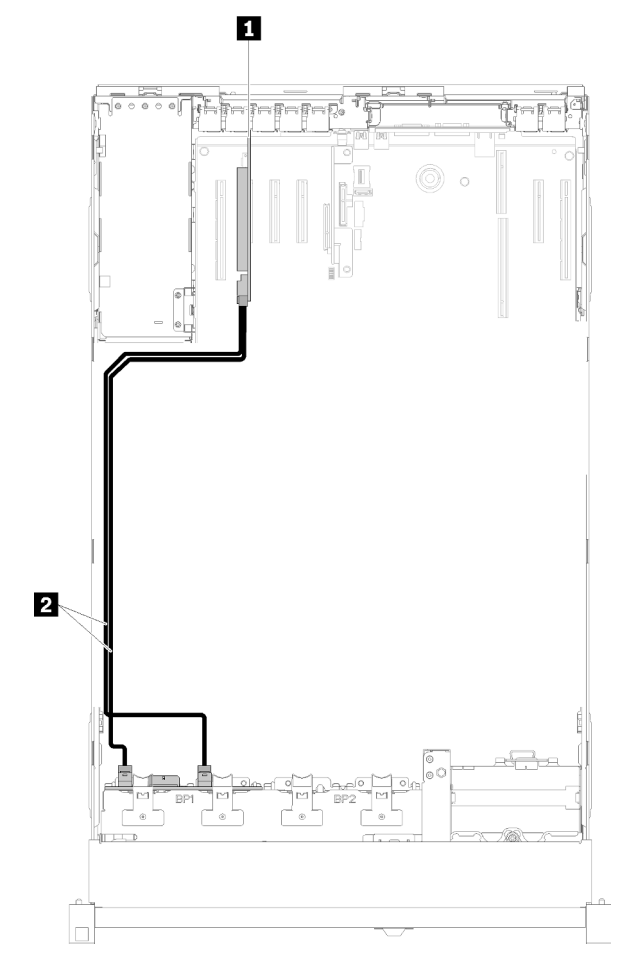

Figura 33. Disposición de los cables, Placa posterior de 8 bahías

Tabla 30. Disposición de cables y adaptadores

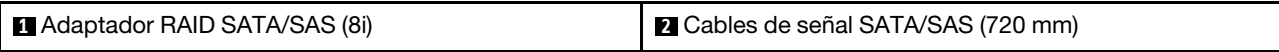

## <span id="page-52-0"></span>Una Placa posterior AnyBay

## Dos procesadores instalados

<span id="page-52-1"></span>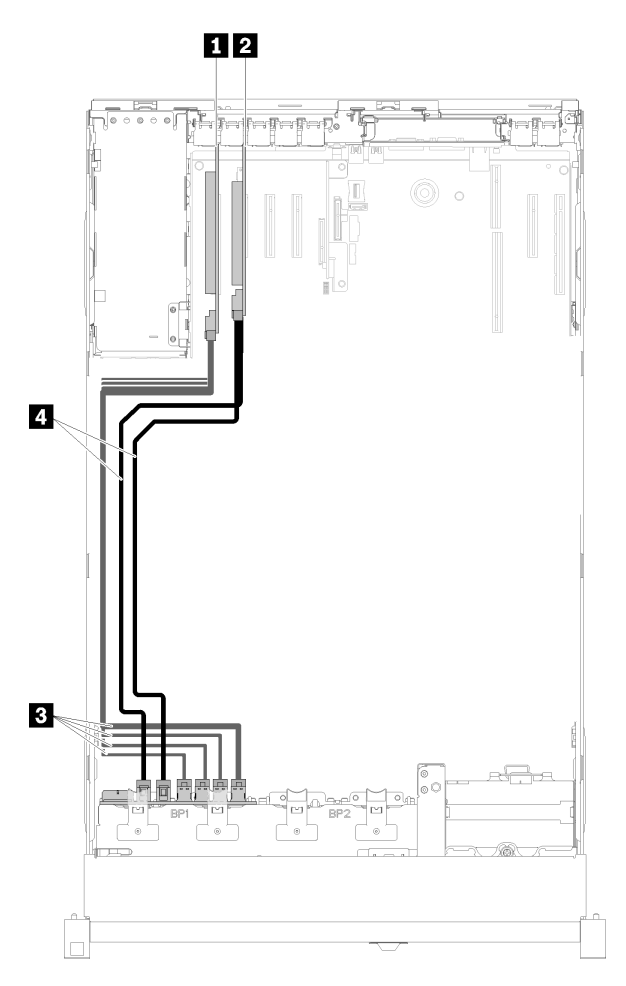

Figura 34. Disposición de los cables, Placa posterior AnyBay con dos procesadores instalados

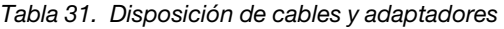

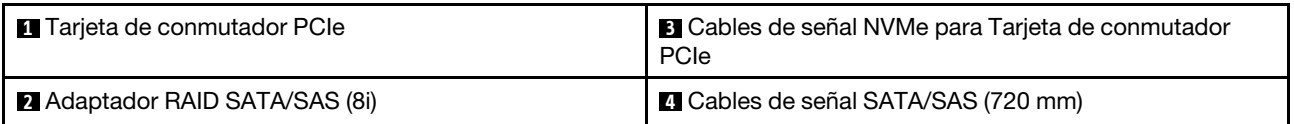

Cuatro procesadores instalados

<span id="page-53-0"></span>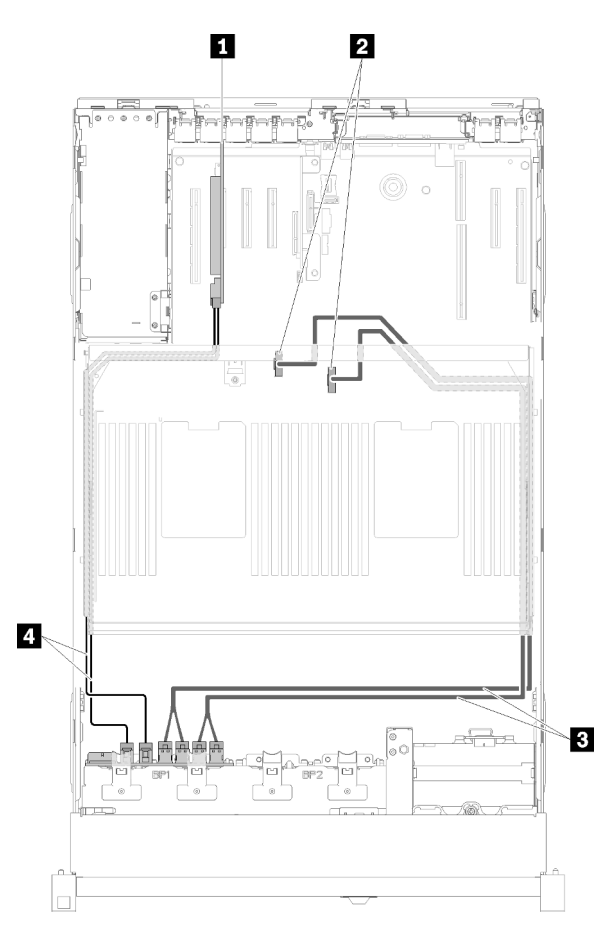

Figura 35. Disposición de los cables, Placa posterior AnyBay

Nota: Instale la Bandeja de expansión de memoria y procesador antes de conectar los cables de señal al conector NVMe en la bandeja de expansión.

Tabla 32. Disposición de cables y adaptadores

| Adaptador RAID SATA/SAS (8i)                                                   | <b>El Cables de señal NVMe directos de la Bandeja de</b><br>expansión de memoria y procesador |
|--------------------------------------------------------------------------------|-----------------------------------------------------------------------------------------------|
| <b>2</b> Conectores NVMe en la Bandeja de expansión de<br>memoria y procesador | <b>D</b> Cables de señal SATA/SAS (720 mm)                                                    |

# Disposición de los cables de unidades de 2,5 pulgadas en dos placas posteriores

Esta sección describe cómo disponer los cables de las unidades de 2,5 pulgadas en dos placas posteriores.

A continuación se enumera una lista de las combinaciones de disposiciones de cables de unidades de 2,5 pulgadas en dos placas posteriores.

- ["Conectar cables de señal a dos placas posteriores" en la página 48](#page-55-0)
	- ["Placa posterior de 8 bahías + Placa posterior de 8 bahías" en la página 48](#page-55-1)
	- ["Placa posterior AnyBay + Placa posterior de 8 bahías " en la página 50](#page-57-0)
- [Dos procesadores instalados](#page-57-1)
- [Cuatro procesadores instalados](#page-59-0)
- ["Placa posterior AnyBay + Placa posterior AnyBay" en la página 54](#page-61-0)
	- [Dos procesadores instalados](#page-61-1)
	- [Cuatro procesadores instalados](#page-63-0)

## <span id="page-55-0"></span>Conectar cables de señal a dos placas posteriores

Si hay dos placas posteriores instaladas, consulte las siguientes ilustraciones para ver la disposición de los cables.

## <span id="page-55-1"></span>Placa posterior de 8 bahías + Placa posterior de 8 bahías

Existen dos opciones para esta combinación:

1. Con Adaptador RAID SATA/SAS (16i)

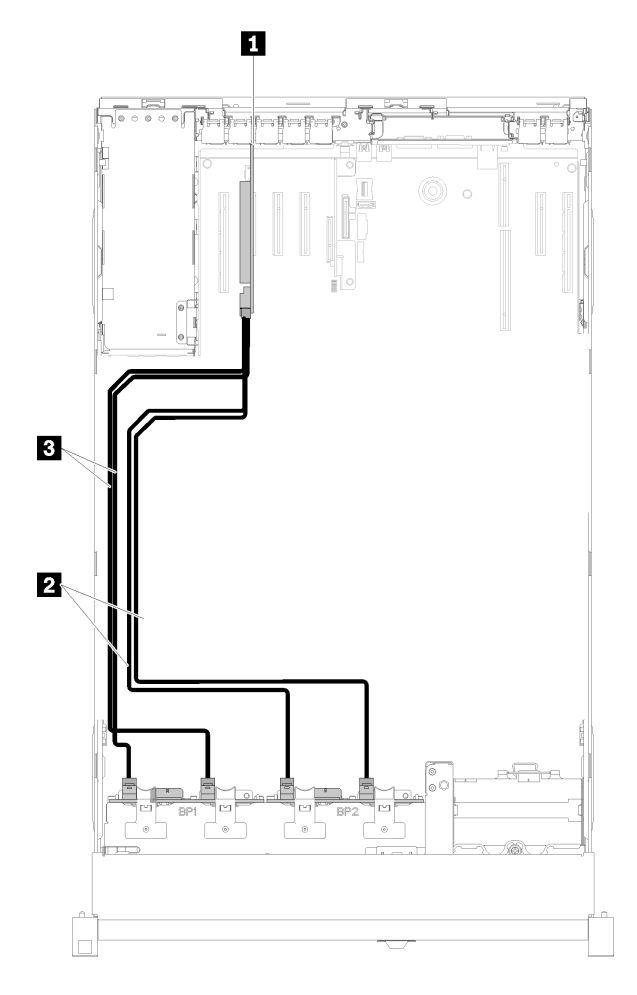

Figura 36. Disposición de los cables, Placa posterior de 8 bahías + Placa posterior de 8 bahías

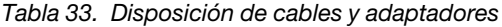

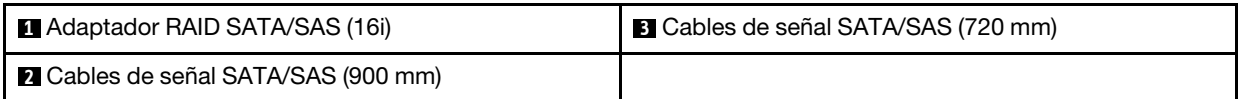

2. Con Adaptador RAID SATA/SAS (8i)

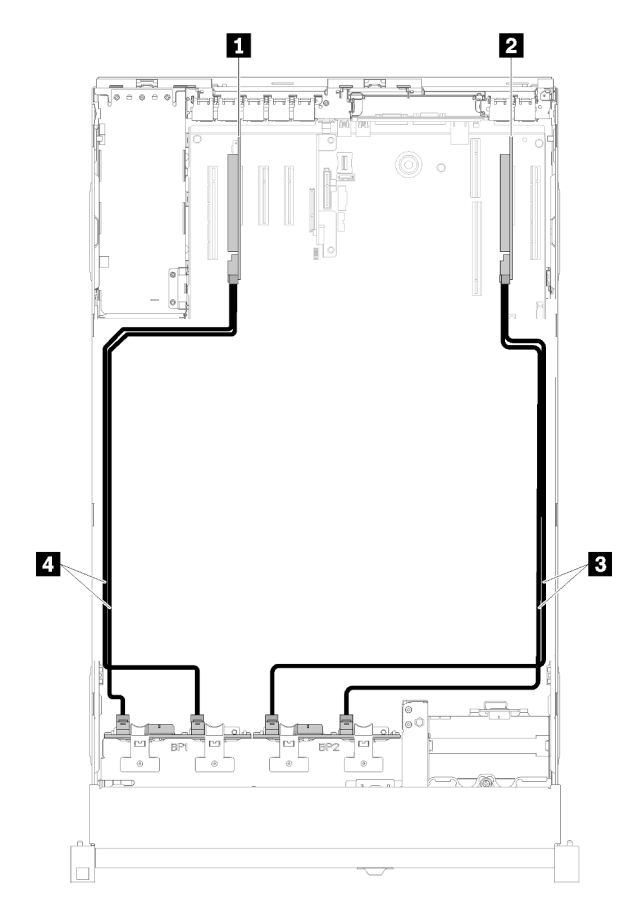

Figura 37. Disposición de los cables, Placa posterior de 8 bahías + Placa posterior de 8 bahías

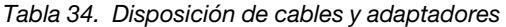

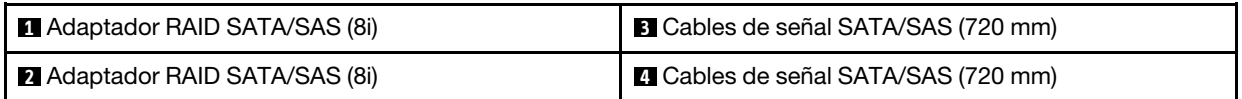

### <span id="page-57-0"></span>Placa posterior AnyBay + Placa posterior de 8 bahías

### Dos procesadores instalados

Existen dos opciones para esta combinación:

Atención: Al instalar una Placa posterior AnyBay y una Placa posterior de 8 bahías, instale siempre la Placa posterior AnyBay en las bahías de la unidad 0 a 7 y la Placa posterior de 8 bahías en las bahías de la unidad 8 a 15.

1. Con Adaptador RAID SATA/SAS (16i)

<span id="page-57-1"></span>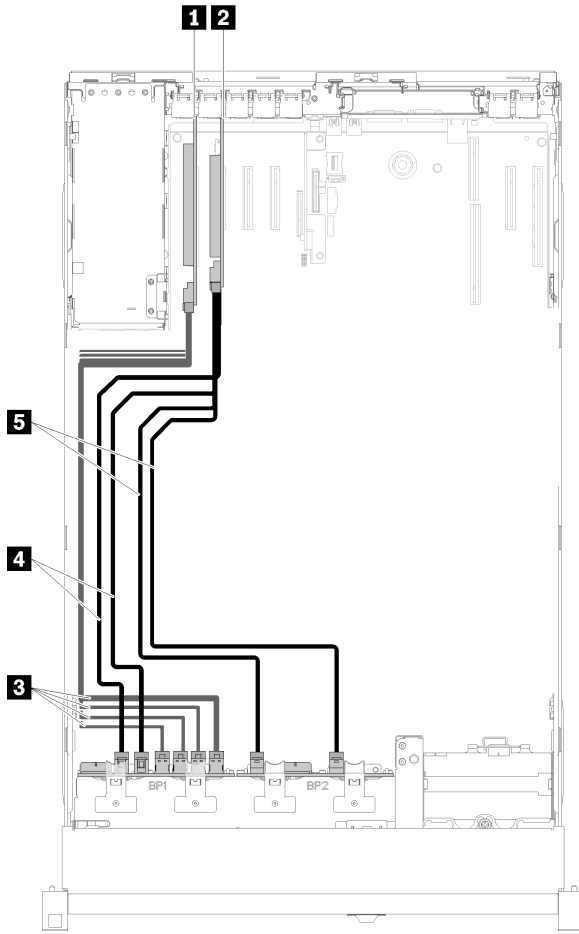

Figura 38. Disposición de los cables, Placa posterior AnyBay + Placa posterior de 8 bahías

Tabla 35. Disposición de cables y adaptadores

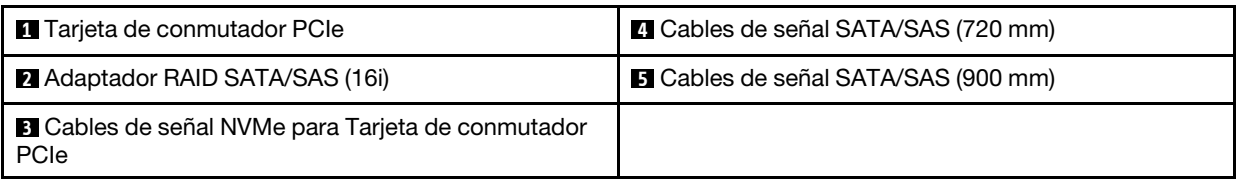

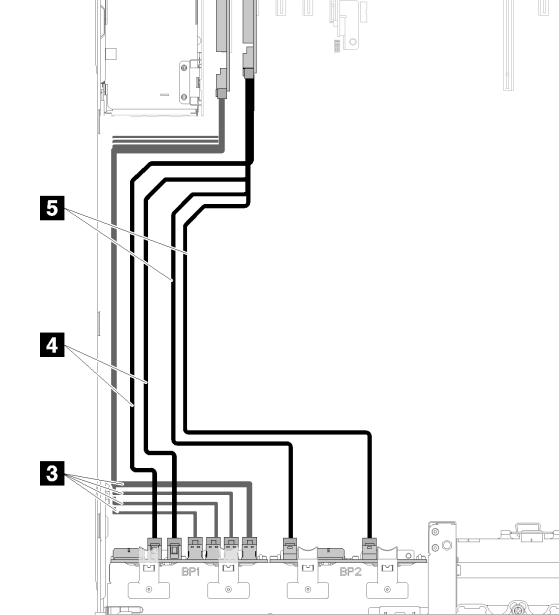

2. Con Adaptador RAID SATA/SAS (8i)

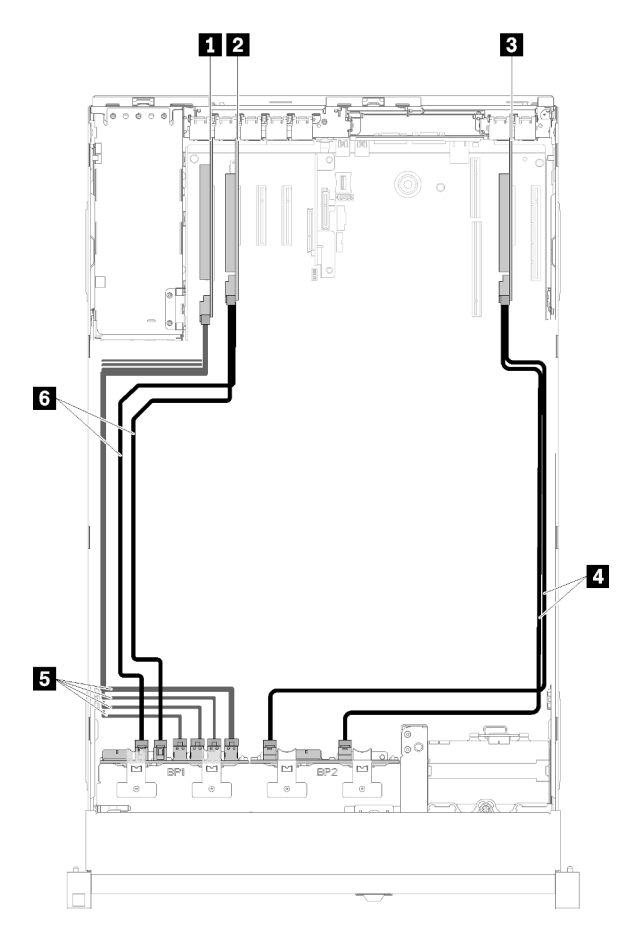

Figura 39. Disposición de los cables, Placa posterior AnyBay + Placa posterior de 8 bahías

Tabla 36. Disposición de cables y adaptadores

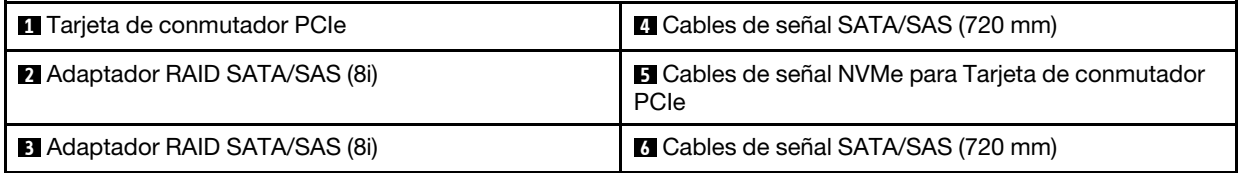

## Cuatro procesadores instalados

Existen dos opciones para esta combinación:

## Notas:

- Al instalar una Placa posterior AnyBay y una Placa posterior de 8 bahías, instale siempre la Placa posterior AnyBay en las bahías de la unidad 0 a 7 y la Placa posterior de 8 bahías en las bahías de la unidad 8 a 15.
- Instale la Bandeja de expansión de memoria y procesador antes de conectar los cables de señal al conector NVMe en la bandeja de expansión.
	- 1. Con Adaptador RAID SATA/SAS (16i)

<span id="page-59-0"></span>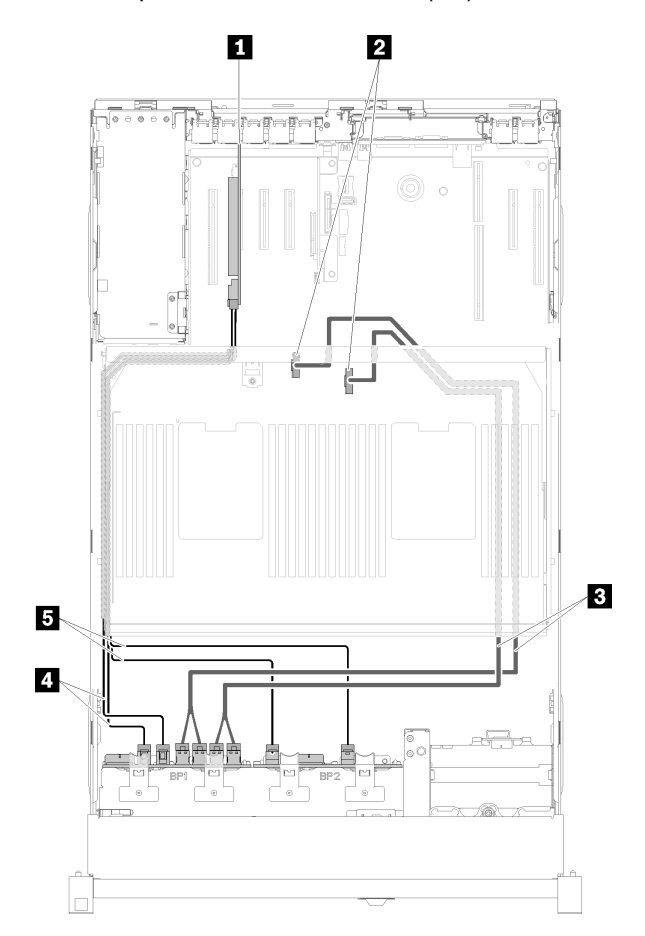

Figura 40. Disposición de los cables, Placa posterior AnyBay + Placa posterior de 8 bahías

Tabla 37. Disposición de cables y adaptadores

| Adaptador RAID SATA/SAS (16i)                                                                 | <b>4</b> Cables de señal SATA/SAS (720 mm) |
|-----------------------------------------------------------------------------------------------|--------------------------------------------|
| <b>2</b> Conectores NVMe en la Bandeja de expansión de<br>memoria y procesador                | <b>B</b> Cables de señal SATA/SAS (900 mm) |
| <b>El Cables de señal NVMe directos de la Bandeja de</b><br>expansión de memoria y procesador |                                            |

2. Con Adaptador RAID SATA/SAS (8i)

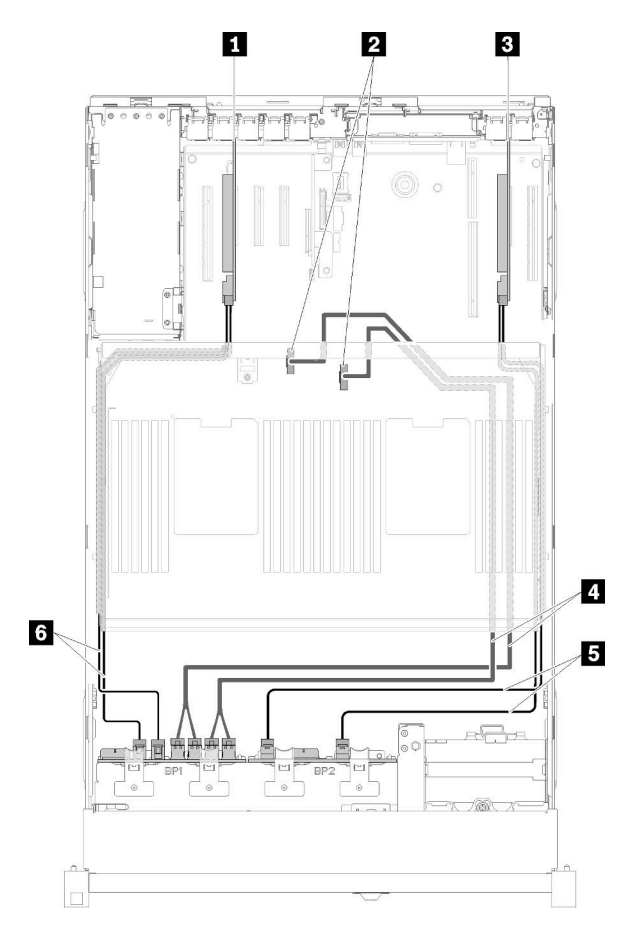

Figura 41. Disposición de los cables, Placa posterior AnyBay + Placa posterior de 8 bahías

Tabla 38. Disposición de cables y adaptadores

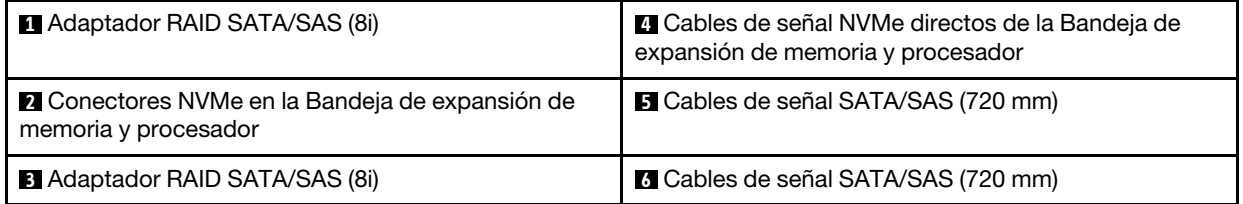

## <span id="page-61-0"></span>Placa posterior AnyBay + Placa posterior AnyBay Dos procesadores instalados

Existen dos opciones para esta combinación:

1. Con Adaptador RAID SATA/SAS (16i)

<span id="page-61-1"></span>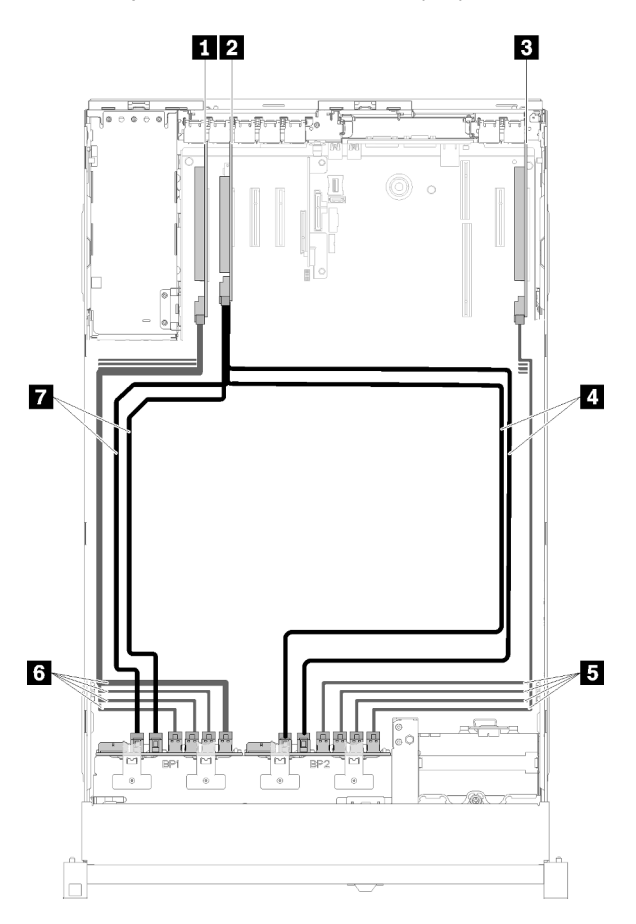

Figura 42. Disposición de los cables, Placa posterior AnyBay + Placa posterior AnyBay

Tabla 39. Disposición de cables y adaptadores

| <b>1</b> Tarjeta de conmutador PCIe        | <b>El</b> Cables de señal NVMe para Tarjeta de conmutador<br>PCIe |
|--------------------------------------------|-------------------------------------------------------------------|
| <b>2</b> Adaptador RAID SATA/SAS (16i)     | <b>6</b> Cables de señal NVMe para Tarjeta de conmutador<br>PCIe  |
| <b>B</b> Tarjeta de conmutador PCIe        | <b>T</b> Cables de señal SATA/SAS (720 mm)                        |
| <b>A</b> Cables de señal SATA/SAS (900 mm) |                                                                   |

2. Con Adaptador RAID SATA/SAS (8i)

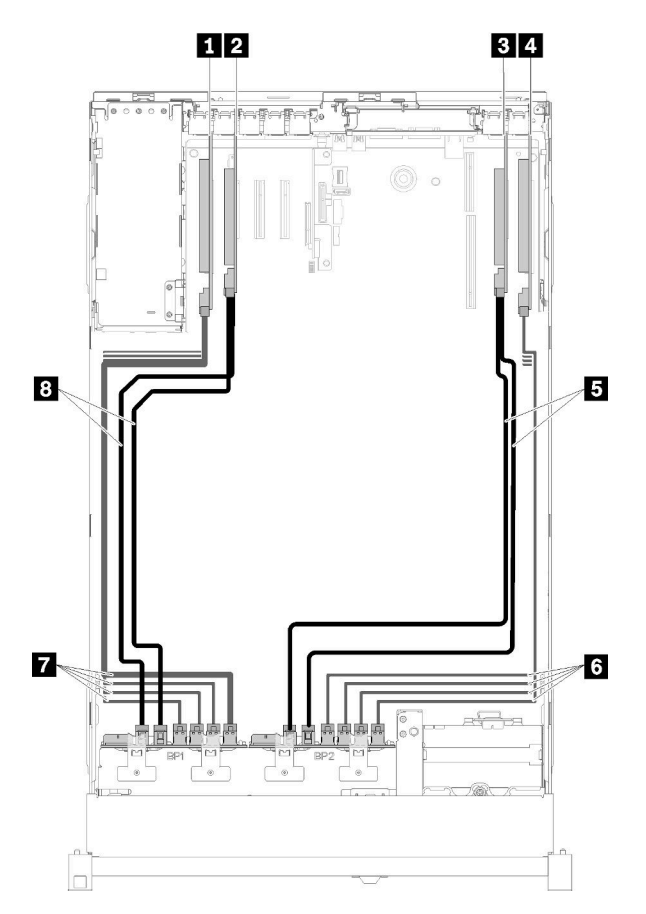

Figura 43. Disposición de los cables, Placa posterior AnyBay + Placa posterior AnyBay

Tabla 40. Disposición de cables y adaptadores

| Tarjeta de conmutador PCIe            | <b>B</b> Cables de señal SATA/SAS (720 mm)                       |
|---------------------------------------|------------------------------------------------------------------|
| <b>2</b> Adaptador RAID SATA/SAS (8i) | <b>6</b> Cables de señal NVMe para Tarjeta de conmutador<br>PCIe |
| <b>B</b> Adaptador RAID SATA/SAS (8i) | <b>T</b> Cables de señal NVMe para Tarjeta de conmutador<br>PCIe |
| <b>4</b> Tarjeta de conmutador PCIe   | 8 Cables de señal SATA/SAS (720 mm)                              |

## Cuatro procesadores instalados

Existen cuatro opciones para esta combinación:

Nota: Instale la Bandeja de expansión de memoria y procesador antes de conectar los cables de señal al conector NVMe en la bandeja de expansión.

1. Con Adaptador RAID SATA/SAS (16i)

<span id="page-63-0"></span>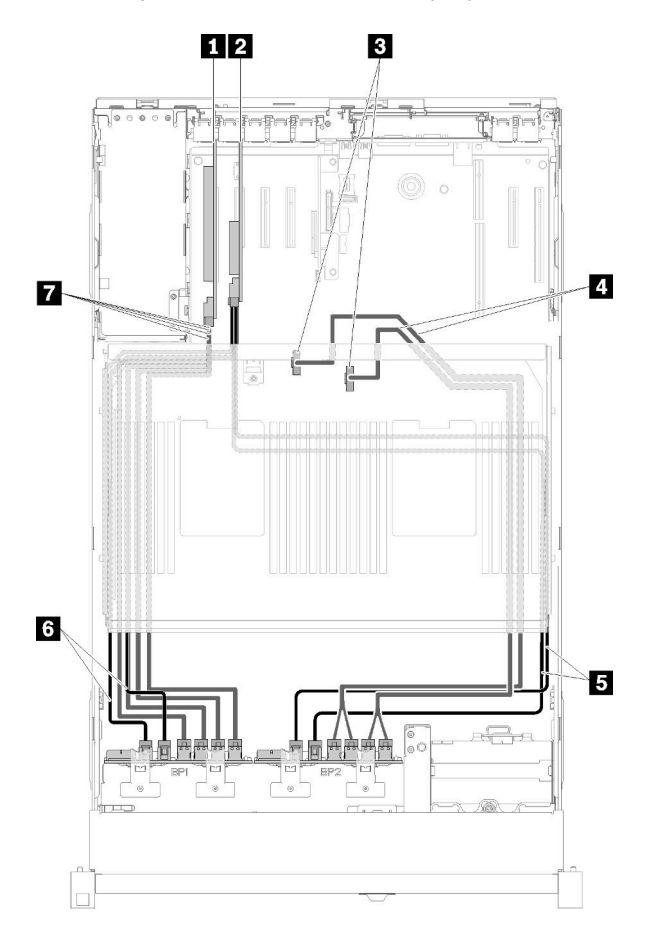

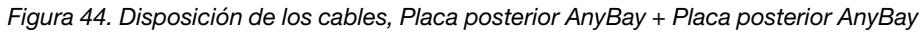

Tabla 41. Disposición de cables y adaptadores

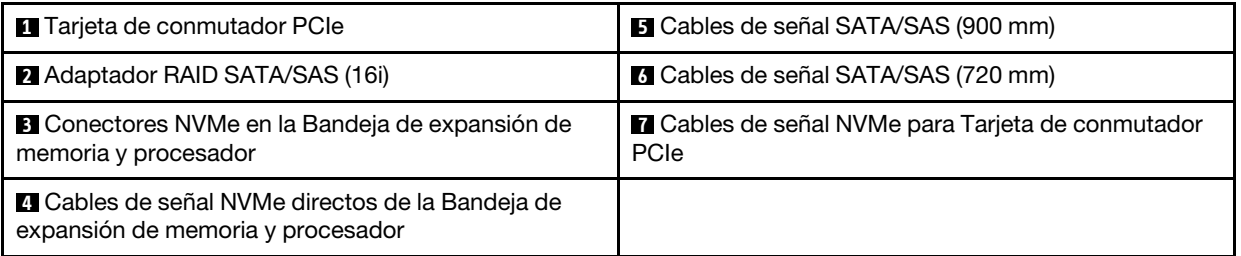

2. Con Adaptador RAID SATA/SAS (16i)

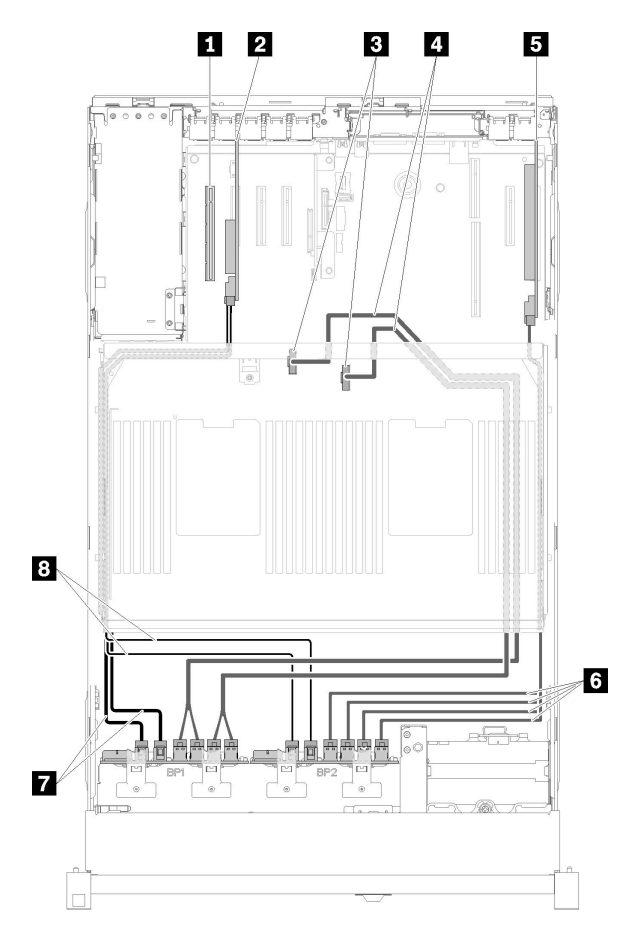

Figura 45. Disposición de los cables, Placa posterior AnyBay + Placa posterior AnyBay

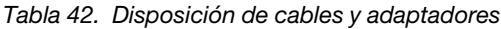

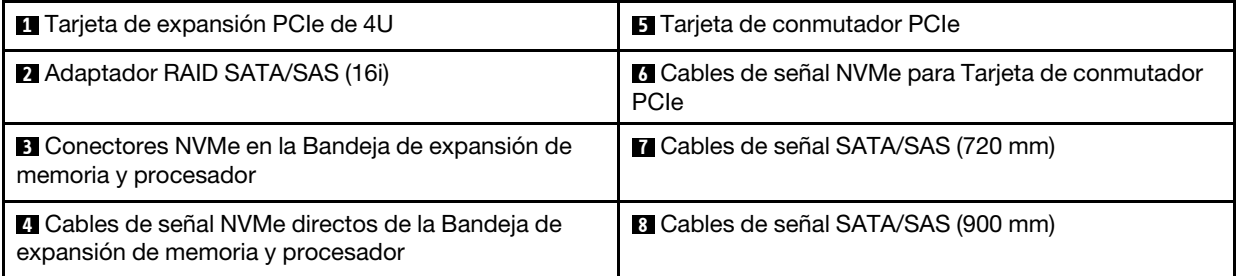

3. Con Adaptador RAID SATA/SAS (8i)

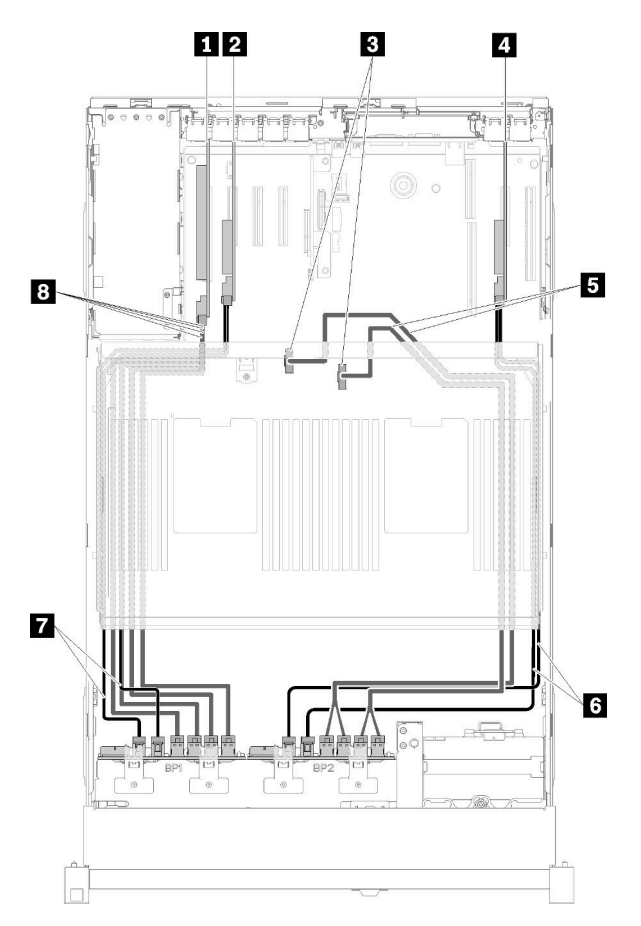

Figura 46. Disposición de los cables, Placa posterior AnyBay + Placa posterior AnyBay

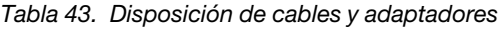

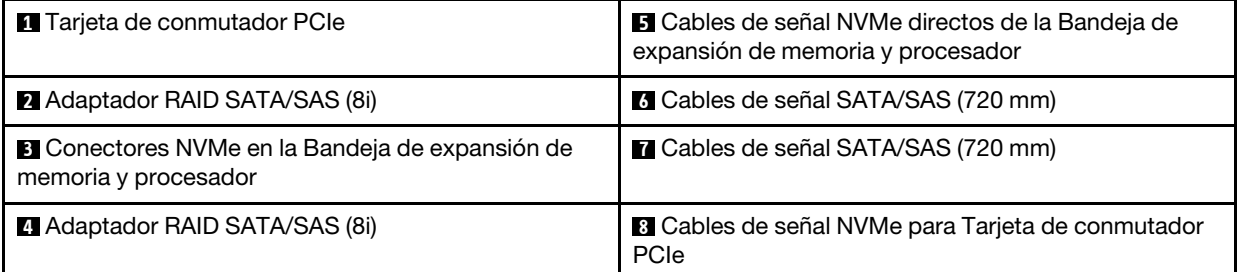

4. Con Adaptador RAID SATA/SAS (8i)

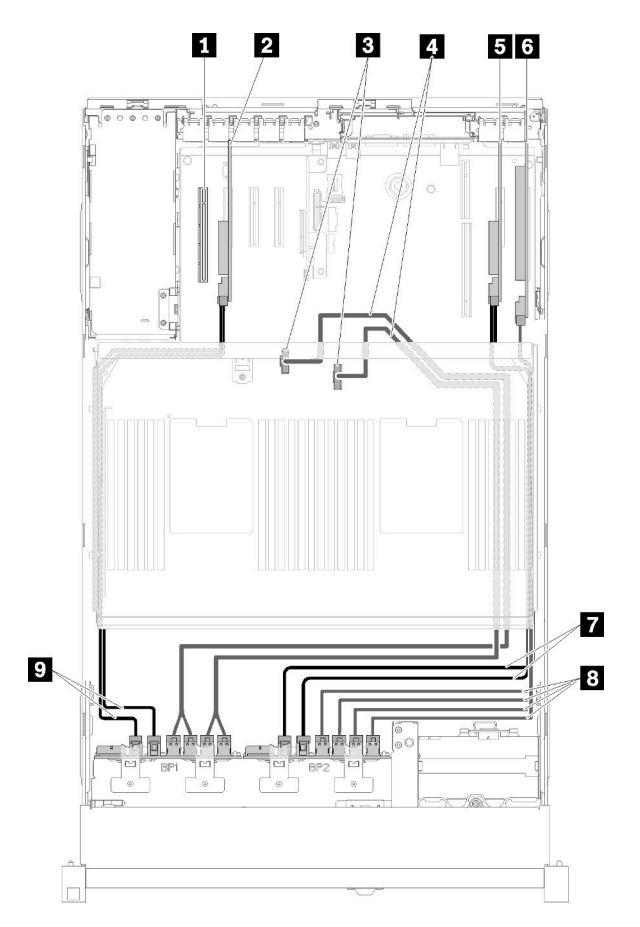

Figura 47. Disposición de los cables, Placa posterior AnyBay + Placa posterior AnyBay

Tabla 44. Disposición de cables y adaptadores

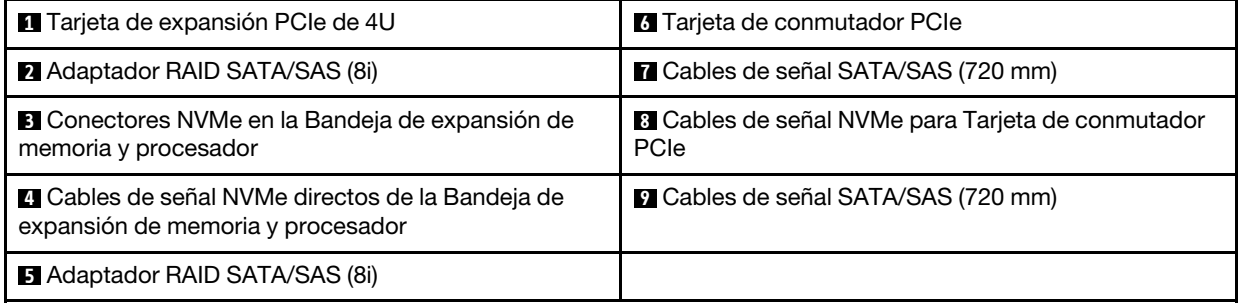

## Lista de piezas

Utilice esta lista de piezas para identificar cada uno de los componentes que están disponibles para su servidor.

Para obtener más información acerca de cómo realizar los pedidos de las piezas que se muestran en la [Figura 48 "Componentes de servidor" en la página 61:](#page-68-0)

<http://datacentersupport.lenovo.com/products/servers/thinksystem/sr850/7x18/parts>

Nota: En función del modelo, el servidor puede ser ligeramente diferente al de la ilustración.

<span id="page-68-0"></span>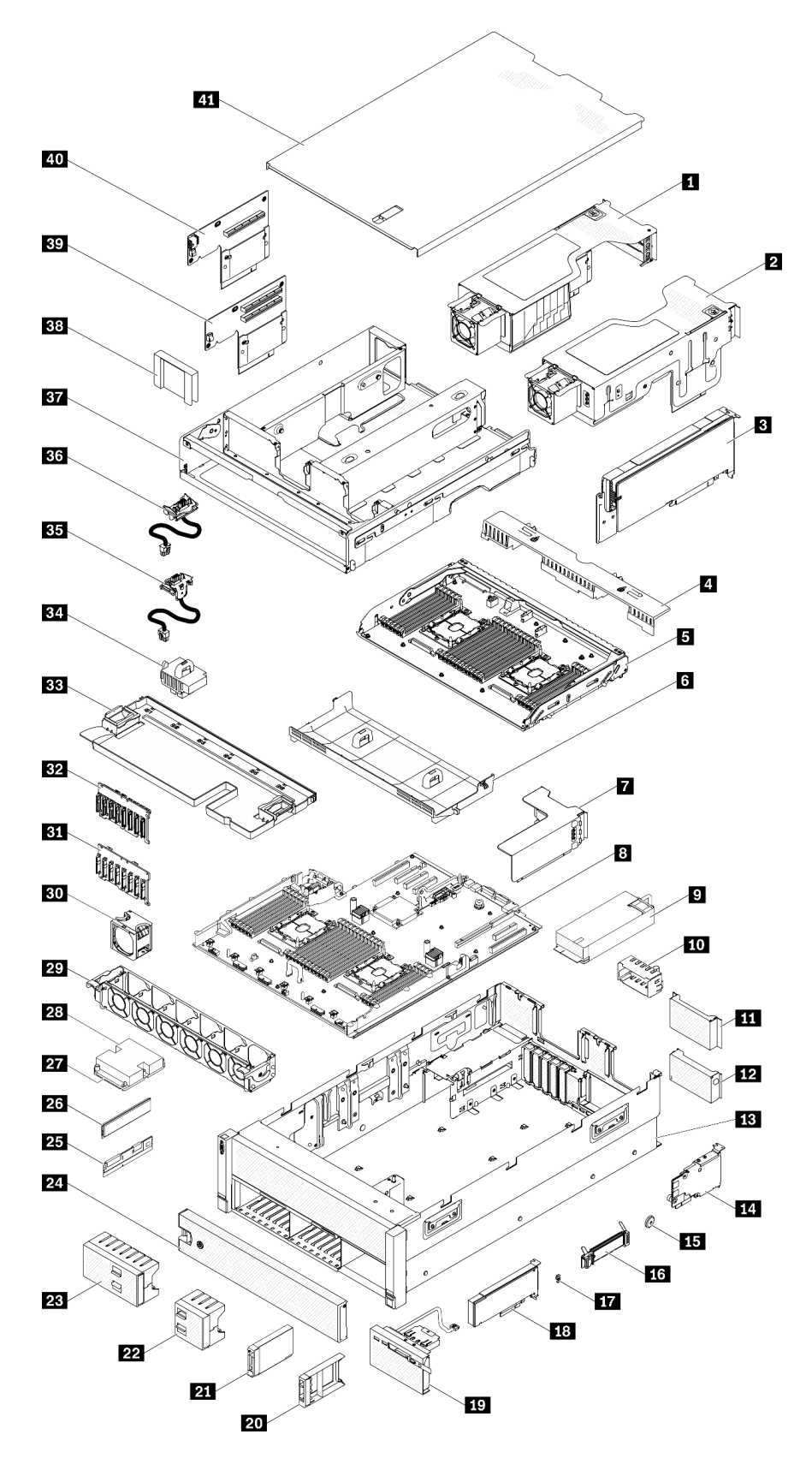

Figura 48. Componentes de servidor

Las piezas que se enumeran en la tabla siguiente se identifican como una de las siguientes:

- Unidad sustituible por el cliente (CRU) de nivel 1: la sustitución de las CRU de nivel 1 es responsabilidad del usuario. Si Lenovo instala una CRU de nivel 1 a su petición sin que exista un acuerdo de servicio, se le aplicará un cargo por la instalación.
- Unidad sustituible por el cliente de nivel 2 (CRU): puede instalar personalmente las CRU de nivel 2 o solicitar a Lenovo que las instale, sin cargo adicional alguno, bajo el tipo de servicio de garantía designado para el servidor.
- Unidad sustituible localmente (FRU): únicamente los técnicos de servicio cualificados deben instalarla.
- Piezas consumibles y estructurales: la compra y sustitución de las piezas consumibles y estructurales (componentes, como una cubierta o panel) es responsabilidad del usuario. Si Lenovo adquiere o instala un componente estructural porque se le ha solicitado, se le cobrará por el servicio.

Tabla 45. Listado de piezas

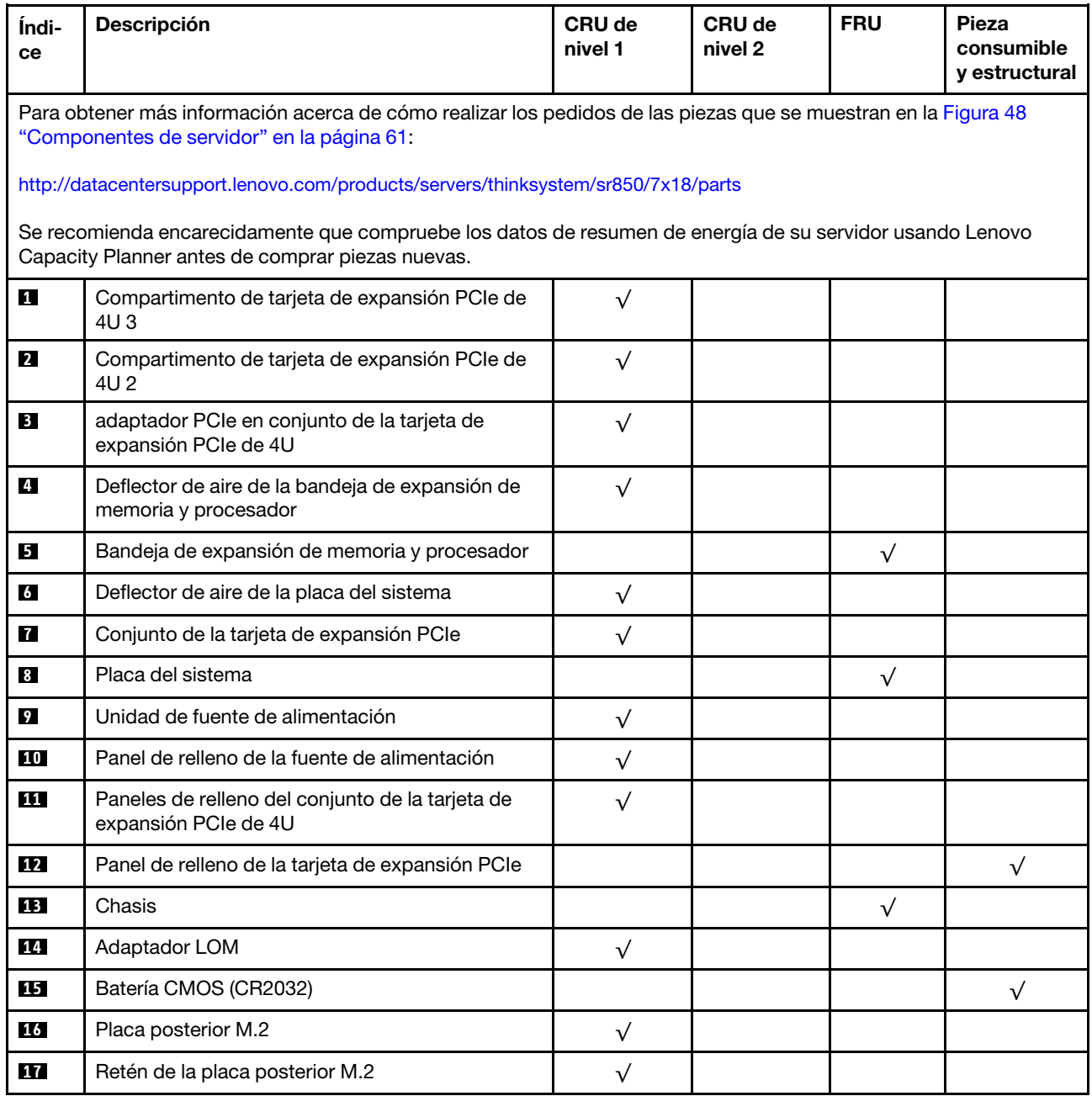

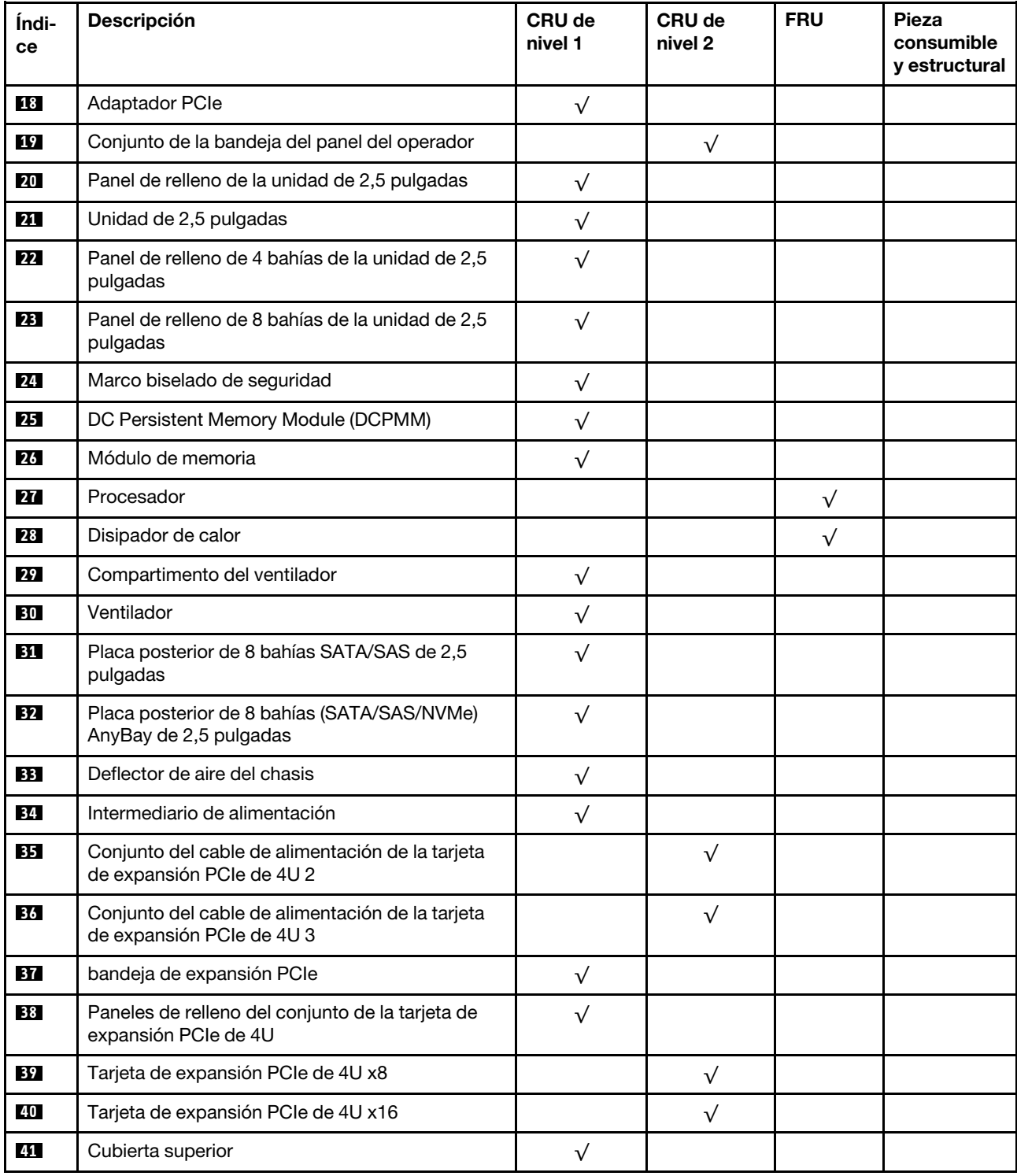

### Tabla 45. Listado de piezas (continuación)

# Cables de alimentación

Hay varios cables de alimentación disponibles, según el país y la región donde está instalado el servidor.

Para ver los cables de alimentación que están disponibles para el servidor:

1. Vaya a:

## <http://dcsc.lenovo.com/#/>

- 2. Haga clic en Preconfigured Model o Configure to order.
- 3. Especifique el tipo de equipo y modelo del servidor para mostrar en la página de configuración.
- 4. Haga clic en la pestaña Power  $\rightarrow$  Power Cables para ver todos los cables de línea.

## Notas:

- Para su seguridad, se proporciona un cable de alimentación con un enchufe de conexión con toma a tierra para utilizarlo con este producto. Para evitar descargas eléctricas, utilice siempre cables de alimentación y enchufes con una toma de corriente debidamente conectada a tierra.
- Los cables de alimentación de este producto son los se utilizan en los Estados Unidos y en Canadá y los que Underwriter's Laboratories (UL) ha recomendado y Canadian Standards Association (CSA) ha certificado.
- Para las unidades destinadas a funcionar a 115 voltios: utilice un conjunto de cableado indicado por los UL y certificado por la CSA que se componga de un cable de tres conductores de 18 AWG como mínimo, de tipo SVT o SJT y con una longitud máxima de 4,57 m (15 pies) y de un enchufe de conexión de tres clavijas en paralelo con conexión a tierra de 15 amperios y 125 voltios.
- Para las unidades destinadas a funcionar a 230 voltios (uso en EE. UU.): Utilice un conjunto de cable homologado por UL y certificado por la CSA, compuesto por un cable de tres conductores de 18 AWG como mínimo, tipo SVT o SJT de 4,57 m (15 pies) de longitud como máximo y un enchufe con conexión a tierra y con clavijas en tándem de 15 amperios y 250 voltios.
- Para las unidades diseñadas para su uso a 230 voltios (fuera de Estados Unidos): utilice un conjunto de cable con clavija de conexión con toma de tierra. El conjunto de cable debe contar con las aprobaciones de seguridad apropiadas para el país en el que se instala el equipo.
- Los cables de alimentación para un país o zona específicos suelen estar disponibles únicamente en dicho país o zona.
# <span id="page-72-0"></span>Capítulo 3. Procedimientos de sustitución de hardware

Esta sección proporciona los procedimientos de instalación y extracción de todos los componentes del sistema que se pueden reparar. Cada procedimiento de sustitución del componente se refiere a cualquier tarea que es necesario realizar para poder acceder al componente que se sustituye.

Para obtener más información acerca de pedidos de piezas:

- 1. Vaya a <http://datacentersupport.lenovo.com> y navegue a la página de soporte correspondiente a su servidor.
- 2. Haga clic en Service Parts (Piezas de servicio).
- 3. Especifique el número de serie para ver una lista de piezas del servidor.

Nota: Si sustituye una pieza, como un adaptador, que contiene firmware, es posible que deba actualizar el firmware de esa pieza. Para obtener más información sobre la actualización del firmware, consulte ["Actualizaciones de firmware" en la página 8.](#page-15-0)

## <span id="page-72-1"></span>Directrices de instalación

Antes de instalar componentes en el servidor, lea las directrices de instalación.

Antes de instalar dispositivos opcionales, lea los siguientes avisos con atención:

Atención: Evite la exposición a la electricidad estática, que podría producir fallos en el sistema y la pérdida de datos, manteniendo los componentes sensibles a la estática en sus envases antiestáticos hasta la instalación y manipulando estos dispositivos con una muñequera de descarga electrostática u otro sistema de descarga a tierra.

- Lea la información y las directrices de seguridad para garantizar su seguridad en el trabajo:
	- Encontrará una lista completa de información de seguridad para todos los productos en:

[https://pubs.lenovo.com/safety\\_documentation/](https://pubs.lenovo.com/safety_documentation/)

- También están disponibles las siguientes directrices: ["Manejo de dispositivos sensibles a la](#page-74-0)  [electricidad estática" en la página 67](#page-74-0) y ["Trabajo dentro del servidor con la alimentación encendida" en](#page-74-1)  [la página 67](#page-74-1).
- Asegúrese de que los componentes que está instalando sean compatibles con el servidor. Para obtener una lista de los componentes opcionales compatibles con el servidor, consulte [https://](https://serverproven.lenovo.com/) [serverproven.lenovo.com/](https://serverproven.lenovo.com/).
- Cuando instale un nuevo servidor, descargue y aplique el firmware más reciente. Esto le ayudará a asegurarse de que se han resuelto los problemas conocidos y de que el servidor está preparado para funcionar con un rendimiento óptimo. Para descargar las actualizaciones de firmware más recientes para su servidor, vaya a [ThinkSystem SR860 Controladores y software](http://datacentersupport.lenovo.com/products/servers/system-x/system-x3850-x6/6241/downloads).

Importante: Algunas soluciones de clúster requieren niveles de código específicos o actualizaciones de código coordinadas. Si el componente forma parte de una solución en clúster, compruebe si en el último menú de nivel de código Best Recipe existe el firmware y el controlador compatibles con el clúster antes de actualizar el código.

- Se recomienda asegurarse de que el servidor funciona correctamente antes de instalar un componente opcional.
- Mantenga la zona de trabajo limpia y coloque los componentes desconectados en una superficie plana y lisa que no tiemble ni se incline.
- No intente levantar un objeto que crea que sea demasiado pesado para usted. Si debe levantar un objeto pesado, tenga en cuenta las precauciones siguientes:
	- Asegúrese de que puede mantenerse en pie sin resbalar.
	- Distribuya el peso del objeto por igual entre sus pies.
	- Levántese lentamente. No se mueva de repente ni gire cuando levante un objeto pesado.
	- Para evitar hacerse daño en los músculos de la espalda, levántelo estando quieto o impulsando hacia arriba con los músculos de las piernas.
- Asegúrese de que dispone de un número adecuado de tomas de corriente con toma de tierra para el servidor, el monitor y otros dispositivos.
- Realice una copia de seguridad de todos los datos importantes antes de realizar cambios en las unidades de disco.
- Tenga a mano un destornillador de punta plana, un pequeño destornillador Phillips y un destornillador Torx T8.
- Para ver los LED de error de la placa del sistema y los componentes internos, déjelos encendidos.
- No es necesario apagar el servidor para quitar o instalar las fuentes de alimentación de intercambio en caliente o los dispositivos USB conectables en caliente. Sin embargo, debe apagar el servidor antes de realizar cualquier paso que implique retirar o instalar cables del adaptador y debe desconectar la fuente de alimentación del servidor antes de realizar cualquier paso que implique la retirada o instalación de una tarjeta de expansión.
- El color azul en un componente indica los puntos de contacto, por los que puede sujetar un componente para extraerlo o instalarlo en el servidor, abrir o cerrar un mecanismo de cierre, etc.
- El color terracota en un componente o una etiqueta de terracota sobre un componente, o cerca del mismo, indica que el componente se puede intercambiar en caliente, lo que significa que si el servidor y el sistema operativo permiten el intercambio en caliente, es posible extraer o instalar el componente mientras el servidor está en ejecución. (El color terracota también indica puntos táctiles en componentes de intercambio en caliente). Consulte las instrucciones para retirar o instalar un componente de intercambio en caliente específico para cualquier procedimiento adicional que es posible que tenga que realizar antes de que retire o instale el componente.
- La banda roja en las unidades, ubicada junto al pestillo de liberación, indica que la unidad se puede intercambiar en caliente si el servidor y el sistema operativo admiten esta capacidad. Esto significa que puede quitar o instalar la unidad mientras el servidor está en ejecución.

Nota: Consulte las instrucciones específicas para el sistema para extraer o instalar una unidad de intercambio en caliente con el fin de ver posibles procedimientos adicionales que sea necesario realizar antes de extraer o instalar la unidad.

• Cuando haya finalizado el trabajo en el servidor, asegúrese de volver a instalar las pantallas protectoras de seguridad, los protectores, las etiquetas y los cables de toma de tierra.

# Directrices de fiabilidad del sistema

Revise las directrices de fiabilidad del sistema para garantizar una refrigeración y fiabilidad correctas del mismo.

Asegúrese de que cumple los siguientes requisitos:

- Cuando el servidor tiene una alimentación redundante, se debe instalar una fuente de alimentación en cada bahía de fuente de alimentación.
- Debe existir un espacio suficiente alrededor del servidor para permitir que el sistema de refrigeración del servidor funcione adecuadamente. Deje aproximadamente 50 mm (2,0 pulgadas) de espacio alrededor de la parte frontal y de la parte posterior del servidor. No coloque ningún objeto en la parte frontal de los ventiladores.
- Para permitir la refrigeración y el flujo de aire adecuados, vuelva a colocar la cubierta del servidor antes de encenderlo. No utilice el servidor durante más de 30 minutos con la cubierta del servidor extraída, ya que se podrían dañar los componentes del servidor.
- Se deben seguir las instrucciones de cableado que se proporcionan con los adaptadores opcionales.
- Un ventilador averiado se debe sustituir en un plazo de 48 horas desde que deja de funcionar.
- Un ventilador de intercambio en caliente extraído se debe sustituir en menos de 30 segundos después de la extracción.
- Una unidad de intercambio en caliente extraída se debe sustituir en menos de dos minutos después de la extracción.
- Una fuente de alimentación de intercambio en caliente extraída se debe sustituir en menos de dos minutos después de la extracción.
- Cada deflector de aire que viene con el servidor se debe instalar cuando el servidor arranca (algunos servidores puede venir con más de un deflector de aire). Si utiliza el servidor con un deflector de aire faltante, pueden producirse daños en el procesador.
- Todos los zócalos del procesador deben contener siempre una cubierta de zócalo o un procesador y un disipador de calor.
- Cuando se instala más de un procesador, se deben seguir de forma estricta las reglas de colocación de ventiladores para cada servidor.

# <span id="page-74-1"></span>Trabajo dentro del servidor con la alimentación encendida

Es posible que tenga que tener encendido el servidor mientras la cubierta está retirada para revisar la información de sistema en el panel de visualización o para sustituir los componentes de intercambio en caliente. Revise estas directrices antes de hacerlo.

Atención: El servidor se puede detener y se pueden perder datos cuando los componentes internos del servidor se exponen a la electricidad estática. Para evitar este posible problema, utilice siempre una muñequera antiestática u otro sistema con toma de tierra cuando trabaje en el interior del servidor con la alimentación activada.

- Evite llevar ropa holgada, especialmente en los antebrazos. Abróchese o arremangue las mangas antes de trabajar dentro del servidor.
- Evite que la corbata, la bufanda, la cinta de la insignia o el pelo cuelguen en el servidor.
- Quítese las joyas, como brazaletes, collares, anillos, gemelos y relojes de pulsera.
- Sáquese los objetos que tenga en el bolsillo de la camisa, como bolígrafos o lápices, ya que pueden caerse dentro del servidor si se inclina sobre el mismo.
- Evite que se caigan objetos metálicos como clips de papel, horquillas de pelo y tornillos dentro del servidor.

# <span id="page-74-0"></span>Manejo de dispositivos sensibles a la electricidad estática

Revise estas directrices antes de manipular dispositivos sensibles a la electricidad estática para reducir la posibilidad de daños por descargas electroestáticas.

Atención: Evite la exposición a la electricidad estática, que podría producir fallos en el sistema y la pérdida de datos, manteniendo los componentes sensibles a la estática en sus envases antiestáticos hasta la instalación y manipulando estos dispositivos con una muñequera de descarga electrostática u otro sistema de descarga a tierra.

• Limite su movimiento para evitar que se acumule la electricidad estática a su alrededor.

- Tenga especial cuidado al manipular dispositivos cuando hace frío, porque la calefacción puede reducir la humedad interna y aumentar la electricidad estática.
- Utilice siempre una muñequera antiestática u otro sistema de conexión a tierra cuando trabaje, en particular, en el interior del servidor con la alimentación activada.
- Con el dispositivo todavía en el interior de su bolsa protectora antiestática, póngalo en contacto con una pieza metálica sin pintar de la parte exterior del servidor durante al menos 2 segundos. Esto absorbe la electricidad estática de la bolsa y del cuerpo.
- Quite el dispositivo de la bolsa e instálelo directamente en el servidor sin soltar el dispositivo. Si es necesario soltar el dispositivo, introdúzcalo de nuevo en su bolsa antiestática de protección. No coloque nunca el dispositivo sobre el servidor ni sobre una superficie metálica.
- Al manipular el dispositivo, sosténgalo con cuidado por sus bordes o su marco.
- No toque los puntos de soldadura, las patillas o los circuitos que quedan a la vista.
- Mantenga el dispositivo alejado de otros para evitar daños posibles.

## Sustitución de los componentes del servidor

Utilice la siguiente información para extraer e instalar los componentes del servidor.

## Sustitución de la placa posterior de la unidad y la unidad de intercambio en caliente de 2,5 pulgadas

Utilice este procedimiento para instalar o extraer unidades de intercambio en caliente de 2,5 pulgadas y placas posteriores de la unidad.

## Retirada de una placa posterior de la unidad

Utilice este procedimiento para quitar una placa posterior de la unidad.

Antes de quitar la placa posterior de la unidad:

- 1. Lea la información de seguridad y las directrices de instalación (consulte ["Seguridad" en la página iii](#page-4-0) y ["Directrices de instalación" en la página 65\)](#page-72-1).
- 2. Apague el servidor y los dispositivos periféricos y desconecte los cables de alimentación y todos los cables externos (consulte ["Apagado del servidor" en la página 13\)](#page-20-0).
- 3. Si el servidor está instalado en un bastidor, retire el servidor del bastidor.
- 4. Quite la cubierta superior (consulte ["Retirada de la cubierta superior" en la página 158\)](#page-165-0).
- 5. Extraiga el deflector de aire del chasis (consulte ["Retirada del deflector de aire del chasis" en la página](#page-79-0) [72\)](#page-79-0).

Para extraer la placa posterior de la unidad, siga estos pasos:

- Paso 1. Tire ligeramente de todas las unidades y paneles de relleno hacia fuera para desengancharlos de la placa posterior.
- Paso 2. Retire el conjunto del receptáculo de ventilador (consulte ["Retirada del conjunto del compartimento](#page-86-0) [del ventilador" en la página 79\)](#page-86-0).
- Paso 3. Desconecte todos los cables de señal y el cable de alimentación de la placa posterior.
- Paso 4. Levante y sostenga los pestillos de sujeción de la parte superior de la placa posterior.
- Paso 5. Gire la placa posterior desde la parte superior hacia el centro del servidor para desengancharla de los pestillos de sujeción.

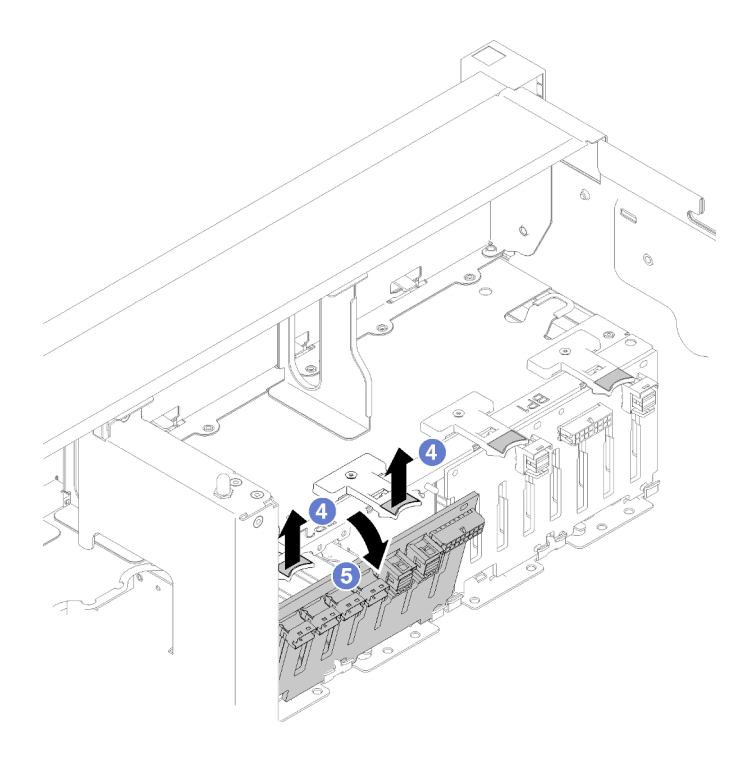

Figura 49. Extracción de la placa posterior de la unidad

Si se le indica que devuelva el componente o el dispositivo opcional, siga todas las instrucciones de empaquetado y utilice el material de empaquetado proporcionado para su envío.

#### Vídeo de demostración

#### [Mirar el procedimiento en YouTube](https://www.youtube.com/watch?v=08V1lKWBs6o)

#### Instalación de una placa posterior de la unidad

Utilice este procedimiento para instalar una placa posterior de la unidad.

Antes de instalar una placa posterior de la unidad:

- 1. Lea la información de seguridad y las directrices de instalación (consulte ["Seguridad" en la página iii](#page-4-0) y ["Directrices de instalación" en la página 65](#page-72-1)).
- 2. Toque la funda protectora antiestática que contiene el componente con cualquier superficie metálica sin pintar del servidor; a continuación, saque el componente de la funda y colóquelo sobre una superficie antiestática.

Para instalar una placa posterior de la unidad, realice los pasos siguientes:

- Paso 1. Alinee las pestañas de la parte inferior del placa posterior de la unidad con las ranuras de la placa del sistema e insértelas en las ranuras.
- Paso 2. Empuje la parte superior del placa posterior de la unidad hacia la parte frontal del servidor hasta que encaje con un chasquido en su lugar.

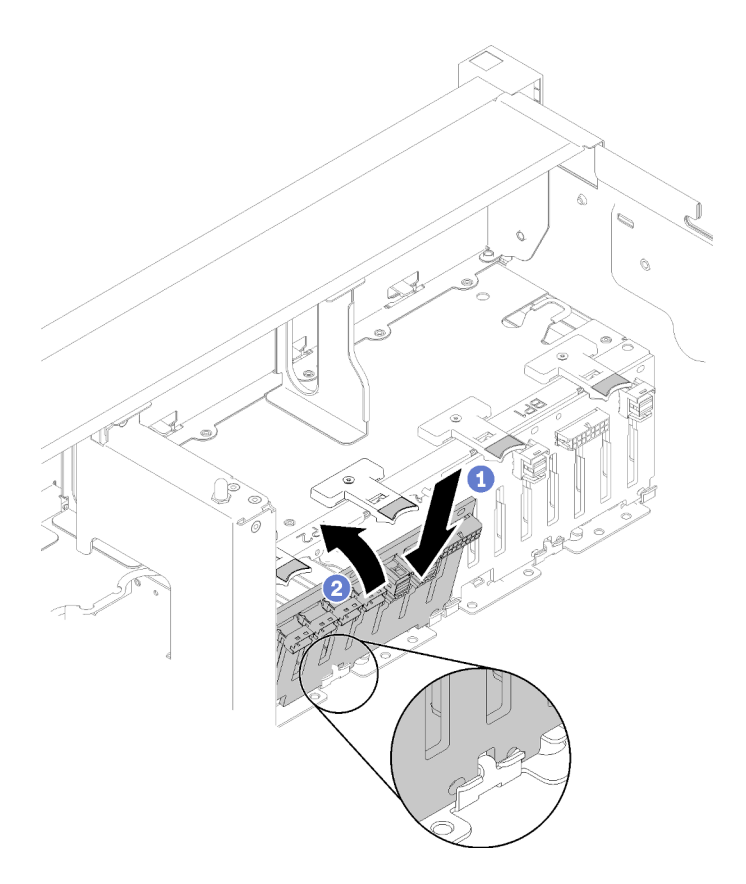

Figura 50. Instalación de la placa posterior de la unidad

Después de instalar el placa posterior de la unidad, siga estos pasos:

- 1. Conecte los cables al placa posterior de la unidad.
- 2. Instale las unidades (consulte ["Instalación de una unidad de intercambio en caliente de 2,5 pulgadas" en](#page-78-0)  [la página 71](#page-78-0)).
- 3. Instale deflector de aire del chasis (consulte ["Instalación del deflector de aire del chasis" en la página](#page-80-0)  [73\)](#page-80-0).
- 4. Instale la cubierta superior (consulte ["Instalación de la cubierta superior" en la página 160](#page-167-0)).
- 5. Vuelva a conectar los cables de alimentación y los demás cables que haya extraído.
- 6. Si el servidor está instalado en un bastidor, vuelva a instalarlo en el bastidor.
- 7. Encienda el servidor y los dispositivos periféricos.

#### Vídeo de demostración

#### [Mirar el procedimiento en YouTube](https://www.youtube.com/watch?v=MW7LgrN8mYY)

### Retirada de una unidad de intercambio en caliente de 2,5 pulgadas

Utilice este procedimiento para quitar una unidad de 2,5 pulgadas.

Antes de quitar una unidad de 2,5 pulgadas:

1. Lea la información de seguridad y las directrices de instalación (consulte ["Seguridad" en la página iii](#page-4-0) y ["Directrices de instalación" en la página 65\)](#page-72-1).

Para extraer una unidad de 2,5 pulgadas, efectúe los pasos siguientes:

Paso 1. Gire con suavidad la pestaña de liberación hacia afuera para desbloquear el asa de la unidad.

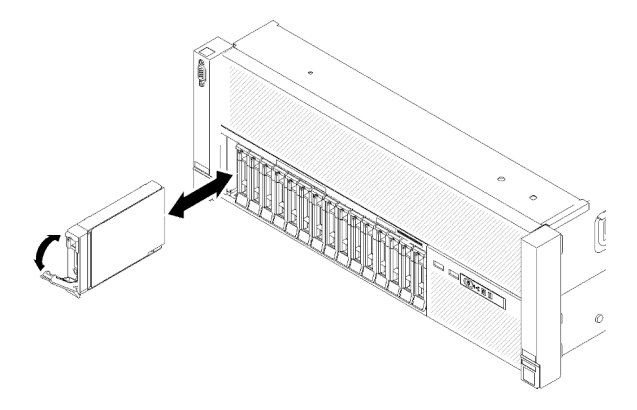

Figura 51. Extracción de la unidad

Paso 2. Sujete el asa y tire de la unidad para extraerla de la bahía de unidad.

Si se le indica que devuelva el componente o el dispositivo opcional, siga todas las instrucciones de empaquetado y utilice el material de empaquetado proporcionado para su envío.

#### Vídeo de demostración

#### [Mirar el procedimiento en YouTube](https://www.youtube.com/watch?v=2WBhwKfLHVc)

### <span id="page-78-0"></span>Instalación de una unidad de intercambio en caliente de 2,5 pulgadas

Utilice este procedimiento para instalar una unidad de 2,5 pulgadas.

A continuación, se encuentran los tipos de unidades admitidos por este servidor:

- unidad de estado sólido NVMe
- unidad de estado sólido SATA/SAS
- unidad de disco duro SATA/SAS

Para obtener una lista completa de los dispositivos opcionales compatibles con este servidor, consulte <https://serverproven.lenovo.com/>.

Antes de instalar una unidad de intercambio en caliente de 2,5 pulgadas:

- 1. Lea la información de seguridad y las directrices de instalación (consulte ["Seguridad" en la página iii](#page-4-0) y ["Directrices de instalación" en la página 65](#page-72-1)).
- 2. Toque la funda protectora antiestática que contiene el componente con cualquier superficie metálica sin pintar del servidor; a continuación, saque el componente de la funda y colóquelo sobre una superficie antiestática.

Para instalar un unidad de 2,5 pulgadas, siga estos pasos:

- Paso 1. Si hay nuevas unidades de disco por añadir, consulte la sección "Instalación de una unidad de 2,5 pulgadas" en Guía de configuración de ThinkSystem SR860 para determinar las bahías de unidad disponibles para las unidades nuevas.
- Paso 2. Gire con suavidad la pestaña de liberación hacia afuera para desbloquear el asa de la unidad.
- Paso 3. Deslice la unidad hacia la bahía y empújela hasta que se detenga.

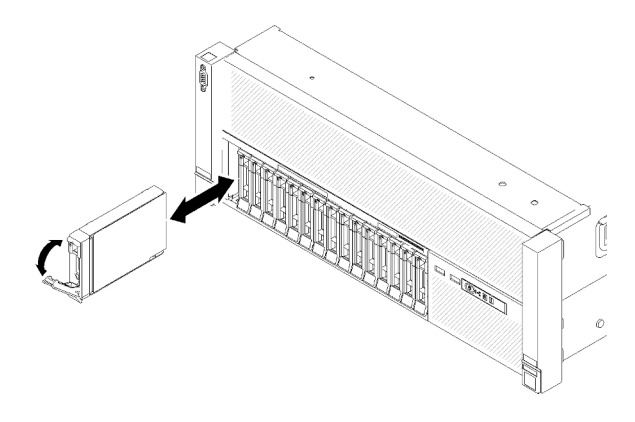

Figura 52. Instalación de la unidad

Paso 4. Gire la pestaña de sujeción de la bandeja de la unidad a la posición bloqueada.

Después de instalar la unidad de intercambio en caliente de 2,5 pulgadas, revise los LED de estado de la unidad para verificar que la unidad funcione correctamente:

- Si el LED amarillo está iluminado continuamente, no funciona correctamente y debe sustituirse.
- Si el LED verde parpadea, significa que la unidad está funcionando.

Nota: Si el servidor está configurado para el funcionamiento de RAID mediante un Adaptador RAID ThinkSystem, es posible que deba volver a configurar las matrices de discos después de instalar las unidades. Consulte la documentación de Adaptador RAID ThinkSystem para obtener información adicional sobre el funcionamiento de RAID, así como instrucciones completas para utilizar los Adaptadores RAID ThinkSystem.

#### Vídeo de demostración

#### [Mirar el procedimiento en YouTube](https://www.youtube.com/watch?v=2ZaWcUyEXWM)

## Sustitución del deflector de aire del chasis

Utilice este procedimiento para extraer o instalar el deflector de aire del chasis.

## <span id="page-79-0"></span>Retirada del deflector de aire del chasis

Utilice este procedimiento para quitar el deflector de aire del chasis.

Antes de quitar el deflector de aire del chasis:

- 1. Lea la información de seguridad y las directrices de instalación (consulte ["Seguridad" en la página iii](#page-4-0) y ["Directrices de instalación" en la página 65\)](#page-72-1).
- 2. Apague el servidor y los dispositivos periféricos y desconecte los cables de alimentación y todos los cables externos (consulte ["Apagado del servidor" en la página 13\)](#page-20-0).
- 3. Si el servidor está instalado en un bastidor, retire el servidor del bastidor.
- 4. Quite la cubierta superior (consulte ["Retirada de la cubierta superior" en la página 158\)](#page-165-0).

Para extraer el deflector de aire del chasis, siga estos pasos:

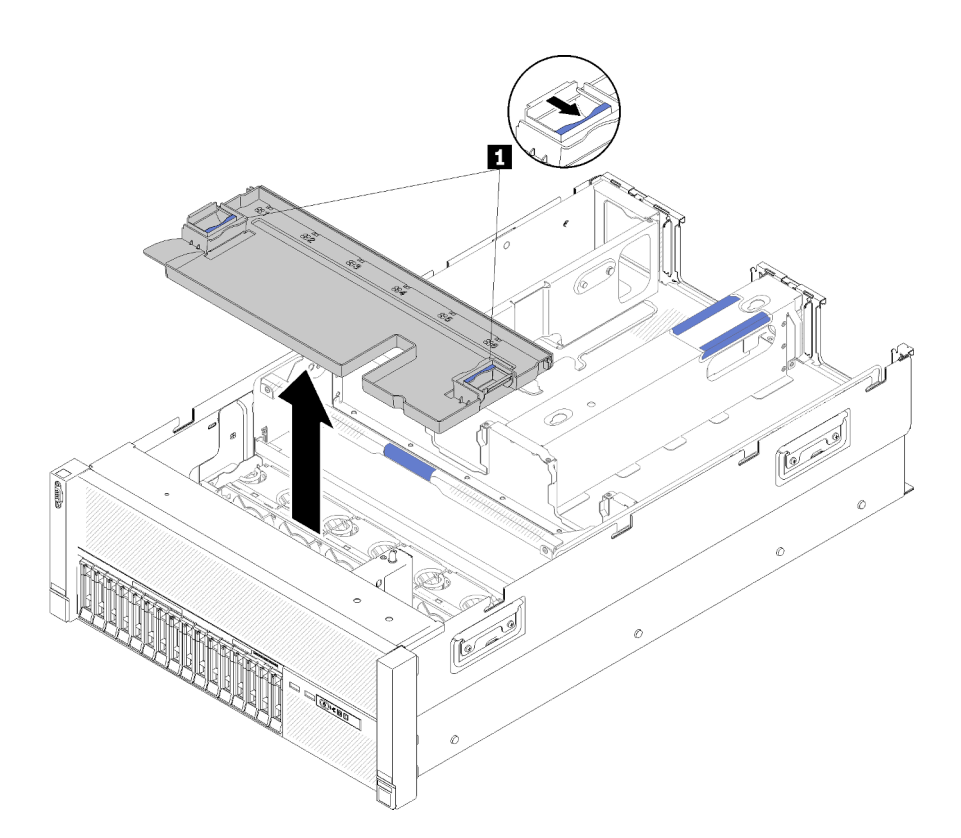

Figura 53. Extracción del Deflector de aire del chasis

Tabla 46. Mecanismo de liberación de Deflector de aire del chasis

**1** Mecanismos de liberación

Paso 1. Presione los pestillos de liberación del deflector de aire del chasis; a continuación, levante el deflector de aire del chasis para sacarlo del servidor.

Nota: Para que exista un enfriamiento y flujo de aire adecuados, vuelva a montar el deflector de aire del chasis antes instalar el servidor en el bastidor. Si el servidor se pone en funcionamiento sin el deflector de aire del chasis se pueden dañar los componentes del servidor.

Si se le indica que devuelva el componente o el dispositivo opcional, siga todas las instrucciones de empaquetado y utilice el material de empaquetado proporcionado para su envío.

#### Vídeo de demostración

[Mirar el procedimiento en YouTube](https://www.youtube.com/watch?v=yF1nJcfosVU)

#### <span id="page-80-0"></span>Instalación del deflector de aire del chasis

Utilice este procedimiento para instalar el deflector de aire del chasis.

Antes de instalar el deflector de aire del chasis:

1. Lea la información de seguridad y las directrices de instalación (consulte ["Seguridad" en la página iii](#page-4-0) y ["Directrices de instalación" en la página 65](#page-72-1)).

Para instalar el deflector de aire del chasis, siga estos pasos:

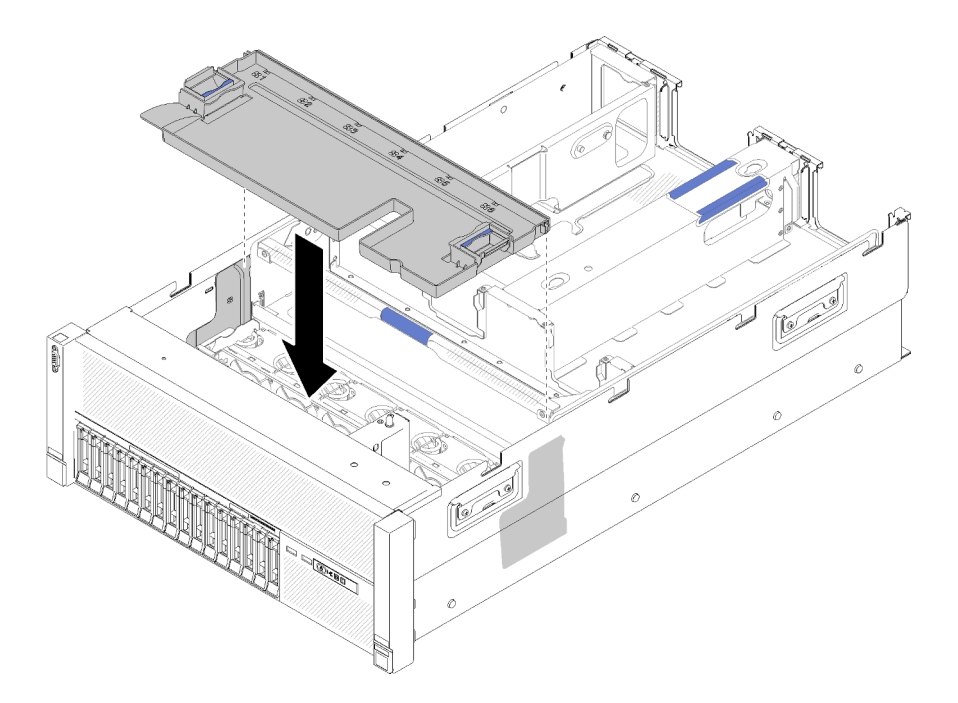

Figura 54. Instalación de Deflector de aire del chasis

- Paso 1. Alinee el deflector de aire del chasis con las ranuras situadas a ambos lados del chasis y bájelo hasta el servidor.
- Paso 2. Presione suavemente el deflector de aire del chasis y asegúrese de que se fije completamente.

Después de instalar el conjunto del compartimento de ventilador, realice los siguientes pasos:

- 1. Instale la cubierta superior (consulte ["Instalación de la cubierta superior" en la página 160](#page-167-0)).
- 2. Si el servidor está instalado en un bastidor, vuelva a instalarlo en el bastidor.
- 3. Encienda el servidor y los dispositivos periféricos.

#### Vídeo de demostración

[Mirar el procedimiento en YouTube](https://www.youtube.com/watch?v=lSUD8Nq9ImQ)

## Sustitución de la batería CMOS: CR2032

Utilice este procedimiento para extraer o instalar la Batería CMOS: CR2032.

## Retirada de la batería CMOS: CR2032

Utilice este procedimiento para quitar el Batería CMOS.

Las notas siguientes describen la información que debe tener en cuenta cuando sustituya la batería:

- Lenovo ha diseñado este producto teniendo en cuenta las condiciones de seguridad. La batería de litio debe manejarse correctamente para evitar posibles peligros. Si sustituye la batería, debe seguir las instrucciones siguientes.
- Si sustituye la batería de litio original por una batería de metales pesados o por una batería con componentes de metales pesados, tenga en cuenta las siguientes consideraciones sobre el entorno. Las baterías y los acumuladores que contienen metales pesados no se deben desechar con los residuos domésticos normales. El fabricante, el distribuidor o el representante las retirará sin cargos para reciclarlas o desecharlas de forma adecuada.

• Después de haber sustituido la batería, deberá volver a configurar el servidor y restablecer la fecha y la hora del sistema.

S002

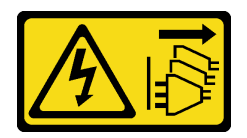

#### PRECAUCIÓN:

El botón de control de alimentación del dispositivo y el interruptor de alimentación de la fuente de alimentación no apagan la corriente eléctrica suministrada al dispositivo. El dispositivo también puede tener varios cables de alimentación. Para apagar la corriente eléctrica del dispositivo, asegúrese de que los cables de alimentación están desconectados de las fuentes de alimentación.

S004

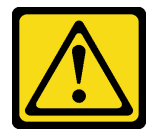

#### PRECAUCIÓN:

Cuando sustituya la batería de litio, utilice únicamente el número de pieza especificado por Lenovo o un tipo de batería equivalente recomendado por el fabricante. Si su sistema cuenta con un módulo que contiene una batería de litio, sustitúyalo únicamente por el mismo tipo de módulo fabricado por el mismo fabricante. La batería contiene litio y puede explotar si no se utiliza, maneja o desecha correctamente.

#### No debe:

- Arrojarla al agua o sumergirla en ella
- Calentarla a más de 100 ºC (212 ºF)
- Reparar o desmontar

Deseche la batería del modo que estipulen las normativas o regulaciones locales.

S005

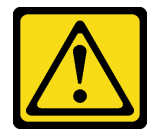

#### PRECAUCIÓN:

La batería es una batería de iones de litio. Para evitar posibles explosiones, no queme la batería. Utilice como recambio únicamente una pieza aprobada. Para reciclar o desechar la batería, debe seguir las instrucciones de la normativa local vigente.

Antes de quitar el Batería CMOS:

- 1. Lea la información de seguridad y las directrices de instalación (consulte ["Seguridad" en la página iii](#page-4-0) y ["Directrices de instalación" en la página 65](#page-72-1)).
- 2. Apague el servidor y los dispositivos periféricos y desconecte los cables de alimentación y todos los cables externos (consulte ["Apagado del servidor" en la página 13](#page-20-0)).
- 3. Si el servidor está instalado en un bastidor, retire el servidor del bastidor.
- 4. Quite la cubierta superior (consulte ["Retirada de la cubierta superior" en la página 158\)](#page-165-0).
- 5. Extraiga el bandeja de expansión PCIe (consulte "Retirada de la bandeja de expansión PCIe" en la [página 162\)](#page-169-0).
- 6. Quite el deflector de aire de la placa del sistema (consulte ["Retirada del deflector de aire de la placa de](#page-147-0) [sistema y el intermediario de alimentación" en la página 140](#page-147-0)) o Bandeja de expansión de memoria y procesador y deflector de aire de la bandeja de expansión de memoria y procesador (consulte ["Retirada](#page-140-0) [de la bandeja de expansión de memoria y procesador" en la página 133](#page-140-0)).

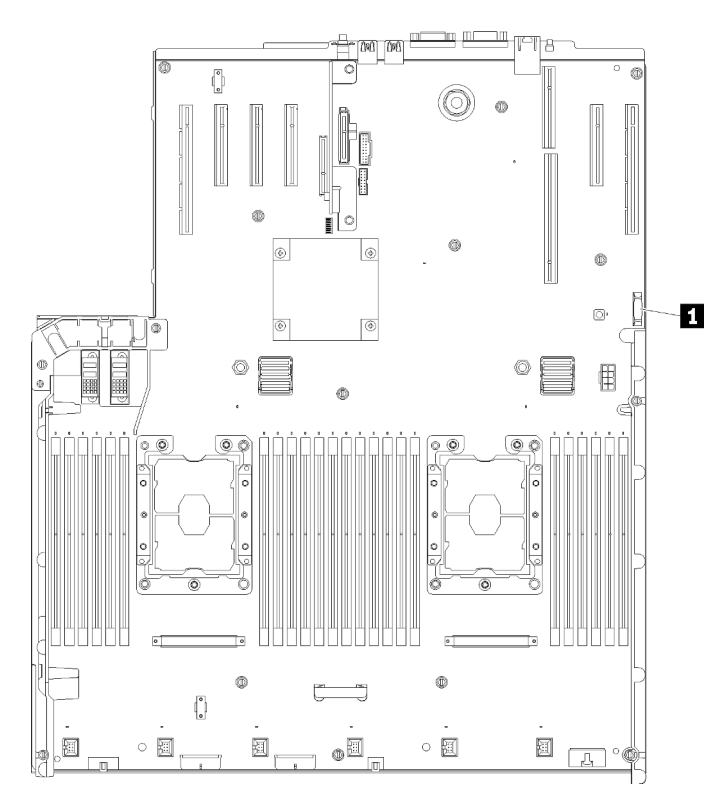

Figura 55. Ubicación de la batería CMOS en la placa del sistema

Tabla 47. Batería de CMOS

**1** Batería CMOS: CR2032

Para extraer la Batería CMOS, siga estos pasos:

Paso 1. Empuje suavemente un lado de la batería hasta que salga de su lugar.

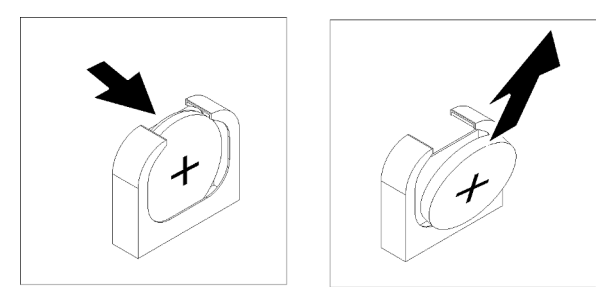

Figura 56. Extracción de la Batería CMOS

Paso 2. Utilice los dedos para recoger la batería.

Después de quitar la Batería CMOS, deséchela según las normativas locales.

#### Vídeo de demostración

[Mirar el procedimiento en YouTube](https://www.youtube.com/watch?v=OmiLsADgESE)

## Instalación de la batería CMOS: CR2032

Utilice este procedimiento para instalar la Batería CMOS.

Tenga en cuenta las siguientes notas al sustituir la Batería CMOS en el servidor:

- Al sustituir la Batería CMOS, debe sustituirla por otra Batería CMOS del mismo tipo y del mismo fabricante.
- Después de sustituir la Batería CMOS, debe volver a configurar el servidor y restablecer la fecha y hora del sistema.
- Para evitar los daños posibles, lea y siga la siguiente declaración de seguridad.

S002

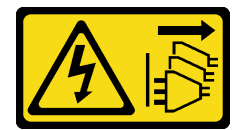

#### PRECAUCIÓN:

El botón de control de alimentación del dispositivo y el interruptor de alimentación de la fuente de alimentación no apagan la corriente eléctrica suministrada al dispositivo. El dispositivo también puede tener varios cables de alimentación. Para apagar la corriente eléctrica del dispositivo, asegúrese de que los cables de alimentación están desconectados de las fuentes de alimentación.

S004

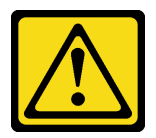

#### PRECAUCIÓN:

Cuando sustituya la batería de litio, utilice únicamente el número de pieza especificado por Lenovo o un tipo de batería equivalente recomendado por el fabricante. Si su sistema cuenta con un módulo que contiene una batería de litio, sustitúyalo únicamente por el mismo tipo de módulo fabricado por el mismo fabricante. La batería contiene litio y puede explotar si no se utiliza, maneja o desecha correctamente.

No debe:

- Arrojarla al agua o sumergirla en ella
- Calentarla a más de 100 ºC (212 ºF)
- Reparar o desmontar

Deseche la batería del modo que estipulen las normativas o regulaciones locales.

## S005

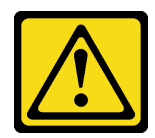

#### PRECAUCIÓN:

La batería es una batería de iones de litio. Para evitar posibles explosiones, no queme la batería. Utilice como recambio únicamente una pieza aprobada. Para reciclar o desechar la batería, debe seguir las instrucciones de la normativa local vigente.

Antes de instalar la Batería CMOS:

- 1. Lea la información de seguridad y las directrices de instalación (consulte ["Seguridad" en la página iii](#page-4-0) y ["Directrices de instalación" en la página 65\)](#page-72-1).
- 2. Toque la funda protectora antiestática que contiene el componente con cualquier superficie metálica sin pintar del servidor; a continuación, saque el componente de la funda y colóquelo sobre una superficie antiestática.

Para instalar la Batería CMOS, lleve a cabo los pasos siguientes:

- Paso 1. Siga las instrucciones de manejo e instalación especiales que se incluyen con la batería de sustitución.
- Paso 2. Coloque el símbolo positivo (+) al centro del servidor; a continuación, coloque la batería hasta que encaje en su lugar.

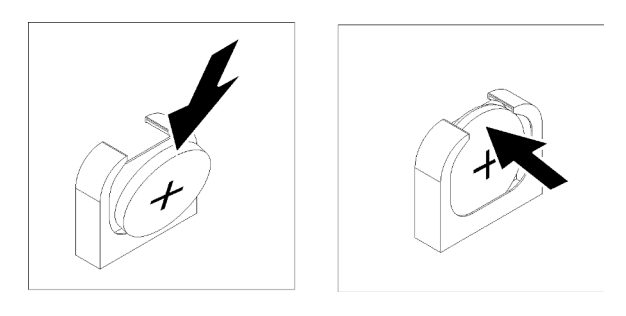

Figura 57. Instalación de Batería CMOS

Después de instalar el Batería CMOS, siga estos pasos:

- 1. Vuelva a instalar deflector de aire de la placa del sistema (consulte ["Instalación del deflector de aire de la](#page-148-0)  [placa del sistema y el intermediario de alimentación" en la página 141\)](#page-148-0) o Bandeja de expansión de memoria y procesador y deflector de aire de la bandeja de expansión de memoria y procesador (consulte ["Instalación del procesador y la bandeja de expansión de memoria " en la página 135\)](#page-142-0).
- 2. Instale bandeja de expansión PCIe (consulte ["Instalación de la bandeja de expansión PCIe" en la página](#page-170-0)  [163](#page-170-0)).
- 3. Instale la cubierta superior (consulte ["Instalación de la cubierta superior" en la página 160](#page-167-0)).
- 4. Vuelva a conectar los cables de alimentación y los demás cables que haya extraído.
- 5. Si el servidor está instalado en un bastidor, vuelva a instalarlo en el bastidor.
- 6. Encienda el servidor y los dispositivos periféricos.

#### Vídeo de demostración

[Mirar el procedimiento en YouTube](https://www.youtube.com/watch?v=_KQIwNCLo5c)

# Sustitución del ventilador y el compartimento del ventilador

Utilice este procedimiento para extraer o instalar el ventilador y el conjunto del compartimento del ventilador.

## <span id="page-86-0"></span>Retirada del conjunto del compartimento del ventilador

Utilice este procedimiento para quitar el conjunto del compartimento del ventilador.

S002

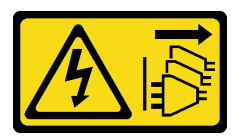

## PRECAUCIÓN:

El botón de control de alimentación del dispositivo y el interruptor de alimentación de la fuente de alimentación no apagan la corriente eléctrica suministrada al dispositivo. El dispositivo también puede tener varios cables de alimentación. Para apagar la corriente eléctrica del dispositivo, asegúrese de que los cables de alimentación están desconectados de las fuentes de alimentación.

S017

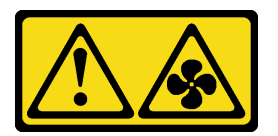

### PRECAUCIÓN:

Aspas del ventilador peligrosas en movimiento en las proximidades. Mantenga alejados los dedos y otras partes del cuerpo.

Antes de extraer el conjunto del compartimento del ventilador:

- 1. Lea la información de seguridad y las directrices de instalación (consulte ["Seguridad" en la página iii](#page-4-0) y ["Directrices de instalación" en la página 65](#page-72-1)).
- 2. Apague el servidor y los dispositivos periféricos y desconecte los cables de alimentación y todos los cables externos (consulte ["Apagado del servidor" en la página 13](#page-20-0)).
- 3. Si el servidor está instalado en un bastidor, retire el servidor del bastidor.
- 4. Quite la cubierta superior (consulte ["Retirada de la cubierta superior" en la página 158\)](#page-165-0).
- 5. Extraiga el deflector de aire del chasis (consulte ["Retirada del deflector de aire del chasis" en la página](#page-79-0)  [72\)](#page-79-0).

Para extraer el conjunto del compartimento del ventilador, lleve a cabo los pasos siguientes:

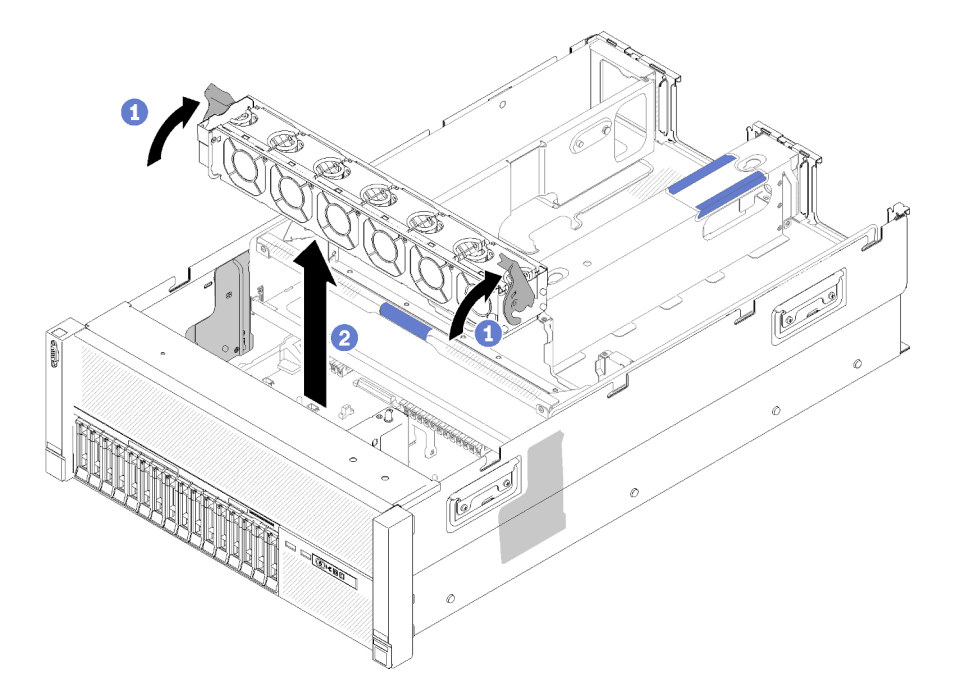

Figura 58. Extracción del conjunto del compartimento del ventilador

- Paso 1. Levante y gire los pestillos de liberación del compartimiento del ventilador para desenganchar el conjunto del compartimento del ventilador del servidor.
- Paso 2. Levante el conjunto del compartimento del ventilador para sacarlo del servidor.

Si se le indica que devuelva el componente o el dispositivo opcional, siga todas las instrucciones de empaquetado y utilice el material de empaquetado proporcionado para su envío.

#### Vídeo de demostración

[Mirar el procedimiento en YouTube](https://www.youtube.com/watch?v=CnZPRYMjbzs)

## <span id="page-87-0"></span>Instalación del conjunto del compartimento del ventilador

Utilice este procedimiento para instalar el conjunto del compartimento del ventilador.

Antes de instalar el conjunto del compartimiento del ventilador:

- 1. Lea la información de seguridad y las directrices de instalación (consulte ["Seguridad" en la página iii](#page-4-0) y ["Directrices de instalación" en la página 65\)](#page-72-1).
- 2. Toque la funda protectora antiestática que contiene el componente con cualquier superficie metálica sin pintar del servidor; a continuación, saque el componente de la funda y colóquelo sobre una superficie antiestática.

Para instalar el compartimiento del ventilador, realice los pasos siguientes:

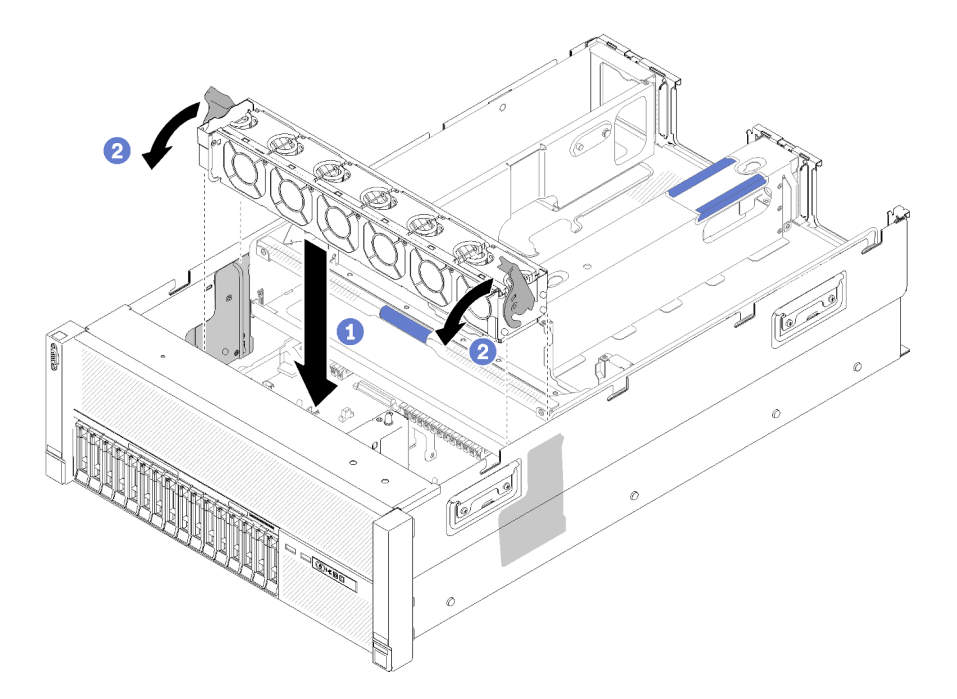

Figura 59. Instalación de conjunto del compartimento del ventilador

Paso 1. Alinee el conjunto del compartimento del ventilador con las ranuras a ambos lados del servidor y bájelas al servidor.

Paso 2. Gire los pestillos de liberación del compartimiento del ventilador hasta que suene un chasquido.

Después de instalar el conjunto del compartimento de ventilador, realice los siguientes pasos:

- 1. Instale deflector de aire del chasis (consulte ["Instalación del deflector de aire del chasis" en la página](#page-80-0)  [73\)](#page-80-0).
- 2. Instale la cubierta superior (consulte ["Instalación de la cubierta superior" en la página 160\)](#page-167-0).
- 3. Vuelva a conectar los cables de alimentación y los demás cables que haya extraído.
- 4. Si el servidor está instalado en un bastidor, vuelva a instalarlo en el bastidor.
- 5. Encienda el servidor y los dispositivos periféricos.

#### Vídeo de demostración

[Mirar el procedimiento en YouTube](https://www.youtube.com/watch?v=Pef00wdf6sM)

### Retirada de un ventilador

Utilice este procedimiento para retirar un ventilador.

#### S017

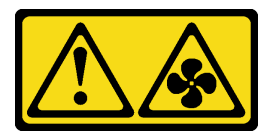

PRECAUCIÓN:

Aspas del ventilador peligrosas en movimiento en las proximidades. Mantenga alejados los dedos y otras partes del cuerpo.

#### S033

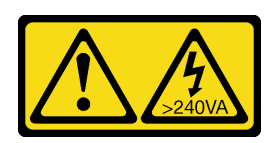

#### PRECAUCIÓN:

Presencia de energía peligrosa. Los voltajes con energía peligrosa pueden generar calor si entran en cortocircuito con metales, lo que puede dar como resultado salpicaduras de metal, quemaduras o ambas.

Antes de retirar un ventilador:

- 1. Lea la información de seguridad y las directrices de instalación (consulte ["Seguridad" en la página iii](#page-4-0) y ["Directrices de instalación" en la página 65\)](#page-72-1).
- 2. Si el servidor está instalado en un bastidor, retire el servidor del bastidor.
- 3. Quite la cubierta superior (consulte ["Retirada de la cubierta superior" en la página 158\)](#page-165-0).
- 4. Extraiga el deflector de aire del chasis (consulte ["Retirada del deflector de aire del chasis" en la página](#page-79-0) [72\)](#page-79-0).

Para retirar un ventilador, efectúe los pasos siguientes:

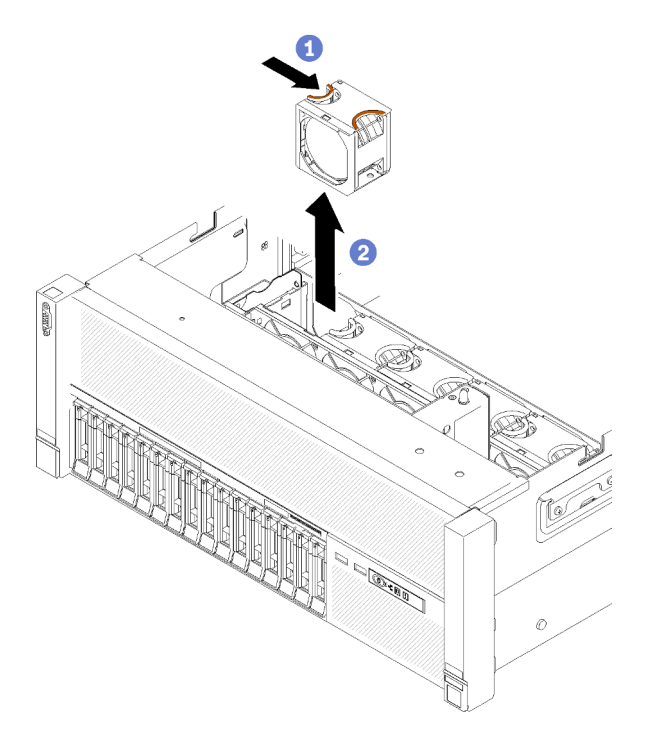

Figura 60. Retirada del ventilador

Paso 1. Pince la parte superior del ventilador y presione el pestillo para liberar el ventilador del conector.

Paso 2. Levante el ventilador para sacarlo del compartimiento del ventilador.

Si se le indica que devuelva el componente o el dispositivo opcional, siga todas las instrucciones de empaquetado y utilice el material de empaquetado proporcionado para su envío.

## Vídeo de demostración

### [Mirar el procedimiento en YouTube](https://www.youtube.com/watch?v=xNYGkoLQrhw)

## Instalación de un ventilador

Utilice este procedimiento para instalar un ventilador.

S017

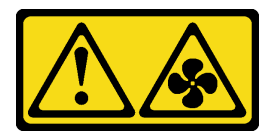

PRECAUCIÓN:

Aspas del ventilador peligrosas en movimiento en las proximidades. Mantenga alejados los dedos y otras partes del cuerpo.

S033

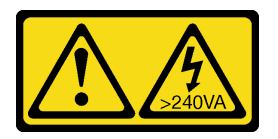

#### PRECAUCIÓN:

Presencia de energía peligrosa. Los voltajes con energía peligrosa pueden generar calor si entran en cortocircuito con metales, lo que puede dar como resultado salpicaduras de metal, quemaduras o ambas.

El servidor se proporciona con seis ventiladores con control de velocidad. Antes de instalar un ventilador:

- 1. Lea la información de seguridad y las directrices de instalación (consulte ["Seguridad" en la página iii](#page-4-0) y ["Directrices de instalación" en la página 65](#page-72-1)).
- 2. Toque la funda protectora antiestática que contiene el componente con cualquier superficie metálica sin pintar del servidor; a continuación, saque el componente de la funda y colóquelo sobre una superficie antiestática.

Para instalar un ventilador, realice los pasos siguientes:

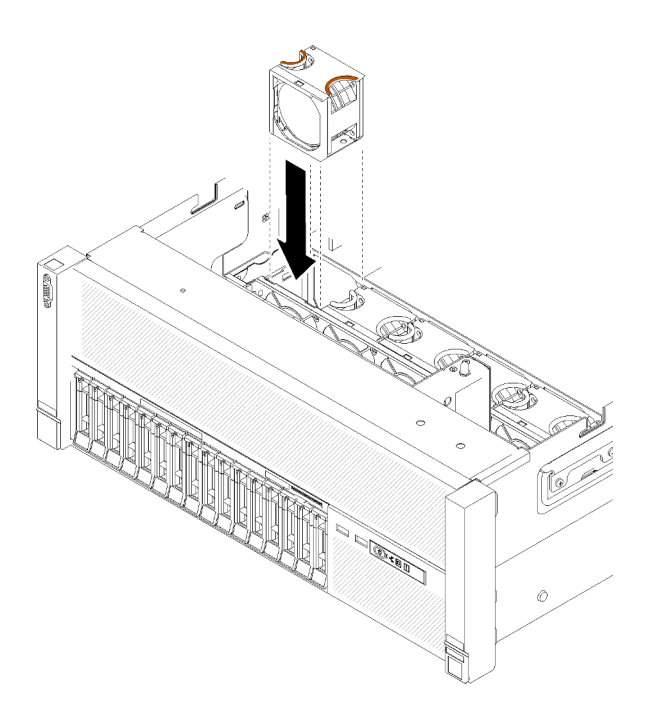

Figura 61. Instalación de ventilador

- Paso 1. Alinee el ventilador sobre la ranura del conjunto del compartimento del ventilador.
- Paso 2. Inserte el ventilador en el conjunto del compartimento del ventilador hasta que encaje en su sitio.

Después de instalar el ventilador, siga estos pasos:

- 1. Instale deflector de aire del chasis (consulte ["Instalación del deflector de aire del chasis" en la página](#page-80-0)  [73\)](#page-80-0).
- 2. Instale la cubierta superior (consulte ["Instalación de la cubierta superior" en la página 160](#page-167-0)).
- 3. Si el servidor está instalado en un bastidor, vuelva a instalarlo en el bastidor.

#### Vídeo de demostración

#### [Mirar el procedimiento en YouTube](https://www.youtube.com/watch?v=s0bNkqNI6bQ)

## Sustitución del conjunto VGA frontal

Utilice este procedimiento para extraer o instalar el conjunto VGA frontal.

## Retirada del conjunto VGA frontal

Utilice este procedimiento para quitar el conjunto VGA frontal.

Antes de quitar el conjunto VGA frontal:

- 1. Lea la información de seguridad y las directrices de instalación (consulte ["Seguridad" en la página iii](#page-4-0) y ["Directrices de instalación" en la página 65\)](#page-72-1).
- 2. Apague el servidor y los dispositivos periféricos y desconecte los cables de alimentación y todos los cables externos (consulte ["Apagado del servidor" en la página 13\)](#page-20-0).
- 3. Si el servidor está instalado en un bastidor, retire el servidor del bastidor.
- 4. Quite la cubierta superior (consulte ["Retirada de la cubierta superior" en la página 158\)](#page-165-0).

5. Extraiga el deflector de aire del chasis (consulte ["Retirada del deflector de aire del chasis" en la página](#page-79-0)  [72\)](#page-79-0).

Para extraer el conjunto VGA frontal, siga estos pasos:

- Paso 1. Quite el conjunto del compartimento del ventilador (consulte ["Retirada del conjunto del](#page-86-0) [compartimento del ventilador" en la página 79](#page-86-0)).
- Paso 2. Desconecte el cable VGA de la placa del sistema y suelte el cable del clip.

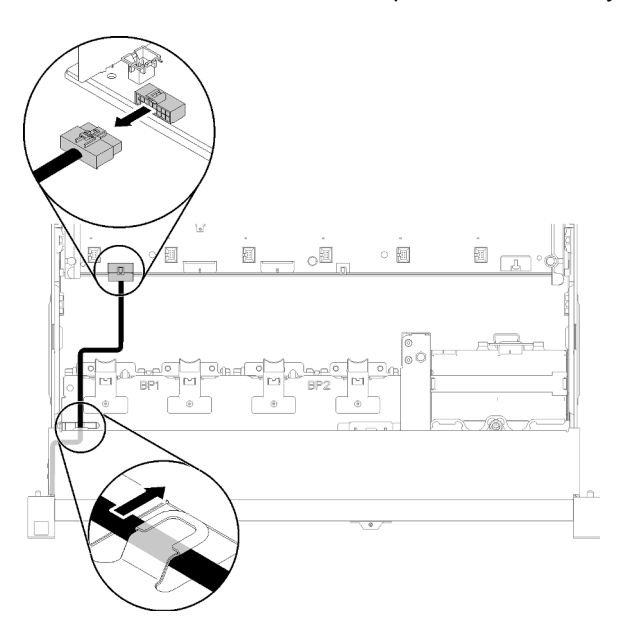

Figura 62. Ubicación del conector VGA frontal en la placa del sistema

Paso 3. Retire los cuatro tornillos.

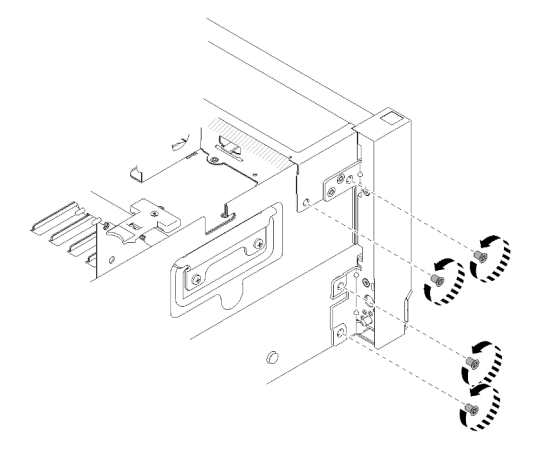

Figura 63. Extracción del Conjunto VGA frontal

Paso 4. Deslice suavemente el Conjunto VGA frontal a un lado y tire de él para sacarlo del servidor.

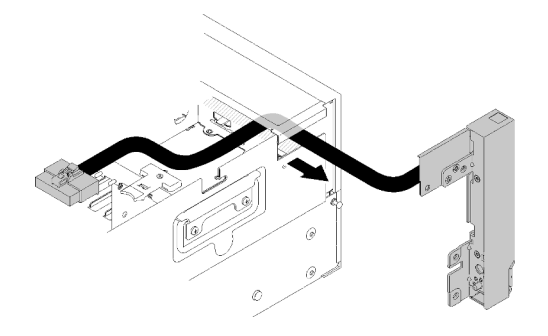

Figura 64. Extracción del Conjunto VGA frontal

Si se le indica que devuelva el componente o el dispositivo opcional, siga todas las instrucciones de empaquetado y utilice el material de empaquetado proporcionado para su envío.

#### Vídeo de demostración

[Mirar el procedimiento en YouTube](https://www.youtube.com/watch?v=UqWXWdso3cQ)

## Instalación del conjunto VGA frontal

Utilice este procedimiento para instalar el conjunto VGA frontal.

Antes de instalar el conjunto VGA frontal:

- 1. Lea la información de seguridad y las directrices de instalación (consulte ["Seguridad" en la página iii](#page-4-0) y ["Directrices de instalación" en la página 65\)](#page-72-1).
- 2. Toque la funda protectora antiestática que contiene el componente con cualquier superficie metálica sin pintar del servidor; a continuación, saque el componente de la funda y colóquelo sobre una superficie antiestática.

Para instalar el conjunto VGA frontal, lleve a cabo los pasos siguientes:

- Paso 1. Quite el conjunto del compartimento del ventilador (consulte "Retirada del conjunto del [compartimento del ventilador" en la página 79\)](#page-86-0).
- Paso 2. Dirija el cable hacia la ranura.

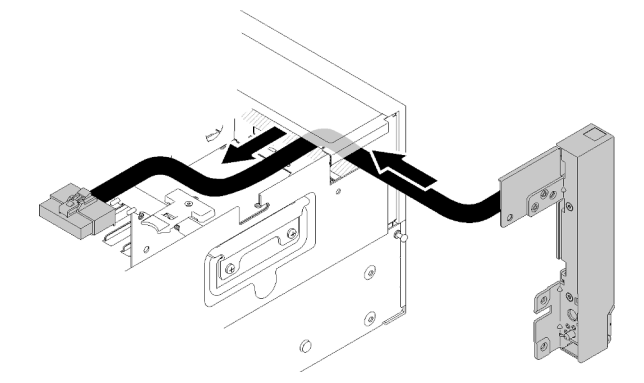

Figura 65. Instalación de Conjunto VGA frontal

Paso 3. Deslice el conjunto VGA frontal en su lugar. Asegúrese de que los orificios de tornillo del conjunto VGA frontal y el chasis estén alineados entre sí.

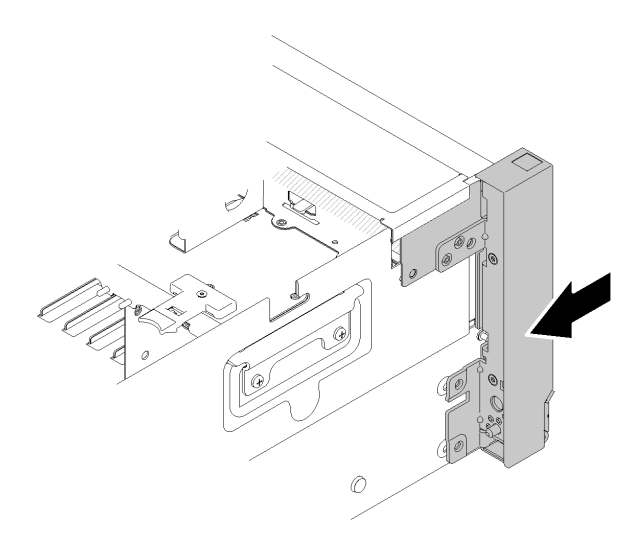

Figura 66. Instalación de Conjunto VGA frontal

Paso 4. Apriete los tornillos.

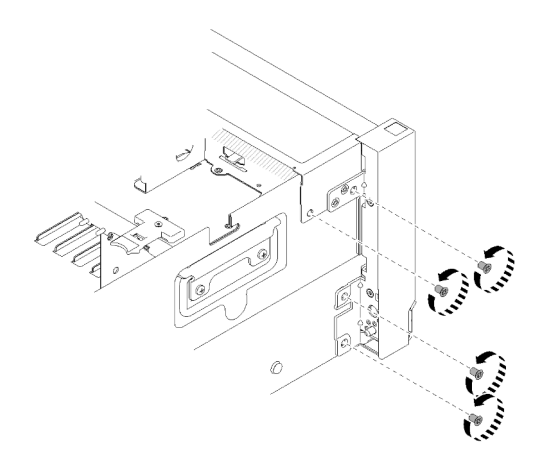

Figura 67. Instalación de Conjunto VGA frontal

Paso 5. Conecte el cable de vídeo frontal a la placa del sistema y dirija el cable hacia el clip.

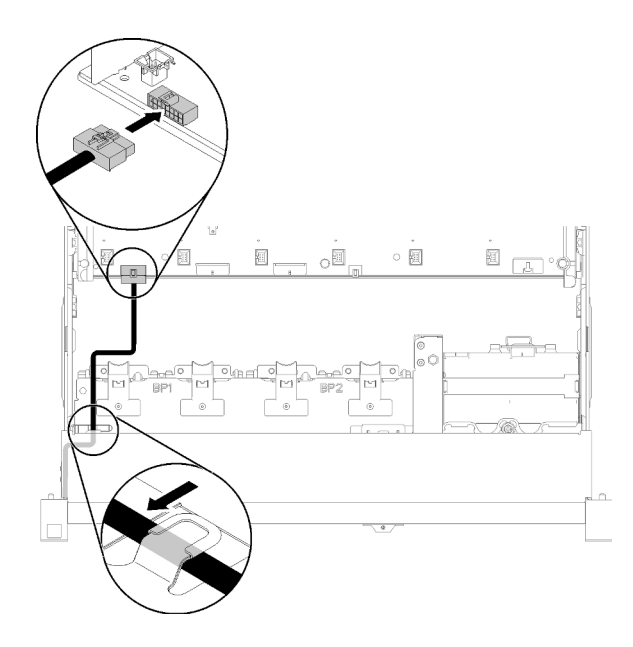

Figura 68. Instalación de Conjunto VGA frontal

Después de instalar conjunto VGA frontal, siga estos pasos:

- 1. Vuelva a instalar el compartimento del ventilador (consulte ["Instalación del conjunto del compartimento](#page-87-0)  [del ventilador" en la página 80\)](#page-87-0)
- 2. Instale la cubierta superior (consulte ["Instalación de la cubierta superior" en la página 160](#page-167-0)).
- 3. Vuelva a conectar los cables de alimentación y los demás cables que haya extraído.
- 4. Encienda el servidor y los dispositivos periféricos.

#### Vídeo de demostración

[Mirar el procedimiento en YouTube](https://www.youtube.com/watch?v=1zYtkVOpAfU)

## Sustitución del adaptador LOM

Siga estos procedimientos para extraer e instalar el Adaptador LOM.

## <span id="page-95-0"></span>Retirada del adaptador LOM

Utilice este procedimiento para quitar el Adaptador LOM.

Antes de quitar el Adaptador LOM:

- 1. Lea la información de seguridad y las directrices de instalación (consulte ["Seguridad" en la página iii](#page-4-0) y ["Directrices de instalación" en la página 65\)](#page-72-1).
- 2. Apague el servidor y los dispositivos periféricos y desconecte los cables de alimentación y todos los cables externos (consulte ["Apagado del servidor" en la página 13\)](#page-20-0).
- 3. Si el servidor está instalado en un bastidor, retire el servidor del bastidor.
- 4. Quite la cubierta superior (consulte ["Retirada de la cubierta superior" en la página 158\)](#page-165-0).
- 5. Extraiga el bandeja de expansión PCIe (consulte ["Retirada de la bandeja de expansión PCIe" en la](#page-169-0)  [página 162\)](#page-169-0).

Para extraer el Adaptador LOM, siga estos pasos:

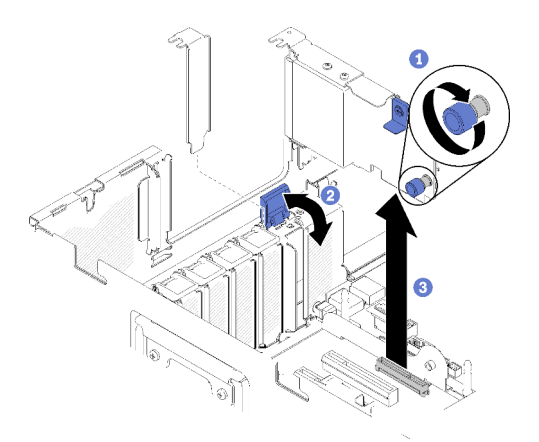

Figura 69. Extracción del Adaptador LOM

- Paso 1. Afloje con la mano el tornillo cautivo.
- Paso 2. Abra el mecanismo de cierre de sujeción.
- Paso 3. Sujete con cuidado el adaptador y tire de él para sacarlo del conector.
- Paso 4. Cierre el mecanismo de cierre de sujeción.

Si se le indica que devuelva el componente o el dispositivo opcional, siga todas las instrucciones de empaquetado y utilice el material de empaquetado proporcionado para su envío.

#### Vídeo de demostración

[Mirar el procedimiento en YouTube](https://www.youtube.com/watch?v=ylIksc8W8fk)

#### <span id="page-96-0"></span>Instalación del adaptador LOM

Utilice este procedimiento para instalar el Adaptador LOM.

Nota: Cuando Adaptador LOM y el adaptador ML2 se instalan en el servidor, el sistema puede admitir hasta dos adaptadores de red adicionales.

Antes de instalar el Adaptador LOM:

- 1. Lea la información de seguridad y las directrices de instalación (consulte ["Seguridad" en la página iii](#page-4-0) y ["Directrices de instalación" en la página 65](#page-72-1)).
- 2. Toque la funda protectora antiestática que contiene el componente con cualquier superficie metálica sin pintar del servidor; a continuación, saque el componente de la funda y colóquelo sobre una superficie antiestática.
- 3. Asegúrese de que el adaptador LOM que va a instalar sea compatible con el ancho de banda del entorno de red. A continuación se indican los requisitos:
	- Adaptador LOM de 1 GbE: el ancho de banda máximo del entorno de red es 1 GB.
	- Adaptador LOM de 10 GbE: el ancho de banda mínimo del entorno de red es 1 GB.
- 4. Conecte el soporte de montaje con los dos tornillos como se indica en la ilustración.

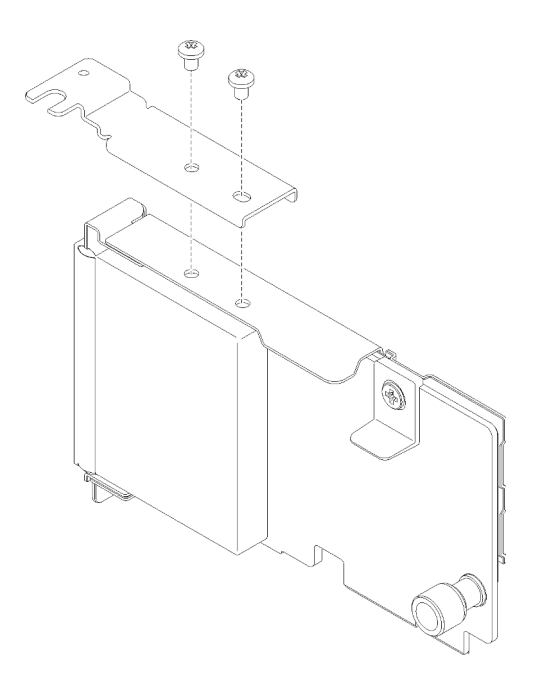

Figura 70. Conjunto del Adaptador LOM

Para instalar el Adaptador LOM, lleve a cabo los pasos siguientes:

- Paso 1. Abra el mecanismo de cierre de sujeción.
- Paso 2. Alinee el Adaptador LOM con el conector y empújelo hacia dentro.
- Paso 3. Apriete los tornillos de mano cautivos para asegurarlo al conector.

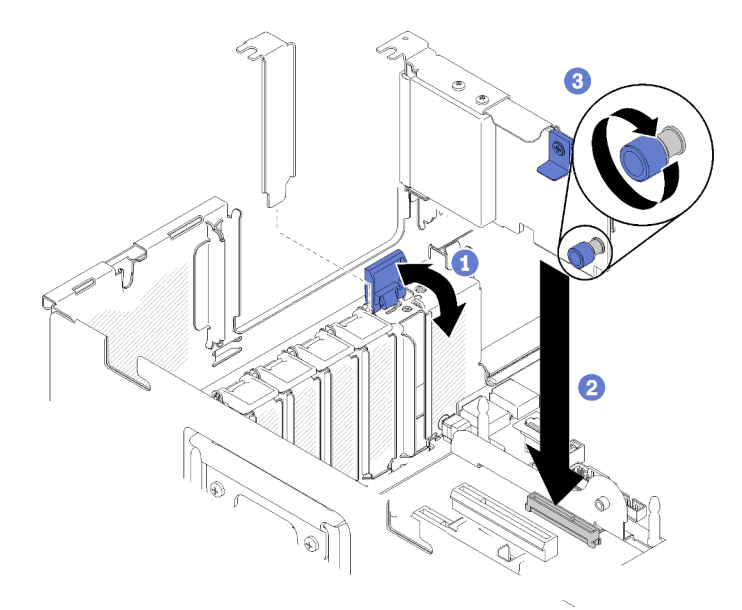

Figura 71. Instalación de Adaptador LOM

Paso 4. Cierre el mecanismo de cierre de sujeción.

Después de instalar el Adaptador LOM, siga estos pasos:

- 1. Instale bandeja de expansión PCIe (consulte ["Instalación de la bandeja de expansión PCIe" en la página](#page-170-0)  [163](#page-170-0)).
- 2. Instale la cubierta superior (consulte ["Instalación de la cubierta superior" en la página 160\)](#page-167-0).
- 3. Vuelva a conectar los cables de alimentación y los demás cables que haya extraído.
- 4. Encienda el servidor y los dispositivos periféricos.

#### Vídeo de demostración

[Mirar el procedimiento en YouTube](https://www.youtube.com/watch?v=bsD0bQFn73o)

# Sustitución de la unidad M.2 y la placa posterior

Utilice este procedimiento para extraer o instalar unidades M.2 y la placa posterior.

## Cómo ajustar la posición del retén en la placa posterior M.2

Utilice esta información para ajustar la posición del retén en la placa posterior M.2.

Antes de ajustar la posición del retén en la placa posterior M.2, lleve a cabo los pasos siguientes:

- 1. Lea la información de seguridad y las directrices de instalación (consulte ["Seguridad" en la página iii](#page-4-0) y ["Directrices de instalación" en la página 65](#page-72-1)).
- 2. Toque la funda protectora antiestática que contiene el componente con cualquier superficie metálica sin pintar del servidor; a continuación, saque el componente de la funda y colóquelo sobre una superficie antiestática.

Para ajustar la posición del retén en la placa posterior M.2, lleve a cabo los pasos siguientes:

- Paso 1. Localice el ojo de cerradura correcto en el que se debe instalar el retén para que se ajuste al tamaño específico de la unidad M.2 que desea instalar.
- Paso 2. Presione ambos lados del retén y muévalo hacia delante hasta que quede en la abertura grande del ojo de cerradura; a continuación, extráigalo de la placa posterior.
- Paso 3. Inserte el retén en el ojo de cerradura correcto y deslícelo hacia atrás hasta que las protuberancias queden en los orificios.

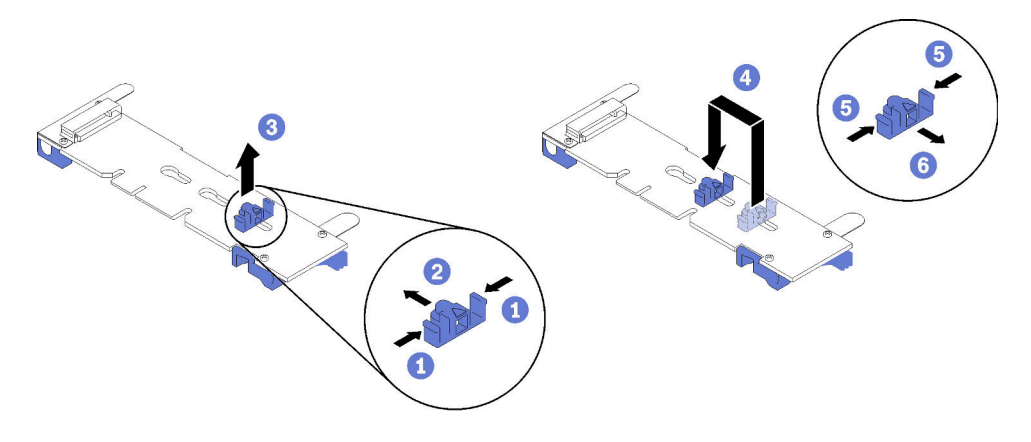

Figura 72. Ajuste del retén M.2

## Retirada de la placa posterior M.2

Utilice este procedimiento para quitar la placa posterior M.2.

Antes de quitar la placa posterior M.2:

- 1. Lea la información de seguridad y las directrices de instalación (consulte ["Seguridad" en la página iii](#page-4-0) y ["Directrices de instalación" en la página 65\)](#page-72-1).
- 2. Apague el servidor y los dispositivos periféricos y desconecte los cables de alimentación y todos los cables externos (consulte ["Apagado del servidor" en la página 13\)](#page-20-0).
- 3. Si el servidor está instalado en un bastidor, retire el servidor del bastidor.
- 4. Quite la cubierta superior (consulte ["Retirada de la cubierta superior" en la página 158\)](#page-165-0).
- 5. Extraiga el bandeja de expansión PCIe (consulte ["Retirada de la bandeja de expansión PCIe" en la](#page-169-0)  [página 162\)](#page-169-0).
- 6. Desconecte el cable USB 3.0 de conjunto de la bandeja del panel del operador y extráigalo verticalmente de la placa del sistema.

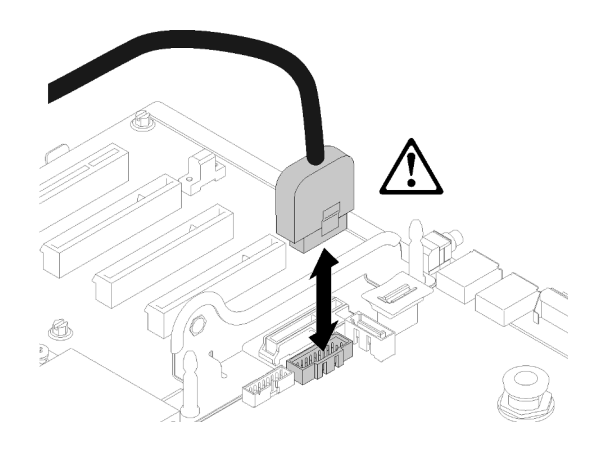

Figura 73. Extraer verticalmente el conector USB 3.0

- 7. Quite el tarjeta de expansión PCIe si es necesario (consulte ["Retirada del conjunto de la tarjeta de](#page-113-0) [expansión PCIe" en la página 106\)](#page-113-0).
- 8. Quite el Adaptador LOM si es necesario (consulte ["Retirada del adaptador LOM" en la página 88\)](#page-95-0).

Para quitar la placa posterior M.2, lleve a cabo los pasos siguientes:

Paso 1. Para extraer la placa posterior M.2 de la placa del sistema, tire hacia arriba de ambos extremos de la placa posterior al mismo tiempo.

Nota: Tire de la placa posterior M.2 hacia arriba en línea recta al extraerla de la placa del sistema.

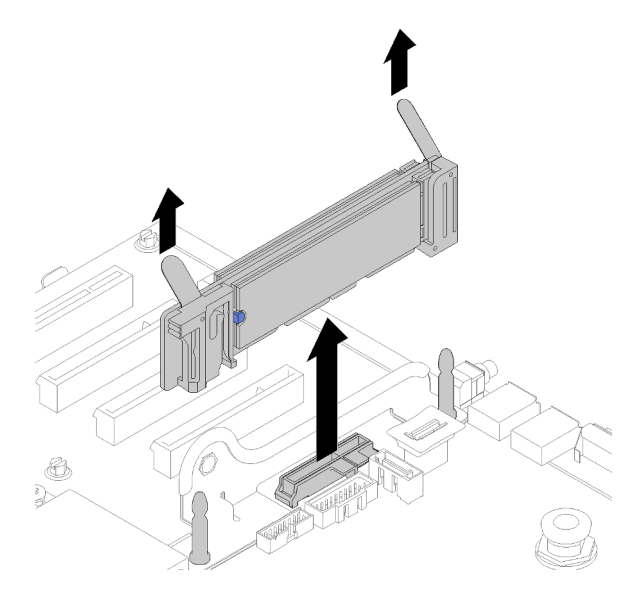

Figura 74. Extracción de la placa posterior M.2

Para quitar una unidad M.2 de la placa posterior M.2, consulte ["Retirada de una unidad M.2 de la placa](#page-102-0)  [posterior M.2" en la página 95.](#page-102-0)

Si se le indica que devuelva el componente o el dispositivo opcional, siga todas las instrucciones de empaquetado y utilice el material de empaquetado proporcionado para su envío.

#### Vídeo de demostración

#### [Mirar el procedimiento en YouTube](https://www.youtube.com/watch?v=-SeAP3pOhGM)

#### <span id="page-100-0"></span>Instalación de la placa posterior M.2

Utilice este procedimiento para instalar la placa posterior M.2.

Antes de instalar la placa posterior M.2:

- 1. Lea la información de seguridad y las directrices de instalación (consulte ["Seguridad" en la página iii](#page-4-0) y ["Directrices de instalación" en la página 65](#page-72-1)).
- 2. Instale una unidad M.2 en todos los conectores disponibles de la placa posterior M.2 (consulte ["Instalación de una unidad M.2 en la placa posterior M.2" en la página 95\)](#page-102-1).
- 3. Toque la funda protectora antiestática que contiene el componente con cualquier superficie metálica sin pintar del servidor; a continuación, saque el componente de la funda y colóquelo sobre una superficie antiestática.
- 4. Desconecte el cable USB 3.0 de conjunto de la bandeja del panel del operador y extráigalo verticalmente de la placa del sistema.

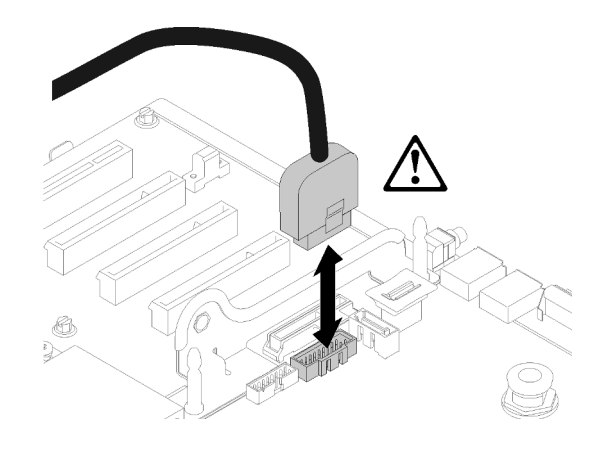

Figura 75. Extraer verticalmente el conector USB 3.0

Para instalar la placa posterior M.2, realice los pasos siguientes:

Nota: Antes de instalar la placa posterior M.2, asegúrese de tener instalada una unidad M.2 en cada conector disponible de la placa posterior M.2.

Paso 1. Alinee las aberturas de la parte inferior de los soportes de plástico azules en cada extremo de la placa posterior M.2 con la patilla de guía de la placa del sistema y las patillas de cabeza plana en el compartimento del disco duro; a continuación, inserte la placa posterior en el conector de la placa del sistema. Presione la placa posterior M.2 para asentarla completamente.

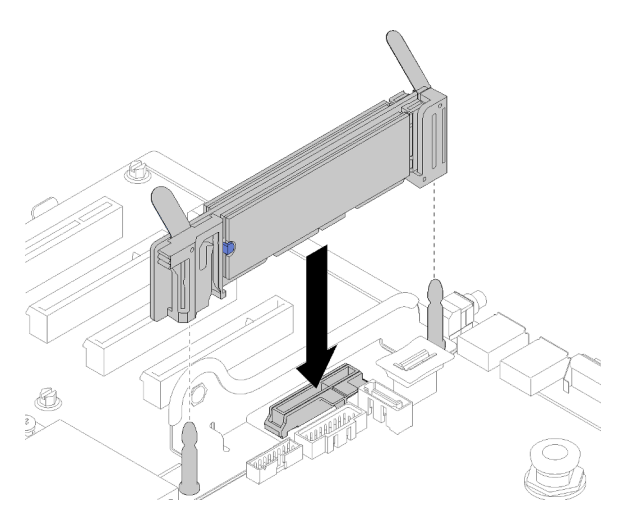

Figura 76. Instalación de la placa posterior M.2

Después de instalar la placa posterior M.2, realice los pasos siguientes:

- 1. Si es necesario, vuelva a instalar tarjeta de expansión PCIe (consulte ["Instalación del conjunto de tarjeta](#page-115-0) [de expansión PCIe" en la página 108](#page-115-0)).
- 2. Si es necesario, vuelva a instalar Adaptador LOM (consulte ["Instalación del adaptador LOM" en la](#page-96-0) [página 89](#page-96-0)).
- 3. Instale bandeja de expansión PCIe (consulte ["Instalación de la bandeja de expansión PCIe" en la página](#page-170-0)  [163](#page-170-0)).
- 4. Instale la cubierta superior (consulte ["Instalación de la cubierta superior" en la página 160](#page-167-0)).
- 5. Vuelva a conectar los cables de alimentación y los demás cables que haya extraído.
- 6. Si el servidor está instalado en un bastidor, vuelva a instalarlo en el bastidor.
- 7. Encienda el servidor y los dispositivos periféricos.

#### Vídeo de demostración

[Mire el procedimiento en YouTube](https://www.youtube.com/watch?v=-iPnjHoz8uU)

## <span id="page-102-0"></span>Retirada de una unidad M.2 de la placa posterior M.2

Utilice este procedimiento para quitar una unidad M.2 de la placa posterior M.2.

Con la placa posterior M.2 extraída, lleve a cabo los pasos siguientes para quitar una unidad M.2 de la placa posterior M.2:

Paso 1. Presione ambos lados del retén y deslícelo hacia atrás para soltar la unidad M.2 de la placa posterior M.2.

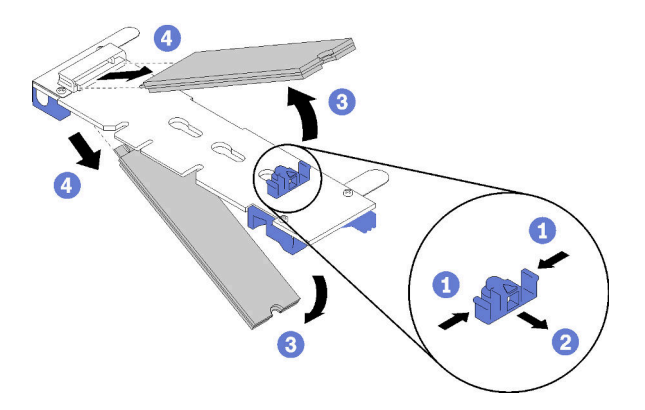

Figura 77. Extracción de la unidad M.2

Nota: Si su placa posterior M.2 tiene dos unidades M.2, ambas saldrán hacia fuera cuando deslice el retén hacia atrás.

Paso 2. Para quitar la unidad M.2, gírela para extraerla de la placa posterior M.2 y tire del conector en ángulo (aproximadamente 30 grados).

Si se le indica que devuelva el componente o el dispositivo opcional, siga todas las instrucciones de empaquetado y utilice el material de empaquetado proporcionado para su envío.

#### Vídeo de demostración

#### [Mirar el procedimiento en YouTube](https://www.youtube.com/watch?v=-SeAP3pOhGM)

### <span id="page-102-1"></span>Instalación de una unidad M.2 en la placa posterior M.2

Utilice este procedimiento para instalar una unidad M.2 en la placa posterior M.2.

Antes de instalar una unidad M.2 en la placa posterior M.2:

- 1. Lea la información de seguridad y las directrices de instalación (consulte ["Seguridad" en la página iii](#page-4-0) y ["Directrices de instalación" en la página 65](#page-72-1)).
- 2. Toque la funda protectora antiestática que contiene el componente con cualquier superficie metálica sin pintar del servidor; a continuación, saque el componente de la funda y colóquelo sobre una superficie antiestática.

Para instalar una unidad M.2 en la placa posterior M.2, realice los pasos siguientes:

### Notas:

- Todas las placas posteriores M.2 admiten dos unidades M.2 idénticas. Cuando haya dos unidades instaladas, alinee y sujete ambas unidades al deslizar el elemento de sujeción hacia delante para asegurar las unidades.
- Instale primero la unidad M.2 en la ranura 0.

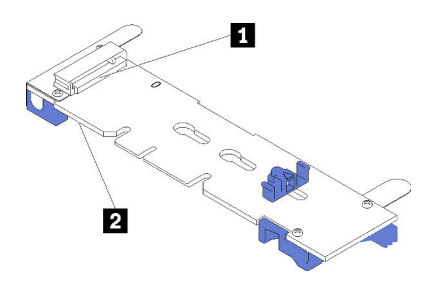

Figura 78. Ranura de unidad M.2

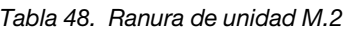

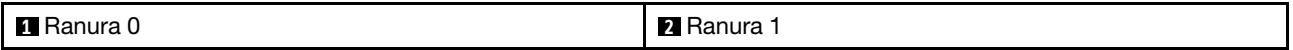

- Paso 1. Localice el conector en cada lado de la placa posterior M.2.
- Paso 2. Inserte la unidad M.2 en ángulo (aproximadamente 30 grados) en el conector y gírela hasta que la muesca haya quedado debajo del borde de elemento de sujeción; luego, deslice el retén hacia delante (hacia el conector) para asegurar la unidad M.2 en la placa posterior M.2.

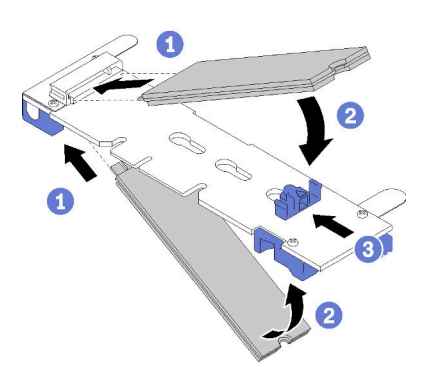

Figura 79. Instalación de la unidad M.2

Atención: Cuando deslice el retén hacia delante, asegúrese de que las dos protuberancias del retén se introduzcan en los orificios pequeños de la placa posterior M.2. Cuando lo hagan, oirá un sonido.

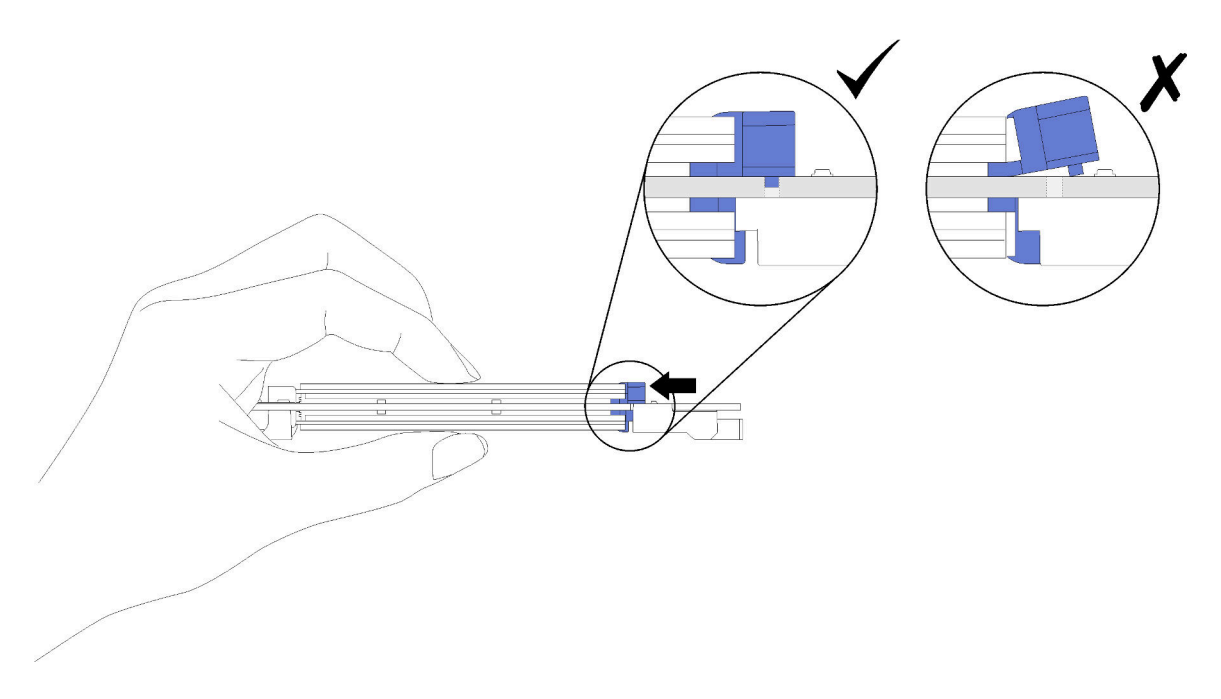

Figura 80. Instalación de la unidad M.2 con los retenes colocados

Después de instalar una unidad M.2 en la placa posterior M.2, consulte ["Instalación de la placa posterior](#page-100-0)  [M.2" en la página 93](#page-100-0) para completar la instalación.

### Vídeo de demostración

[Mire el procedimiento en YouTube](https://www.youtube.com/watch?v=-iPnjHoz8uU)

## Sustitución de un módulo de memoria

Utilice este procedimiento para extraer o instalar un módulo de memoria.

## Retirada de un módulo de memoria

Utilice este procedimiento para extraer un módulo de memoria.

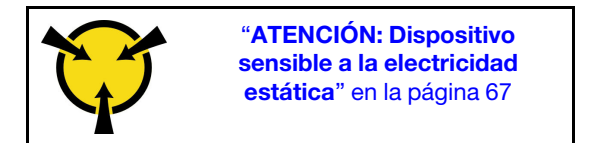

Atención: Los módulos de memoria son sensibles a la descarga estática y requieren una manipulación especial. Además de las directrices estándar para ["manipular dispositivos sensibles a la electricidad](#page-74-0) [estática" en la página 67:](#page-74-0)

- Siempre use una muñequera antiestática al quitar o instalar los módulos de memoria. También se pueden utilizar guantes antiestática.
- Nunca sostenga dos o más módulos de memoria juntos, de forma que entren en contacto. No apile los módulos de memoria directamente uno encima de otro para el almacenamiento.
- Nunca toque los contactos dorados de los conectores de los módulos de memoria ni permita que estos contactos toquen la parte exterior del alojamiento de los conectores de los módulos de memoria.
- Maneje con cuidado los módulos de memoria: nunca doble, tuerza ni deje caer un módulo de memoria.

Antes de extraer un módulo de memoria:

- 1. Si va a retirar un DCPMM en modo App Direct o de memoria mixta, asegúrese de realizar una copia de seguridad de los datos almacenados y de eliminar todos los espacios de nombres creados.
- 2. Lea la información de seguridad y las directrices de instalación (consulte ["Seguridad" en la página iii](#page-4-0) y ["Directrices de instalación" en la página 65\)](#page-72-1).
- 3. Apague el servidor y los dispositivos periféricos y desconecte los cables de alimentación y todos los cables externos (consulte ["Apagado del servidor" en la página 13\)](#page-20-0).
- 4. Si el servidor está instalado en un bastidor, retire el servidor del bastidor.
- 5. Quite la cubierta superior (consulte ["Retirada de la cubierta superior" en la página 158\)](#page-165-0).
- 6. Extraiga el bandeja de expansión PCIe (consulte ["Retirada de la bandeja de expansión PCIe" en la](#page-169-0)  [página 162\)](#page-169-0).
- 7. Si no va a sustituir el módulo de memoria que ha extraído, consulte la Referencia de llenado de memoria de ThinkSystem SR860 para ver el orden de instalación necesario del resto de módulos de memoria.

Realice los pasos siguientes para extraer un módulo de memoria.

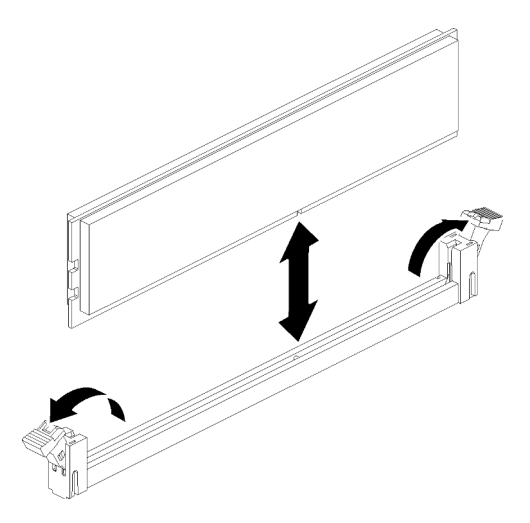

Figura 81. Extracción de un módulo de memoria

Paso 1. Abra los clips de sujeción del conector del módulo de memoria para extraer el módulo de memoria; a continuación, quite el módulo de memoria.

Si se le indica que devuelva el componente o el dispositivo opcional, siga todas las instrucciones de empaquetado y utilice el material de empaquetado proporcionado para su envío.

#### Vídeo de demostración

[Mirar el procedimiento en YouTube](https://www.youtube.com/watch?v=8GbVGTd_gEU)

## Instalación de un módulo de memoria

Utilice este procedimiento para instalar un módulo de memoria.

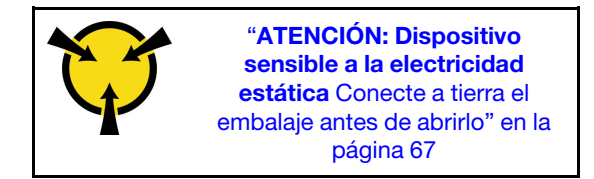

Ver "Orden de instalación del módulo de memoria" en Guía de configuración para obtener información detallada sobre la configuración y configuración de la memoria.

Atención: Los módulos de memoria son sensibles a la descarga estática y requieren una manipulación especial. Además de las directrices estándar para ["manipular dispositivos sensibles a la electricidad](#page-74-0) [estática" en la página 67:](#page-74-0)

- Siempre use una muñequera antiestática al quitar o instalar los módulos de memoria. También se pueden utilizar guantes antiestática.
- Nunca sostenga dos o más módulos de memoria juntos, de forma que entren en contacto. No apile los módulos de memoria directamente uno encima de otro para el almacenamiento.
- Nunca toque los contactos dorados de los conectores de los módulos de memoria ni permita que estos contactos toquen la parte exterior del alojamiento de los conectores de los módulos de memoria.
- Maneje con cuidado los módulos de memoria: nunca doble, tuerza ni deje caer un módulo de memoria.

Antes de instalar un módulo de memoria:

- 1. Lea la información de seguridad y las directrices de instalación (consulte ["Seguridad" en la página iii](#page-4-0) y ["Directrices de instalación" en la página 65](#page-72-1)).
- 2. Toque la funda protectora antiestática que contiene el componente con cualquier superficie metálica sin pintar del servidor; a continuación, saque el componente de la funda y colóquelo sobre una superficie antiestática.

Realice los pasos siguientes para instalar un módulo de memoria:

- Paso 1. Abra los clips de sujeción del conector del módulo de memoria. Si ya hay un módulo de memoria instalado en el conector, quítelo.
- Paso 2. Alinee las llaves del módulo de memoria que está instalando con el conector, luego inserte el módulo de memoria.
- Paso 3. Presione firmemente ambos extremos del módulo de memoria hacia abajo en el conector hasta que los clips de sujeción encajen en la posición de bloqueo.

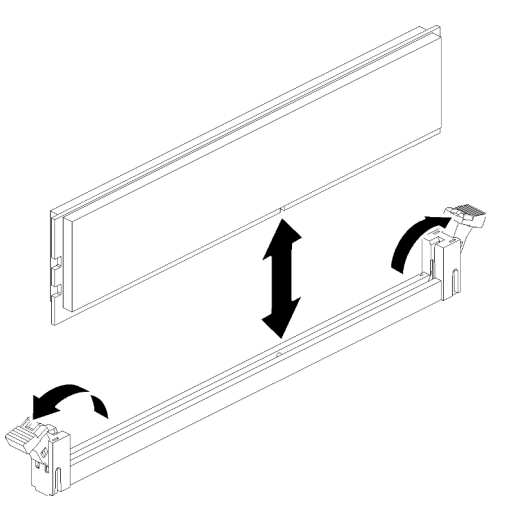

Figura 82. Instalación del módulo de memoria

Paso 4. Si desea instalar módulos de memoria adicionales, hágalo ahora.

Después de instalar todos los módulos de memoria, lleve a cabo los siguientes pasos:

- 1. Vuelva a instalar deflector de aire de la placa del sistema (consulte ["Instalación del deflector de aire de la](#page-148-0)  [placa del sistema y el intermediario de alimentación" en la página 141\)](#page-148-0) o Bandeja de expansión de memoria y procesador y deflector de aire de la bandeja de expansión de memoria y procesador (consulte ["Instalación del procesador y la bandeja de expansión de memoria " en la página 135\)](#page-142-0).
- 2. Instale bandeja de expansión PCIe (consulte ["Instalación de la bandeja de expansión PCIe" en la página](#page-170-0)  [163](#page-170-0)).
- 3. Instale la cubierta superior (consulte ["Instalación de la cubierta superior" en la página 160](#page-167-0)).
- 4. Vuelva a conectar los cables de alimentación y los demás cables que haya extraído.
- 5. Si el servidor está instalado en un bastidor, vuelva a instalarlo en el bastidor.
- 6. Encienda el servidor y los dispositivos periféricos.
- 7. Si ha instalado una DCPMM, asegúrese de que el firmware de DCPMM sea la última versión. Si no es así, actualícelo a la última versión (consulte [https://sysmgt.lenovofiles.com/help/topic/](https://sysmgt.lenovofiles.com/help/topic/com.lenovo.lxca.doc/update_fw.html)  [com.lenovo.lxca.doc/update\\_fw.html](https://sysmgt.lenovofiles.com/help/topic/com.lenovo.lxca.doc/update_fw.html)).
- 8. Configure los DCPMM y las DIMM DRAM (consulte "Configuración del DC Persistent Memory Module (DCPMM)" en la Guía de Configuración).
- 9. Si es necesario, restaure los datos de la copia de seguridad.

#### Vídeo de demostración

#### [Mirar el procedimiento en YouTube](https://www.youtube.com/watch?v=nEGNWKpIzIU)

## Sustitución del conjunto de la bandeja del panel del operador y del panel frontal del operador

Utilice este procedimiento para extraer o instalar el conjunto de la bandeja del panel del operador y el panel frontal del operador.

## Quitar el conjunto de la bandeja del panel del operador

Utilice este procedimiento para quitar el conjunto de la bandeja del panel del operador.

Antes de quitar el conjunto de la bandeja del panel del operador:

- 1. Lea la información de seguridad y las directrices de instalación (consulte ["Seguridad" en la página iii](#page-4-0) y ["Directrices de instalación" en la página 65\)](#page-72-1).
- 2. Apague el servidor y los dispositivos periféricos y desconecte los cables de alimentación y todos los cables externos (consulte ["Apagado del servidor" en la página 13\)](#page-20-0).
- 3. Si el servidor está instalado en un bastidor, retire el servidor del bastidor.
- 4. Quite la cubierta superior (consulte ["Retirada de la cubierta superior" en la página 158\)](#page-165-0).
- 5. Extraiga el bandeja de expansión PCIe (consulte ["Retirada de la bandeja de expansión PCIe" en la](#page-169-0)  [página 162\)](#page-169-0).
- 6. Extraiga el deflector de aire del chasis (consulte ["Retirada del deflector de aire del chasis" en la página](#page-79-0) [72\)](#page-79-0).

Para extraer el conjunto de la bandeja del panel del operador, siga estos pasos:

- Paso 1. Retire el conjunto del receptáculo de ventilador (consulte ["Retirada del conjunto del compartimento](#page-86-0) [del ventilador" en la página 79\)](#page-86-0).
- Paso 2. Desconecte los cables USB y el cable del panel frontal del operador de la placa del sistema.
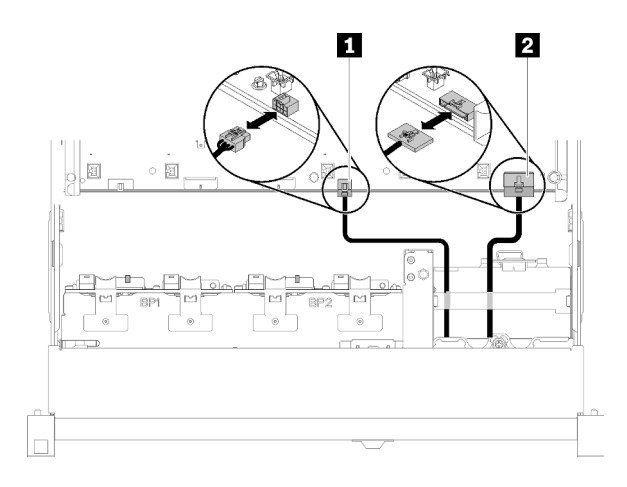

Figura 83. Cable USB 2.0 y cable del panel frontal del operador

Tabla 49. Cable USB 2.0 y cable del panel frontal del operador

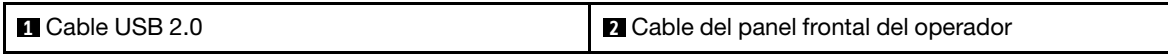

Nota: Asegúrese de que el conector USB 3.0 permanece vertical cuando se quita de la placa del sistema.

Figura 84. Extraer verticalmente el conector USB 3.0

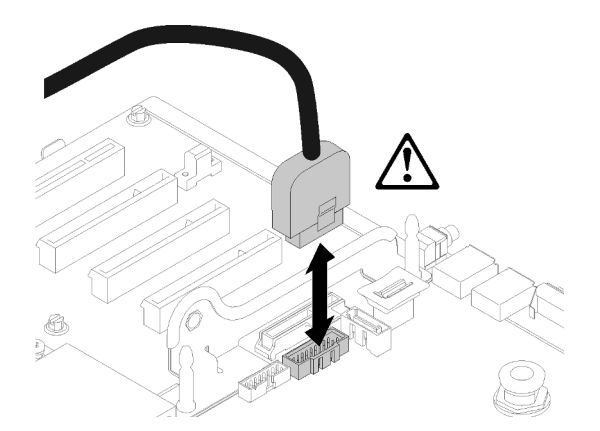

- Paso 3. Quite el cable USB 3.0 de la guía de cables.
- Paso 4. Suelte el tornillo que fija el conjunto de la bandeja.
- Paso 5. Empuje el conjunto de la bandeja ligeramente hacia fuera del servidor; a continuación, sujételo desde la parte frontal y tire de él hacia fuera del servidor.

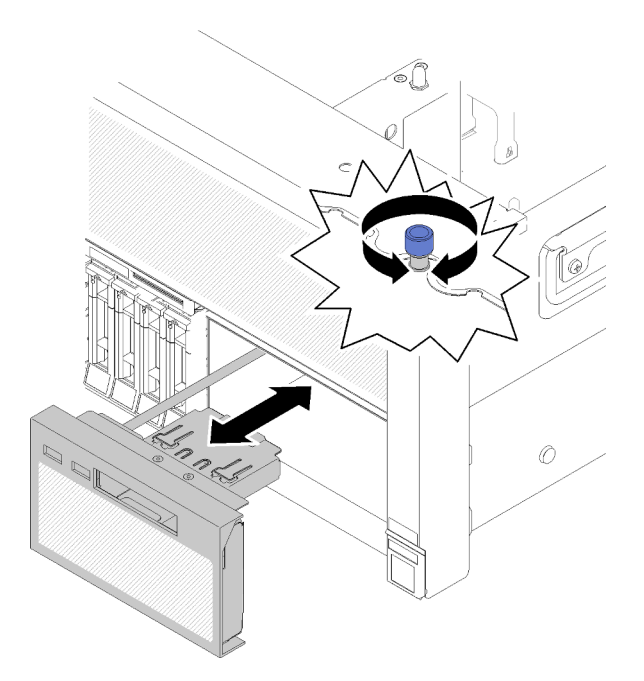

Figura 85. Extracción del Conjunto de la bandeja del panel del operador

Si se le indica que devuelva el componente o el dispositivo opcional, siga todas las instrucciones de empaquetado y utilice el material de empaquetado proporcionado para su envío.

### Vídeo de demostración

[Mirar el procedimiento en YouTube](https://www.youtube.com/watch?v=BU06gPulQQU)

# <span id="page-109-0"></span>Instalación del conjunto de la bandeja del panel frontal del operador

Utilice este procedimiento para instalar el conjunto de la bandeja del panel del operador.

Antes de instalar el conjunto de la bandeja del panel del operador:

1. Lea la información de seguridad y las directrices de instalación (consulte ["Seguridad" en la página iii](#page-4-0) y ["Directrices de instalación" en la página 65\)](#page-72-1).

Para instalar el conjunto de la bandeja del panel del operador, lleve a cabo los pasos siguientes:

Paso 1. Alinee la parte superior e inferior de la conjunto de la bandeja del panel del operador con la ranura en la parte frontal del servidor, inserte el conjunto de la bandeja en su lugar y coloque el tornillo para fijarlo.

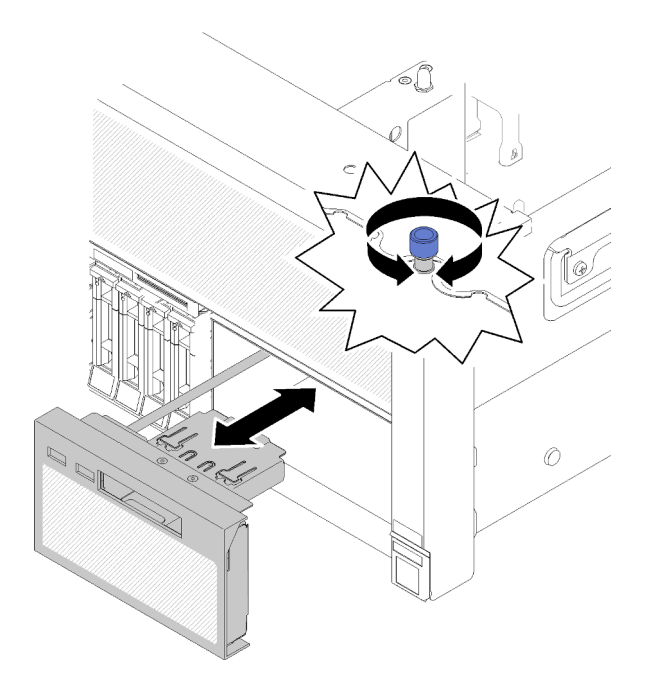

Figura 86. Instalación de Conjunto de la bandeja del panel del operador

Paso 2. Conecte el cable panel frontal del operador y los cables USB a la placa del sistema.

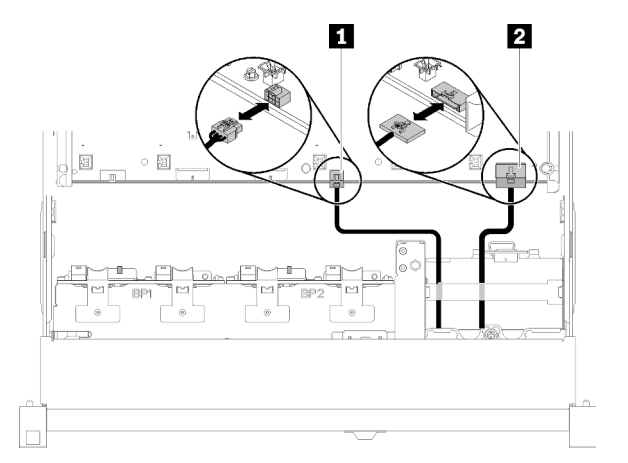

Figura 87. Cable USB 2.0 y cable del panel frontal del operador

Tabla 50. Cable USB 2.0 y cable del panel frontal del operador

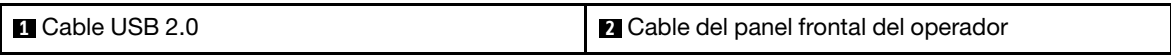

Después de instalar el conjunto de la bandeja del panel del operador, siga estos pasos:

1. Vuelva a conectar el cable USB 3.0 de conjunto de la bandeja del panel del operador verticalmente en la placa del sistema.

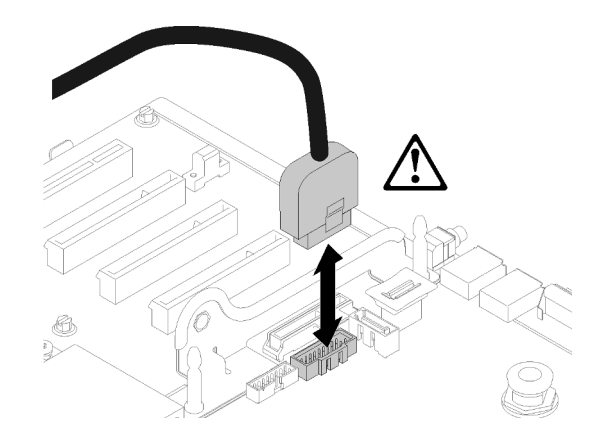

Figura 88. Instalación vertical del conector USB 3.0

Oriente el cable USB 3.0 en la guía de cables y alejado del área de las ranuras de PCIe (marcadas en gris).

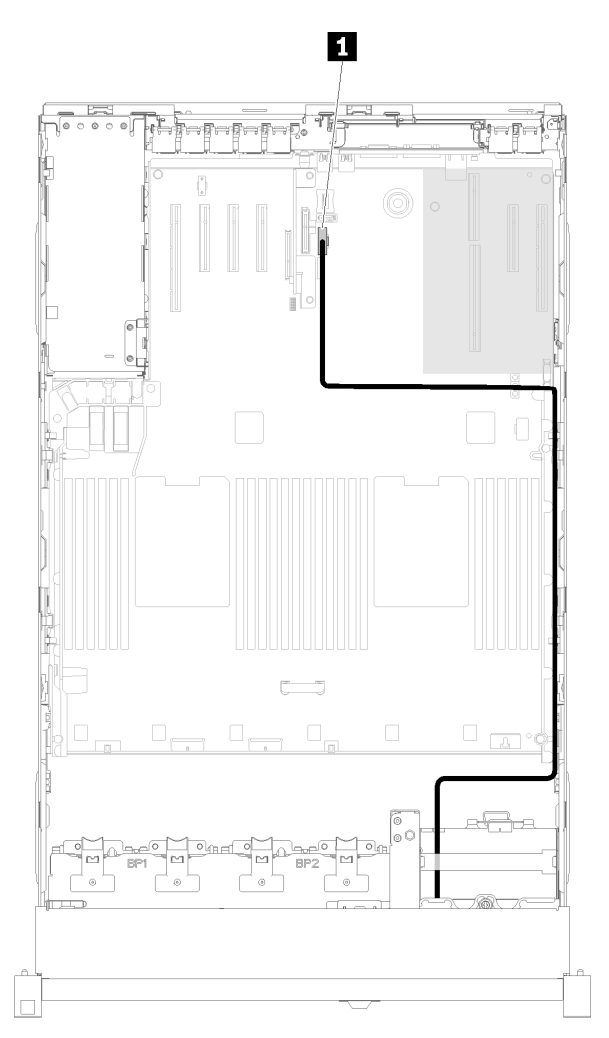

Figura 89. Colocación del cable USB 3.0

**1** Conector USB 3.0

- 2. Instale bandeja de expansión PCIe (consulte ["Instalación de la bandeja de expansión PCIe" en la página](#page-170-0)  [163](#page-170-0)).
- 3. Instale deflector de aire del chasis (consulte ["Instalación del deflector de aire del chasis" en la página](#page-80-0)  [73\)](#page-80-0).
- 4. Instale la cubierta superior (consulte ["Instalación de la cubierta superior" en la página 160\)](#page-167-0).
- 5. Vuelva a conectar los cables de alimentación y los demás cables que haya extraído.
- 6. Si el servidor está instalado en un bastidor, vuelva a instalarlo en el bastidor.
- 7. Encienda el servidor y los dispositivos periféricos.

#### Vídeo de demostración

#### [Mirar el procedimiento en YouTube](https://www.youtube.com/watch?v=Sz9C98sHyy4)

#### Retirada del panel frontal del operador

Utilice este procedimiento para quitar el panel frontal del operador.

Con el conjunto de la bandeja del panel del operador extraído del sistema (consulte ["Quitar el conjunto de la](#page-107-0)  [bandeja del panel del operador" en la página 100\)](#page-107-0), siga estos pasos para extraer el panel frontal del operador:

Paso 1. Presione las dos pestañas de liberación de la parte posterior del panel frontal del operador y deslice con cuidado el conjunto para sacarlo del conjunto de la bandeja.

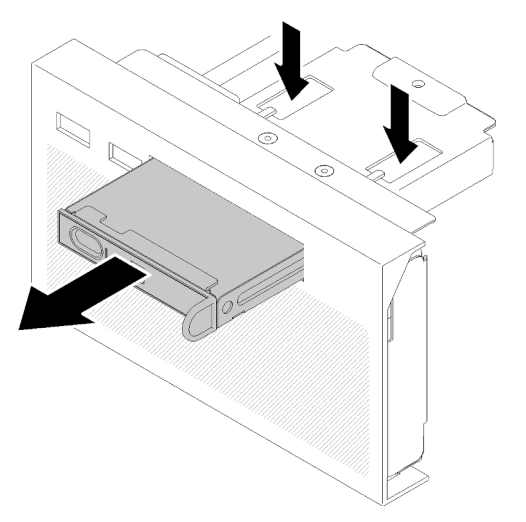

Figura 90. Extracción del Panel frontal del operador

Si se le indica que devuelva el componente o el dispositivo opcional, siga todas las instrucciones de empaquetado y utilice el material de empaquetado proporcionado para su envío.

# Instalación del panel frontal del operador

Utilice este procedimiento para instalar el panel frontal del operador.

Antes de instalar el panel frontal del operador:

1. Lea la información de seguridad y las directrices de instalación (consulte ["Seguridad" en la página iii](#page-4-0) y ["Directrices de instalación" en la página 65](#page-72-1)).

2. Toque la funda protectora antiestática que contiene el componente con cualquier superficie metálica sin pintar del servidor; a continuación, saque el componente de la funda y colóquelo sobre una superficie antiestática.

Para instalar el panel frontal del operador, lleve a cabo los pasos siguientes:

Paso 1. Alinee el panel con la ranura del conjunto de la bandeja del panel del operadory deslícelo hasta que encaje en su lugar.

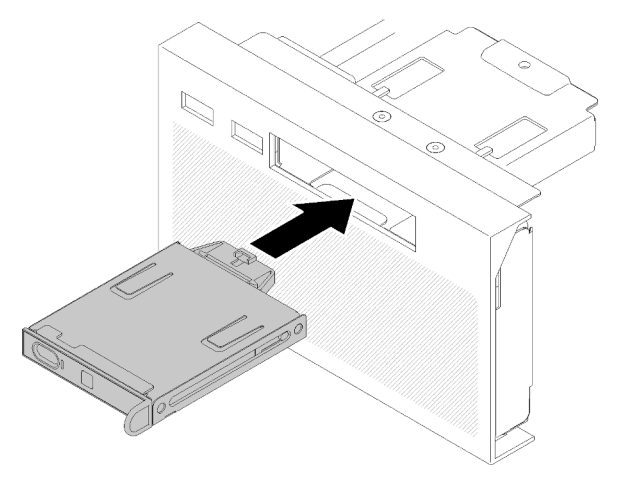

Figura 91. Instalación de Panel frontal del operador

Después de instalar el conjunto de la bandeja del panel del operador, realice los pasos siguientes:

1. Vuelva a instalar el conjunto de la bandeja del panel del operador (consulte ["Instalación del conjunto de](#page-109-0)  [la bandeja del panel frontal del operador" en la página 102](#page-109-0)).

# Sustitución del conjunto de la tarjeta de expansión PCIe y el adaptador

Utilice este procedimiento para extraer o instalar el Conjunto de la tarjeta de expansión PCIe y los adaptadores.

# Retirada del conjunto de la tarjeta de expansión PCIe

Utilice este procedimiento para quitar el Conjunto de la tarjeta de expansión PCIe.

Antes de quitar el Conjunto de la tarjeta de expansión PCIe:

- 1. Lea la información de seguridad y las directrices de instalación (consulte ["Seguridad" en la página iii](#page-4-0) y ["Directrices de instalación" en la página 65\)](#page-72-1).
- 2. Apague el servidor y los dispositivos periféricos y desconecte los cables de alimentación y todos los cables externos (consulte ["Apagado del servidor" en la página 13\)](#page-20-0).
- 3. Si el servidor está instalado en un bastidor, retire el servidor del bastidor.
- 4. Quite la cubierta superior (consulte ["Retirada de la cubierta superior" en la página 158\)](#page-165-0).
- 5. Extraiga el bandeja de expansión PCIe (consulte ["Retirada de la bandeja de expansión PCIe" en la](#page-169-0)  [página 162\)](#page-169-0).
- 6. Desconecte el cable USB 3.0 de conjunto de la bandeja del panel del operador y extráigalo verticalmente de la placa del sistema.

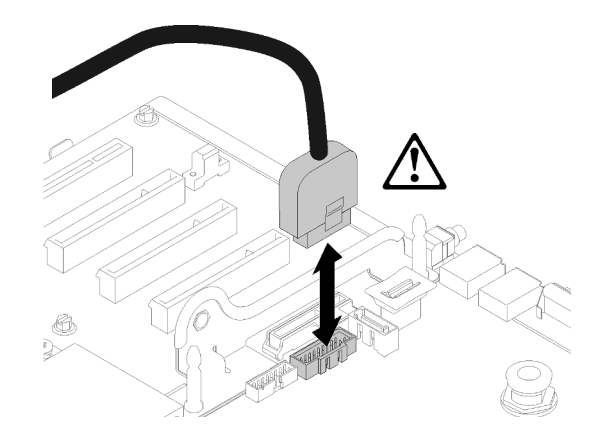

Figura 92. Extraer verticalmente el conector USB 3.0

Para extraer el Conjunto de la tarjeta de expansión PCIe, siga estos pasos:

- Paso 1. Desenchufe los cables conectados a los adaptadores.
- Paso 2. Sujete el Conjunto de la tarjeta de expansión PCIe por los puntos de contacto y levántelo para sacarlo de la placa del sistema.

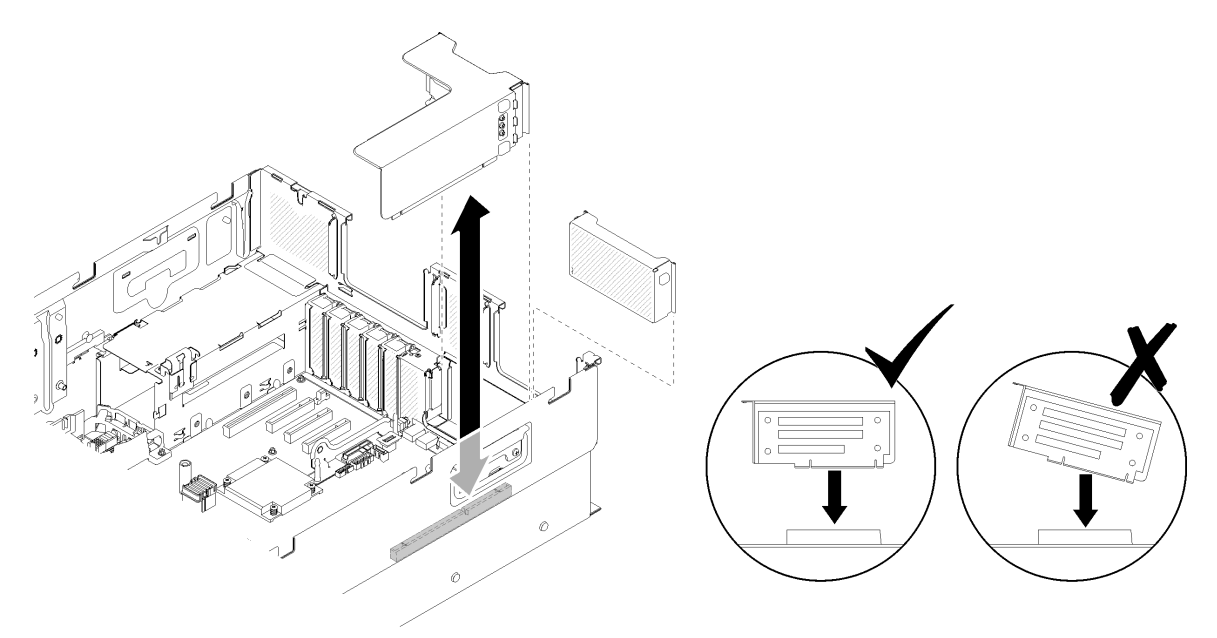

Figura 93. Extracción del Conjunto de la tarjeta de expansión PCIe

Paso 3. Quite los tornillos que fijan el tarjeta de expansión PCIe y empuje suavemente de ella para separarla de la caja de tarjeta de expansión.

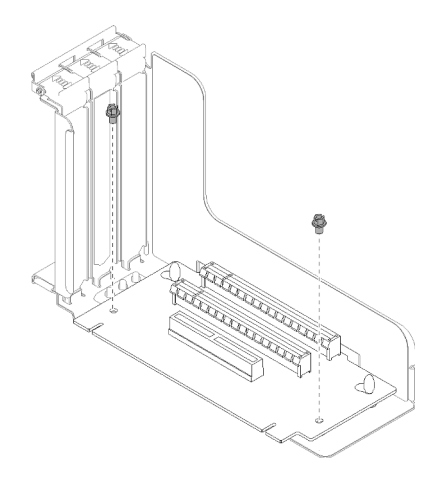

Figura 94. Extracción del tarjeta de expansión PCIe

Si se le indica que devuelva el componente o el dispositivo opcional, siga todas las instrucciones de empaquetado y utilice el material de empaquetado proporcionado para su envío.

#### Vídeo de demostración

[Mirar el procedimiento en YouTube](https://www.youtube.com/watch?v=hMInhtTdGzs)

# <span id="page-115-0"></span>Instalación del conjunto de tarjeta de expansión PCIe

Utilice este procedimiento para instalar el Conjunto de la tarjeta de expansión PCIe.

Antes de instalar el Conjunto de la tarjeta de expansión PCIe:

- 1. Lea la información de seguridad y las directrices de instalación (consulte ["Seguridad" en la página iii](#page-4-0) y ["Directrices de instalación" en la página 65\)](#page-72-1).
- 2. Toque la funda protectora antiestática que contiene el componente con cualquier superficie metálica sin pintar del servidor; a continuación, saque el componente de la funda y colóquelo sobre una superficie antiestática.
- 3. Desconecte el cable USB 3.0 de conjunto de la bandeja del panel del operador y extráigalo verticalmente de la placa del sistema.

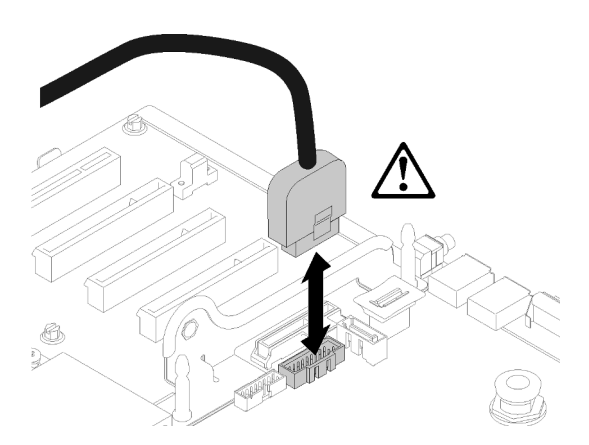

Figura 95. Extraer verticalmente el conector USB 3.0

Para instalar el Conjunto de la tarjeta de expansión PCIe, lleve a cabo los pasos siguientes:

- Paso 1. Para montar el Conjunto de la tarjeta de expansión PCIe:
	- a. Alinee la parte inferior de la tarjeta de expansión PCIe con la ranura y gire la parte superior para ajustarla en la ranura de la caja de tarjeta de expansión; a continuación, mueva el tarjeta de expansión PCIe levemente para ajustar los orificios a las patillas.

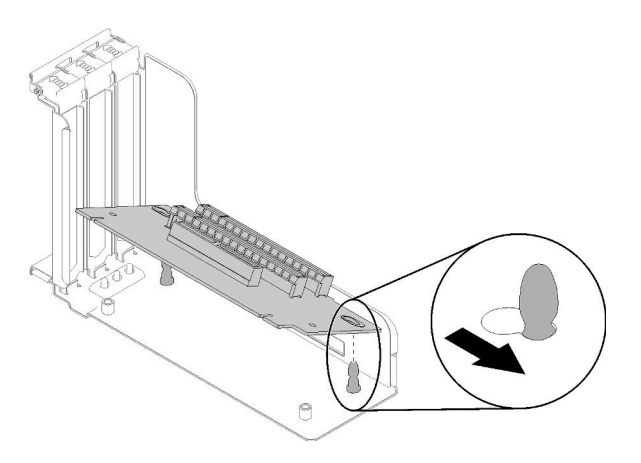

Figura 96. Conjunto de la tarjeta de expansión PCIe

b. Instale el tarjeta de expansión PCIe en la caja de tarjeta de expansión con tornillos.

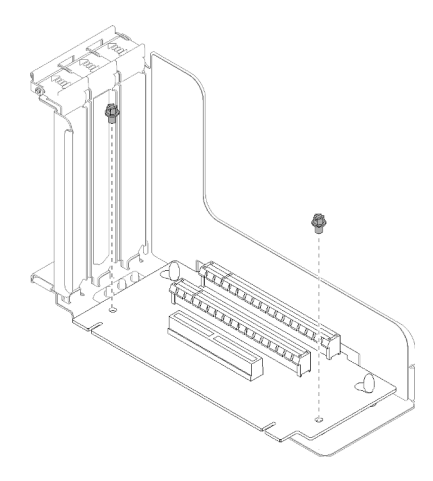

Figura 97. Conjunto de la tarjeta de expansión PCIe

Paso 2. Alinee el Conjunto de la tarjeta de expansión PCIe con el conector en la placa del sistema; a continuación, empújelo hasta que encaje en su lugar.

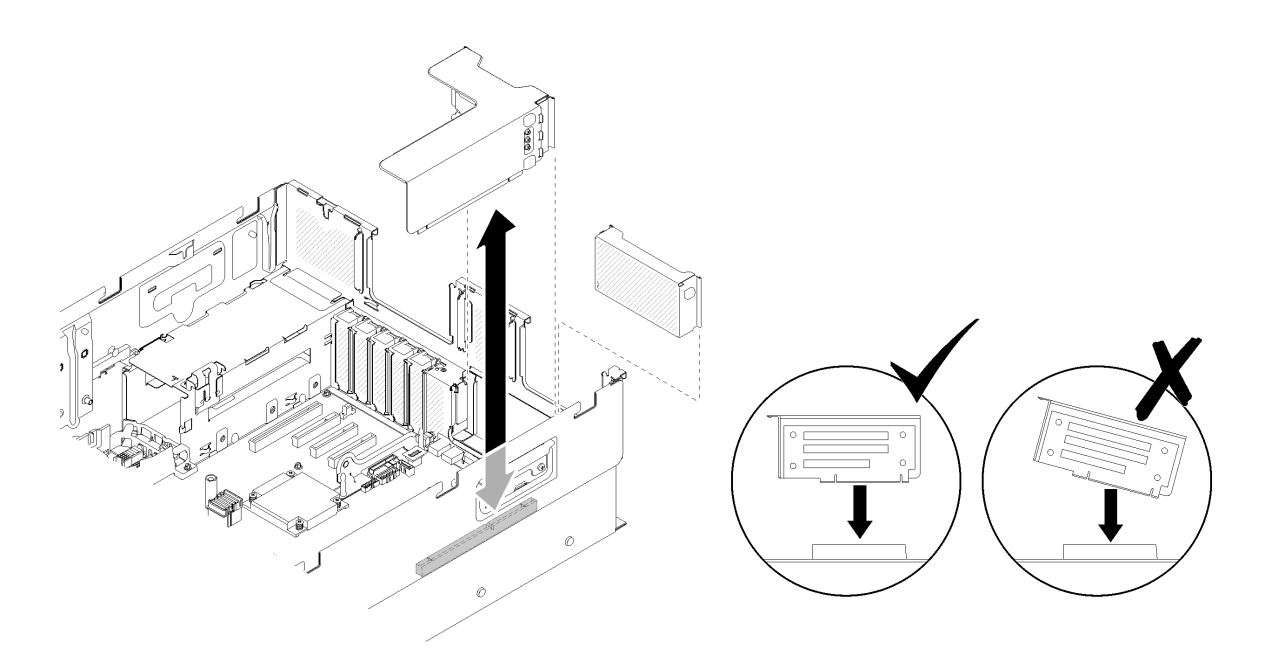

Figura 98. Instalación de Conjunto de la tarjeta de expansión PCIe

Paso 3. Vuelva a conectar todos los cables desconectados previamente.

Después de instalar el Conjunto de la tarjeta de expansión PCIe, siga estos pasos:

1. Vuelva a conectar el cable USB 3.0 de conjunto de la bandeja del panel del operador verticalmente en la placa del sistema.

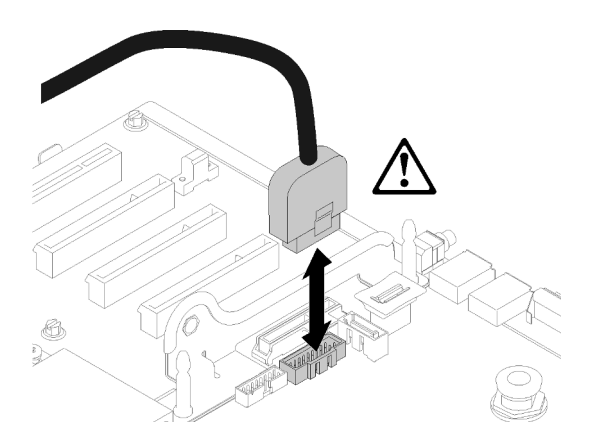

Figura 99. Instalación vertical del conector USB 3.0

Oriente el cable USB 3.0 en la guía de cables y alejado del área de las ranuras de PCIe (marcadas en gris).

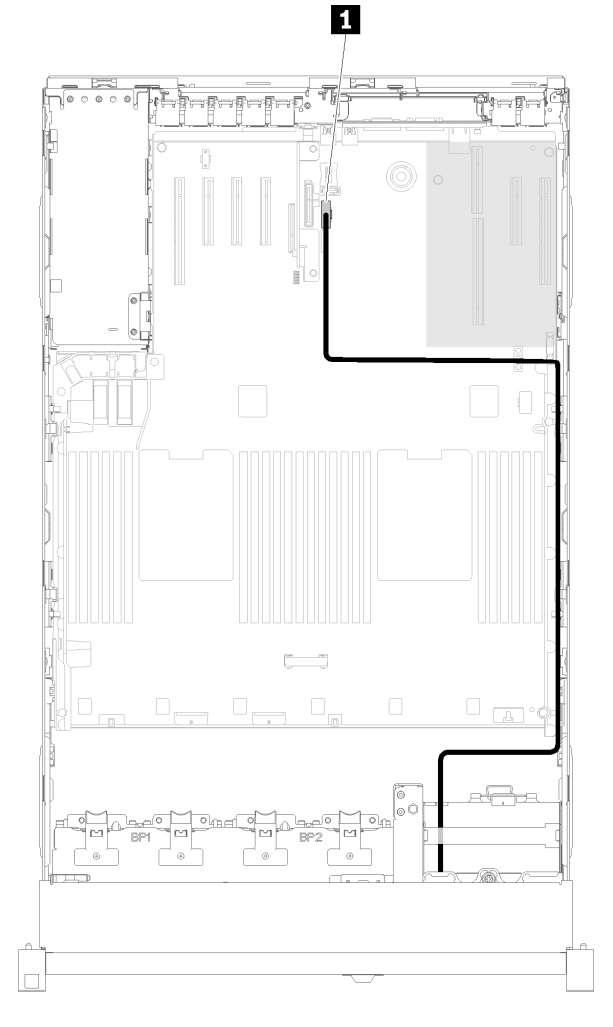

Figura 100. Colocación del cable USB 3.0

### **1** Conector USB 3.0

- 2. Instale bandeja de expansión PCIe (consulte ["Instalación de la bandeja de expansión PCIe" en la página](#page-170-0)  [163](#page-170-0)).
- 3. Instale la cubierta superior (consulte ["Instalación de la cubierta superior" en la página 160\)](#page-167-0).
- 4. Vuelva a conectar los cables de alimentación y los demás cables que haya extraído.
- 5. Si el servidor está instalado en un bastidor, vuelva a instalarlo en el bastidor.
- 6. Encienda el servidor y los dispositivos periféricos.

#### Vídeo de demostración

#### [Mirar el procedimiento en YouTube](https://www.youtube.com/watch?v=Qk3-lJK9O5A)

#### Retirada de un adaptador

Utilice este procedimiento para quitar un adaptador.

Siga estas instrucciones según la ubicación en la que se instaló el adaptador.

Antes de quitar un adaptador de la placa del sistema o del conjunto de la tarjeta de expansión PCIe:

- 1. Lea la información de seguridad y las directrices de instalación (consulte ["Seguridad" en la página iii](#page-4-0) y ["Directrices de instalación" en la página 65\)](#page-72-1).
- 2. Apague el servidor y los dispositivos periféricos y desconecte los cables de alimentación y todos los cables externos (consulte ["Apagado del servidor" en la página 13\)](#page-20-0).
- 3. Si el servidor está instalado en un bastidor, retire el servidor del bastidor.
- 4. Quite la cubierta superior (consulte ["Retirada de la cubierta superior" en la página 158\)](#page-165-0).
- 5. Extraiga el bandeja de expansión PCIe (consulte ["Retirada de la bandeja de expansión PCIe" en la](#page-169-0)  [página 162\)](#page-169-0).

#### Extraiga un adaptador de la placa del sistema

Para extraer un adaptador de la placa del sistema, siga estos pasos:

#### Observe el procedimiento

Un vídeo de este procedimiento está disponible en YouTube: [https://www.youtube.com/watch?v=](https://www.youtube.com/watch?v=pIb0bIyfkDY&list=PLYV5R7hVcs-Ak9fT8QAx8fLbEivizjRtp)  [pIb0bIyfkDY&=PLYV5R7hVcs-Ak9fT8QAx8fLbEivizjRtp](https://www.youtube.com/watch?v=pIb0bIyfkDY&list=PLYV5R7hVcs-Ak9fT8QAx8fLbEivizjRtp).

- Paso 1. Desconecte los cables (incluidos los externos) del adaptador.
- Paso 2. Abra el mecanismo de cierre de sujeción.
- Paso 3. Sujete el adaptador por las esquinas superiores y tire de él para sacarlo de la placa del sistema.

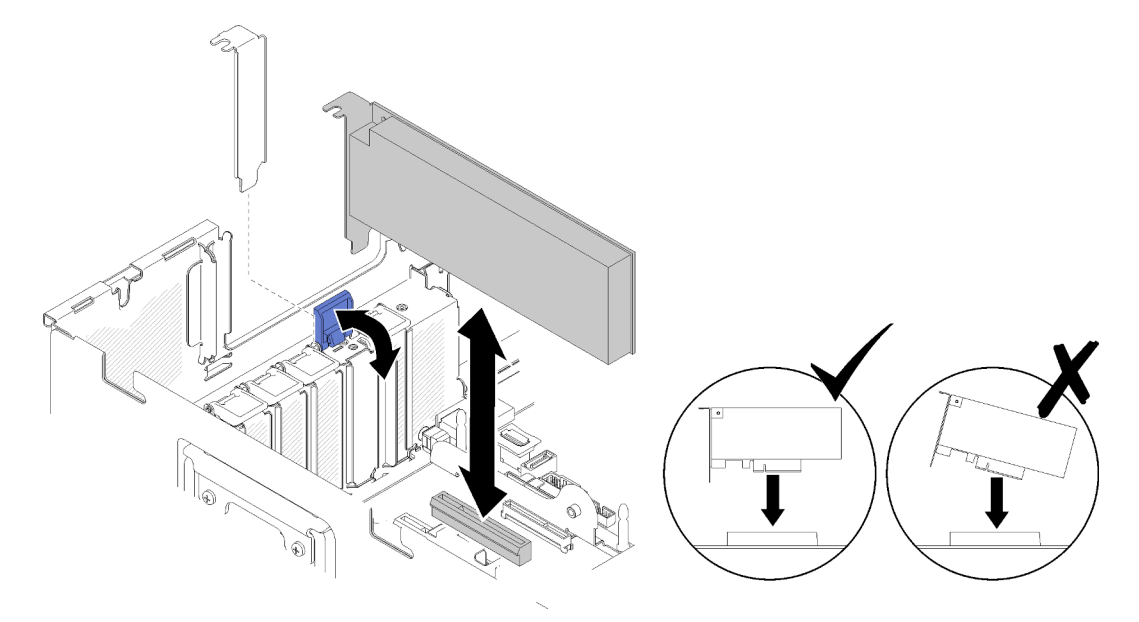

Figura 101. Extracción del adaptador de la placa del sistema

#### Retirada de un adaptador del Conjunto de la tarjeta de expansión PCIe

Para retirar un adaptador de un Conjunto de la tarjeta de expansión PCIe extraído del servidor, siga estos pasos.

- Paso 1. Abra el soporte del Conjunto de la tarjeta de expansión PCIe.
- Paso 2. Sujete el adaptador por las esquinas superiores y tire de él para sacarlo del Conjunto de la tarjeta de expansión PCIe.

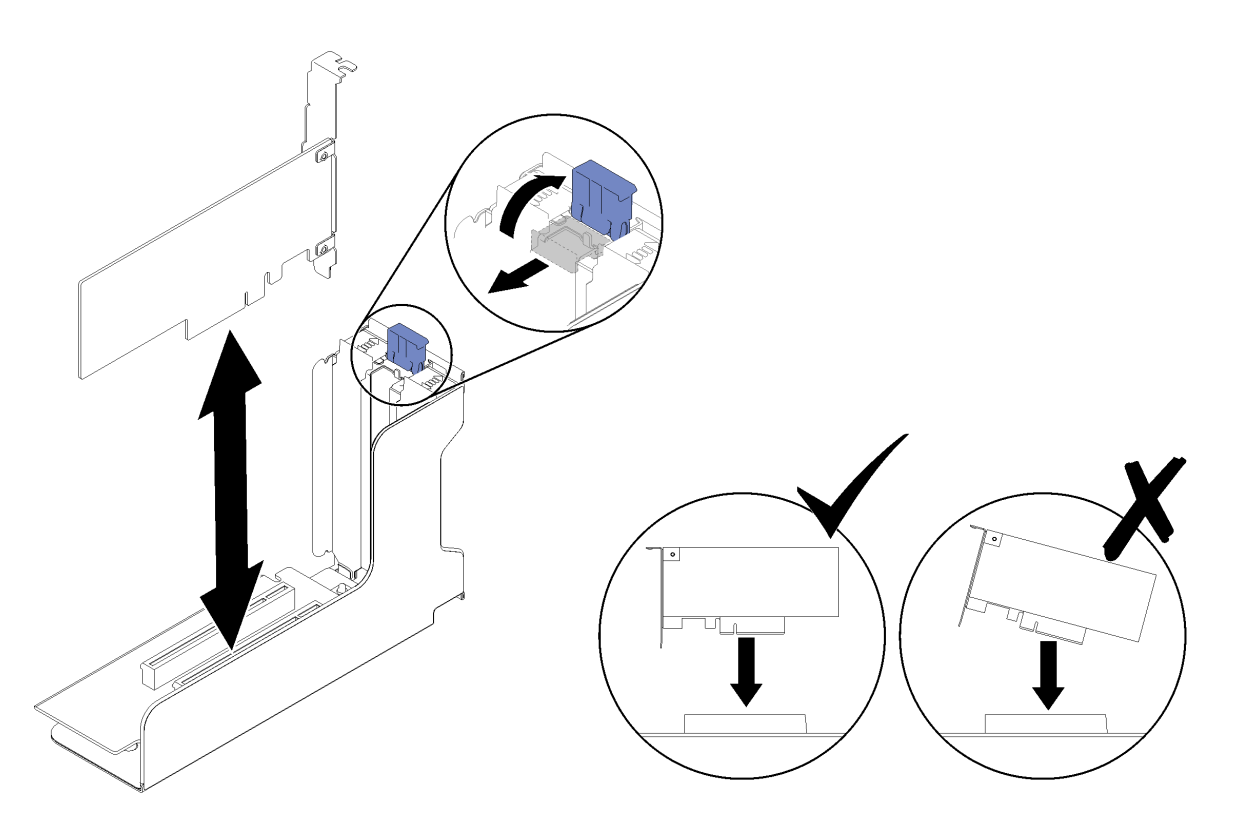

Figura 102. Extracción de un adaptador del Conjunto de la tarjeta de expansión PCIe

Si se le indica que devuelva el componente o el dispositivo opcional, siga todas las instrucciones de empaquetado y utilice el material de empaquetado proporcionado para su envío.

#### Vídeo de demostración

#### [Mirar el procedimiento en YouTube](https://www.youtube.com/watch?v=Urh3ior4u_U)

#### Instalación de un adaptador

Utilice este procedimiento para instalar un adaptador.

Antes de instalar un adaptador:

- 1. Lea la información de seguridad y las directrices de instalación (consulte ["Seguridad" en la página iii](#page-4-0) y ["Directrices de instalación" en la página 65](#page-72-1)).
- 2. Toque la funda protectora antiestática que contiene el componente con cualquier superficie metálica sin pintar del servidor; a continuación, saque el componente de la funda y colóquelo sobre una superficie antiestática.

Siga las siguientes instrucciones correspondientes a la ubicación donde se instalará el adaptador.

#### Instalación de un adaptador en la placa del sistema

Para instalar un adaptador en la placa del sistema, lleve a cabo los pasos siguientes:

- Paso 1. Abra el mecanismo de cierre de sujeción.
- Paso 2. Alinee el adaptador con el conector que está en la placa del sistema.

Notas: Utilice las ranuras específicas de PCIe para los adaptadores RAID siguientes:

- Adaptador RAID para las unidades SATA/SAS: ranura 2, 10
- Tarjeta de conmutador PCIe: ranura 1, 11

Para la numeración de la ranura PCIe, consulte ["Conectores de la placa del sistema" en la página](#page-36-0) [29](#page-36-0).

Paso 3. Presione el adaptador hacia adentro hasta que encaje en su lugar.

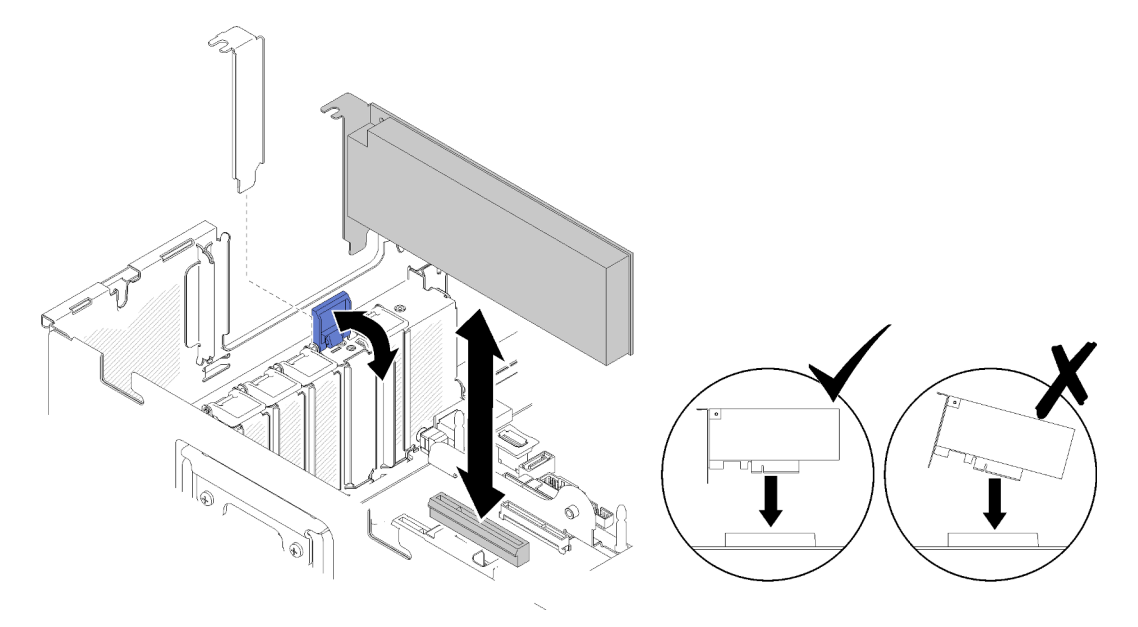

Figura 103. Instalación del adaptador en la placa del sistema

- Paso 4. Conecte los cables internos al adaptador. Siga las instrucciones de disposición de los cables internos para los adaptadores (consulte ["Disposición interna de los cables" en la página 40](#page-47-0)).
- Paso 5. Cierre el mecanismo de cierre de sujeción.

#### Instalación de un adaptador en un Conjunto de la tarjeta de expansión PCIe

Para instalar un adaptador en el Conjunto de la tarjeta de expansión PCIe que se retiró del servidor, realice los siguientes pasos:

Nota: Cuando Adaptador LOM y el adaptador ML2 se instalan en el servidor, el sistema puede admitir hasta dos adaptadores de red adicionales.

- Paso 1. Abra el soporte del Conjunto de la tarjeta de expansión PCIe.
- Paso 2. Alinee el adaptador con el conector que está en el Conjunto de la tarjeta de expansión PCIe.
- Paso 3. Presione el adaptador dentro del Conjunto de la tarjeta de expansión PCIe hasta que encaje en su lugar.

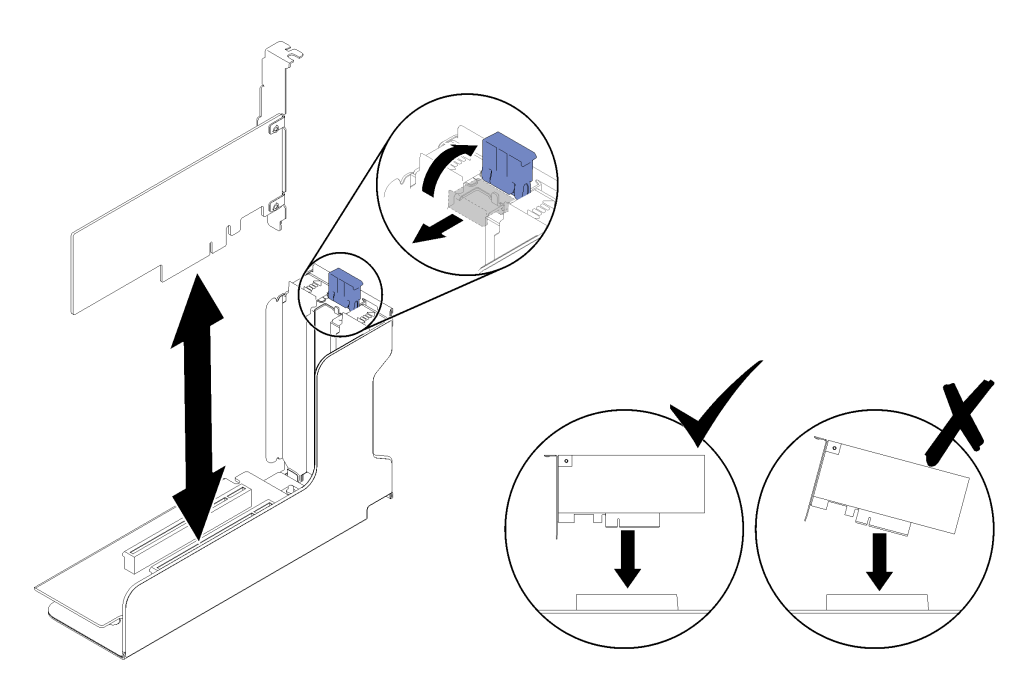

Figura 104. Instalación del adaptador en el Conjunto de la tarjeta de expansión PCIe

Paso 4. Cierre el soporte.

Después de instalar un adaptador en una Conjunto de la tarjeta de expansión PCIe o directamente en la placa del sistema, lleve a cabo los pasos siguientes:

- 1. Instale bandeja de expansión PCIe (consulte ["Instalación de la bandeja de expansión PCIe" en la página](#page-170-0)  [163](#page-170-0)).
- 2. Si el adaptador se instaló en un Conjunto de la tarjeta de expansión PCIe, instale el Conjunto de la tarjeta de expansión PCIe en el servidor (consulte ["Instalación del conjunto de tarjeta de expansión](#page-115-0) [PCIe" en la página 108\)](#page-115-0).
- 3. Instale la cubierta superior (consulte ["Instalación de la cubierta superior" en la página 160\)](#page-167-0).
- 4. Vuelva a conectar los cables de alimentación y los demás cables que haya extraído.
- 5. Si el servidor está instalado en un bastidor, vuelva a instalarlo en el bastidor.
- 6. Encienda el servidor y los dispositivos periféricos.

#### Vídeo de demostración

[Mirar el procedimiento en YouTube](https://www.youtube.com/watch?v=VEgtDQuL698)

# Sustitución de la unidad de fuente de alimentación

Utilice este procedimiento para instalar o extraer las unidades de fuente de alimentación.

# <span id="page-122-0"></span>Retirada de una unidad de fuente de alimentación de intercambio en caliente

Utilice este procedimiento para extraer una unidad de fuente de alimentación de intercambio en caliente.

S001

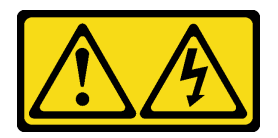

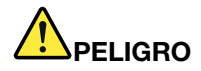

La corriente eléctrica de la alimentación, el teléfono o los cables de comunicación es peligrosa. Para evitar un peligro de descarga eléctrica:

- Conecte todos los cables de alimentación a una toma de corriente/fuente eléctrica debidamente cableada y conectada a tierra.
- Conecte cualquier equipo que vaya a conectarse a este producto a tomas/fuentes debidamente cableadas.
- Cuando sea posible, utilice solo una mano para conectar o desconectar los cables de señal.
- No encienda nunca un equipo cuando hay indicios de fuego, agua o daños estructurales.
- El dispositivo puede tener más de un cable de alimentación, para eliminar toda la corriente eléctrica del dispositivo, asegúrese de que todos los cables de alimentación estén desconectados de la fuente de alimentación.

#### S002

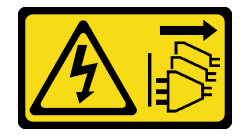

#### PRECAUCIÓN:

El botón de control de alimentación del dispositivo y el interruptor de alimentación de la fuente de alimentación no apagan la corriente eléctrica suministrada al dispositivo. El dispositivo también puede tener varios cables de alimentación. Para apagar la corriente eléctrica del dispositivo, asegúrese de que los cables de alimentación están desconectados de las fuentes de alimentación.

S029

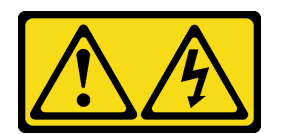

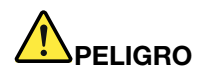

Para una fuente de alimentación de -48 V CC, la corriente eléctrica de los cables de alimentación es peligrosa.

Para evitar un peligro de descarga eléctrica:

• Para conectar o desconectar cables de alimentación de -48 V CC cuando necesite retirar/instalar las fuentes de alimentación redundantes.

- 1. Apague las fuentes de alimentación de CC y los equipos conectados a este producto.
- 2. Instale las fuentes de alimentación en la carcasa del sistema.
- 3. Conecte los cables de alimentación de CC al producto.
	- Asegúrese de que la polaridad de las conexiones de -48 V cc es correcta: RTN es + y -Vin (típico -48 V) cc es -. La toma de tierra debe estar muy bien conectada.
- 4. Conecte el cable de alimentación de CC a la fuente de alimentación.
- 5. Conecte todas las fuentes de alimentación.

#### Para conectar: Para desconectar:

- 1. Desconecte o apague las fuentes de alimentación de CC (en el panel de disyuntores) antes de retirar las fuentes de alimentación.
- 2. Retire el cable o cables de CC y asegúrese de que el terminal del cable o cables de alimentación esté aislado.
- 3. Desenchufe las unidades de fuente de alimentación de la carcasa del sistema.

#### S035

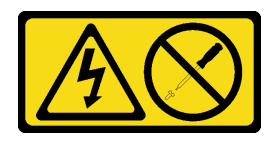

#### PRECAUCIÓN:

No retire nunca la cubierta de una fuente de alimentación ni de ninguna pieza en la que esté adherida esta etiqueta. Los niveles de energía, de voltaje peligroso y de la corriente están presentes dentro de cualquier componente que tenga esta etiqueta adjunta. Dentro de estos componentes no existe ninguna pieza que requiera mantenimiento. Si sospecha de la existencia de algún problema con una de estas piezas, póngase en contacto con un técnico de servicio.

Antes de quitar una unidad de fuente de alimentación de intercambio en caliente:

1. Lea la información de seguridad y las directrices de instalación (consulte ["Seguridad" en la página iii](#page-4-0) y ["Directrices de instalación" en la página 65](#page-72-1)).

Para extraer una unidad de fuente de alimentación de intercambio en caliente, lleve a cabo los pasos siguientes:

Paso 1. Pulse y mantenga presionada la pestaña de liberación naranja.

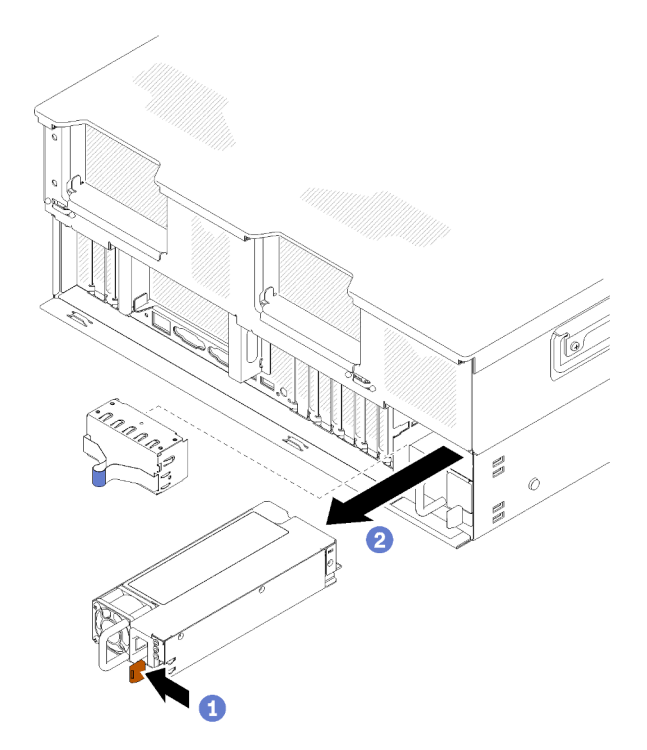

Figura 105. Extracción de la unidad de fuente de alimentación

Paso 2. Sujete el asa y tire de la fuente de alimentación para extraerla del servidor.

Nota: Ocupe la bahía de la fuente de alimentación con un panel de relleno si no va a instalar una fuente de alimentación nueva inmediatamente.

Si se le indica que devuelva el componente o el dispositivo opcional, siga todas las instrucciones de empaquetado y utilice el material de empaquetado proporcionado para su envío.

#### Vídeo de demostración

#### [Mirar el procedimiento en YouTube](https://www.youtube.com/watch?v=pIb0bIyfkDY)

# Instalación de una unidad de fuente de alimentación de intercambio en caliente

Utilice este procedimiento para instalar una unidad de fuente de alimentación de intercambio en caliente.

S001

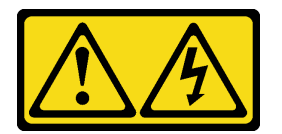

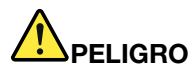

La corriente eléctrica de la alimentación, el teléfono o los cables de comunicación es peligrosa. Para evitar un peligro de descarga eléctrica:

- Conecte todos los cables de alimentación a una toma de corriente/fuente eléctrica debidamente cableada y conectada a tierra.
- Conecte cualquier equipo que vaya a conectarse a este producto a tomas/fuentes debidamente cableadas.
- Cuando sea posible, utilice solo una mano para conectar o desconectar los cables de señal.
- No encienda nunca un equipo cuando hay indicios de fuego, agua o daños estructurales.
- El dispositivo puede tener más de un cable de alimentación, para eliminar toda la corriente eléctrica del dispositivo, asegúrese de que todos los cables de alimentación estén desconectados de la fuente de alimentación.

S002

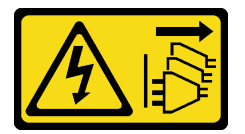

# PRECAUCIÓN:

El botón de control de alimentación del dispositivo y el interruptor de alimentación de la fuente de alimentación no apagan la corriente eléctrica suministrada al dispositivo. El dispositivo también puede tener varios cables de alimentación. Para apagar la corriente eléctrica del dispositivo, asegúrese de que los cables de alimentación están desconectados de las fuentes de alimentación.

S029

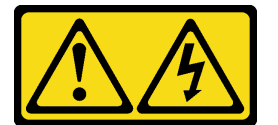

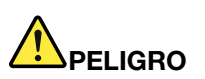

Para una fuente de alimentación de -48 V CC, la corriente eléctrica de los cables de alimentación es peligrosa.

Para evitar un peligro de descarga eléctrica:

• Para conectar o desconectar cables de alimentación de -48 V CC cuando necesite retirar/instalar las fuentes de alimentación redundantes.

- 1. Apague las fuentes de alimentación de CC y los equipos conectados a este producto.
- 2. Instale las fuentes de alimentación en la carcasa del sistema.
- 3. Conecte los cables de alimentación de CC al producto.
	- Asegúrese de que la polaridad de las conexiones de -48 V cc es correcta: RTN es + y -Vin (típico -48 V) cc es -. La toma de tierra debe estar muy bien conectada.
- 4. Conecte el cable de alimentación de CC a la fuente de alimentación.
- 5. Conecte todas las fuentes de alimentación.

#### Para conectar: Para desconectar:

- 1. Desconecte o apague las fuentes de alimentación de CC (en el panel de disyuntores) antes de retirar las fuentes de alimentación.
- 2. Retire el cable o cables de CC y asegúrese de que el terminal del cable o cables de alimentación esté aislado.
- 3. Desenchufe las unidades de fuente de alimentación de la carcasa del sistema.

#### S035

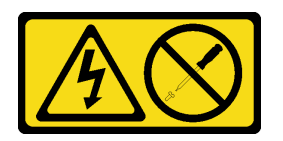

#### PRECAUCIÓN:

No retire nunca la cubierta de una fuente de alimentación ni de ninguna pieza en la que esté adherida esta etiqueta. Los niveles de energía, de voltaje peligroso y de la corriente están presentes dentro de cualquier componente que tenga esta etiqueta adjunta. Dentro de estos componentes no existe ninguna pieza que requiera mantenimiento. Si sospecha de la existencia de algún problema con una de estas piezas, póngase en contacto con un técnico de servicio.

Los siguientes son los tipos de unidades de fuente de alimentación compatibles con este servidor y los avisos que se deben considerar durante la instalación. Estas fuentes de alimentación están diseñadas para operaciones paralelas. En el caso de fallo de una fuente de alimentación, la fuente de alimentación redundante continúa alimentando al sistema. El servidor admite un máximo de dos fuentes de alimentación compatibles con redundancia N+1.

- Fuente de alimentación platino de 750 vatios
	- alimentación de entrada de 115 V o 230 V de CA
- Fuente de alimentación platino de 1100 vatios
	- alimentación de entrada de 115 V o 230 V de CA
- Fuente de alimentación platino de 1600 vatios
	- alimentación de entrada de 230 V de CA
- Fuente de alimentación de platino de 2000 W
	- alimentación de entrada de 230 V de CA

Antes de instalar una fuente de alimentación de intercambio en caliente:

- 1. Lea la información de seguridad y las directrices de instalación (consulte ["Seguridad" en la página iii](#page-4-0) y ["Directrices de instalación" en la página 65\)](#page-72-1).
- 2. Toque la funda protectora antiestática que contiene el componente con cualquier superficie metálica sin pintar del servidor; a continuación, saque el componente de la funda y colóquelo sobre una superficie antiestática.

3. Si la fuente de alimentación que va a instalar viene con un voltaje diferente al que ya está instalado, apague el servidor y los dispositivos periféricos y desconecte los cables de alimentación y todos los cables externos; a continuación, retire la unidad de fuente de alimentación (consulte ["Retirada de una](#page-122-0)  [unidad de fuente de alimentación de intercambio en caliente" en la página 115\)](#page-122-0).

Importante: No mezcle fuentes de alimentación con distintos voltajes en el mismo servidor.

Para instalar una unidad de fuente de alimentación, lleve a cabo los pasos siguientes:

- Paso 1. Si está instalando la fuente de alimentación en una bahía vacía, extraiga el panel de relleno de la fuente de alimentación de la bahía de la fuente de alimentación.
- Paso 2. Sujete la pestaña en la parte posterior de la fuente de alimentación y deslícela hacia dentro de la bahía de la fuente de alimentación hasta que encaje en su lugar.

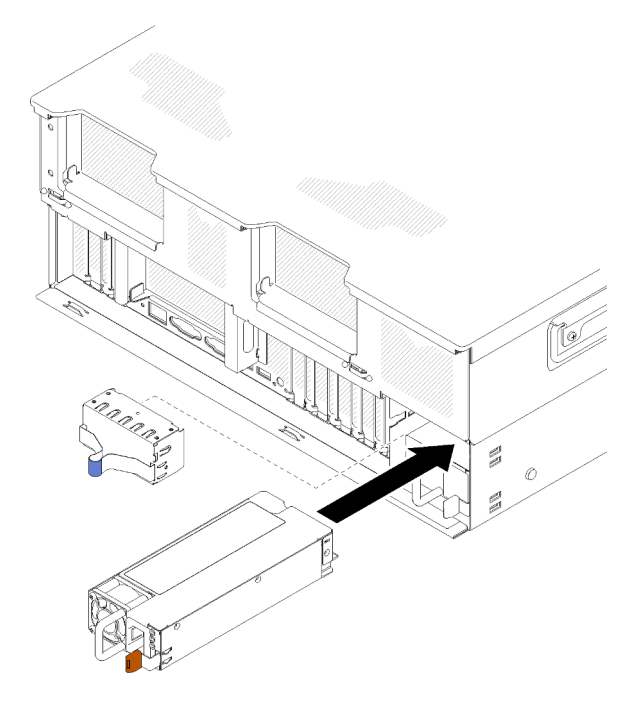

Figura 106. Instalación de la unidad de fuente de alimentación

#### Notas:

- Tire del mango para comprobar si la unidad de fuente de alimentación está instalada correctamente. Si se desliza hacia fuera, vuelva a instalarla.
- La fuente de alimentación 1 está en la parte inferior, mientras que la fuente de alimentación 2 está en la parte superior. Para obtener más detalles, consulte ["Vista posterior" en la página 24.](#page-31-0)
- Paso 3. Conecte el cable de alimentación a la unidad de fuente de alimentación y asegúrese de que esté correctamente conectada a la alimentación.

#### Vídeo de demostración

[Mirar el procedimiento en YouTube](https://www.youtube.com/watch?v=Zh8H39Iy1YY)

# Sustitución del procesador y el disipador de calor

Utilice los siguientes procedimientos para sustituir un procesador y un disipador de calor ensamblados, denominados módulo de procesador y disipador de calor (PHM), un procesador o un disipador de calor.

Atención: Antes de reutilizar un procesador o un disipador de calor, asegúrese de utilizar una almohadilla de limpieza con alcohol y grasa térmica probadas por Lenovo.

Importante: El procesador del servidor puede regularse en respuesta a las condiciones térmicas, disminuyendo temporalmente su velocidad para reducir la emisión de calor. En los casos en los que algunos núcleos del procesador se regulen durante un período de tiempo extremadamente corto (100 ms o menos), la única indicación será una entrada del registro de sucesos del sistema operativo sin su entrada correspondiente en el registro de sucesos de sistema XCC. Si se produce esta situación, puede omitir el suceso y no requiere la sustitución del procesador.

# <span id="page-129-0"></span>Retirada de un procesador y un disipador de calor

Los procesadores se encuentran en las placas del sistema de cálculo a las que se accede desde la parte superior del servidor. Esta tarea incluye instrucciones para extraer un procesador y un disipador de calor ensamblados, denominados módulo de procesador y disipador de calor (PHM). Todas estas tareas requieren una llave Torx T30.

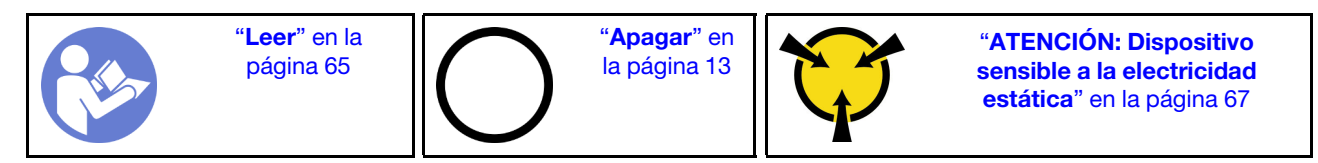

Antes de quitar un PHM:

Nota: El disipador de calor, el procesador o el elemento de retención del procesador del sistema puede variar de los indicados en las ilustraciones.

- 1. Lea la información de seguridad y las directrices de instalación (consulte ["Seguridad" en la página iii](#page-4-0) y ["Directrices de instalación" en la página 65\)](#page-72-1).
- 2. Apague el servidor y los dispositivos periféricos y desconecte los cables de alimentación y todos los cables externos (consulte ["Apagado del servidor" en la página 13\)](#page-20-0).
- 3. Quite la cubierta superior (consulte ["Retirada de la cubierta superior" en la página 158\)](#page-165-0).
- 4. Extraiga el bandeja de expansión PCIe (consulte ["Retirada de la bandeja de expansión PCIe" en la](#page-169-0)  [página 162\)](#page-169-0).
- 5. Quite el deflector de aire de la placa del sistema (consulte ["Retirada del deflector de aire de la placa de](#page-147-0) [sistema y el intermediario de alimentación" en la página 140](#page-147-0)) o Bandeja de expansión de memoria y procesador y deflector de aire de la bandeja de expansión de memoria y procesador (consulte ["Retirada](#page-140-0) [de la bandeja de expansión de memoria y procesador" en la página 133](#page-140-0)).

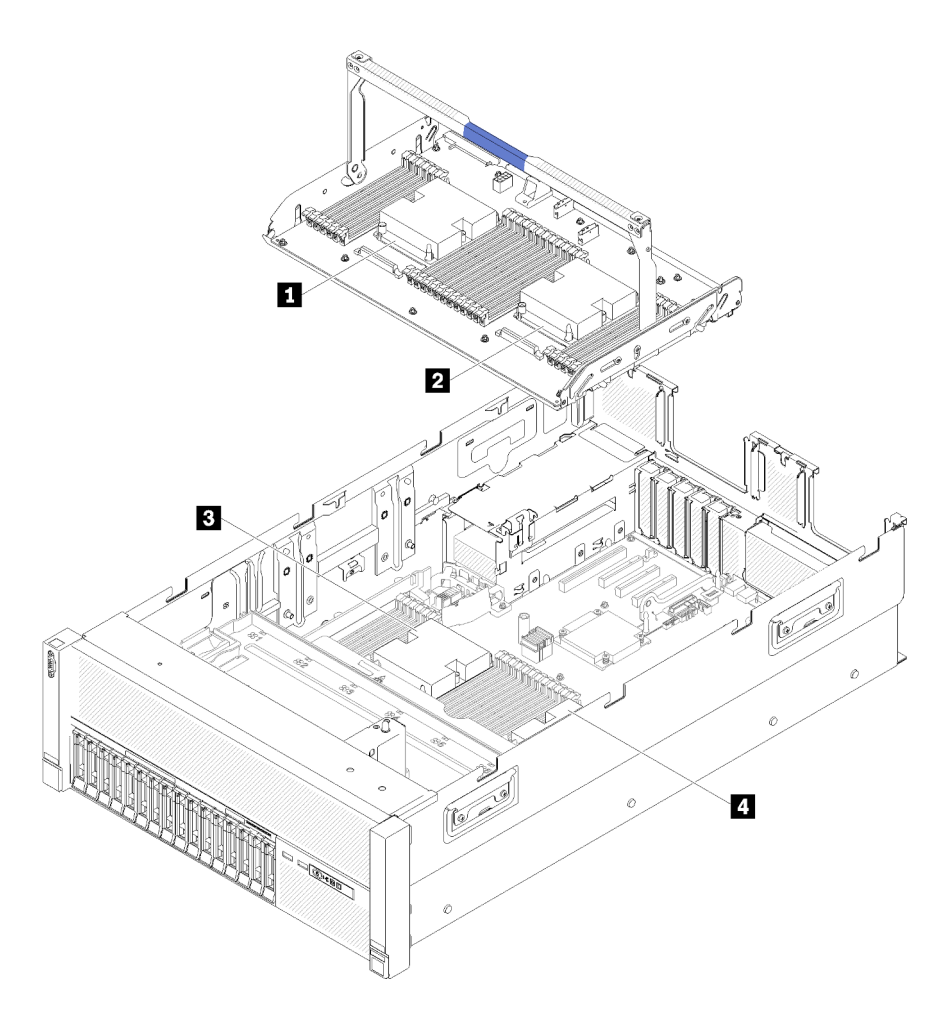

Figura 107. Ubicación del procesador

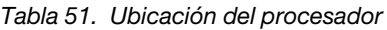

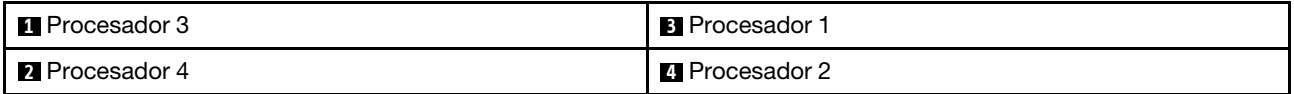

Efectúe los pasos siguientes para extraer un PHM.

Paso 1. Extraiga el PHM de la placa del sistema.

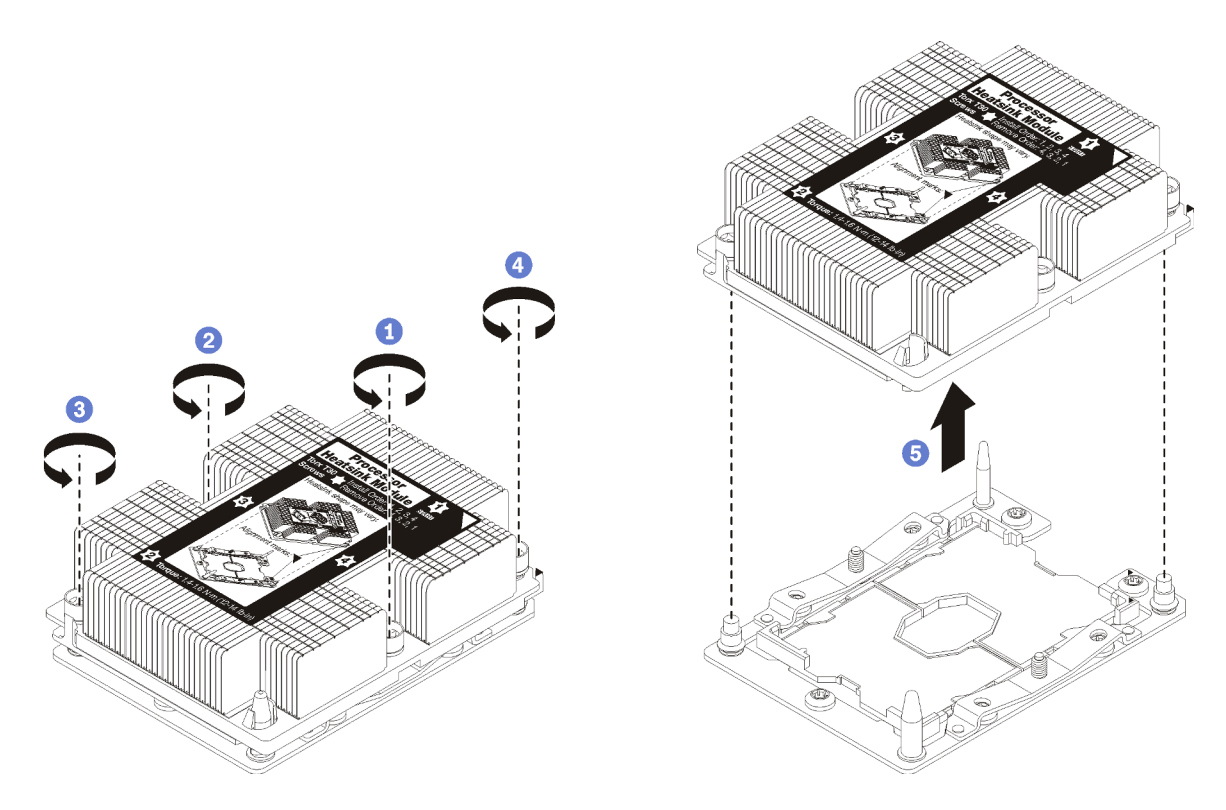

Figura 108. Extraer un PHM

Atención: Para evitar que se dañen los componentes, asegúrese de que sigue la secuencia para aflojar indicada.

- a. Afloje completamente los pasadores prisioneros Torx T30 del módulo de procesador y disipador de calor siguiendo la secuencia de extracción indicada en la etiqueta del disipador de calor.
- b. Levante el módulo de procesador y disipador de calor del zócalo del procesador.

Después de quitar un PHM:

- Si está extrayendo el PHM como parte de una sustitución de la placa del sistema, deje a un lado el PHM.
- Si está sustituyendo el procesador o disipador de calor, separe el procesador y su elemento de sujeción del disipador de calor.

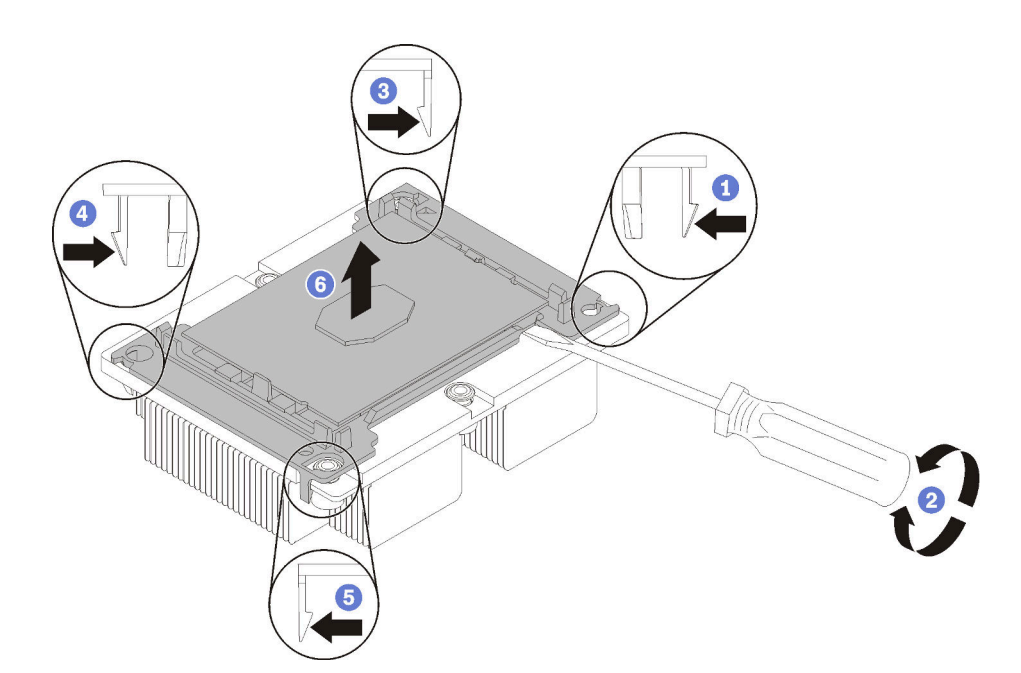

Figura 109. Separar un disipador de calor de un procesador

- 1. Presione el clip de sujeción situado en la esquina del retén del procesador más próxima al punto de palanca; a continuación, haga palanca con cuidado en dicha esquina del retén para separarla del disipador de calor mediante un destornillador plano, utilizando un movimiento giratorio para romper el sello que une el procesador al disipador de calor.
- 2. Libere los clips de sujeción restantes y levante el procesador y el retén del disipador de calor.
- 3. Después de separar el procesador y el retén del disipador de calor, sostenga el procesador y el retén con el lado de la pasta térmica hacia abajo y el lado de contacto del procesador para evitar que el procesador se caiga del retén.

Nota: El retén del procesador se extraerá y desechará en un paso posterior y se sustituirá por uno nuevo.

- Si está sustituyendo el procesador, puede reutilizar el disipador de calor. Utilice una toallita empapada en alcohol para limpiar la pasta térmica de la parte inferior del disipador térmico.
- Si va a sustituir el disipador de calor, puede reutilizar el procesador. Utilice una toallita empapada en alcohol para limpiar la pasta térmica de la parte superior del procesador.
- La grasa térmica puede permanecer funcional en el disipador de calor durante dos años. Cuando instale un disipador de calor nuevo, compruebe la fecha de fabricación para asegurarse de que la grasa térmica siga funcionando. Si la fecha es de hace más de dos años, sustituya la grasa térmica para evitar problemas de asentamiento.

Si se le indica que devuelva el componente o el dispositivo opcional, siga todas las instrucciones de empaquetado y utilice el material de empaquetado proporcionado para su envío.

#### Vídeo de demostración

#### [Mirar el procedimiento en YouTube](https://www.youtube.com/watch?v=Pwj0G-GfLog)

# <span id="page-133-0"></span>Instalación de un procesador y disipador de calor

Esta tarea tiene instrucciones para instalar un procesador y disipador de calor montados juntos (denominado módulo de procesador-disipador de calor o PHM), un procesador y un disipador de calor. Todas estas tareas requieren una llave Torx T30.

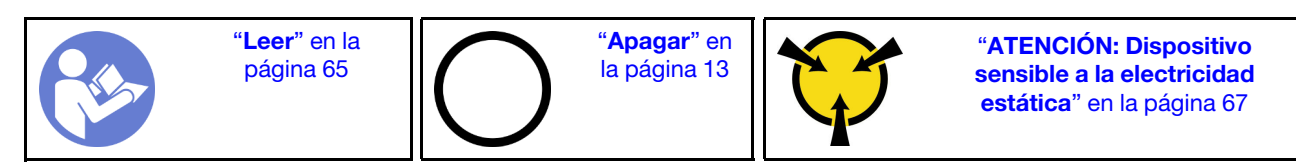

### Atención:

- Cada zócalo del procesador debe contener un PHM y un deflector disipador del aire. Al quitar o instalar un PHM, proteja los zócalos vacíos del procesador con una cubierta.
- No toque los zócalos ni los contactos del procesador. Los contactos del zócalo del procesador son muy frágiles y fáciles de dañar. La existencia de contaminantes en los contactos del procesador, como la grasa de la piel, puede ocasionar errores de conexión.
- Extraiga e instale solo un PHM a la vez. Si la placa del sistema admite varios procesadores, instale los PHM comenzando desde el primer zócalo de procesador.
- No permita que la grasa térmica del procesador o del disipador de calor entren en contacto con ningún objeto. El contacto con cualquier superficie puede ocasionar daños en dicha grasa, lo cual destruye su efectividad. La grasa térmica puede dañar los componentes, como los empalmes eléctricos del zócalo del procesador. No quite la cubierta de grasa del disipador de calor hasta que se le indique hacerlo.
- La grasa térmica puede permanecer funcional en el disipador de calor durante dos años. Cuando instale un disipador de calor nuevo, compruebe la fecha de fabricación para asegurarse de que la grasa térmica siga funcionando. Si la fecha es de hace más de dos años, sustituya la grasa térmica para evitar problemas de asentamiento.

# Notas:

- Los PHM están diseñados de modo que se indica dónde deben instalarse y con qué orientación.
- Para ver una lista de procesadores admitidos con su servidor, consulte <https://serverproven.lenovo.com/>. Todos los procesadores de la placa del sistema deben tener la misma velocidad, número de núcleos y frecuencia.
- Antes de instalar un nuevo PHM o de sustituir un procesador, actualice el firmware del sistema al nivel más reciente. Consulte "Actualización del firmware" en la Guía de configuración de ThinkSystem SR860.
- La instalación de un PHM adicional puede cambiar los requisitos de memoria del sistema. Consulte Referencia de llenado de memoria de ThinkSystem SR860 para obtener una lista de relaciones entre procesadores y memorias.
- La capacidad máxima que admite el sistema varía en función de los procesadores instalados:
	- Procesadores L (su nombre de modelo acaba en L): 4.5 TB
	- Procesadores M (su nombre de modelo acaba en M): 2 TB
	- Otros procesadores que admiten PMM: 1 TB
- Los dispositivos opcionales disponibles para el sistema pueden tener requerimientos específicos de procesador. Consulte la documentación que se proporciona con el dispositivo opcional para obtener información.

Antes de instalar un PHM:

Nota: El disipador de calor, el procesador o el elemento de retención del procesador del sistema puede variar de los indicados en las ilustraciones.

1. Quite el PHM existente, si hay uno instalado. Consulte el apartado ["Retirada de un procesador y un](#page-129-0)  [disipador de calor" en la página 122.](#page-129-0)

Nota: Los procesadores de sustitución vienen con elementos de sujeción de procesador rectangulares y cuadrados. El procesador viene con un elemento de sujeción rectangular conectado. Puede desechar el elemento de sujeción cuadrado.

- 2. Si está sustituyendo un disipador de calor, sustituya el elemento de sujeción de procesador. No se deben reutilizar los elementos de sujeción del procesador.
	- a. Quite el elemento de sujeción del procesador anterior.

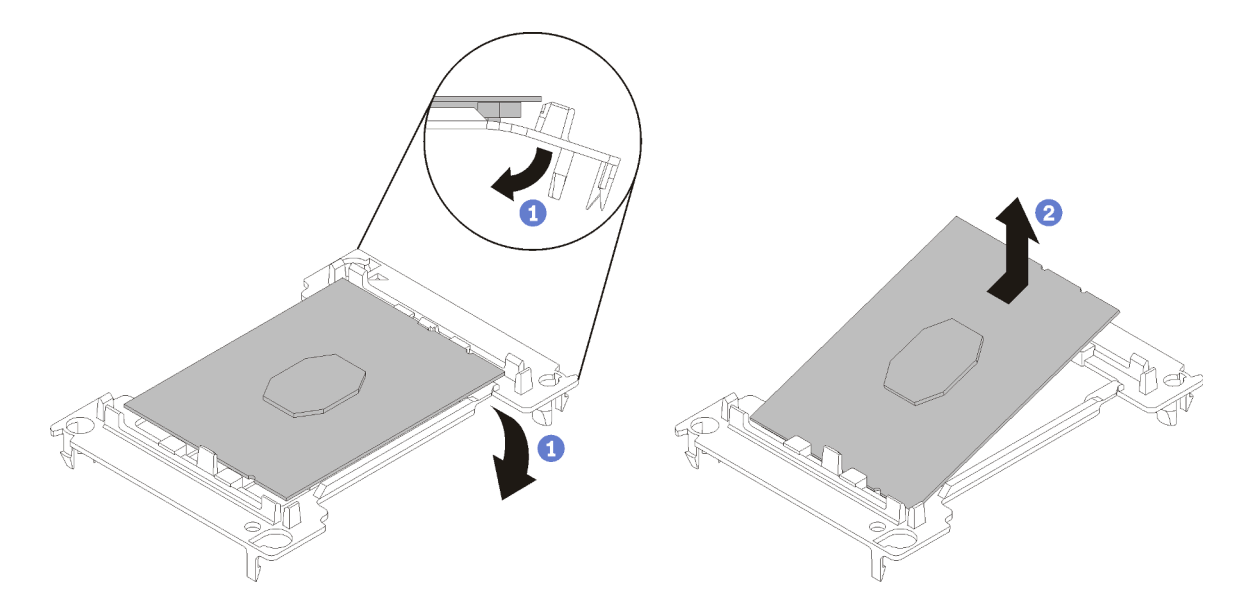

Figura 110. Extracción de un elemento de sujeción de procesador

Nota: Mientras el procesador está separado del elemento de sujeción, sujete el procesador por los bordes largos para evitar tocar los contactos o la grasa térmica, de haberse aplicado.

Con el lado del contacto del procesador hacia arriba, flexione los extremos del elemento de sujeción hacia abajo y hacia fuera del procesador para liberar los clips de sujeción. A continuación, saque el procesador del elemento de sujeción. Deseche el elemento de sujeción anterior.

b. Instale un elemento de sujeción de procesador nuevo.

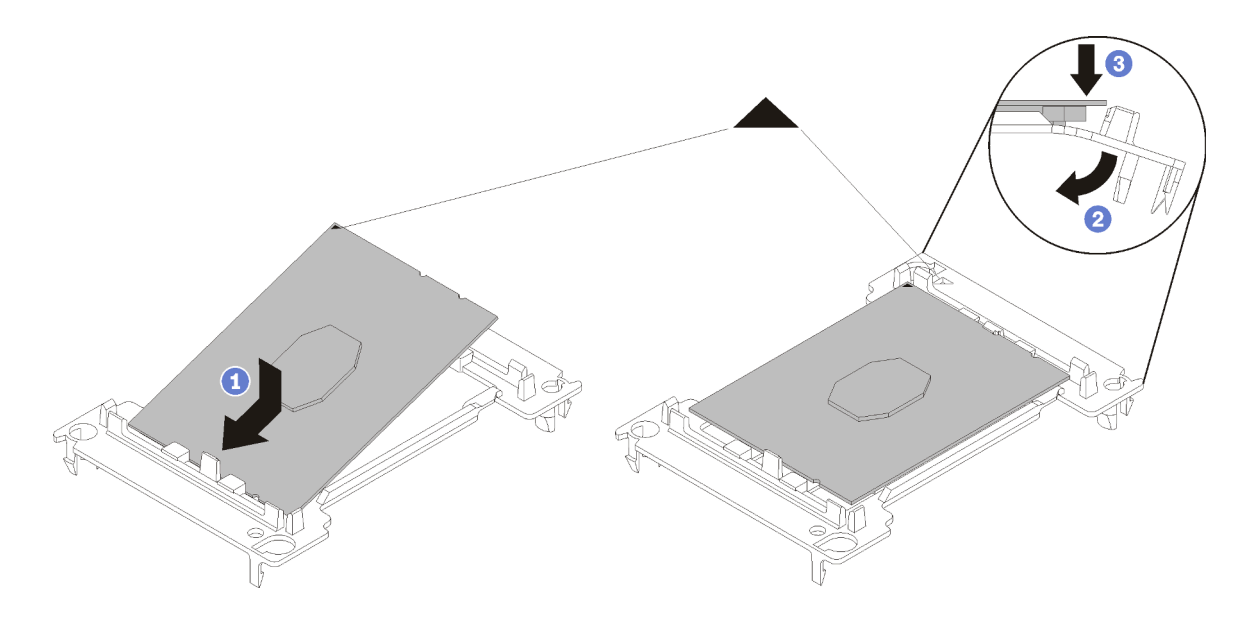

Figura 111. Instalación de un elemento de sujeción de procesador

- 1) Coloque el procesador en el nuevo elemento de sujeción, de modo que las marcas triangulares se alineen. A continuación, inserte el extremo no marcado del procesador en el elemento de sujeción.
- 2) Mientras mantiene el extremo insertado del procesador en su lugar, flexione el extremo opuesto del elemento de sujeción hacia abajo y hacia fuera del procesador hasta que pueda presionar el procesador debajo del clip de sujeción.

Para evitar que el procesador caiga del elemento de sujeción después de insertarlo, sosténgalo con el lado del contacto del procesador hacia arriba y sostenga el conjunto del procesador y el elemento de sujeción por los lados del elemento de sujeción.

3) Si hay grasa térmica antigua en el procesador, limpie suavemente la parte superior del procesador utilizando una almohadilla limpiadora con alcohol.

Nota: Si va a aplicar la nueva grasa térmica en la parte superior del procesador, asegúrese de hacerlo cuando el alcohol se haya evaporado por completo.

- 3. Si está sustituyendo un procesador:
	- a. Quite la etiqueta de identificación del procesador del disipador de calor y sustitúyala por la nueva etiqueta que viene con el procesador de sustitución.
	- b. Aplique la pasta térmica en la parte superior del procesador con una jeringa en una hilera de puntos separados. Cada punto constará de 0,1 ml de pasta térmica aproximadamente.

Nota: Si ha limpiado la parte superior del procesador con una toallita de limpieza con alcohol, asegúrese de aplicar la nueva grasa térmica después de que el alcohol se haya evaporado por completo.

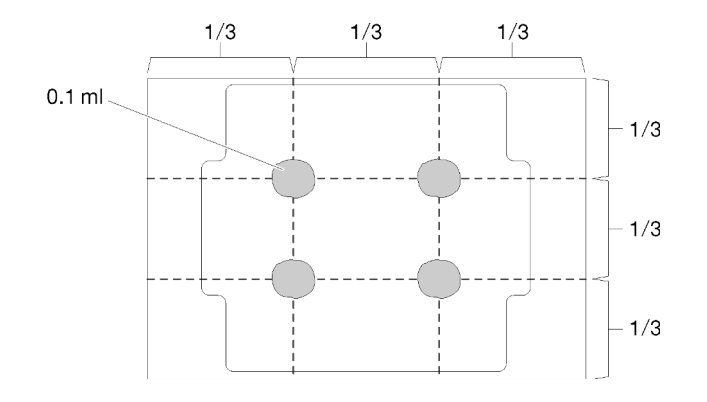

Figura 112. Forma correcta de la pasta térmica

- 1) Coloque cuidadosamente el procesador y el elemento de sujeción en una superficie plana con el lado del contacto del procesador hacia abajo.
- 4. Si está reemplazando un disipador de calor, extraiga la etiqueta de identificación del procesador del disipador de calor antiguo y colóquela en el nuevo disipador de calor en la misma ubicación. La etiqueta está en el lado del disipador de calor más cercano a la marca de alineación triangular.

Si no puede retirar la etiqueta y colocarla en el nuevo disipador de calor, o si la etiqueta se daña durante la transferencia, escriba con marcador permanente el número de serie del procesador de la etiqueta de identificación del procesador en el nuevo disipador de calor en el mismo lugar en el que se ubicaría la etiqueta.

5. Monte el procesador y el disipador de calor, si estos componentes están separados.

#### Notas:

- Si está sustituyendo un procesador, instale el disipador de calor en el procesador y el elemento de sujeción mientras el procesador y el elemento de sujeción se encuentran en la bandeja de envío.
- Si está sustituyendo un disipador de calor, quite el disipador de calor de la bandeja de envío y coloque el procesador y del elemento de sujeción en la mitad opuesta de la bandeja de envío del disipador de calor con el lado del contacto del procesador hacia abajo. Para evitar que el procesador se suelte del elemento de sujeción, sostenga el conjunto del procesador y el elemento de sujeción por los lados, con el lado del contacto del procesador hacia arriba hasta girarlo para que encaje en la bandeja de envío.

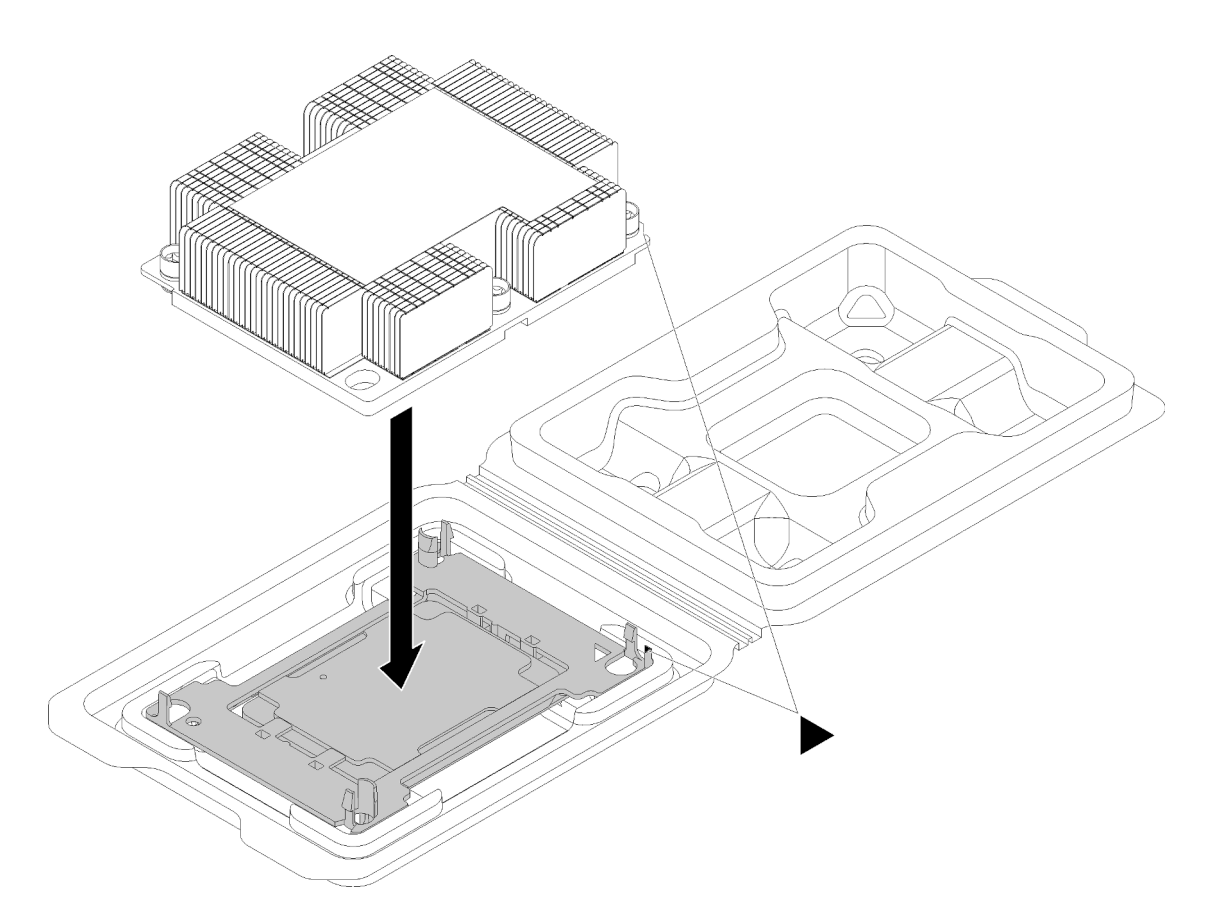

Figura 113. Ensamblaje de un PHM en la bandeja de envío

- a. Alinee las marcas triangulares en el elemento de sujeción del procesador y el disipador de calor o alinee la marca triangular en el elemento de sujeción del procesador con la esquina del disipador térmico que tiene una muesca.
- b. Inserte los clips del elemento de sujeción de procesador en los orificios en el disipador de calor.
- c. Presione el elemento de sujeción en su posición hasta que los clips en las cuatro esquinas se enganchen.

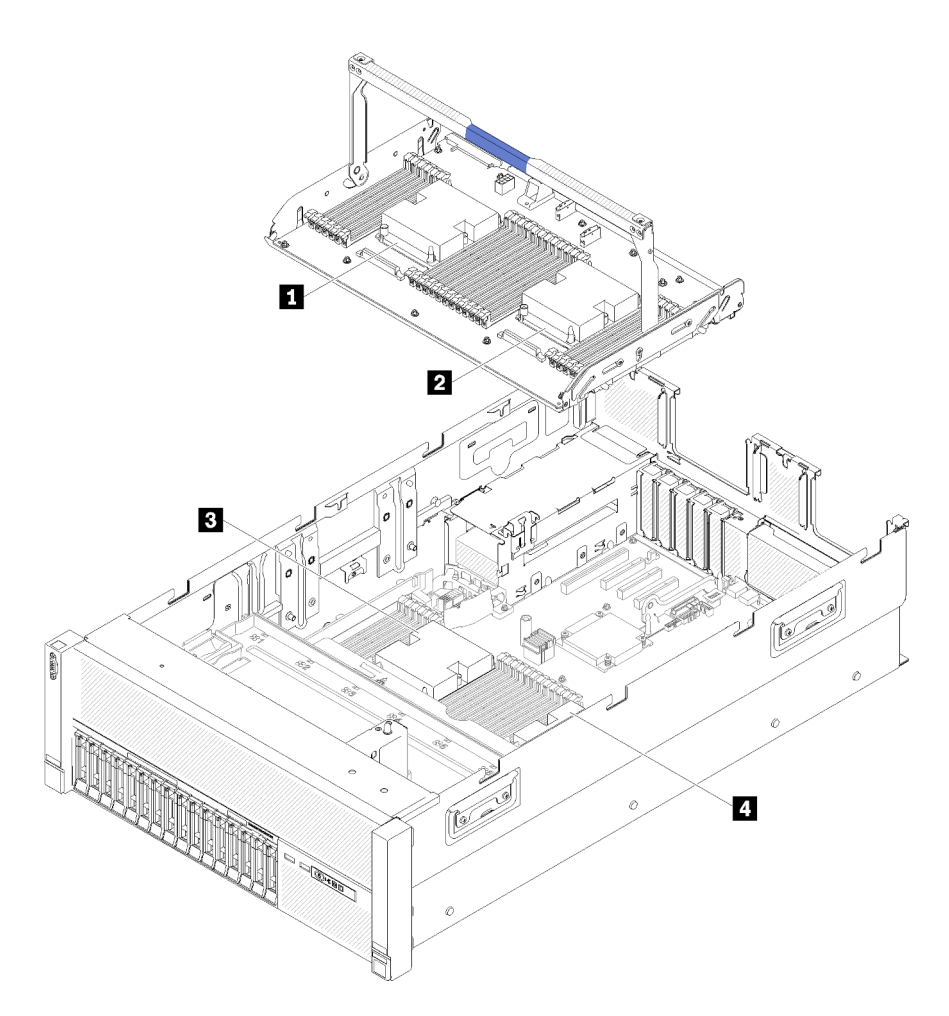

Figura 114. Ubicación del procesador

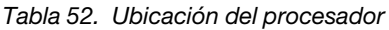

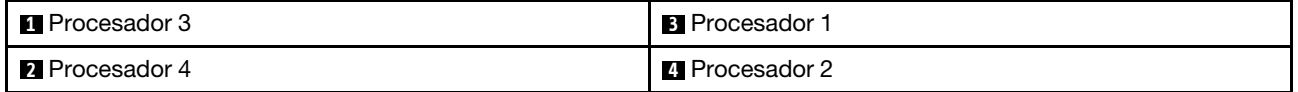

Para instalar un PHM, realice los pasos siguientes.

- Paso 1. Quite la cubierta del zócalo del procesador, si hay una instalada en el zócalo del procesador, colocando los dedos en los semicírculos de cada extremo de la cubierta y levantándola de la placa del sistema.
- Paso 2. Instale el módulo de procesador-disipador de calor en la placa del sistema.

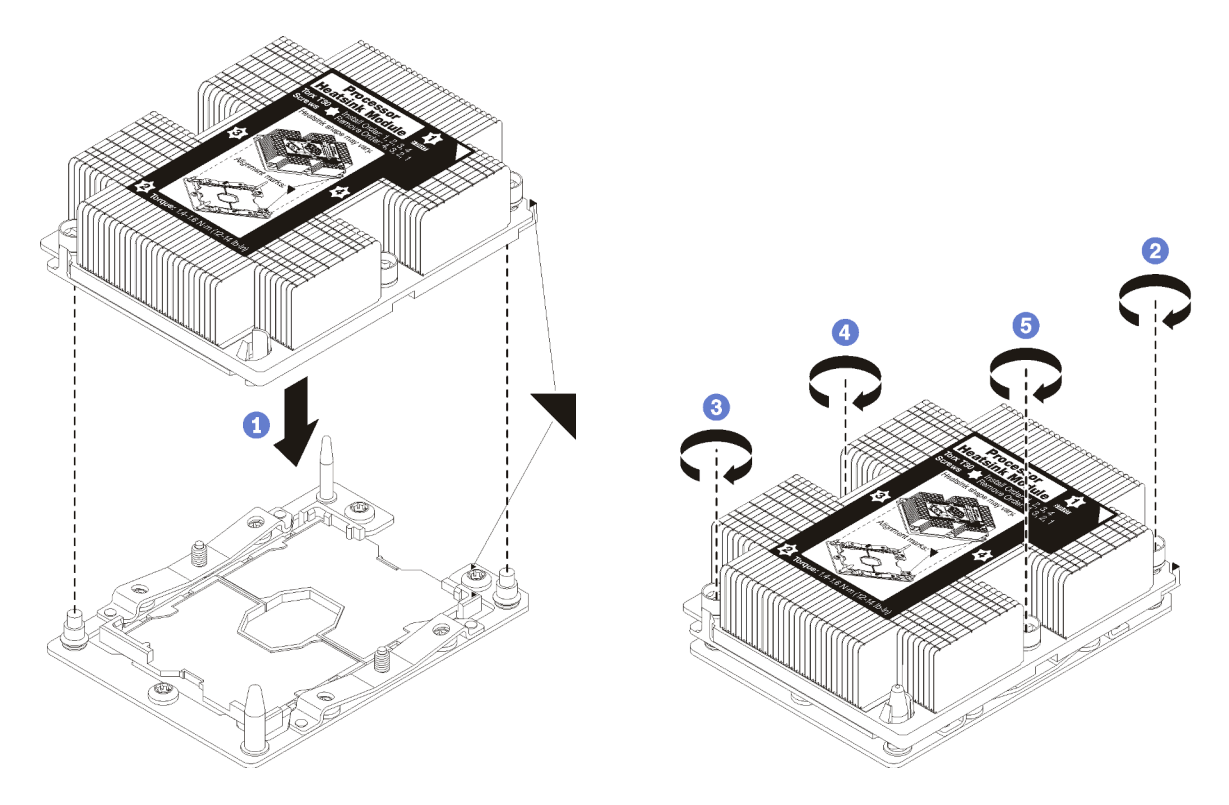

Figura 115. Instalación de un PHM

a. Alinee las marcas triangulares y las patillas guía en el zócalo del procesador con el PHM. A continuación, inserte el PHM en el zócalo del procesador.

Atención: Para evitar dañar los componentes, asegúrese de seguir la secuencia de apriete indicada.

b. Apriete completamente los pasadores prisioneros Torx T30 en la secuencia de instalación indicada en la etiqueta del disipador de calor. Apriete los tornillos hasta que se detengan; luego inspecciónelo visualmente para asegurarse de que no hay espacio entre el hombro del tornillo debajo del disipador de calor y el zócalo del procesador. (Como referencia, el torque requerido para apretar completamente las tuercas es de 1,4 -1,6 Nm, 12 -14 pulgadas-libras).

Después de instalar un PHM:

- 1. Si hay DIMM por instalar, instálelos. Consulte el apartado ["Instalación de un módulo de memoria" en la](#page-105-0) [página 98](#page-105-0).
- 2. Vuelva a instalar deflector de aire de la placa del sistema (consulte ["Instalación del deflector de aire de la](#page-148-0)  [placa del sistema y el intermediario de alimentación" en la página 141\)](#page-148-0) o Bandeja de expansión de memoria y procesador y deflector de aire de la bandeja de expansión de memoria y procesador (consulte ["Instalación del procesador y la bandeja de expansión de memoria " en la página 135\)](#page-142-0).
- 3. Instale bandeja de expansión PCIe (consulte ["Instalación de la bandeja de expansión PCIe" en la página](#page-170-0)  [163](#page-170-0)).
- 4. Instale la cubierta superior (consulte ["Instalación de la cubierta superior" en la página 160](#page-167-0)).
- 5. Vuelva a conectar los cables de alimentación y los demás cables que haya extraído.
- 6. Encienda el servidor y los dispositivos periféricos.

#### Vídeo de demostración

[Mirar el procedimiento en YouTube](https://www.youtube.com/watch?v=BEAGp7TFxqY)

# Sustitución de la bandeja de expansión de memoria y procesador

Utilice este procedimiento para extraer o instalar el deflector de aire de la bandeja de expansión de memoria y procesador y la Bandeja de expansión de memoria y procesador.

Nota: Si solo hay dos procesadores instalados en el servidor, omita esta sección y vaya a ["Sustitución del](#page-146-0) [deflector de aire de la placa del sistema y el intermediario de alimentación" en la página 139](#page-146-0).

# <span id="page-140-0"></span>Retirada de la bandeja de expansión de memoria y procesador

Utilice este procedimiento para quitar la Bandeja de expansión de memoria y procesador.

Antes de quitar la Bandeja de expansión de memoria y procesador:

- 1. Lea la información de seguridad y las directrices de instalación (consulte ["Seguridad" en la página iii](#page-4-0) y ["Directrices de instalación" en la página 65](#page-72-1)).
- 2. Apague el servidor y los dispositivos periféricos y desconecte los cables de alimentación y todos los cables externos (consulte ["Apagado del servidor" en la página 13](#page-20-0)).
- 3. Si el servidor está instalado en un bastidor, retire el servidor del bastidor.
- 4. Quite la cubierta superior (consulte ["Retirada de la cubierta superior" en la página 158\)](#page-165-0).
- 5. Extraiga el bandeja de expansión PCIe (consulte ["Retirada de la bandeja de expansión PCIe" en la](#page-169-0) [página 162\)](#page-169-0).
- 6. Si está sustituyendo la Bandeja de expansión de memoria y procesador, quite la deflector de aire de la bandeja de expansión de memoria y procesador, los módulos DIMM (consulte "Retirada de un módulo [de memoria" en la página 97](#page-104-0)) y los PHM (consulte ["Retirada de un procesador y un disipador de calor"](#page-129-0)  [en la página 122](#page-129-0)) en la Bandeja de expansión.

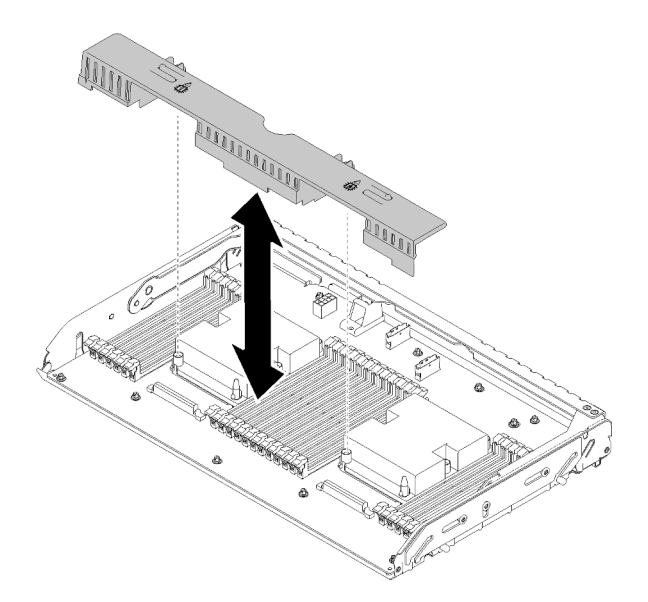

Figura 116. Extracción del Deflector de aire de la bandeja de expansión de memoria y procesador

Atención: No extraiga o instale los módulos DIMM y los procesadores en la Bandeja de expansión de memoria y procesador con la Bandeja de expansión extraída, porque la inestabilidad puede ocasionar daños en los componentes.

Para extraer la Bandeja de expansión de memoria y procesador, siga estos pasos:

Paso 1. Desconecte todos los cables conectados a la Bandeja de expansión de memoria y procesador.

Paso 2. Tire ligeramente de la fuente de alimentación 2.

Atención: No extraiga la Bandeja de expansión de memoria y procesador sin desconectar físicamente la fuente de alimentación 2.

- Paso 3. Sujete el asa de la Bandeja de expansión de memoria y procesador; a continuación, tire y gire hacia arriba de ella hasta la posición vertical. Así se desconecta la Bandeja de expansión de la placa del sistema.
- Paso 4. Sujete el asa y levante lentamente la Bandeja de expansión para sacarla del servidor; a continuación, colóquela sobre una superficie plana.

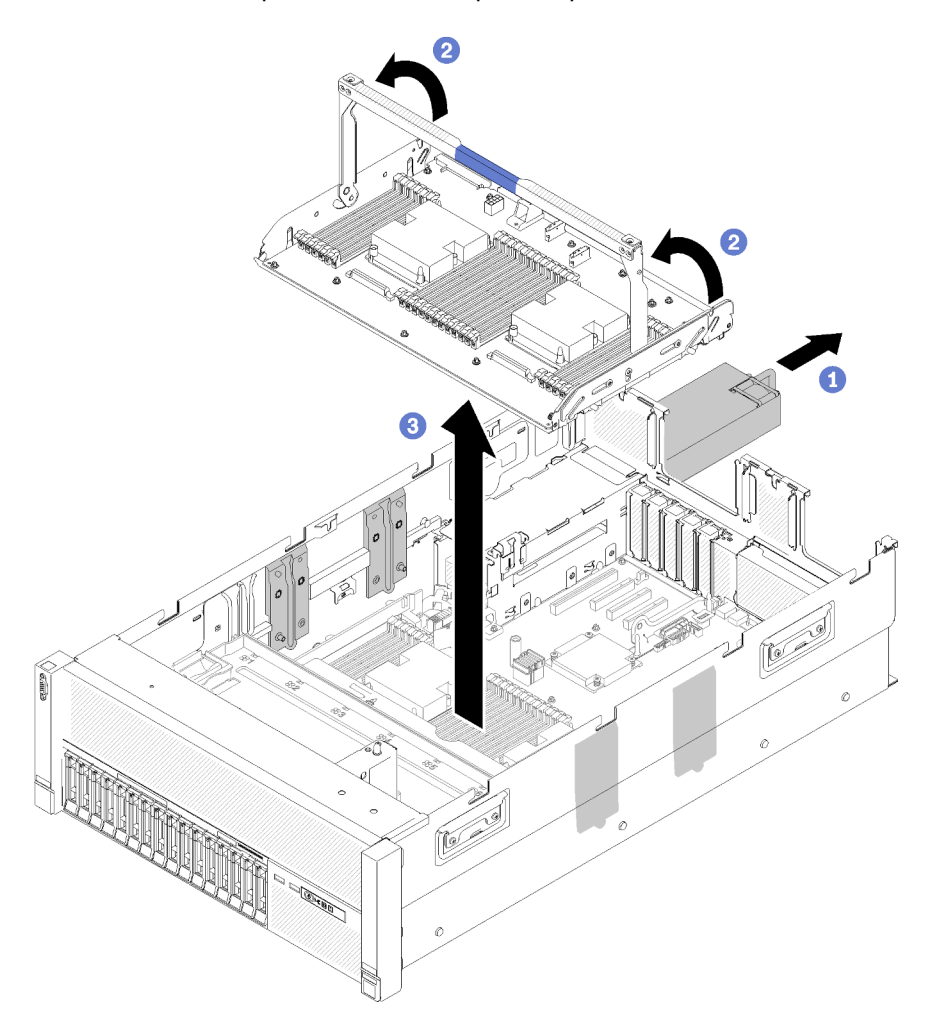

Figura 117. Extracción de la Bandeja de expansión de memoria y procesador

Después de retirar la bandeja de expansión de memoria y procesador:

- Si se le indica que devuelva el componente o el dispositivo opcional, siga todas las instrucciones de empaquetado y utilice el material de empaquetado proporcionado para su envío.
- Si tiene previsto reciclar la placa del sistema, siga las instrucciones de ["Desmontaje del procesador y la](#page-217-0) [bandeja de expansión de memoria para su reciclaje" en la página 210](#page-217-0) para cumplir con la normativa local.

#### Vídeo de demostración

[Mirar el procedimiento en YouTube](https://www.youtube.com/watch?v=nT-ZN8yvMO4)

# <span id="page-142-0"></span>Instalación del procesador y la bandeja de expansión de memoria

Utilice este procedimiento para instalar el Bandeja de expansión de memoria y procesador.

Antes de instalar el Bandeja de expansión de memoria y procesador:

- 1. Lea la información de seguridad y las directrices de instalación (consulte ["Seguridad" en la página iii](#page-4-0) y ["Directrices de instalación" en la página 65](#page-72-1)).
- 2. Toque la funda protectora antiestática que contiene el componente con cualquier superficie metálica sin pintar del servidor; a continuación, saque el componente de la funda y colóquelo sobre una superficie antiestática.

Para instalar el Bandeja de expansión de memoria y procesador, complete los siguientes pasos:

- Paso 1. Si hay un intermediario de alimentación y un deflector de aire de la placa del sistema instalados, quítelos (consulte ["Retirada del deflector de aire de la placa de sistema y el intermediario de](#page-147-0)  [alimentación" en la página 140](#page-147-0)).
- Paso 2. Instale un deflector de aire de la bandeja de expansión de memoria y procesador en la placa del sistema. Asegúrese de que se haya instalado correctamente antes de instalar el Bandeja de expansión de memoria y procesador.

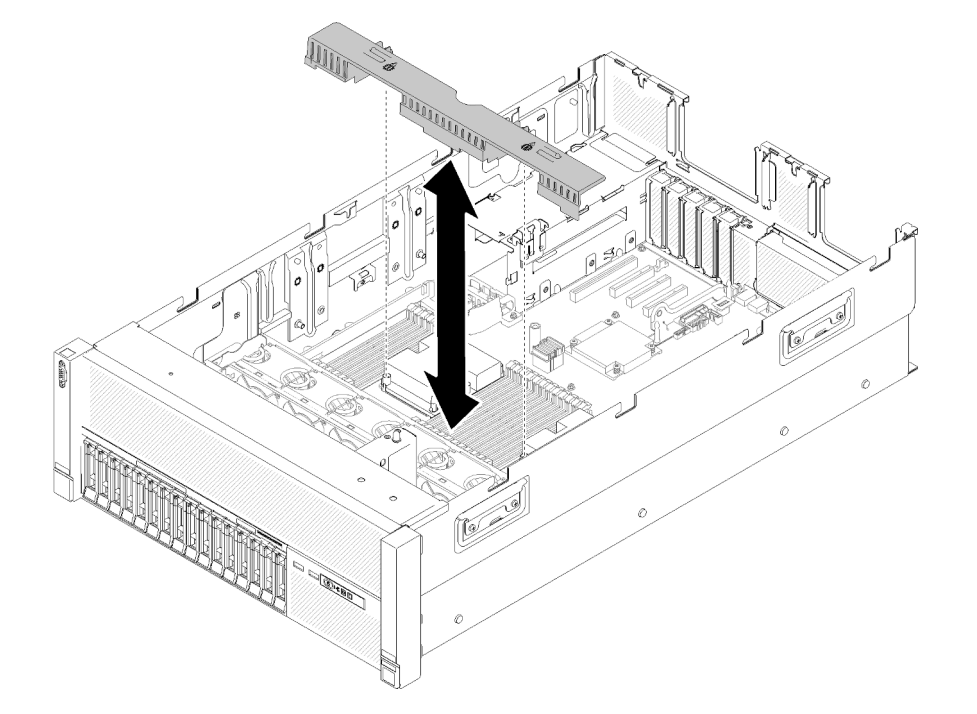

Figura 118. Instalación de Deflector de aire de la bandeja de expansión de memoria y procesador

Atención: El deflector de aire es necesario para generar un flujo de aire que realice un enfriamiento adecuado. Asegúrese de que los deflectores de aire adecuados estén instalados para la configuración del sistema antes de encender la alimentación.

- Paso 3. Deslice ligeramente la fuente de alimentación 2 para sacarla de su bahía (consulte ["Retirada de una](#page-122-0)  [unidad de fuente de alimentación de intercambio en caliente" en la página 115](#page-122-0)).
- Paso 4. Sujete el punto de contacto azul del asa del Bandeja de expansión y levántelo; luego, baje la bandeja verticalmente hasta el servidor con las cabezas de los clavos alineadas con las ranuras en ambos lados.

Paso 5. Gire el asa hacia abajo para asegurarse de que el Bandeja de expansión esté completamente asentado en la placa del sistema.

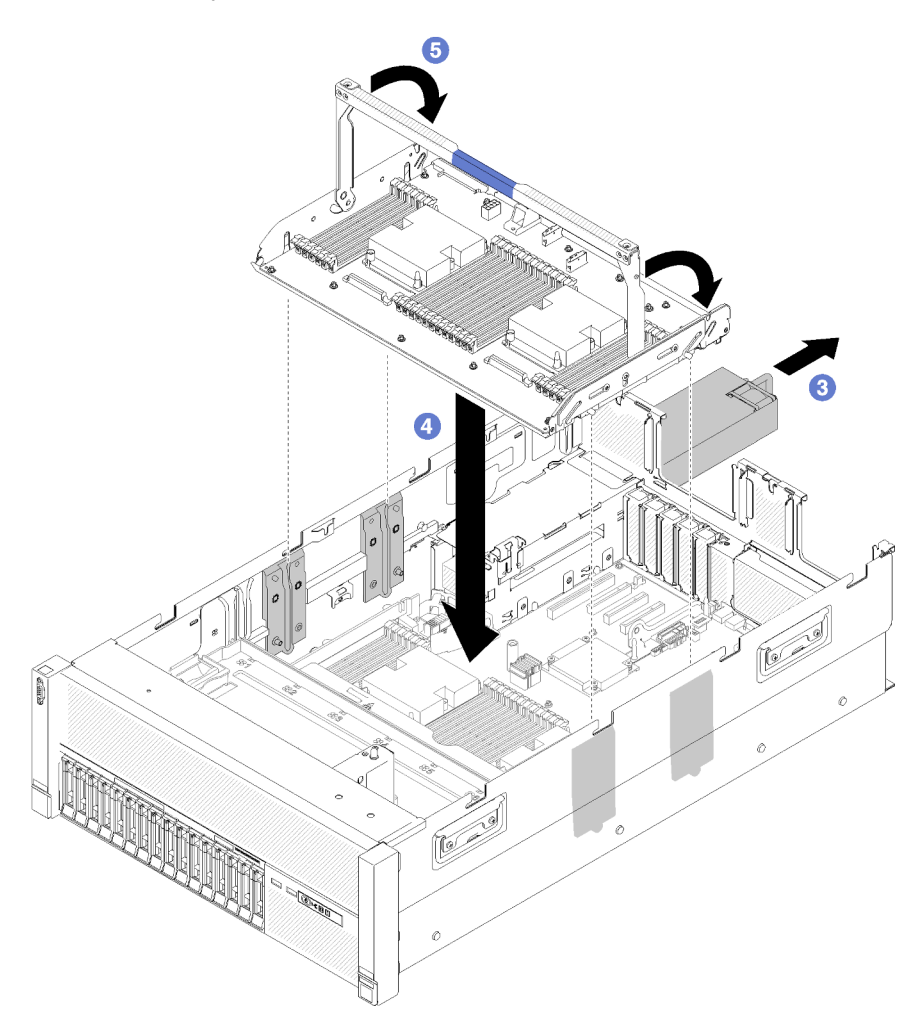

Figura 119. Instalación de Bandeja de expansión de memoria y procesador

Paso 6. Instale los DIMM (consulte ["Instalación de un módulo de memoria" en la página 98](#page-105-0)), PHM (consulte ["Instalación de un procesador y disipador de calor" en la página 126\)](#page-133-0) y otro deflector de aire de la bandeja de expansión de memoria y procesador en la Bandeja de expansión.
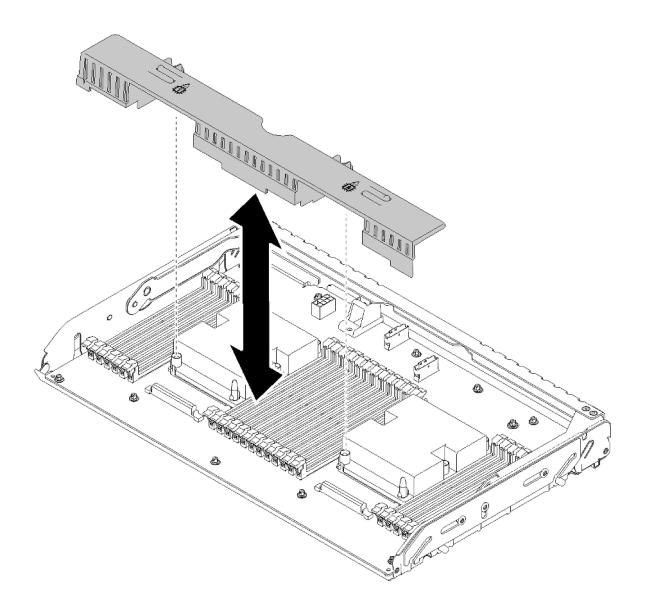

Figura 120. Instalación de Deflector de aire de la bandeja de expansión de memoria y procesador

#### Atención:

- 1. Para obtener un rendimiento óptimo, asegúrese de que tanto los PHM como los DIMM correspondientes estén instalados en el Bandeja de expansión de memoria y procesador.
- 2. El deflector de aire es necesario para generar un flujo de aire que realice un enfriamiento adecuado. Asegúrese de que los deflectores de aire adecuados estén instalados para la configuración del sistema antes de encender la alimentación.

Después de instalar el Bandeja de expansión de memoria y procesador, siga estos pasos:

- 1. Vuelva a instalar la fuente de alimentación 2 (consulte ["Instalación de una unidad de fuente de](#page-125-0)  [alimentación de intercambio en caliente" en la página 118\)](#page-125-0).
- 2. Instale bandeja de expansión PCIe (consulte ["Instalación de la bandeja de expansión PCIe" en la página](#page-170-0)  [163](#page-170-0)).
- 3. Instale la cubierta superior (consulte ["Instalación de la cubierta superior" en la página 160\)](#page-167-0).
- 4. Vuelva a conectar los cables de alimentación y los demás cables que haya extraído.
- 5. Encienda el servidor y los dispositivos periféricos.

#### Vídeo de demostración

[Mirar el procedimiento en YouTube](https://www.youtube.com/watch?v=su2GZ9gyPBk)

# Sustitución del marco biselado de seguridad

Utilice este procedimiento para extraer o instalar el marco biselado de seguridad.

## Retirada del marco biselado de seguridad

Utilice este procedimiento para extraer el marco biselado de seguridad.

Antes de quitar el marco biselado de seguridad:

- 1. Lea la información de seguridad y las directrices de instalación (consulte ["Seguridad" en la página iii](#page-4-0) y ["Directrices de instalación" en la página 65](#page-72-0)).
- 2. Si el servidor está instalado en un bastidor, extienda o retire el servidor del bastidor.

Para retirar el marco biselado de seguridad, efectúe los pasos siguientes:

Paso 1. Utilice la llave para desbloquear el marco biselado de seguridad hasta la posición de apertura.

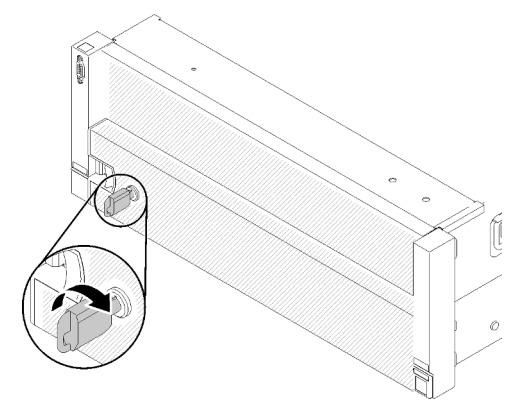

Figura 121. Desbloqueo del marco biselado de seguridad

Paso 2. Presione el pestillo de liberación y gire el marco biselado de seguridad hacia afuera para extraerlo del chasis.

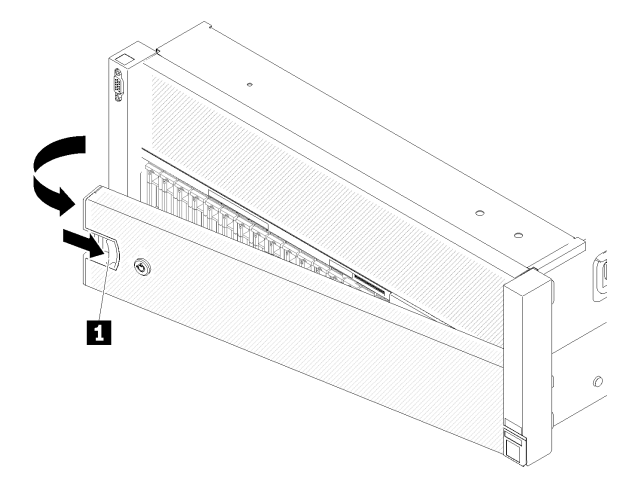

Figura 122. Extracción del marco biselado de seguridad

#### Vídeo de demostración

## [Mirar el procedimiento en YouTube](https://www.youtube.com/watch?v=9F-MG7AySuw)

# Instalación del marco biselado de seguridad

Utilice este procedimiento para instalar el marco biselado de seguridad.

Antes de instalar el marco biselado de seguridad:

- 1. Lea la información de seguridad y las directrices de instalación (consulte ["Seguridad" en la página iii](#page-4-0) y ["Directrices de instalación" en la página 65\)](#page-72-0).
- 2. Si ha retirado las asas del bastidor, vuelva a colocarlas (consulte la Guía de instalación en bastidor de ThinkSystem SR860).

Para instalar el marco biselado de seguridad, efectúe los pasos siguientes:

Paso 1. Inserte con cuidado las pestañas del marco biselado de seguridad en las ranuras del asa derecha del bastidor. A continuación, presione y mantenga presionado el pestillo de liberación y gire el marco biselado de seguridad hacia dentro hasta que el otro lado encaje en su lugar.

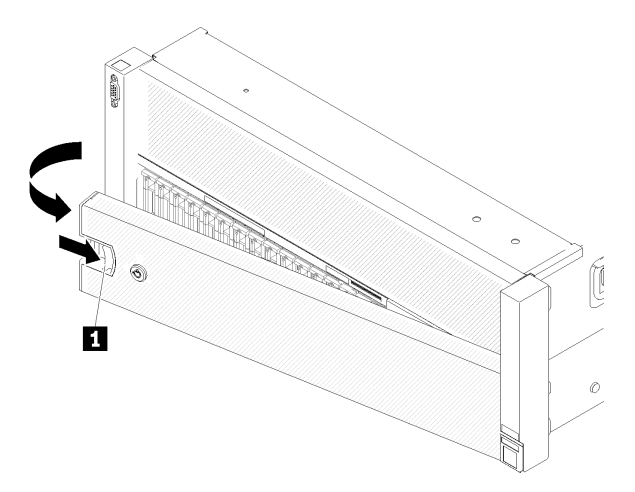

Figura 123. Instalación del marco biselado de seguridad

**1** Mecanismo de liberación

Paso 2. Utilice la llave para bloquear el marco biselado de seguridad en la posición cerrada.

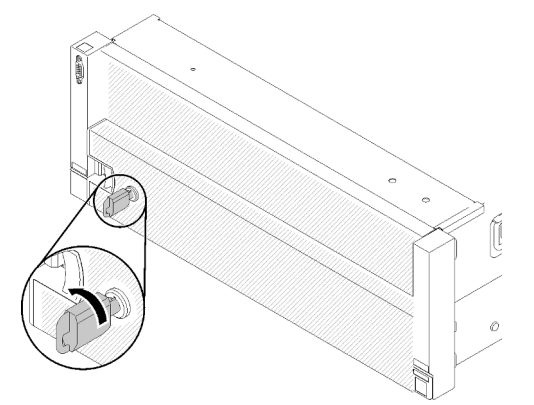

Figura 124. Bloqueo del marco biselado de seguridad

Después de instalar el marco biselado de seguridad, empuje o instale al servidor en el bastidor, si es necesario. Consulte Guía de instalación en bastidor de ThinkSystem SR860 que se proporciona con el kit de rieles.

#### Vídeo de demostración

#### [Mirar el procedimiento en YouTube](https://www.youtube.com/watch?v=EVgrNI6Zgzs)

# Sustitución del deflector de aire de la placa del sistema y el intermediario de alimentación

Utilice este procedimiento para instalar o extraer el deflector de aire de la placa del sistema y el intermediario de alimentación.

Nota: Si su servidor incluye cuatro procesadores, salte esta sección y vaya a "Sustitución de la bandeja de [expansión de memoria y procesador" en la página 133.](#page-140-0)

## <span id="page-147-0"></span>Retirada del deflector de aire de la placa de sistema y el intermediario de alimentación

Utilice este procedimiento para quitar el deflector de aire de la placa del sistema y el intermediario de alimentación.

Nota: Si el servidor incluye una Bandeja de expansión de memoria y procesador, no se incluye con este componente.

Antes de extraer el deflector de aire de la placa del sistema, lleve a cabo los pasos siguientes:

- 1. Lea la información de seguridad y las directrices de instalación (consulte ["Seguridad" en la página iii](#page-4-0) y ["Directrices de instalación" en la página 65\)](#page-72-0).
- 2. Apague el servidor y los dispositivos periféricos y desconecte los cables de alimentación y todos los cables externos (consulte ["Apagado del servidor" en la página 13\)](#page-20-0).
- 3. Si el servidor está instalado en un bastidor, retire el servidor del bastidor.
- 4. Quite la cubierta superior (consulte ["Retirada de la cubierta superior" en la página 158\)](#page-165-0).
- 5. Extraiga el bandeja de expansión PCIe (consulte ["Retirada de la bandeja de expansión PCIe" en la](#page-169-0)  [página 162\)](#page-169-0).

Para extraer el deflector de aire de la placa del sistema, siga estos pasos:

- Paso 1. Deslice ligeramente la fuente de alimentación 2 para sacarla de su bahía (consulte ["Retirada de una](#page-122-0) [unidad de fuente de alimentación de intercambio en caliente" en la página 115\)](#page-122-0).
- Paso 2. Levante el intermediario de alimentación del servidor y apártelo.

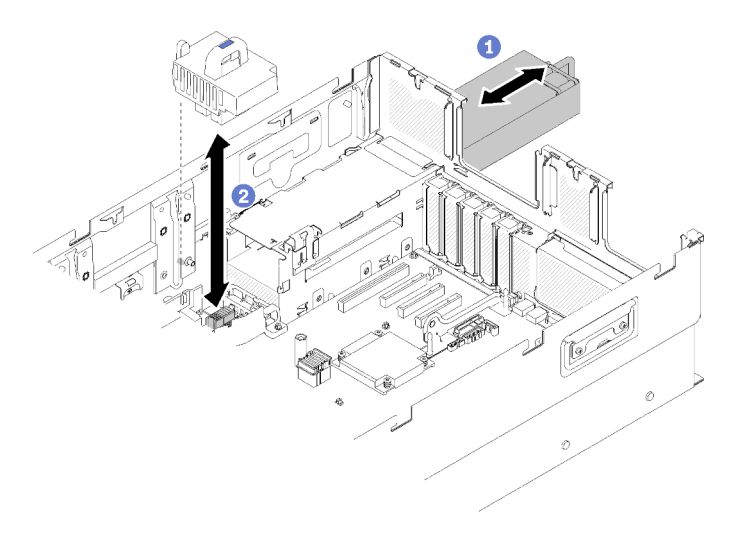

Figura 125. Extracción del Intermediario de alimentación

Paso 3. Levante el deflector de aire de la placa del sistema del servidor y apártelo.

Atención: El deflector de aire es necesario para generar un flujo de aire que realice un enfriamiento adecuado. Asegúrese de que los deflectores de aire adecuados estén instalados para la configuración del sistema antes de encender la alimentación.

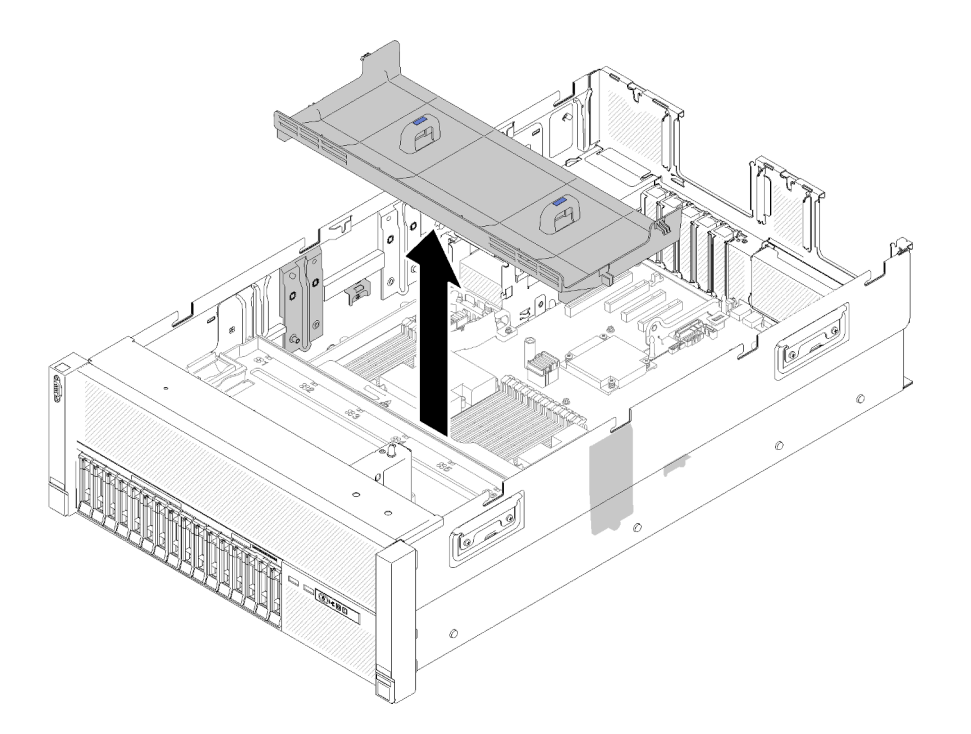

Figura 126. Extracción del Deflector de aire de la placa del sistema

Si se le indica que devuelva el componente o el dispositivo opcional, siga todas las instrucciones de empaquetado y utilice el material de empaquetado proporcionado para su envío.

#### Vídeo de demostración

#### [Mirar el procedimiento en YouTube](https://www.youtube.com/watch?v=oiNxLtvkFEo)

## <span id="page-148-0"></span>Instalación del deflector de aire de la placa del sistema y el intermediario de alimentación

Utilice este procedimiento para instalar el deflector de aire de la placa del sistema y el intercalador de alimentación.

Antes de instalar el deflector de aire de la placa del sistema:

- 1. Lea la información de seguridad y las directrices de instalación (consulte ["Seguridad" en la página iii](#page-4-0) y ["Directrices de instalación" en la página 65](#page-72-0)).
- 2. Toque la funda protectora antiestática que contiene el componente con cualquier superficie metálica sin pintar del servidor; a continuación, saque el componente de la funda y colóquelo sobre una superficie antiestática.

Para instalar el deflector de aire de la placa del sistema, siga estos pasos:

- Paso 1. Deslice ligeramente la fuente de alimentación 2 para sacarla de su bahía (consulte ["Retirada de una](#page-122-0)  [unidad de fuente de alimentación de intercambio en caliente" en la página 115](#page-122-0)).
- Paso 2. Alinee el intermediario de alimentación con el servidor y bájelo hasta que quede firmemente sentado en su lugar.

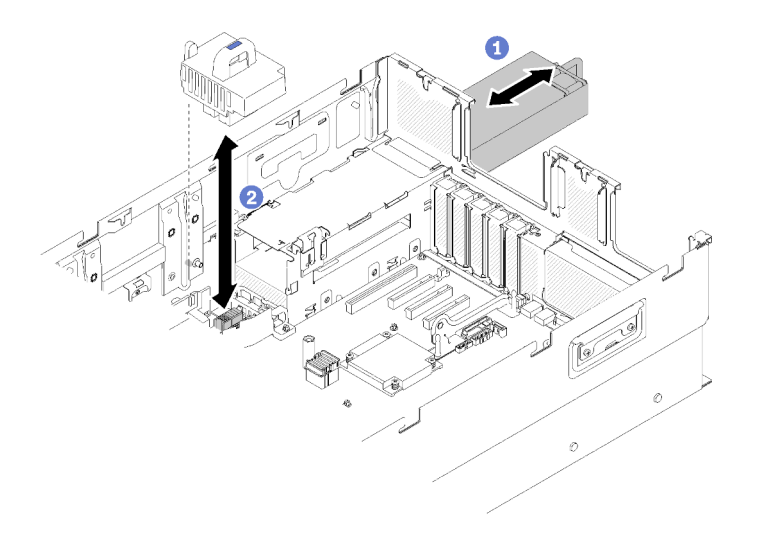

Figura 127. Instalación de Intermediario de alimentación

Paso 3. Alinee los dos pares de clavos del deflector de aire de la placa del sistema con las ranuras y bájelos hacia el servidor.

Atención: El deflector de aire es necesario para generar un flujo de aire que realice un enfriamiento adecuado. Asegúrese de que los deflectores de aire adecuados estén instalados para la configuración del sistema antes de encender la alimentación.

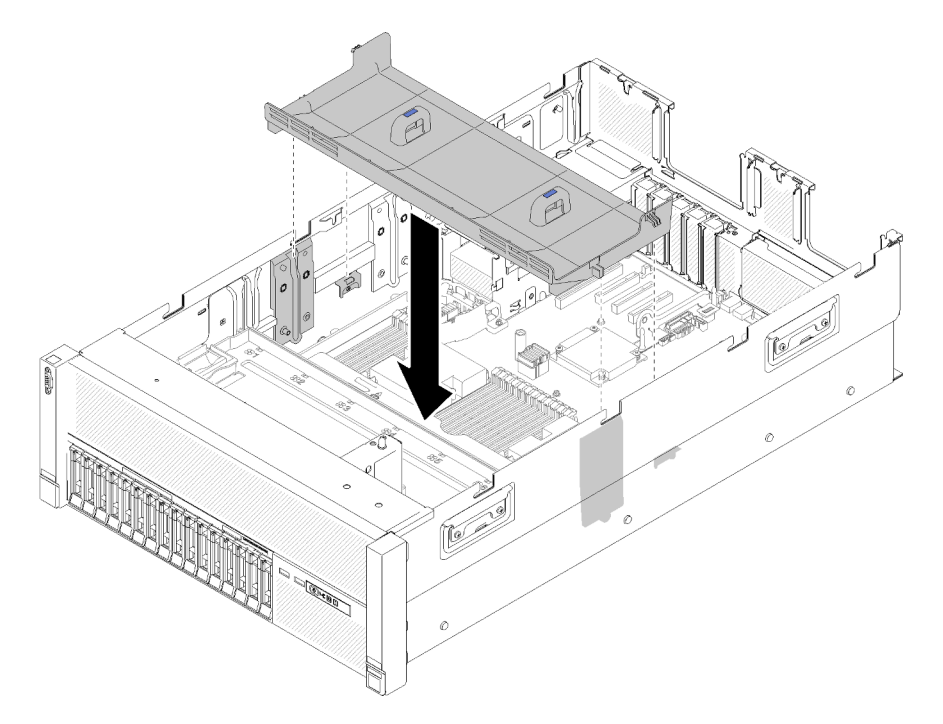

Figura 128. Instalación de Deflector de aire de la placa del sistema

Después de instalar el deflector de aire de la placa del sistema, siga estos pasos:

- 1. Instale bandeja de expansión PCIe (consulte ["Instalación de la bandeja de expansión PCIe" en la página](#page-170-0)  [163](#page-170-0)).
- 2. Instale la cubierta superior (consulte ["Instalación de la cubierta superior" en la página 160](#page-167-0)).
- 3. Vuelva a conectar los cables de alimentación y los demás cables que haya extraído.
- 4. Si el servidor está instalado en un bastidor, vuelva a instalarlo en el bastidor.
- 5. Encienda el servidor y los dispositivos periféricos.

#### Vídeo de demostración

#### [Mirar el procedimiento en YouTube](https://www.youtube.com/watch?v=HRG-891CuwU)

# Sustitución de la placa del sistema

Utilice este procedimiento para extraer o instalar la placa del sistema.

Importante: Antes de devolver la placa del sistema, asegúrese de que se instalen las cubiertas del zócalo de la CPU de la nueva placa del sistema. Para sustituir una cubierta de zócalo de la CPU:

- 1. Coja una cubierta del zócalo del conjunto de zócalos de la CPU y oriéntela correctamente sobre el conjunto de zócalos de la CPU en la placa del sistema que haya quitado.
- 2. Presione suavemente los soportes de la cubierta del zócalo en el conjunto de zócalos de la CPU; para ello presione sobre los bordes para evitar dañar las patillas del zócalo. Es posible que escuche un chasquido en la cubierta del zócalo cuando esté bien ajustado.
- 3. Asegúrese de que la cubierta del zócalo esté bien conectada al conjunto de zócalos de la CPU.

## Retirada de la placa del sistema

Utilice este procedimiento para quitar la placa del sistema.

Atención: La extracción e instalación de este componente requiere técnicos de servicio expertos. No intente quitarla o instalarla sin la formación adecuada.

Antes de quitar la placa del sistema:

- 1. Anote toda la información de configuración del sistema, por ejemplo, las direcciones IP de Lenovo XClarity Controller, los datos vitales del producto, así como el tipo de máquina, número de modelo, número de serie, identificador universal exclusivo y etiqueta de activo del servidor.
- 2. Utilice Lenovo XClarity Essentials OneCLI para guardar la configuración del sistema en un soporte externo.
- 3. Guarde el registro de sucesos del sistema en un soporte externo.

Nota: Cuando sustituya la placa del sistema, actualice siempre el servidor con el firmware más reciente o restaure el firmware preexistente. Asegúrese de tener el firmware más reciente o una copia del firmware existente previamente antes de continuar.

- 4. Lea la información de seguridad y las directrices de instalación (consulte ["Seguridad" en la página iii](#page-4-0) y ["Directrices de instalación" en la página 65](#page-72-0)).
- 5. Apague el servidor y los dispositivos periféricos y desconecte los cables de alimentación y todos los cables externos (consulte ["Apagado del servidor" en la página 13](#page-20-0)).
- 6. Si el servidor está instalado en un bastidor, retire el servidor del bastidor.
- 7. Quite la cubierta superior (consulte ["Retirada de la cubierta superior" en la página 158\)](#page-165-0).

Para extraer el placa del sistema, siga estos pasos:

Paso 1. Extraiga el bandeja de expansión PCIe (consulte ["Retirada de la bandeja de expansión PCIe" en la](#page-169-0)  [página 162\)](#page-169-0).

- Paso 2. Retire el deflector de aire del chasis (consulte ["Retirada del deflector de aire del chasis" en la](#page-79-0) [página 72\)](#page-79-0).
- Paso 3. Retire el conjunto del receptáculo de ventilador (consulte ["Retirada del conjunto del compartimento](#page-86-0) [del ventilador" en la página 79\)](#page-86-0).
- Paso 4. Retire la unidad o unidades de fuente de alimentación (consulte ["Retirada de una unidad de fuente](#page-122-0) [de alimentación de intercambio en caliente" en la página 115\)](#page-122-0).
- Paso 5. Extraiga el deflector de aire de la placa del sistema (consulte ["Retirada del deflector de aire de la](#page-147-0) [placa de sistema y el intermediario de alimentación" en la página 140](#page-147-0)) o Bandeja de expansión de memoria y procesador (consulte ["Retirada de la bandeja de expansión de memoria y procesador"](#page-140-1) [en la página 133\)](#page-140-1).

Nota: No hay necesidad de quitar los PHM o DIMM instalados en la Bandeja de expansión de memoria y procesador antes de quitar la bandeja de expansión.

- Paso 6. Desconecte todos los cables del placa del sistema. Anote cada cable cuando lo desconecte y utilícelo como lista de comprobación después de instalar la nueva placa del sistema.
- Paso 7. Extraiga todos los DIMM de la placa del sistema y colóquelos aparte en una superficie con protección frente a la electricidad estática para volver a instalarlos (consulte ["Retirada de un](#page-104-0) [módulo de memoria" en la página 97\)](#page-104-0).

Nota: Anote la ubicación de todos los DIMM instalados para consultarla posteriormente. Consulte Referencia de llenado de memoria de ThinkSystem SR860 si agrega más módulos DIMM.

- Paso 8. Retire el tarjeta de expansión PCIe si se ha instalado (consulte "Retirada del conjunto de la tarjeta [de expansión PCIe" en la página 106\)](#page-113-0).
- Paso 9. Retire el Adaptador LOM si se ha instalado (consulte ["Retirada del adaptador LOM" en la página](#page-95-0)  [88](#page-95-0)).
- Paso 10. Quite todos los demás adaptadores que estén instalados en la placa del sistema (consulte ["Retirada de un adaptador" en la página 111\)](#page-118-0).
- Paso 11. Desconecte el cable USB 3.0 del conjunto de la bandeja del panel del operador y extráigalo verticalmente de la placa del sistema.

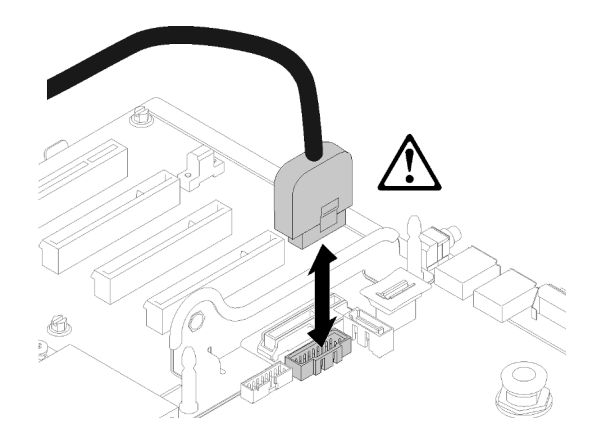

Figura 129. Desconexión vertical del cable USB 3.0

- Paso 12. Quite todos los módulos PHM instalados en la placa del sistema (consulte ["Instalación de un](#page-133-0)  [procesador y disipador de calor" en la página 126\)](#page-133-0).
- Paso 13. Retire las placas posteriores de la unidad y los cables conectados a la placa del sistema (consulte ["Retirada de una placa posterior de la unidad" en la página 68\)](#page-75-0).
- Paso 14. Si se ha instalado un Módulo TCM, extráigalo (consulte el apartado ["Retirada del adaptador TCM/](#page-161-0)  [TPM \(solo para China continental\)" en la página 154\)](#page-161-0).

Paso 15. Sujete la placa del sistema por el asa y la uña y deslícela hacia la parte frontal del servidor.

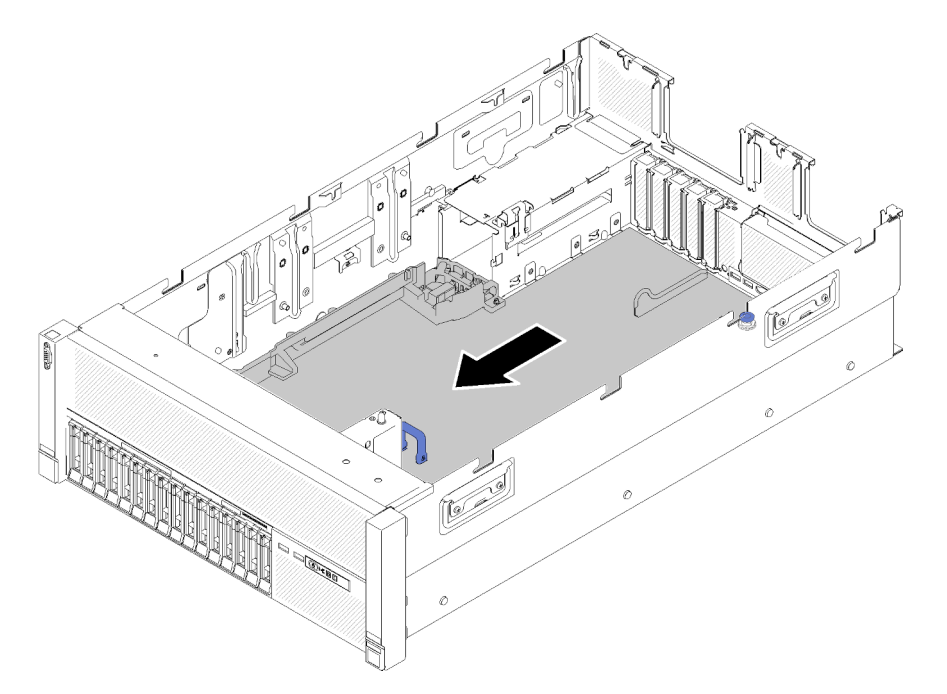

Figura 130. Extracción de la placa del sistema

Paso 16. Gire el lado más largo de la placa del sistema hacia arriba y extraiga la placa del servidor.

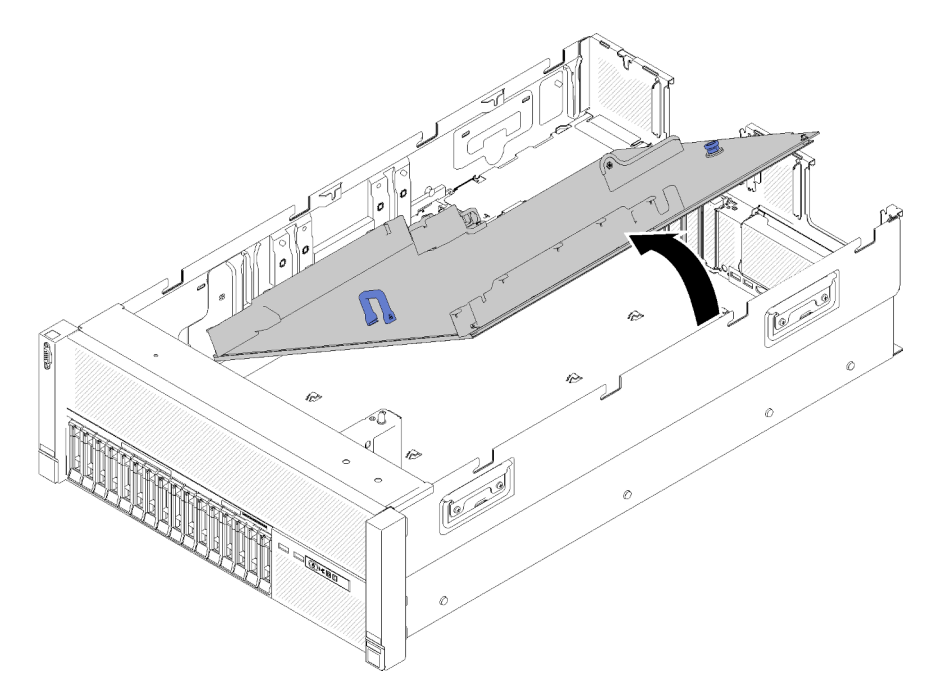

Figura 131. Extracción de la placa del sistema

Nota: Este asa solo sirve para extraer la placa del sistema. No intente levantar todo el servidor con ella.

• Si se le indica que devuelva el componente o el dispositivo opcional, siga todas las instrucciones de empaquetado y utilice el material de empaquetado proporcionado para su envío.

Importante: Antes de devolver la placa del sistema, asegúrese de que se instalen las cubiertas del zócalo de la CPU de la nueva placa del sistema. Para sustituir una cubierta de zócalo de la CPU:

- 1. Coja una cubierta del zócalo del conjunto de zócalos de la CPU y oriéntela correctamente sobre el conjunto de zócalos de la CPU en la placa del sistema que haya quitado.
- 2. Presione suavemente los soportes de la cubierta del zócalo en el conjunto de zócalos de la CPU; para ello presione sobre los bordes para evitar dañar las patillas del zócalo. Es posible que escuche un chasquido en la cubierta del zócalo cuando esté bien ajustado.
- 3. Asegúrese de que la cubierta del zócalo esté bien conectada al conjunto de zócalos de la CPU.
- Si tiene previsto reciclar la placa del sistema, siga las instrucciones de ["Desmontaje de la placa base para](#page-216-0) [su reciclaje" en la página 209](#page-216-0) para cumplir con la normativa local.

### Vídeo de demostración

#### [Mirar el procedimiento en YouTube](https://www.youtube.com/watch?v=IC-2aqIgfC4)

## Instalación de la placa del sistema

Utilice este procedimiento para instalar la placa del sistema.

Atención: La extracción e instalación de este componente requiere técnicos de servicio expertos. No intente quitarla o instalarla sin la formación adecuada.

Antes de instalar la placa del sistema:

- 1. Lea la información de seguridad y las directrices de instalación (consulte ["Seguridad" en la página iii](#page-4-0) y ["Directrices de instalación" en la página 65\)](#page-72-0).
- 2. Toque la funda protectora antiestática que contiene el componente con cualquier superficie metálica sin pintar del servidor; a continuación, saque el componente de la funda y colóquelo sobre una superficie antiestática.

Para instalar la placa del sistema, complete los pasos siguientes:

Paso 1. Baje el lado corto de la placa del sistema y alinéela con las ranuras del servidor; luego, baje el lado más largo.

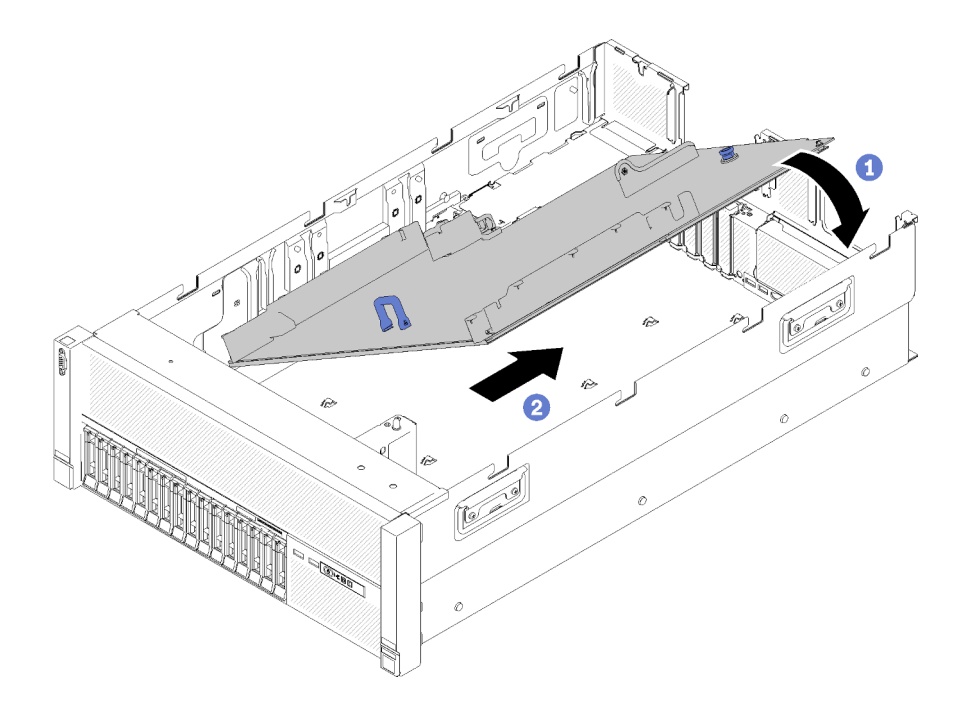

Figura 132. Puentes de la placa del sistema

- Paso 2. Deslice la placa del sistema hacia la parte posterior del servidor para fijarla en su posición. Para asegurarse de que la placa esté instalada correctamente, mueva suavemente hacia delante el asa de la placa del sistema. Una placa de sistema que esté instalada correctamente no se soltará ni se deslizará hacia delante.
- Paso 3. Vuelva a instalar TCM/TPM en la placa del sistema (consulte "Instalación del adaptador TCM/TPM [\(solo para China continental\)" en la página 156\)](#page-163-0).
- Paso 4. Vuelva a instalar los DIMM en la placa del sistema (consulte ["Instalación de un módulo de](#page-105-0)  [memoria" en la página 98](#page-105-0)).
- Paso 5. Instale los PHM (consulte ["Instalación de un procesador y disipador de calor" en la página 126](#page-133-0)).
- Paso 6. Si es necesario, vuelva a instalar el conjunto del tarjeta de expansión PCIe (consulte ["Instalación](#page-115-0)  [del conjunto de tarjeta de expansión PCIe" en la página 108\)](#page-115-0).
- Paso 7. Vuelva a instalar los adaptadores desconectados anteriormente (consulte ["Instalación de un](#page-120-0)  [adaptador" en la página 113\)](#page-120-0).
- Paso 8. Si es necesario, vuelva a instalar Adaptador LOM (consulte ["Instalación del adaptador LOM" en la](#page-96-0) [página 89](#page-96-0)).
- Paso 9. Vuelva a instalar el deflector de aire de la placa de sistema (consulte ["Instalación del deflector de](#page-148-0)  [aire de la placa del sistema y el intermediario de alimentación" en la página 141](#page-148-0)) o la bandeja de expansión de memoria y procesador (consulte ["Instalación del procesador y la bandeja de](#page-142-0)  [expansión de memoria " en la página 135](#page-142-0)).
- Paso 10. Vuelva a conectar los cables que haya desconectado antes.
- Paso 11. Retire las fuentes de alimentación (consulte "Instalación de una unidad de fuente de alimentación [de intercambio en caliente" en la página 118](#page-125-0)).
- Paso 12. Vuelva a instalar las placas posteriores de la unidad (consulte ["Instalación de una placa posterior](#page-76-0) [de la unidad" en la página 69](#page-76-0)).
- Paso 13. Reinstalación del deflector de aire del chasis (consulte ["Instalación del deflector de aire del chasis"](#page-80-0) [en la página 73](#page-80-0)).
- Paso 14. Vuelva a instalar el bandeja de expansión PCIe (consulte ["Instalación de la bandeja de expansión](#page-170-0) [PCIe" en la página 163](#page-170-0)).

Después de instalar la placa del sistema, realice los pasos siguientes:

- 1. Empuje las fuentes de alimentación hacia las bahías hasta que encajen en su lugar.
- 2. Instale los componentes siguientes que haya extraído de la placa del sistema que falla. Consulte los temas relacionados en "Procedimientos de sustitución de Hardware".
- 3. Actualice el tipo de máquina y el número de serie con los nuevos datos vitales del producto (VPD). Utilice Uso de Lenovo XClarity Provisioning Manager para actualizar el tipo de máquina y el número de serie. Consulte ["Actualización del tipo de máquina y número de serie" en la página 148](#page-155-0).
- 4. Habilite TPM/TCM. Consulte el apartado ["Cómo habilitar TPM/TCM" en la página 150.](#page-157-0)
- 5. Opcionalmente, habilite el arranque seguro. Consulte ["Cómo habilitar el arranque seguro de la UEFI" en](#page-161-1) [la página 154.](#page-161-1)

#### Vídeo de demostración

#### [Mirar el procedimiento en YouTube](https://www.youtube.com/watch?v=C8Ato_EyJNM)

### <span id="page-155-0"></span>Actualización del tipo de máquina y número de serie

Una vez sustituida la placa del sistema por técnicos de servicio cualificados, deberá actualizarse el tipo de equipo y el número de serie.

Hay dos métodos disponibles para actualizar el tipo de equipo y el número de serie:

• Mediante Uso de Lenovo XClarity Provisioning Manager

Para actualizar el tipo de máquina y el número de serie mediante Uso de Lenovo XClarity Provisioning Manager:

- 1. Inicie el servidor y pulse la tecla de acuerdo con las instrucciones en pantalla para mostrar la interfaz Uso de Lenovo XClarity Provisioning Manager.
- 2. Si se requiere la contraseña de administrador de encendido, ingrese la contraseña.
- 3. En la página Resumen del sistema, haga clic en Actualizar VPD.
- 4. Actualización del tipo de equipo y número de serie.
- Mediante Lenovo XClarity Essentials OneCLI

Lenovo XClarity Essentials OneCLI establece el tipo de equipo y el número de serie en Lenovo XClarity Controller. Seleccione uno de los siguientes métodos para acceder a Lenovo XClarity Controller y configurar el tipo de equipo y el número de serie:

- Trabaje desde sistema de destino, como un acceso de tipo consola (KCS) vía LAN o teclado
- Acceda remotamente al sistema de destino (basado en TCP/IP)

Para actualizar el tipo de equipo y el número de serie mediante Lenovo XClarity Essentials OneCLI:

1. Descargue e instale Lenovo XClarity Essentials OneCLI.

Para descargar Lenovo XClarity Essentials OneCLI, vaya al sitio siguiente:

<https://datacentersupport.lenovo.com/solutions/HT116433>

- 2. Copie y descomprima el paquete OneCLI, que también incluye otros archivos necesarios, en el servidor. Asegúrese de descomprimir OneCLI y los archivos necesarios en el mismo directorio.
- 3. Una vez que tenga preparado Lenovo XClarity Essentials OneCLI, escriba los siguientes comandos para configurar el tipo de equipo y el número de serie: onecli config set SYSTEM\_PROD\_DATA.SysInfoProdName <m/t\_model> [access\_method] onecli config set SYSTEM\_PROD\_DATA.SysInfoSerialNum <s/n> [access\_method] onecli config set SYSTEM\_PROD\_DATA.SysInfoProdIdentifier <system model> [access\_method] onecli config set SYSTEM\_PROD\_DATA.SysInfoProdIdentifierEx <system model> --override [access\_method]

Donde:

<m/t\_model>

Número del modelo y tipo de máquina del servidor. Escriba xxxxyyy, donde xxxx es el tipo de máquina e yyy es el número de modelo del servidor.

 $<$ s/n $>$ 

Número de serie del servidor. Escriba zzzzzzz, donde zzzzzzz es el número de serie.

<system model>

El modelo del sistema. Escriba system yyyyyyyy, donde yyyyyyyy es el identificador del producto.

#### [access\_method]

Método de acceso que selecciona para utilizarlo mediante los siguientes métodos:

– Acceso en línea de LAN autenticada, escriba el comando:

```
[--bmc-username <xcc_user_id> --bmc-password <xcc_password>]
```
Donde:

xcc\_user\_id

Nombre de la cuenta de BMC/IMM/XCC (1 de 12 cuentas). El valor predeterminado es USERID.

xcc\_password

Contraseña de la cuenta de BMC/IMM/XCC (1 de 12 cuentas).

Los comandos de ejemplo son los siguientes:

```
onecli config set SYSTEM_PROD_DATA.SysInfoProdName <m/t_model> --bmc-username <xcc_user_id>
--bmc-password <xcc_password> 
onecli config set SYSTEM_PROD_DATA.SysInfoSerialNum <s/n> --bmc-username <xcc_user_id> --bmc-
password <xcc_password> 
onecli config set SYSTEM_PROD_DATA.SysInfoProdIdentifier <system model> --bmc-username xcc_user_ 
id --bmc-password xcc_password 
onecli config set SYSTEM_PROD_DATA.SysInfoProdIdentifierEx <system model> --override --bmc-
username xcc_user_id --bmc-password xcc_password
```
– Acceso KCS en línea (no autenticado y usuario restringido):

No tiene que especificar un valor para access method cuando utilice este método de acceso.

Los comandos de ejemplo son los siguientes: onecli config set SYSTEM\_PROD\_DATA.SysInfoProdName <m/t\_model> onecli config set SYSTEM\_PROD\_DATA.SysInfoSerialNum <s/n> onecli config set SYSTEM\_PROD\_DATA.SysInfoProdIdentifier <system model> onecli config set SYSTEM\_PROD\_DATA.SysInfoProdIdentifierEx <system model> --override

Nota: El método de acceso KCS utiliza la interfaz IPMI/KCS, que necesita que se haya instalado el controlador IPMI.

– Acceso de LAN remoto, escriba el comando:

[−−bmc <xcc\_user\_id>:<xcc\_password>@<xcc\_external\_ip>]

Donde:

xcc\_external\_ip

Dirección IP BMC/IMM/XCC. No hay valor predeterminado. Este parámetro es obligatorio.

xcc\_user\_id

Cuenta de BMC/IMM/XCC (1 de 12 cuentas). El valor predeterminado es USERID.

xcc\_password

Contraseña de la cuenta de BMC/IMM/XCC (1 de 12 cuentas).

Nota: La dirección IP, el nombre de la cuenta y la contraseña de LAN/USB interna de BMC, IMM o XCC son válidos para este comando.

Los comandos de ejemplo son los siguientes:

onecli config set SYSTEM\_PROD\_DATA.SysInfoProdName <m/t\_model>

−−bmc <xcc\_user\_id>:<xcc\_password>@<xcc\_external\_ip>

onecli config set SYSTEM\_PROD\_DATA.SysInfoSerialNum <s/n>

−−bmc <xcc\_user\_id>:<xcc\_password>@<xcc\_external\_ip>

4. Restablezca Lenovo XClarity Controller a los valores predeterminados de fábrica. Consulte la sección "Restablecimiento del BMC a los valores predeterminados de fábrica" en la documentación de XCC compatible con su servidor en <https://pubs.lenovo.com/lxcc-overview/>.

# <span id="page-157-0"></span>Cómo habilitar TPM/TCM

El servidor admite Trusted Platform Module (TPM), versión 1.2 o versión 2.0

Nota: Para los clientes en la China continental, el TPM integrado no es compatible. Sin embargo, los clientes en la China continental pueden instalar un adaptador de Trusted Cryptographic Module (TCM) o un adaptador TPM NationZ (a veces denominado una tarjeta hija). Los clientes en la China continental deben descargar Lenovo Business Vantage para habilitar el TCM. Para obtener más información, consulte [https://](https://datacentersupport.lenovo.com/en/en/downloads/ds548665-18alenovo_business_vantage_-release_letter-_20171205_v221770130-for-unknown-os)  datacentersupport.lenovo.com/en/en/downloads/ds548665-18alenovo\_business\_vantage\_-release\_letter-[20171205\\_v221770130-for-unknown-os](https://datacentersupport.lenovo.com/en/en/downloads/ds548665-18alenovo_business_vantage_-release_letter-_20171205_v221770130-for-unknown-os) y [https://download.lenovo.com/servers/mig/2021/02/09/43299/LBV\\_](https://download.lenovo.com/servers/mig/2021/02/09/43299/LBV_v2.2.177.0130_readme_20180903.txt)  [v2.2.177.0130\\_readme\\_20180903.txt](https://download.lenovo.com/servers/mig/2021/02/09/43299/LBV_v2.2.177.0130_readme_20180903.txt).

Cuando se sustituye una placa del sistema, debe asegurarse de que la política de TPM/TCM esté configurada correctamente.

## PRECAUCIÓN:

Tenga especial cuidado al establecer la política de TPM/TCM. Si no se ha establecido correctamente, es posible que la placa del sistema no se pueda utilizar.

#### Establecimiento de la política TPM

De forma predeterminada, una placa del sistema de sustitución se suministra con la política TPM establecida en sin definir. Debe modificar este valor para que coincida con el valor vigente en la placa del sistema que se va a reemplazar.

Hay dos métodos disponibles para configurar la política TPM:

• Mediante Uso de Lenovo XClarity Provisioning Manager

Para establecer la política TPM desde Uso de Lenovo XClarity Provisioning Manager:

- 1. Inicie el servidor y pulse la tecla de acuerdo con las instrucciones en pantalla para mostrar la interfaz Uso de Lenovo XClarity Provisioning Manager.
- 2. Si se requiere la contraseña de administrador de encendido, ingrese la contraseña.
- 3. En la página Resumen del sistema, haga clic en Actualizar VPD.
- 4. Establezca la directiva a uno de los valores siguientes.
	- NationZ TPM 2.0 activado China solamente. Los clientes de China continental deben elegir este ajuste si tienen instalado un adaptador NationZ TPM 2.0.
	- TPM habilitada: ROW. Los clientes fuera de China continental deben elegir este ajuste.

– Permanentemente deshabilitada. Los clientes de China continental deben utilizar este ajuste si no tienen instalado un adaptador TPM.

Nota: Aunque la configuración sin definir está disponible como un valor de la política, no debe utilizarse.

• Mediante Lenovo XClarity Essentials OneCLI

Nota: Tenga en cuenta que es necesario configurar un usuario y una contraseña IPMI locales en Lenovo XClarity Controller para acceder remotamente al sistema de destino.

Para establecer la política TPM desde Lenovo XClarity Essentials OneCLI:

1. Lea TpmTcmPolicyLock para comprobar si se ha bloqueado TPM\_TCM\_POLICY: OneCli.exe config show imm.TpmTcmPolicyLock --override --imm <userid>:<password>@<ip\_address>

Nota: El valor de imm.TpmTcmPolicyLock debe ser "Disabled" (Desactivado), lo que significa que TPM\_TCM\_POLICY NO está bloqueado y se permiten cambios en TPM\_TCM\_POLICY. Si el código de retorno es "Enabled" (Activado), no se permiten cambios en la política. Todavía se puede utilizar el planar si el ajuste deseado es correcto para el sistema que se va a sustituir.

- 2. Configure TPM\_TCM\_POLICY en XCC:
	- Para los clientes de China continental sin TPM o clientes que requieren deshabilitar TPM: OneCli.exe config set imm.TpmTcmPolicy "NeitherTpmNorTcm" --override --imm <userid>:<password>@<ip\_ address>
	- Para clientes de China continental que requieren habilitar TPM: OneCli.exe config set imm.TpmTcmPolicy "NationZTPM20Only" --override --imm <userid>:<password>@<ip\_ address>
	- Para clientes fuera de China continental que requieren habilitar TPM: OneCli.exe config set imm.TpmTcmPolicy "TpmOnly" --override --imm <userid>:<password>@<ip\_address>
- 3. Utilice el comando de reinicio para reiniciar el sistema: OneCli.exe misc ospower reboot --imm <userid>:<password>@<ip\_address>
- 4. Vuelva a leer el valor para comprobar si se ha aceptado la modificación: OneCli.exe config show imm.TpmTcmPolicy --override --imm <userid>:<password>@<ip\_address>

#### Notas:

– Si el valor leído coincide, significa que se ha configurado TPM\_TCM\_POLICY correctamente.

imm.TpmTcmPolicy se define de la forma siguiente:

- El valor 0 utiliza la cadena "Undefined", que significa política NO DEFINIDA.
- El valor 1 utiliza la cadena "NeitherTpmNorTcm", que significa TPM\_PERM\_DISABLED.
- El valor 2 utiliza la cadena "TpmOnly", que significa TPM\_ALLOWED.
- El valor 4 utiliza la cadena "NationZTPM20Only", que significa NationZ\_TPM20\_ALLOWED.
- También se deben seguir los 4 pasos siguientes para "bloquear" la TPM\_TCM\_POLICY cuando se utilizan comandos OneCli/ASU:
- 5. Lea TpmTcmPolicyLock para comprobar si se ha bloqueado la TPM\_TCM\_POLICY; utilice el comando siguiente:

OneCli.exe config show imm.TpmTcmPolicyLock --override --imm <userid>:<password>@<ip\_address>

El valor debe ser "Disabled" (Desactivado), lo cual significa que TPM\_TCM\_POLICY NO está bloqueado y es necesario establecerlo.

- 6. Bloquee TPM\_TCM\_POLICY: OneCli.exe config set imm.TpmTcmPolicyLock "Enabled"--override --imm <userid>:<password>@<ip\_address>
- 7. Utilice el comando de reinicio para reiniciar el sistema; utilice el comando siguiente:

OneCli.exe misc ospower reboot --imm <userid>:<password>@<ip\_address>

Durante el restablecimiento, UEFI leerá el valor de imm.TpmTcmPolicyLock. Si el valor es "Enabled" (Activado) y el valor de imm.TpmTcmPolicy es válido, UEFI bloqueará el ajuste TPM\_TCM\_POLICY.

Nota: Los valores válidos de imm.TpmTcmPolicy incluyen 'NeitherTpmNorTcm', 'TpmOnly' y 'NationZTPM20Only'.

Si imm.TpmTcmPolicyLock está configurada con "Enabled" (Habilitado) pero el valor de imm. TpmTcmPolicy no es válido, UEFI rechazará la petición de bloqueo y volverá a cambiar el valor de imm.TpmTcmPolicyLock a "Disabled" (Deshabilitado).

8. Vuelva a leer el valor para comprobar si se ha aceptado o rechazado el comando de bloqueo. Utilice el comando siguiente: OneCli.exe config show imm.TpmTcmPolicy --override --imm <userid>:<password>@<ip\_address>

Nota: Si el valor leído ha cambiado de "Disabled" (Desactivado) a "Enabled" (Activado); significa que se ha bloqueado TPM\_TCM\_POLICY correctamente. No hay ningún método para desbloquear una política después de configurarla, excepto sustituir la placa del sistema.

La definición de imm.TpmTcmPolicyLock es la siguiente:

El valor 1 utiliza la cadena "Enabled" (Habilitado), que significa bloquear la política. No se aceptan otros valores.

#### Declaración de la presencia física

Antes de que pueda declarar la presencia física, se debe habilitar la directiva de presencia física. De forma predeterminada, la política de presencia física está habilitada con un tiempo de espera de 30 minutos.

Si la Directiva de la presencia física está habilitada, puede declarar la presencia física mediante Lenovo XClarity Controller o mediante los puentes de hardware de la placa del sistema.

Notas: Si la directiva de presencia física fue deshabilitada:

- 1. Configure el puente de presencia física de hardware en la placa del sistema para declarar la presencia física.
- 2. Habilite la Directiva de presencia física mediante F1 (Configuración de UEFI) o Lenovo XClarity Essentials OneCLI.

#### Declare la presencia física mediante Lenovo XClarity Controller

Lleve a cabo los pasos siguientes para declarar la presencia física mediante Lenovo XClarity Controller:

1. Inicie sesión en la interfaz de Lenovo XClarity Controller.

Para obtener información sobre cómo iniciar sesión en Lenovo XClarity Controller, consulte la sección "Apertura y uso de la interfaz web de XClarity Controller" en la versión de documentación de XCC compatible con su servidor en <https://pubs.lenovo.com/lxcc-overview/>.

2. Haga clic en Configuración del BMC → Seguridad y verifique que la presencia física esté establecida en declarar.

#### Declarar presencia física mediante el hardware

También puede declarar la presencia física de hardware mediante el uso de un puente de la placa del sistema. Para obtener más información sobre cómo declarar la presencia física del hardware mediante el uso de un puente, consulte:

["Conmutadores, puentes y botones" en la página 30](#page-37-0)

### Establecimiento de la versión de TPM

Para poder establecer la versión de TPM, es necesario indicar la presencia física.

Uso de Lenovo XClarity Provisioning Manager o Lenovo XClarity Essentials OneCLI se pueden utilizar para establecer la versión de TPM.

Para establecer la versión de TPM:

- 1. Descargue e instale Lenovo XClarity Essentials OneCLI.
	- a. Vaya a <http://datacentersupport.lenovo.com> y luego a la página de soporte correspondiente a su servidor.
	- b. Haga clic en Drivers & Software (Controladores y software).
	- c. Vaya a la versión de Lenovo XClarity Essentials OneCLI correspondiente a su sistema operativo y descargue el paquete.
- 2. Ejecute el siguiente comando para establecer la versión de TPM:

Nota: Puede cambiar la versión de TPM de la 1.2 a la 2.0 y viceversa. Sin embargo, puede alternar entre las versiones un máximo de 128 veces.

#### Para establecer la versión 2.0 de TPM:

OneCli.exe config set TrustedComputingGroup.DeviceOperation "Update to TPM2.0 compliant"

--bmc userid:password@ip\_address

#### Para establecer la versión 1.2. de TPM:

OneCli.exe config set TrustedComputingGroup.DeviceOperation "Update to TPM1.2 compliant"

--bmc userid:password@ip\_address

donde:

- <userid>:<password> son las credenciales utilizadas para acceder al BMC (interfaz de Lenovo XClarity Controller) del servidor. El Id. de usuario predeterminado es USERID, y la contraseña predeterminada es PASSW0RD (cero, no una letra "o" mayúscula)
- <ip\_address> es la dirección IP de BMC.

Para obtener más información sobre el comando set de Lenovo XClarity Essentials OneCLI, consulte:

[https://pubs.lenovo.com/lxce-onecli/onecli\\_r\\_set\\_command](https://pubs.lenovo.com/lxce-onecli/onecli_r_set_command)

3. También puede utilizar los siguientes comandos de la Utilidad de configuración avanzada (ASU):

#### Para establecer la versión 2.0 de TPM:

asu64 set TPMVersion.TPMVersion "Update to TPM2.0 compliant" --host <ip\_address>

--user <userid> -password <password> -override

#### Para establecer la versión 1.2. de TPM:

asu64 set TPMVersion.TPMVersion "Update to TPM1.2 compliant" --host <ip\_address>

--user <userid> password <password> override

donde:

- <userid> y <password> son las credenciales utilizadas para acceder al BMC (interfaz de Lenovo XClarity Controller) del servidor. El Id. de usuario predeterminado es USERID, y la contraseña predeterminada es PASSW0RD (cero, no una letra "o" mayúscula)
- *<ip\_address>* es la dirección IP de BMC.

# <span id="page-161-1"></span>Cómo habilitar el arranque seguro de la UEFI

Opcionalmente, puede habilitar el arranque seguro de UEFI.

Existen dos métodos disponibles para habilitar el arranque seguro de UEFI:

• Mediante Uso de Lenovo XClarity Provisioning Manager

Para habilitar el arranque seguro de la UEFI mediante Uso de Lenovo XClarity Provisioning Manager:

- 1. Inicie el servidor y pulse la tecla especificada en las instrucciones en pantalla para mostrar la interfaz Uso de Lenovo XClarity Provisioning Manager. (Para obtener más información, consulte la sección "Inicio" en la documentación LXPM compatible con su servidor en [https://pubs.lenovo.com/lxpm](https://pubs.lenovo.com/lxpm-overview/)[overview/](https://pubs.lenovo.com/lxpm-overview/).)
- 2. Si se requiere la contraseña de administrador de encendido, ingrese la contraseña.
- 3. En la página de configuración de la UEFI, haga clic en Configuración del sistema → Seguridad → Arranque seguro.
- 4. Habilite la opción Secure Boot y guarde la configuración.
- Mediante Lenovo XClarity Essentials OneCLI

Para habilitar el arranque seguro de la UEFI mediante Lenovo XClarity Essentials OneCLI:

1. Descargue e instale Lenovo XClarity Essentials OneCLI.

Para descargar Lenovo XClarity Essentials OneCLI, vaya al sitio siguiente:

<https://datacentersupport.lenovo.com/solutions/HT116433>

2. Ejecute el siguiente comando para habilitar el arranque seguro:OneCli.exe config set SecureBootConfiguration.SecureBootSetting Enabled --bmc <userid>:<password>@<ip\_address>

donde:

- <userid>:<password> son las credenciales utilizadas para acceder al BMC (interfaz de Lenovo XClarity Controller) del servidor. El Id. de usuario predeterminado es USERID, y la contraseña predeterminada es PASSW0RD (cero, no una letra "o" mayúscula)
- <ip\_address> es la dirección IP de BMC.

Para obtener más información sobre el comando set de Lenovo XClarity Essentials OneCLI, consulte:

[https://pubs.lenovo.com/lxce-onecli/onecli\\_r\\_set\\_command](https://pubs.lenovo.com/lxce-onecli/onecli_r_set_command)

Nota: Si es necesario deshabilitar el arranque seguro de la UEFI, ejecute el siguiente comando: OneCli.exe config set SecureBootConfiguration.SecureBootSetting Disabled --bmc <userid>:<password>@<ip\_ address>

# Sustitución del adaptador TCM/TPM (solo para China continental)

Utilice este procedimiento para extraer o instalar el adaptador TCM/TPM.

# <span id="page-161-0"></span>Retirada del adaptador TCM/TPM (solo para China continental)

Utilice esta información para quitar un adaptador.

Antes de quitar el adaptador TCM/TPM:

- 1. Lea la información de seguridad y las directrices de instalación (consulte ["Seguridad" en la página iii](#page-4-0) y ["Directrices de instalación" en la página 65\)](#page-72-0).
- 2. Apague el servidor y los dispositivos periféricos y desconecte los cables de alimentación y todos los cables externos (consulte ["Apagado del servidor" en la página 13\)](#page-20-0).
- 3. Si el servidor está instalado en un bastidor, retire el servidor del bastidor.
- 4. Quite la cubierta superior (consulte ["Retirada de la cubierta superior" en la página 158\)](#page-165-0).
- 5. Extraiga el bandeja de expansión PCIe (consulte ["Retirada de la bandeja de expansión PCIe" en la](#page-169-0) [página 162\)](#page-169-0).
- 6. Desconecte el cable USB 3.0 de conjunto de la bandeja del panel del operador y extráigalo verticalmente de la placa del sistema.

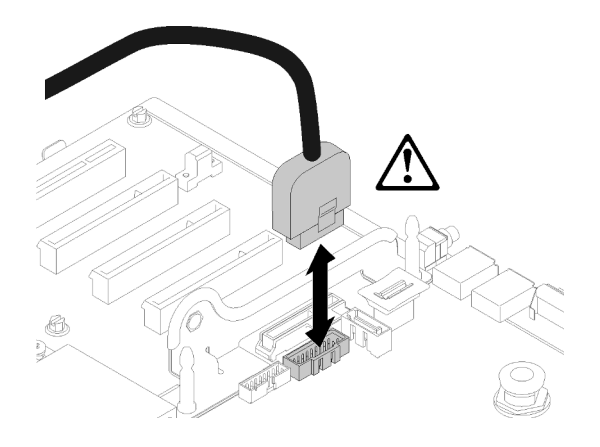

Figura 133. Extraer verticalmente el conector USB 3.0

Para extraer un adaptador TCM/TPM, lleve a cabo los pasos siguientes:

Paso 1. Localice el conector TCM/TPM en la placa del sistema (consulte el apartado ["Conectores de la](#page-36-0) [placa del sistema" en la página 29](#page-36-0)).

Paso 2. Presione y mantenga presionado el pestillo de liberación y, a continuación, levante el adaptador TCM/TPM verticalmente.

### Notas:

- Tenga cuidado cuando sujete el adaptador TCM/TPM por los bordes.
- El adaptador TCM/TPM puede presentar ligeras diferencias con el de la ilustración.

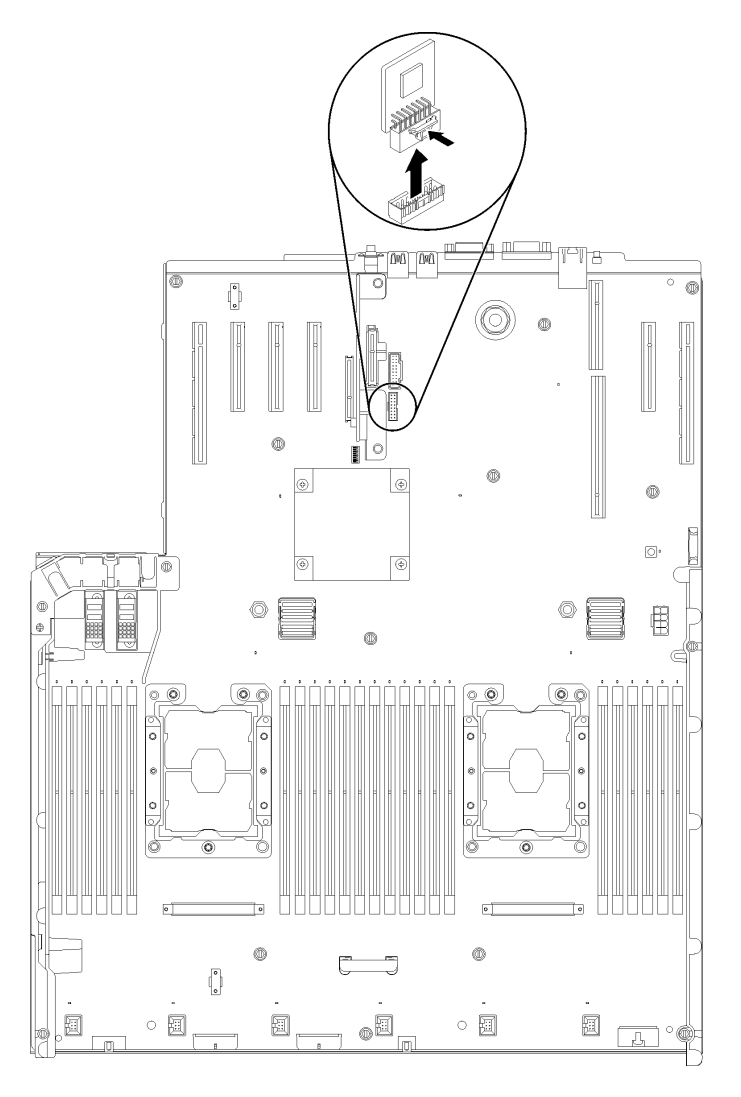

Figura 134. Extracción del adaptador TCM/TPM

Si se le indica que devuelva el componente o el dispositivo opcional, siga todas las instrucciones de empaquetado y utilice el material de empaquetado proporcionado para su envío.

# <span id="page-163-0"></span>Instalación del adaptador TCM/TPM (solo para China continental)

Utilice esta información para instalar un adaptador.

Antes de instalar el adaptador TCM/TPM:

1. Lea la información de seguridad y las directrices de instalación (consulte ["Seguridad" en la página iii](#page-4-0) y ["Directrices de instalación" en la página 65\)](#page-72-0).

- 2. Toque la funda protectora antiestática que contiene el componente con cualquier superficie metálica sin pintar del servidor; a continuación, saque el componente de la funda y colóquelo sobre una superficie antiestática.
- 3. Desconecte el cable USB 3.0 de conjunto de la bandeja del panel del operador y extráigalo verticalmente de la placa del sistema.

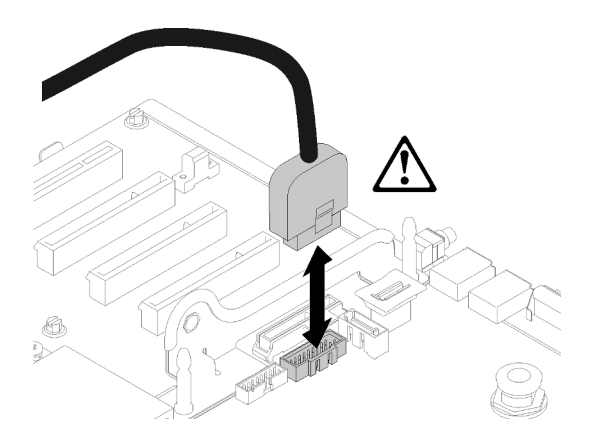

Figura 135. Extraer verticalmente el conector USB 3.0

Para instalar el adaptador TCM/TPM, siga estos pasos:

Paso 1. Localice el conector TCM/TPM en la placa del sistema (consulte el apartado ["Conectores de la](#page-36-0) [placa del sistema" en la página 29](#page-36-0)).

Paso 2. Inserte el adaptador TCM/TPM en el conector TCM/TPM en la placa del sistema.

## Notas:

- Tenga cuidado cuando sujete el adaptador TCM/TPM por los bordes.
- El adaptador TCM/TPM puede presentar ligeras diferencias con el de la ilustración.

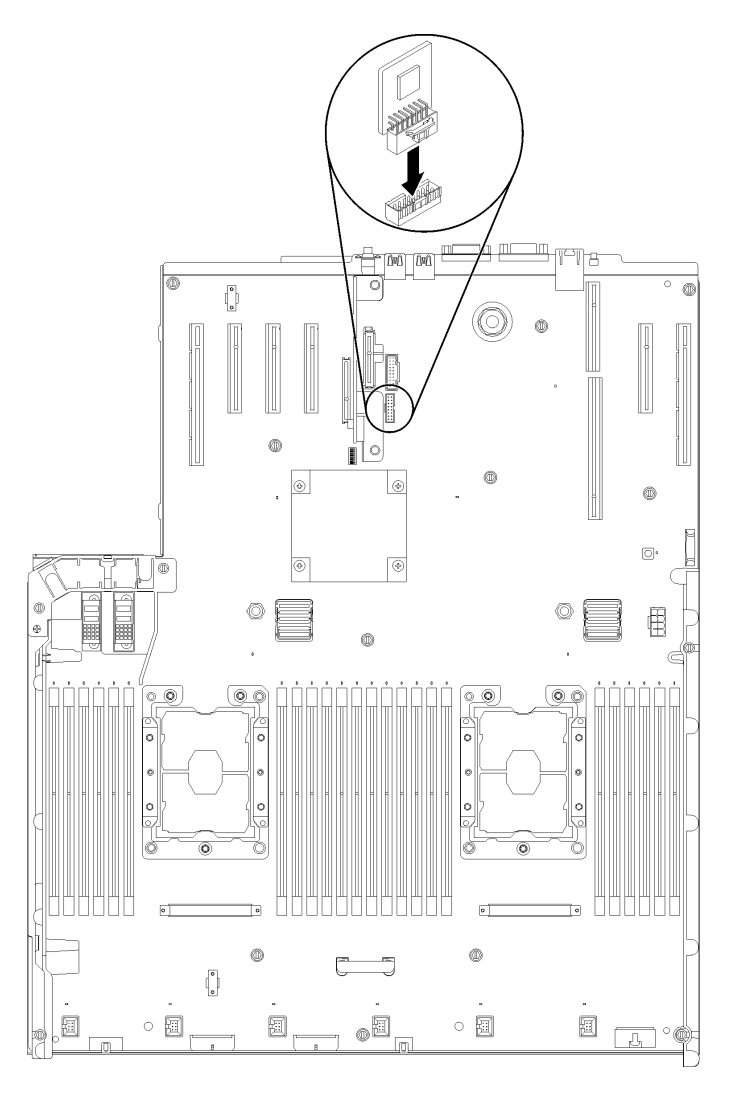

Figura 136. Instalación del adaptador TCM/TPM

Después de instalar el adaptador TCM/TPM, siga estos pasos:

- 1. Instale la cubierta superior (consulte ["Instalación de la cubierta superior" en la página 160](#page-167-0)).
- 2. Vuelva a conectar los cables de alimentación y los demás cables que haya extraído.
- 3. Encienda el servidor y los dispositivos periféricos.

# Sustitución de la cubierta superior

Utilice este procedimiento para instalar o extraer la cubierta superior.

## <span id="page-165-0"></span>Retirada de la cubierta superior

Utilice este procedimiento para quitar la cubierta superior.

## S014

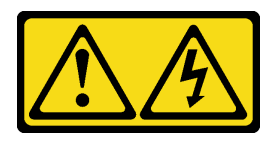

### PRECAUCIÓN:

Puede que haya niveles peligrosos de voltaje, corriente y energía. Solo el personal de servicio técnico especializado está autorizado para retirar las cubiertas que tienen adherida esta etiqueta.

S033

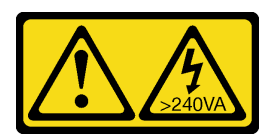

## PRECAUCIÓN:

Presencia de energía peligrosa. Los voltajes con energía peligrosa pueden generar calor si entran en cortocircuito con metales, lo que puede dar como resultado salpicaduras de metal, quemaduras o ambas.

Antes de quitar la cubierta superior:

- 1. Lea la información de seguridad y las directrices de instalación (consulte ["Seguridad" en la página iii](#page-4-0) y ["Directrices de instalación" en la página 65](#page-72-0)).
- 2. Apague el servidor y los dispositivos periféricos y desconecte los cables de alimentación y todos los cables externos (consulte ["Apagado del servidor" en la página 13](#page-20-0)).
- 3. Si el servidor está instalado en un bastidor, retire el servidor del bastidor.
- 4. Quite la cubierta superior (consulte ["Retirada de la cubierta superior" en la página 158\)](#page-165-0).

Para quitar la cubierta del servidor, siga estos pasos:

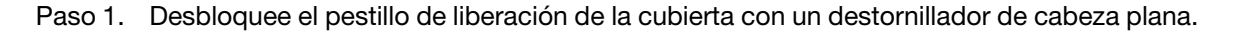

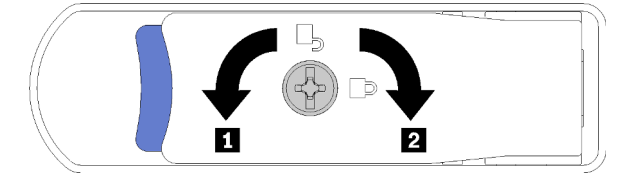

Figura 137. Bloqueo del pestillo de la cubierta superior

Tabla 53. Direcciones de bloqueo/desbloqueo del pestillo de la cubierta superior

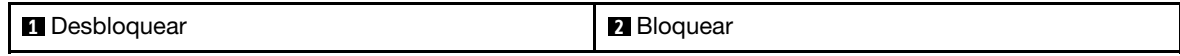

- Paso 2. Pulse y mantenga presionada la pestaña azul del pestillo de liberación de la cubierta; a continuación, gire la punta del pestillo hacia arriba.
- Paso 3. Empuje el pestillo hacia delante para deslizar la cubierta superior y quitarla del servidor.

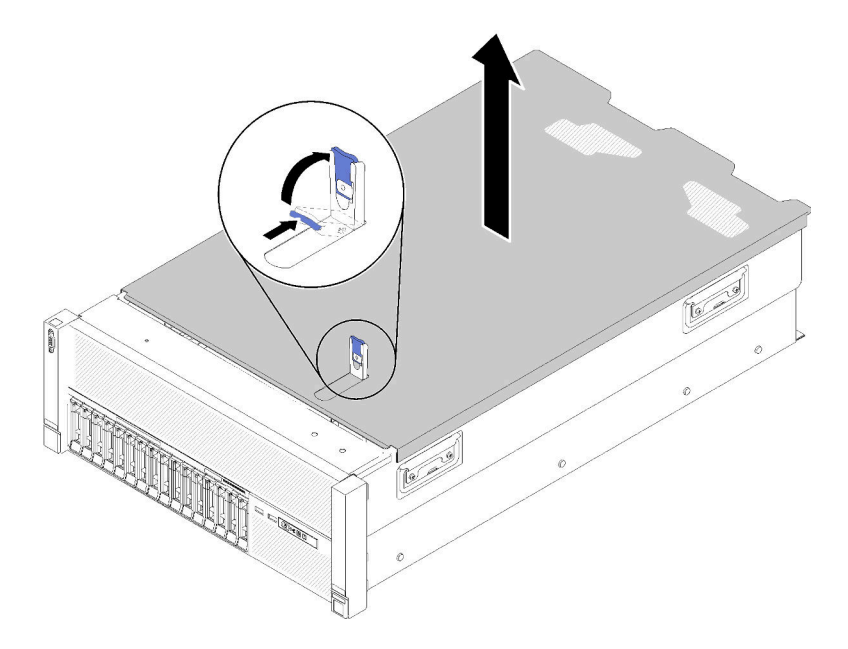

Figura 138. Extracción de la cubierta superior

Paso 4. Levante la cubierta, quítela del servidor y apártela.

Si se le indica que devuelva el componente o el dispositivo opcional, siga todas las instrucciones de empaquetado y utilice el material de empaquetado proporcionado para su envío.

#### Vídeo de demostración

[Mirar el procedimiento en YouTube](https://www.youtube.com/watch?v=PpU7mPBu0S0)

## <span id="page-167-0"></span>Instalación de la cubierta superior

Utilice este procedimiento para instalar la cubierta superior del servidor.

S014

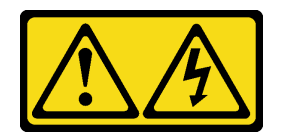

### PRECAUCIÓN:

Puede que haya niveles peligrosos de voltaje, corriente y energía. Solo el personal de servicio técnico especializado está autorizado para retirar las cubiertas que tienen adherida esta etiqueta.

S033

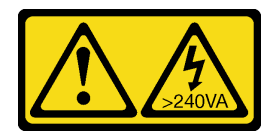

## PRECAUCIÓN:

Presencia de energía peligrosa. Los voltajes con energía peligrosa pueden generar calor si entran en cortocircuito con metales, lo que puede dar como resultado salpicaduras de metal, quemaduras o ambas.

Antes de instalar la cubierta superior:

- 1. Lea la información de seguridad y las directrices de instalación (consulte ["Seguridad" en la página iii](#page-4-0) y ["Directrices de instalación" en la página 65](#page-72-0)).
- 2. Asegúrese de que estén instalados todos los componentes que se han quitado y que todos los cables desconectados se hayan vuelto a conectar.

Para instalar la cubierta superior, realice los pasos siguientes:

- Paso 1. Pulse y mantenga presionada la pestaña azul del pestillo de liberación de la cubierta; a continuación, gire la punta del pestillo hacia arriba.
- Paso 2. Coloque la cubierta superior encima del servidor con ambos lados alineados.
- Paso 3. Presione el pestillo hacia abajo hasta que encaje en su lugar.

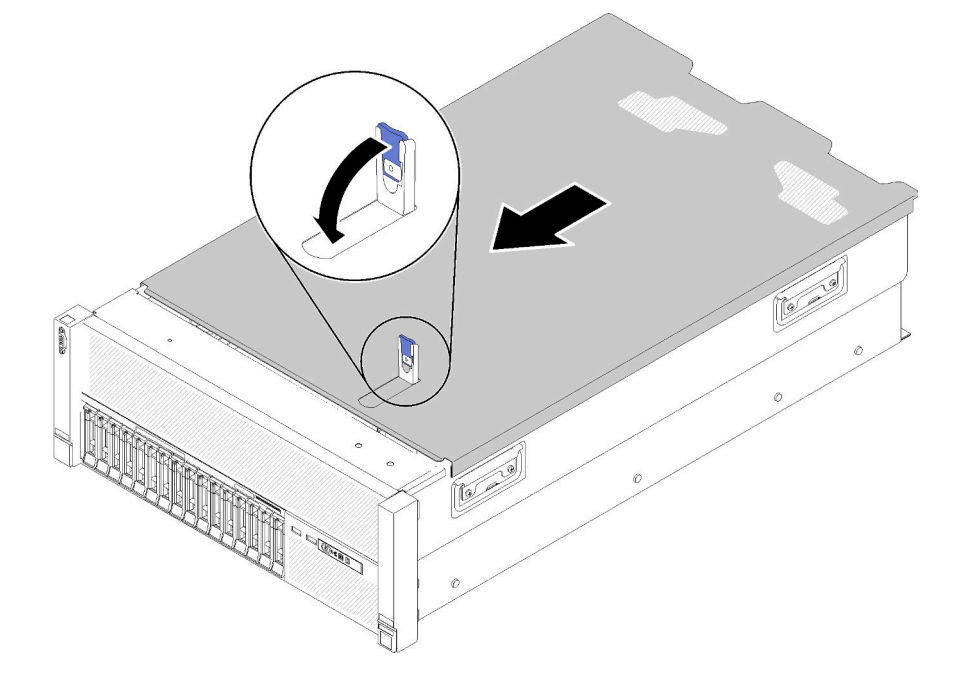

Figura 139. Instalación de la cubierta superior

Después de instalar la cubierta superior, realice los pasos siguientes:

- 1. Vuelva a conectar los cables de alimentación y los demás cables que haya extraído.
- 2. Si el servidor está instalado en un bastidor, vuelva a instalarlo en el bastidor.
- 3. Encienda el servidor y los dispositivos periféricos.

#### Vídeo de demostración

[Mirar el procedimiento en YouTube](https://www.youtube.com/watch?v=gGF3kotI_GE)

# Sustitución de los componentes de la bandeja de expansión PCIe

Utilice la siguiente información para extraer e instalar los componentes de la bandeja de expansión PCIe.

# Sustitución de la bandeja de expansión PCIe

Utilice este procedimiento para instalar o extraer la bandeja de expansión PCIe.

# <span id="page-169-0"></span>Retirada de la bandeja de expansión PCIe

Utilice este procedimiento para quitar la bandeja de expansión PCIe.

Antes de quitar la bandeja de expansión PCIe:

- 1. Lea la información de seguridad y las directrices de instalación (consulte ["Seguridad" en la página iii](#page-4-0) y ["Directrices de instalación" en la página 65\)](#page-72-0).
- 2. Apague el servidor y los dispositivos periféricos y desconecte los cables de alimentación y todos los cables externos (consulte ["Apagado del servidor" en la página 13\)](#page-20-0).
- 3. Si el servidor está instalado en un bastidor, retire el servidor del bastidor.
- 4. Quite la cubierta superior (consulte ["Retirada de la cubierta superior" en la página 158\)](#page-165-0).

Para extraer la bandeja de expansión PCIe, siga estos pasos:

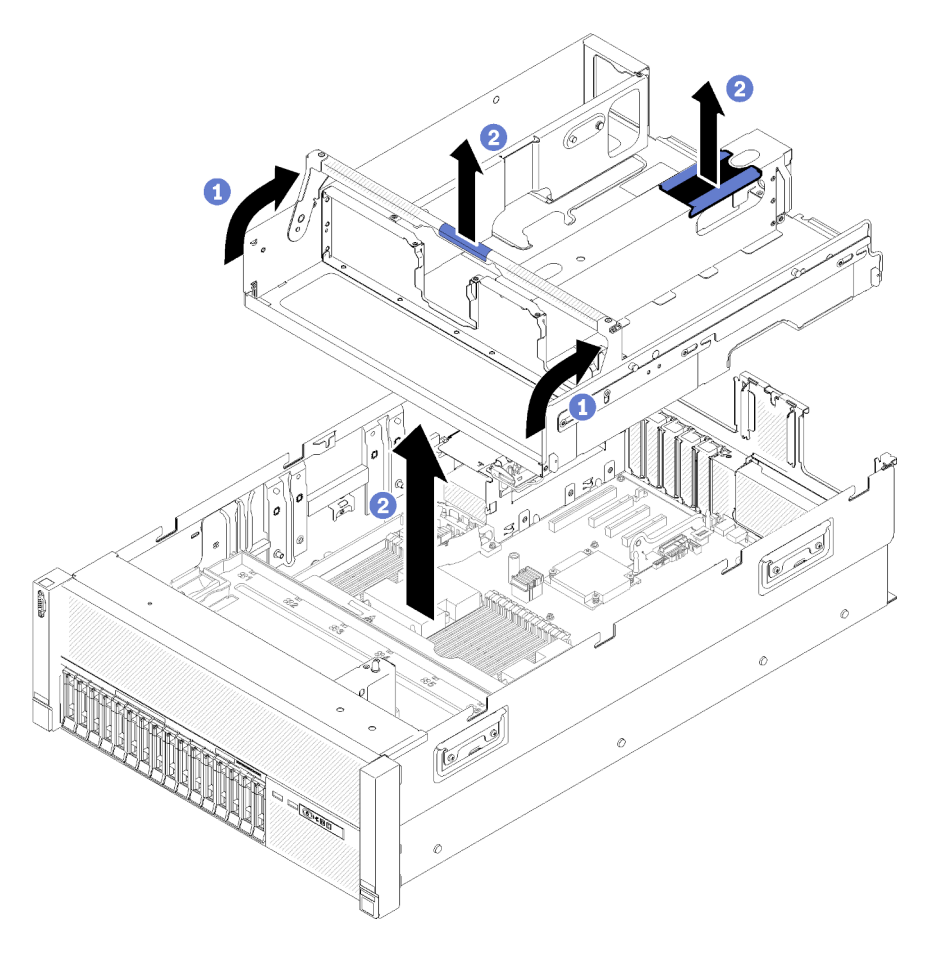

Figura 140. Extracción de la bandeja de expansión PCIe

- Paso 1. Extraiga todos los Conjuntos de tarjetas de expansión PCIe de 4U y los paneles de relleno del conjunto de la tarjeta de expansión PCIe de 4U que están instalados en la bandeja de expansión PCIe (consulte ["Retirada de un conjunto de la tarjeta de expansión PCIe de 4U" en la página 165\)](#page-172-0).
- Paso 2. Sujete el asa de la bandeja de expansión PCIe; a continuación, gire hacia arriba hasta la posición vertical.
- Paso 3. Sujete el asa con una de las manos, con la otra mano agarrando la bandeja de expansión PCIe de 4U por su punto de izado, levante la bandeja para extraerla del servidor.

Si se le indica que devuelva el componente o el dispositivo opcional, siga todas las instrucciones de empaquetado y utilice el material de empaquetado proporcionado para su envío.

#### Vídeo de demostración

#### [Mirar el procedimiento en YouTube](https://www.youtube.com/watch?v=2Ntxchk6ets)

## <span id="page-170-0"></span>Instalación de la bandeja de expansión PCIe

Utilice este procedimiento para instalar la bandeja de expansión PCIe.

Antes de instalar una bandeja de expansión PCIe:

1. Lea la información de seguridad y las directrices de instalación (consulte ["Seguridad" en la página iii](#page-4-0) y ["Directrices de instalación" en la página 65](#page-72-0)).

Para instalar la bandeja de expansión PCIe, lleve a cabo los pasos siguientes:

Paso 1. Sujete el mango con una de las manos y con la otra mano sujete el punto de elevación de la bandeja de expansión PCIe; a continuación, baje la bandeja hasta el servidor. Asegúrese de que los cuatro postes de los lados se insertan en las ranuras de alineación del chasis.

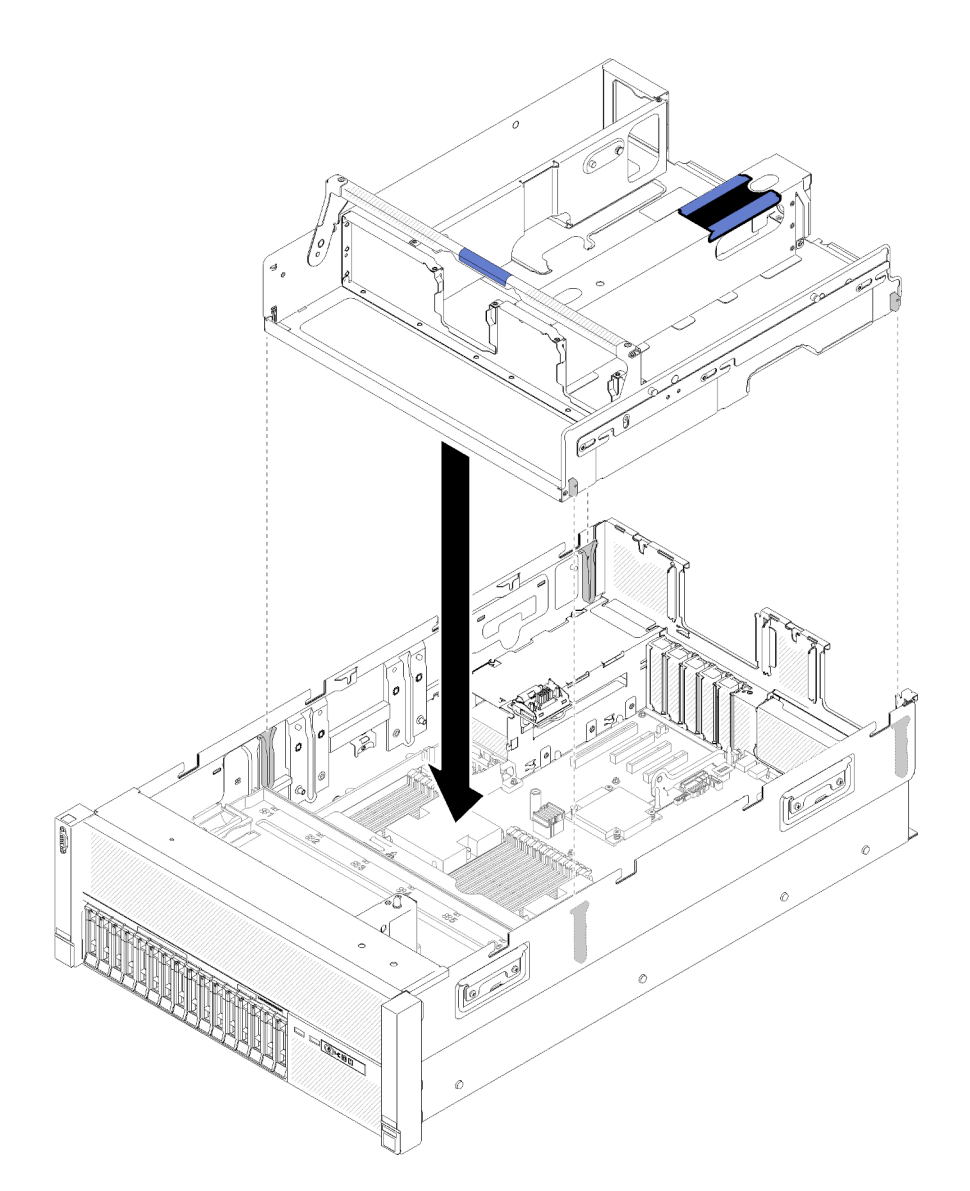

Figura 141. Instalación de bandeja de expansión PCIe

- Paso 2. Presione suavemente la bandeja de expansión PCIe en el servidor hasta que todos los clavos del lateral de la parte trasera de la bandeja se asienten en las ranuras en la parte superior del chasis.
- Paso 3. Gire el mango hacia abajo. Asegúrese de que la bandeja de expansión PCIe esté correctamente insertada en el servidor.

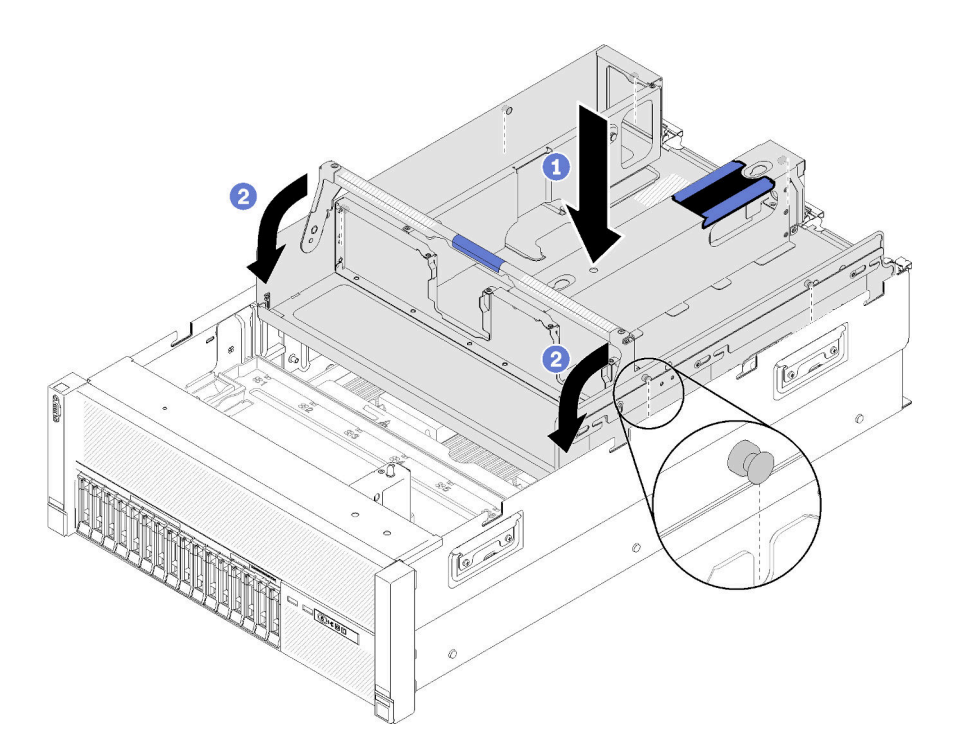

Figura 142. Instalación de bandeja de expansión PCIe

Después de instalar la bandeja de expansión PCIe, siga estos pasos:

- 1. Instale el Conjuntos de tarjetas de expansión PCIe de 4U (consulte ["Instalación de un conjunto de la](#page-174-0) [tarjeta de expansión PCIe 4U" en la página 167](#page-174-0)).
- 2. Instale la cubierta superior (consulte ["Instalación de la cubierta superior" en la página 160\)](#page-167-0).
- 3. Si el servidor está instalado en un bastidor, vuelva a instalarlo en el bastidor.
- 4. Encienda el servidor y los dispositivos periféricos.

#### Vídeo de demostración

[Mirar el procedimiento en YouTube](https://www.youtube.com/watch?v=bX193a4fIjs)

# Sustitución del conjunto de la tarjeta de expansión PCIe de 4U

Utilice este procedimiento para instalar o extraer un conjunto de la tarjeta de expansión PCIe de 4U.

# <span id="page-172-0"></span>Retirada de un conjunto de la tarjeta de expansión PCIe de 4U

Utilice este procedimiento para quitar un conjunto de la tarjeta de expansión PCIe de 4U.

Antes de quitar un conjunto de la tarjeta de expansión PCIe de 4U:

- 1. Lea la información de seguridad y las directrices de instalación (consulte ["Seguridad" en la página iii](#page-4-0) y ["Directrices de instalación" en la página 65](#page-72-0)).
- 2. Apague el servidor y los dispositivos periféricos y desconecte los cables de alimentación y todos los cables externos (consulte ["Apagado del servidor" en la página 13](#page-20-0)).
- 3. Si el servidor está instalado en un bastidor, retire el servidor del bastidor.
- 4. Quite la cubierta superior (consulte ["Retirada de la cubierta superior" en la página 158\)](#page-165-0).

Para extraer un conjunto de la tarjeta de expansión PCIe de 4U, efectúe los pasos siguientes:

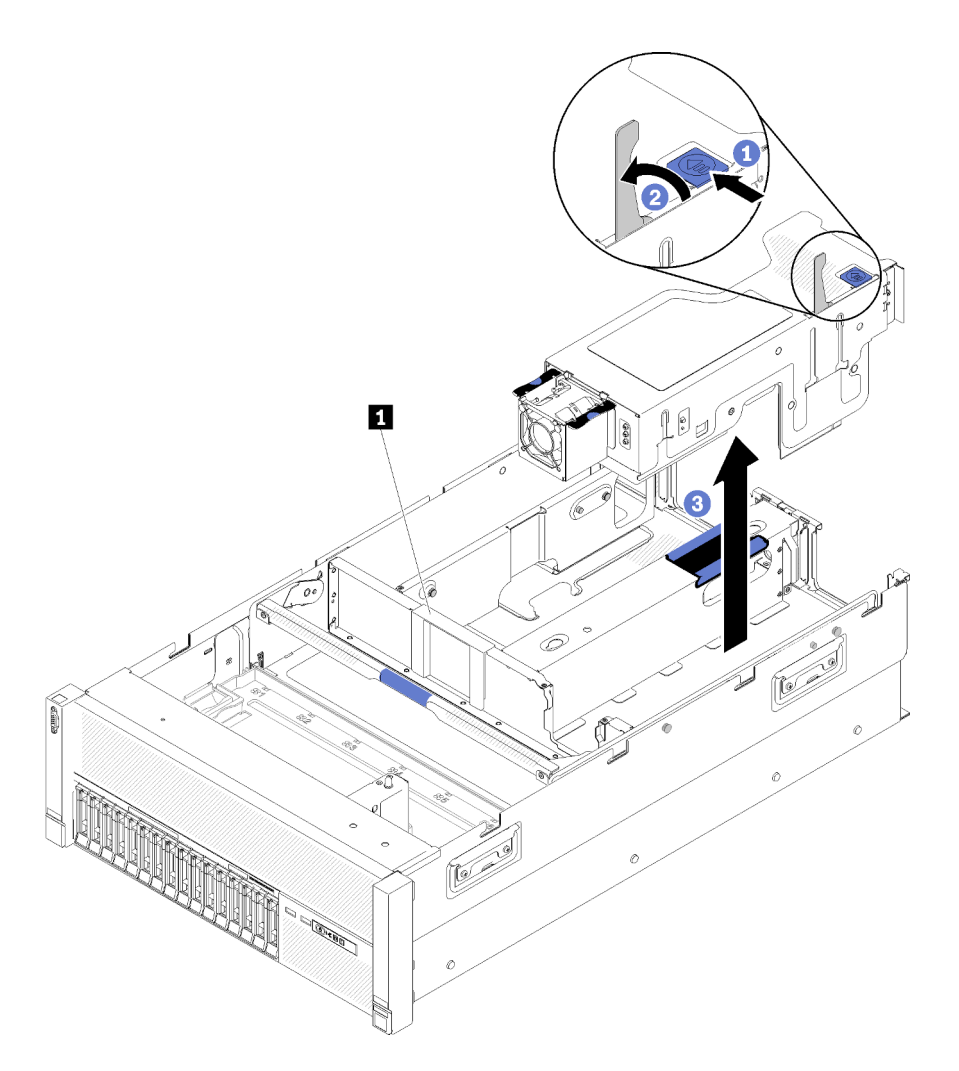

Figura 143. Extracción del conjunto de la tarjeta de expansión PCIe de 4U

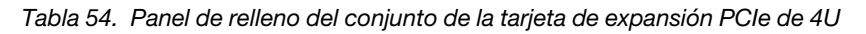

**1** Panel de relleno del conjunto de la tarjeta de expansión PCIe de 4U

- Paso 1. Abra el pestillo de liberación
- Paso 2. Gire la palanca para desenganchar el conjunto de la tarjeta de expansión PCIe de 4U de la ranura.
- Paso 3. Levante el conjunto de la tarjeta de expansión PCIe de 4U para sacarlo de la bandeja de expansión PCIe.

Nota: Para mantener el enfriamiento adecuado del sistema, si solo hay instalado una conjunto de la tarjeta de expansión PCIe de 4U, se debe instalar el Panel de relleno del conjunto de la tarjeta de expansión PCIe de 4U para utilizar el servidor.

Si se le indica que devuelva el componente o el dispositivo opcional, siga todas las instrucciones de empaquetado y utilice el material de empaquetado proporcionado para su envío.

#### Vídeo de demostración

[Mirar el procedimiento en YouTube](https://www.youtube.com/watch?v=3Onq5BXoQQA)

# <span id="page-174-0"></span>Instalación de un conjunto de la tarjeta de expansión PCIe 4U

Utilice este procedimiento para instalar un conjunto de la tarjeta de expansión PCIe de 4U.

Antes de instalar un conjunto de la tarjeta de expansión PCIe de 4U:

1. Lea la información de seguridad y las directrices de instalación (consulte ["Seguridad" en la página iii](#page-4-0) y ["Directrices de instalación" en la página 65](#page-72-0)).

Para instalar un conjunto de la tarjeta de expansión PCIe de 4U, realice los pasos siguientes:

Paso 1. Quite la bandeja de expansión PCIe (consulte ["Retirada de la bandeja de expansión PCIe" en la](#page-169-0) [página 162\)](#page-169-0) para instalar la guía del conector PCIe.

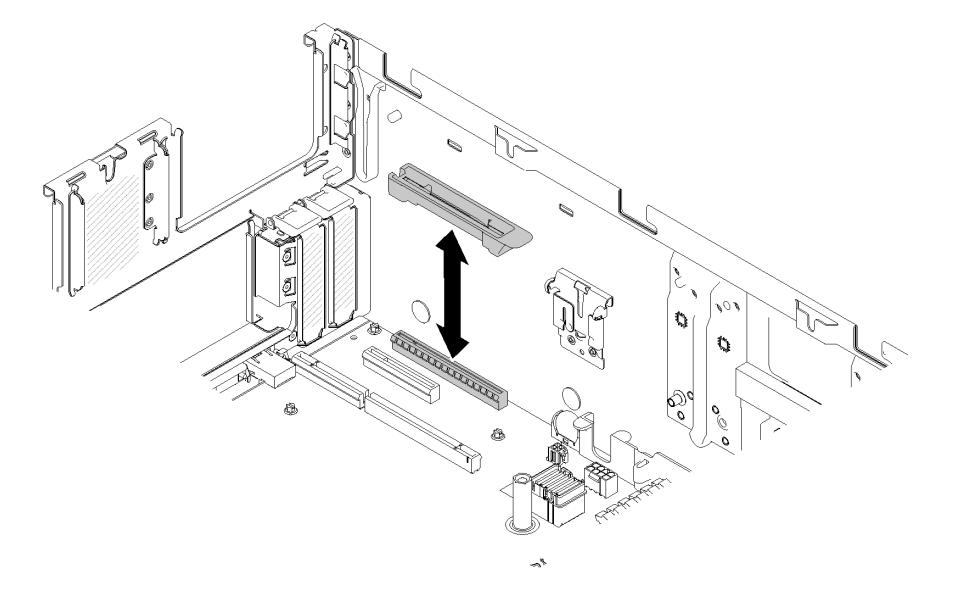

Figura 144. Instalación de conjunto de la tarjeta de expansión PCIe de 4U

- Paso 2. Vuelva a instalar la bandeja de expansión de PCIe (consulte ["Instalación de la bandeja de](#page-170-0)  [expansión PCIe" en la página 163\)](#page-170-0) y extraiga el paneles de relleno del conjunto de la tarjeta de expansión PCIe de 4U si hay alguno instalado.
- Paso 3. Alinee el conjunto de la tarjeta de expansión PCIe de 4U con el chasis posterior y las patillas guía en el lado de la bandeja de expansión PCIe; a continuación, inserte la conjunto de la tarjeta de expansión PCIe de 4U en la ranura.
- Paso 4. Gire la palanca hacia abajo hasta que encaje. Asegúrese de que la conjunto de la tarjeta de expansión PCIe de 4U esté correctamente insertada en la bandeja de expansión PCIe.

Nota: Para mantener la enfriamiento adecuado del sistema, si solo hay instalado una conjunto de la tarjeta de expansión PCIe de 4U, se debe instalar el Panel de relleno del conjunto de la tarjeta de expansión PCIe de 4U para utilizar el servidor.

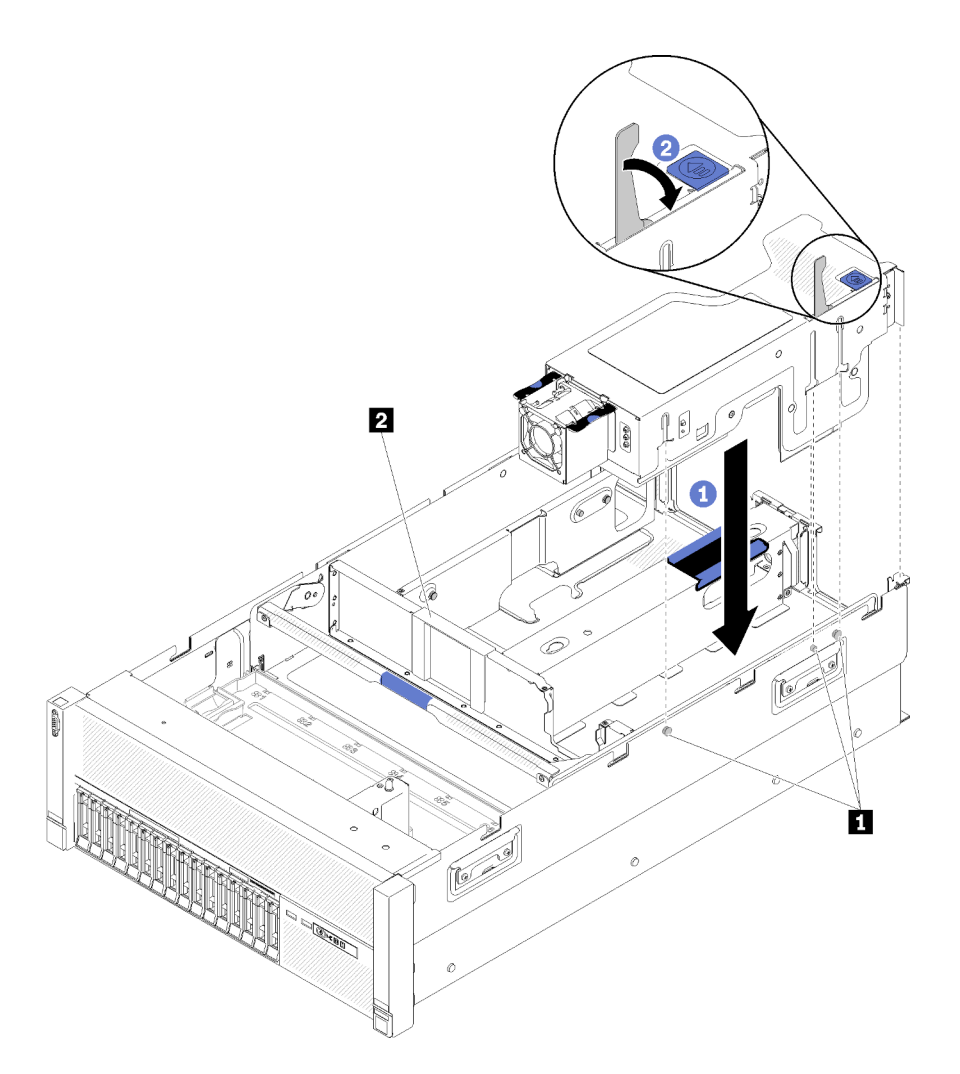

Figura 145. Instalación de conjunto de la tarjeta de expansión PCIe de 4U

Tabla 55. Guía de patillas y relleno de conjunto

| <b>II</b> Patilla de guía | Panel de relleno del conjunto de la tarjeta de<br>expansión PCIe de 4U |
|---------------------------|------------------------------------------------------------------------|
|                           |                                                                        |

Después de instalar un conjunto de la tarjeta de expansión PCIe de 4U, siga estos pasos:

- 1. Instale la cubierta superior (consulte ["Instalación de la cubierta superior" en la página 160](#page-167-0)).
- 2. Si el servidor está instalado en un bastidor, vuelva a instalarlo en el bastidor.
- 3. Encienda el servidor y los dispositivos periféricos.

## Vídeo de demostración

[Mirar el procedimiento en YouTube](https://www.youtube.com/watch?v=W7GchhWl7cI)

# Sustitución de la tarjeta de expansión PCIe de 4U

Utilice este procedimiento para instalar o extraer una Tarjeta de expansión PCIe de 4U.

# Retirada de una tarjeta de expansión PCIe de 4U

Utilice este procedimiento para quitar una Tarjeta de expansión PCIe de 4U.

Antes de quitar una Tarjeta de expansión PCIe de 4U:

- 1. Lea la información de seguridad y las directrices de instalación (consulte ["Seguridad" en la página iii](#page-4-0) y ["Directrices de instalación" en la página 65](#page-72-0)).
- 2. Apague el servidor y los dispositivos periféricos y desconecte los cables de alimentación y todos los cables externos (consulte ["Apagado del servidor" en la página 13](#page-20-0)).
- 3. Si el servidor está instalado en un bastidor, retire el servidor del bastidor.
- 4. Quite la cubierta superior (consulte ["Retirada de la cubierta superior" en la página 158\)](#page-165-0).

Para extraer una Tarjeta de expansión PCIe de 4U, efectúe los pasos siguientes:

- Paso 1. Extraiga el conjunto de la tarjeta de expansión PCIe de 4U (consulte ["Retirada de un conjunto de la](#page-172-0)  [tarjeta de expansión PCIe de 4U" en la página 165\)](#page-172-0).
- Paso 2. Desenchufe el cable de alimentación conectado del ventilador y quite los tornillos.

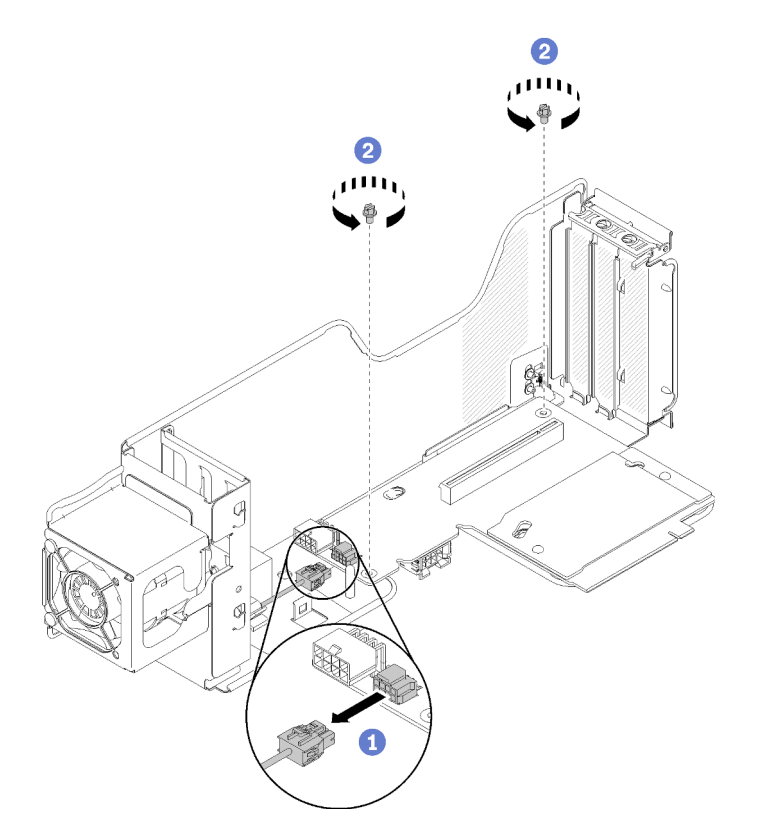

Figura 146. Extracción de la Tarjeta de expansión PCIe de 4U

Paso 3. Deslice suavemente la Tarjeta de expansión PCIe de 4U hacia el ventilador; a continuación, desengánchela del compartimento de tarjeta de expansión PCIe de 4U.

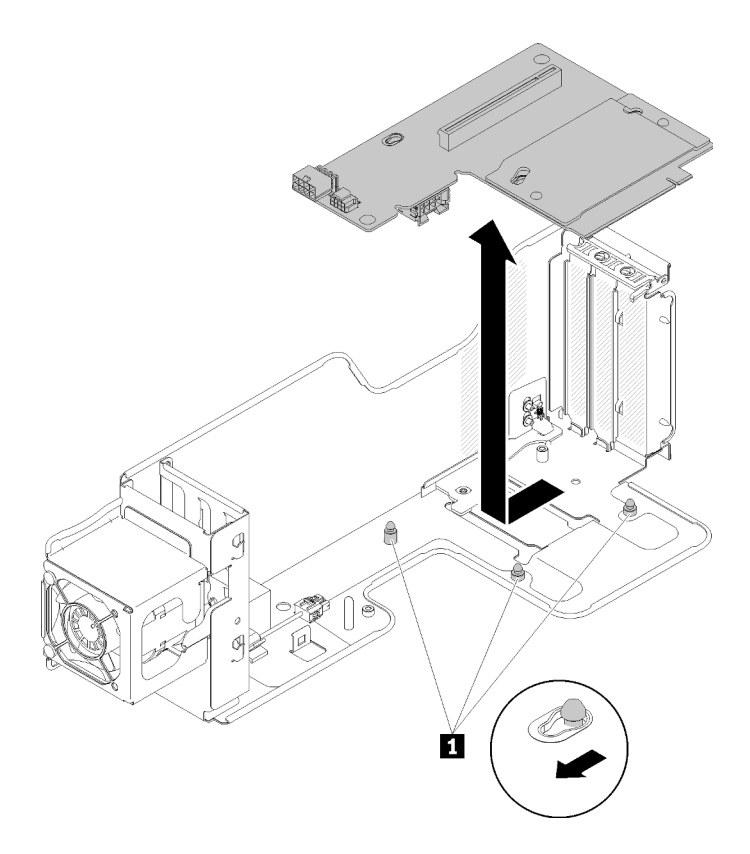

Figura 147. Extracción de la Tarjeta de expansión PCIe de 4U

Tabla 56. Patillas guía en el compartimiento de la tarjeta de expansión

**1** Patilla de guía

Si se le indica que devuelva el componente o el dispositivo opcional, siga todas las instrucciones de empaquetado y utilice el material de empaquetado proporcionado para su envío.

#### Vídeo de demostración

#### [Mirar el procedimiento en YouTube](https://www.youtube.com/watch?v=3Onq5BXoQQA)

## Instalación de una tarjeta de expansión PCIe de 4U

Utilice este procedimiento para instalar una Tarjeta de expansión PCIe de 4U.

Antes de instalar una Tarjeta de expansión PCIe de 4U:

1. Lea la información de seguridad y las directrices de instalación (consulte ["Seguridad" en la página iii](#page-4-0) y ["Directrices de instalación" en la página 65\)](#page-72-0).

Para instalar una Tarjeta de expansión PCIe de 4U, realice los pasos siguientes:

Nota: Puede instalar dos tipos de Tarjeta de expansión PCIe de 4U diferentes en una compartimento de tarjeta de expansión PCIe de 4U. Una de ellos viene con dos conectores PCIe (x8) y la otra viene con un solo conector PCIe (x16). Todos los tipos de Tarjeta de expansión PCIe de 4U se extraen y se instalan de manera similar.

Paso 1. Alinee la Tarjeta de expansión PCIe de 4Ucon las patillas de guía; a continuación, bájela hasta la compartimento de tarjeta de expansión PCIe de 4U. Deslice suavemente la tarjeta de expansión para ajustar los orificios en las patillas.

Nota: Levante ligeramente el compartimento de tarjeta de expansión PCIe de 4U para colocar completamente la Tarjeta de expansión PCIe de 4U en las patillas guía durante el montaje de la conjunto de la tarjeta de expansión PCIe de 4U 3.

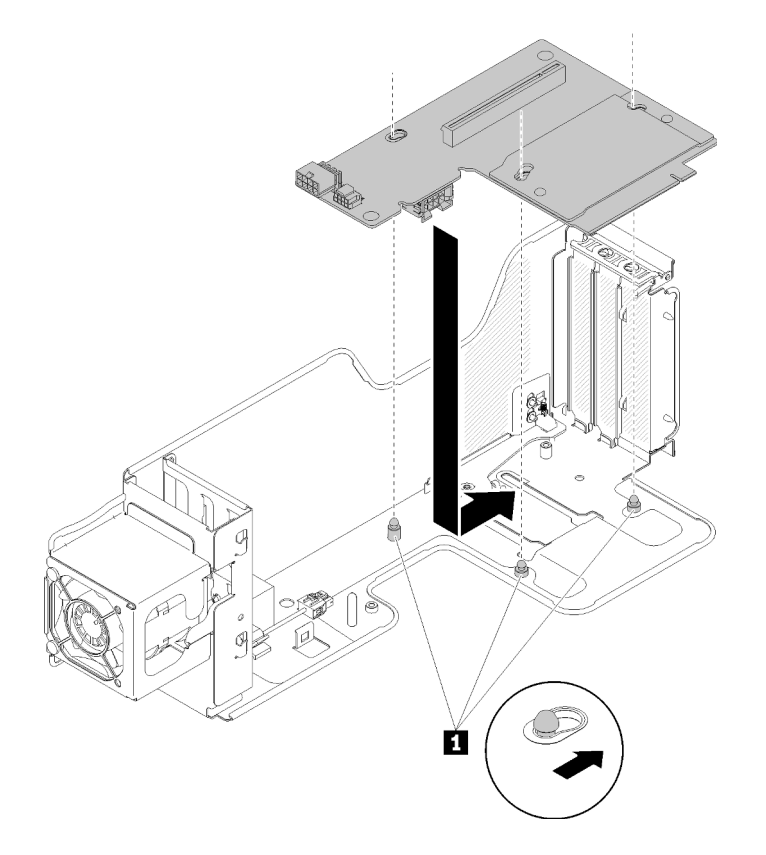

Figura 148. Instalación de Tarjeta de expansión PCIe de 4U

Tabla 57. Patillas guía en el compartimiento de la tarjeta de expansión

**1** Patilla de guía

Paso 2. Apriete los tornillos para fijar la Tarjeta de expansión PCIe de 4U a la compartimento de tarjeta de expansión PCIe de 4U; a continuación, conecte el cable de alimentación del ventilador a la Tarjeta de expansión PCIe de 4U.

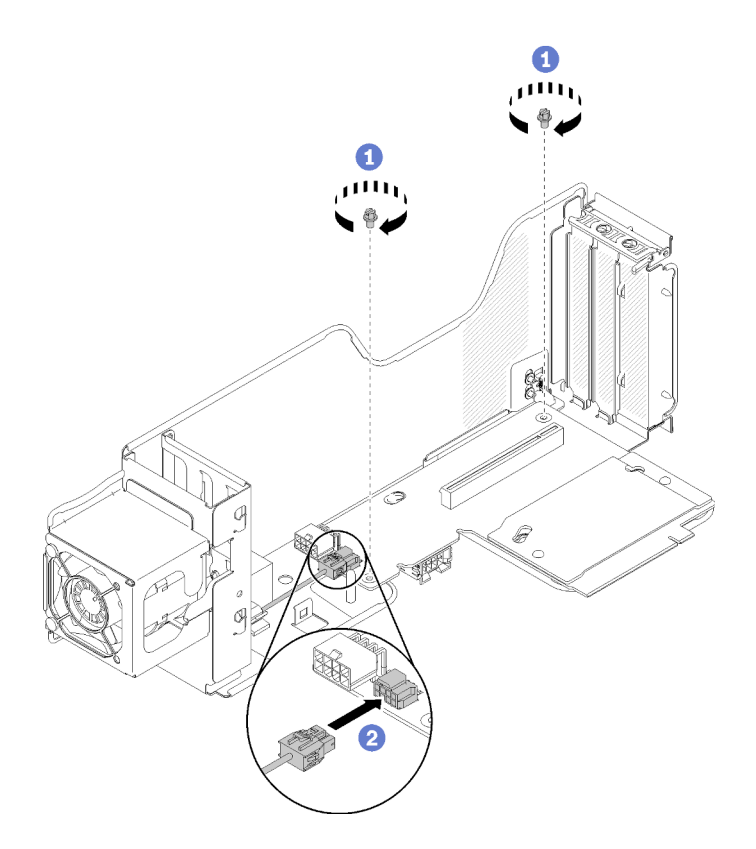

Figura 149. Instalación de Tarjeta de expansión PCIe de 4U

Después de instalar una Tarjeta de expansión PCIe de 4U, siga estos pasos:

- 1. Instale la conjunto de la tarjeta de expansión PCIe de 4U (consulte ["Instalación de un conjunto de la](#page-174-0) [tarjeta de expansión PCIe 4U" en la página 167\)](#page-174-0).
- 2. Instale la cubierta superior (consulte ["Instalación de la cubierta superior" en la página 160](#page-167-0)).
- 3. Si el servidor está instalado en un bastidor, vuelva a instalarlo en el bastidor.
- 4. Encienda el servidor y los dispositivos periféricos.

#### Vídeo de demostración

[Mirar el procedimiento en YouTube](https://www.youtube.com/watch?v=1nStthf8zBM)

# Sustitución del conjunto del cable de alimentación de la tarjeta de expansión PCIe de 4U

Utilice este procedimiento para instalar o extraer un conjunto del cable de alimentación de la tarjeta de expansión PCIe de 4U.

## Retirada de un conjunto del cable de alimentación de la tarjeta de expansión PCIe de 4U

Utilice este procedimiento para quitar un conjunto del cable de alimentación de la tarjeta de expansión PCIe de 4U.

Antes de quitar un conjunto del cable de alimentación de la tarjeta de expansión PCIe de 4U:

1. Lea la información de seguridad y las directrices de instalación (consulte ["Seguridad" en la página iii](#page-4-0) y ["Directrices de instalación" en la página 65\)](#page-72-0).
- 2. Apague el servidor y los dispositivos periféricos y desconecte los cables de alimentación y todos los cables externos (consulte ["Apagado del servidor" en la página 13](#page-20-0)).
- 3. Si el servidor está instalado en un bastidor, retire el servidor del bastidor.
- 4. Quite la cubierta superior (consulte ["Retirada de la cubierta superior" en la página 158\)](#page-165-0).
- 5. Extraiga el bandeja de expansión PCIe (consulte ["Retirada de la bandeja de expansión PCIe" en la](#page-169-0) [página 162\)](#page-169-0).

Para extraer un conjunto del cable de alimentación de la tarjeta de expansión PCIe de 4U, efectúe los pasos siguientes:

Nota: cuando extraiga ambos conjuntos de cables de alimentación de la tarjeta de expansión PCIe de 4U, extraiga siempre el Conjunto del cable de alimentación de la tarjeta de expansión PCIe de 4U 3 primero.

- Paso 1. Gire el asa en la Bandeja de expansión de memoria y procesador hacia arriba para dejar espacio suficiente para extraer el cable; a continuación, desenchufe el cable del conector de alimentación en la bandeja.
- Paso 2. Gire el pestillo hacia arriba.
- Paso 3. Levante el conjunto del cable de alimentación de la tarjeta de expansión PCIe de 4U para sacarlo del servidor.

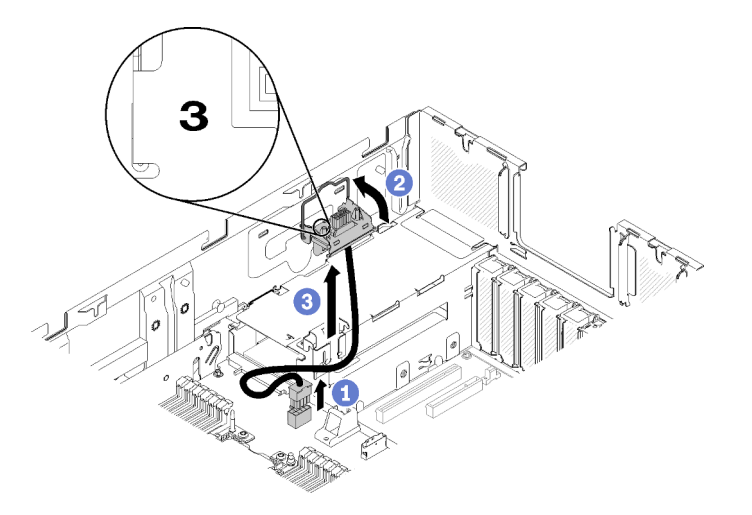

Figura 150. Extracción del Conjunto del cable de alimentación de la tarjeta de expansión PCIe de 4U 3

- Paso 4. Para quitar el Conjunto del cable de alimentación de la tarjeta de expansión PCIe de 4U 2:
	- a. Extraiga la Bandeja de expansión de memoria y procesador (consulte ["Retirada de la bandeja](#page-140-0)  [de expansión de memoria y procesador" en la página 133](#page-140-0)).
	- b. Repita los pasos 2 y 3 anteriores para retirar el Conjunto del cable de alimentación de la tarjeta de expansión PCIe de 4U 2.

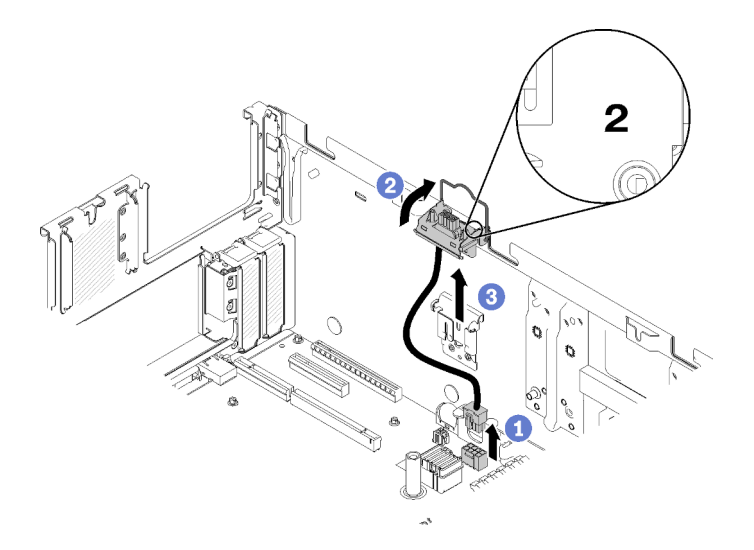

Figura 151. Extracción del Conjunto del cable de alimentación de la tarjeta de expansión PCIe de 4U 2

Si se le indica que devuelva el componente o el dispositivo opcional, siga todas las instrucciones de empaquetado y utilice el material de empaquetado proporcionado para su envío.

# Vídeo de demostración

# [Mirar el procedimiento en YouTube](https://www.youtube.com/watch?v=dBN9eabdedA)

# Instalación de un conjunto del cable de alimentación de la tarjeta de expansión PCIe de 4U

Utilice este procedimiento para instalar un conjunto del cable de alimentación de la tarjeta de expansión PCIe de 4U.

Antes de instalar un conjunto del cable de alimentación de la tarjeta de expansión PCIe de 4U:

- 1. Lea la información de seguridad y las directrices de instalación (consulte ["Seguridad" en la página iii](#page-4-0) y ["Directrices de instalación" en la página 65\)](#page-72-1).
- 2. Toque la funda protectora antiestática que contiene el componente con cualquier superficie metálica sin pintar del servidor; a continuación, saque el componente de la funda y colóquelo sobre una superficie antiestática.

Para instalar un conjunto del cable de alimentación de la tarjeta de expansión PCIe de 4U, realice los pasos siguientes:

# Notas:

- Existen dos tipos de conjunto del cable de alimentación de la tarjeta de expansión PCIe de 4U: izquierdo y derecho. Compruebe el sello en el conjunto del cable y asegúrese de que está instalado en el lado correcto.
- Cuando instale ambos conjuntos de cables de alimentación de la tarjeta de expansión PCIe de 4U, instale siempre el Conjunto del cable de alimentación de la tarjeta de expansión PCIe de 4U 2 en primer lugar.
- Bandeja de expansión de memoria y procesador debe quitarse para instalar el Conjunto del cable de alimentación de la tarjeta de expansión PCIe de 4U 2.

Paso 1. Conecte el cable de alimentación al conector en la placa del sistema.

Paso 2. Coloque la compartimento del cable de alimentación de la tarjeta de expansión PCIe de 4U en la ranura de alineación.

Paso 3. Gire el pestillo hacia abajo para bloquear por completo la compartimento del cable de alimentación de la tarjeta de expansión PCIe de 4U en el chasis.

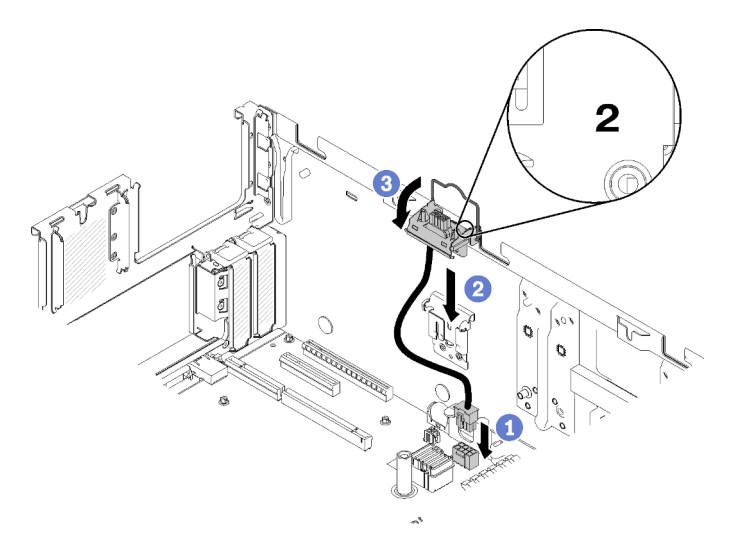

Figura 152. Instalación de Conjunto del cable de alimentación de la tarjeta de expansión PCIe de 4U 2

- Paso 4. Instale Bandeja de expansión de memoria y procesador (consulte ["Instalación del procesador y la](#page-142-0) [bandeja de expansión de memoria " en la página 135](#page-142-0)).
- Paso 5. Conecte el cable de alimentación al conector de la bandeja de expansión y, a continuación, repita los pasos anteriores 2 y 3 para instalar el Conjunto del cable de alimentación de la tarjeta de expansión PCIe de 4U 3.

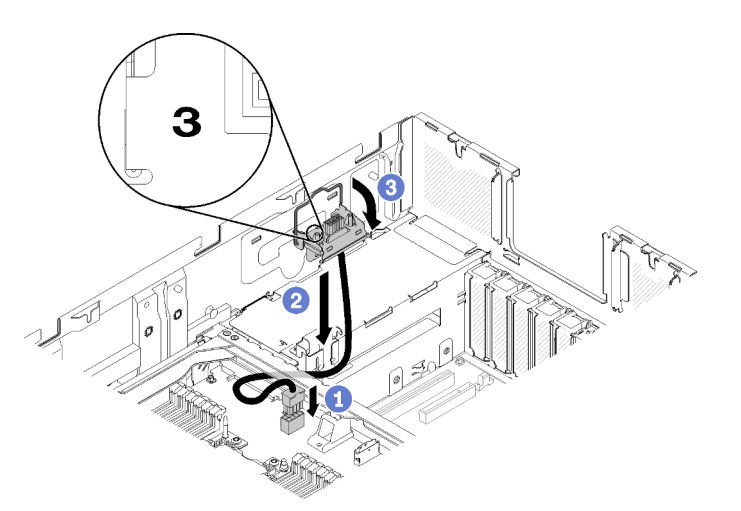

Figura 153. Instalación de Conjunto del cable de alimentación de la tarjeta de expansión PCIe de 4U 3

# Notas:

- El Conjunto del cable de alimentación de la tarjeta de expansión PCIe de 4U 3 se conecta al conector de la Bandeja de expansión de memoria y procesador.
- Asegúrese de que el cable pase por debajo del asa de la Bandeja de expansión de memoria y procesador.

Después de instalar un conjunto del cable de alimentación de la tarjeta de expansión PCIe de 4U, siga estos pasos:

- 1. Instale bandeja de expansión PCIe (consulte ["Instalación de la bandeja de expansión PCIe" en la página](#page-170-0)  [163](#page-170-0)).
- 2. Instale la cubierta superior (consulte ["Instalación de la cubierta superior" en la página 160](#page-167-0)).
- 3. Si el servidor está instalado en un bastidor, vuelva a instalarlo en el bastidor.
- 4. Encienda el servidor y los dispositivos periféricos.

# Vídeo de demostración

[Mirar el procedimiento en YouTube](https://www.youtube.com/watch?v=fjPnERGd_8c)

# Sustitución del adaptador PCIe

Utilice este procedimiento para instalar o extraer un adaptador PCIe.

# Retirada de un adaptador PCIe de un conjunto de la tarjeta de expansión PCIe de 4U

Utilice este procedimiento para extraer un adaptador PCIe de un conjunto de la tarjeta de expansión PCIe de 4U.

Antes de quitar un adaptador PCIe:

- 1. Lea la información de seguridad y las directrices de instalación (consulte ["Seguridad" en la página iii](#page-4-0) y ["Directrices de instalación" en la página 65\)](#page-72-1).
- 2. Apague el servidor y los dispositivos periféricos y desconecte los cables de alimentación y todos los cables externos (consulte ["Apagado del servidor" en la página 13\)](#page-20-0).
- 3. Si el servidor está instalado en un bastidor, retire el servidor del bastidor.
- 4. Quite la cubierta superior (consulte ["Retirada de la cubierta superior" en la página 158\)](#page-165-0).
- 5. Extraiga el conjunto de la tarjeta de expansión PCIe de 4U (consulte ["Retirada de un conjunto de la](#page-172-0)  [tarjeta de expansión PCIe de 4U" en la página 165\)](#page-172-0).

# Notas:

- Todas las GPU se suministran con un cable de alimentación, que debe estar conectado a la Tarjeta de expansión PCIe de 4U.
- Todos los tipos de adaptador PCIe se extraen y se instalan de manera similar.
- Algunos tipos de GPU requieren que la memoria total instalada sea menos de 1 TB. Para los tipos específicos de GPU, consulte: <https://support.lenovo.com/en/solutions/ht114952>.
- GPU NVIDIA V100 es compatible únicamente cuando se instalan dos unidades con fuente de alimentación de 2000 W en el servidor y todos los procesadores tienen menos de 200 vatios.

Para extraer un adaptador PCIe, efectúe los pasos siguientes:

Paso 1. Use un dedo para abrir el pestillo de liberación del deflector de aire; a continuación, levante el deflector de aire de la tarjeta de expansión PCIe de 4U hacia fuera para sacarlo de los clips de sujeción.

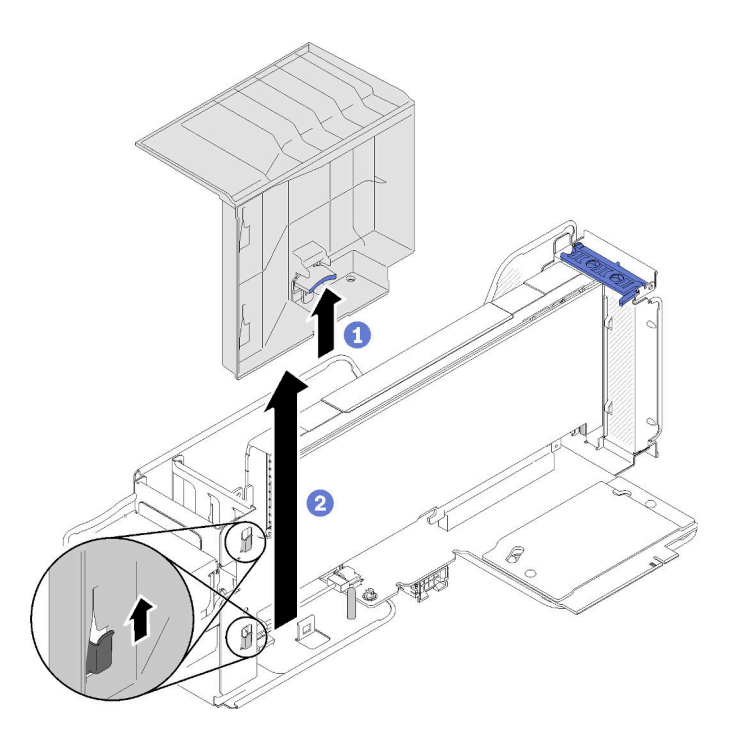

Figura 154. Extracción del adaptador PCIe

Paso 2. Gire el pestillo de cierre en el conjunto de la tarjeta de expansión PCIe de 4U hasta la posición de apertura.

Nota: Si hay un cable de alimentación conectado al adaptador PCIe, quítelo.

Paso 3. Tire del adaptador PCIe para sacarlo del conjunto de la tarjeta de expansión PCIe de 4U.

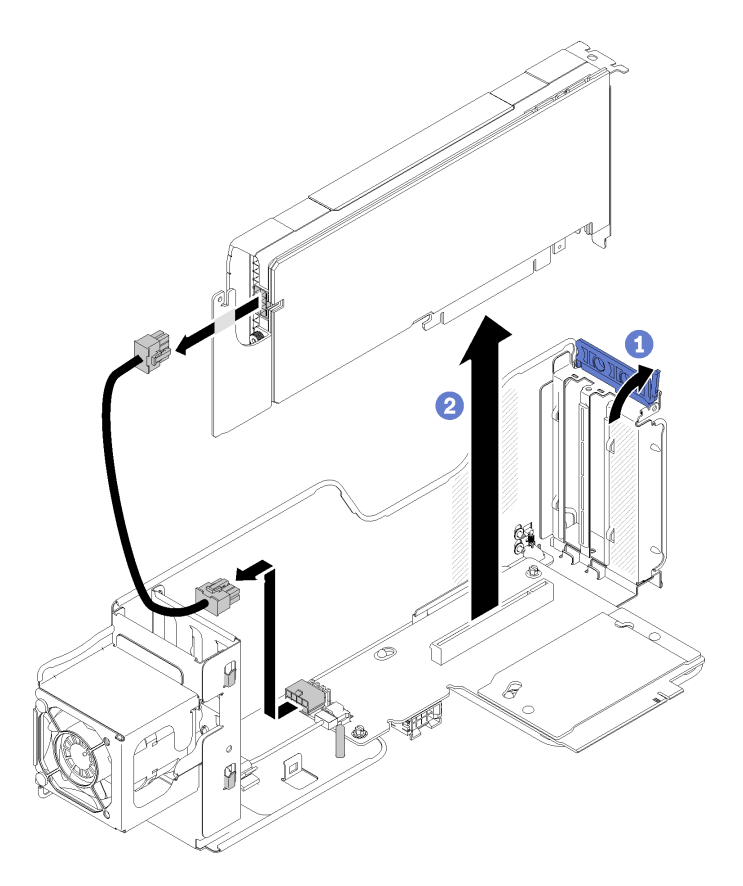

Figura 155. Extracción del adaptador PCIe

Si se le indica que devuelva el componente o el dispositivo opcional, siga todas las instrucciones de empaquetado y utilice el material de empaquetado proporcionado para su envío.

# Vídeo de demostración

# [Mirar el procedimiento en YouTube](https://www.youtube.com/watch?v=0anm2CtjsI8)

# Instalación de un adaptador PCIe en un conjunto de la tarjeta de expansión PCIe de 4U

Utilice este procedimiento para instalar un adaptador PCIe en un conjunto de la tarjeta de expansión PCIe de 4U.

Antes de instalar un adaptador PCIe:

- 1. Lea la información de seguridad y las directrices de instalación (consulte ["Seguridad" en la página iii](#page-4-0) y ["Directrices de instalación" en la página 65\)](#page-72-1).
- 2. Toque la funda protectora antiestática que contiene el componente con cualquier superficie metálica sin pintar del servidor; a continuación, saque el componente de la funda y colóquelo sobre una superficie antiestática.

# Notas:

- Todas las GPU se suministran con un cable de alimentación, que debe estar conectado a la Tarjeta de expansión PCIe de 4U.
- Todos los tipos de adaptador PCIe se extraen y se instalan de manera similar.
- Algunos tipos de GPU requieren que la memoria total instalada sea menos de 1 TB. Para los tipos específicos de GPU, consulte: <https://support.lenovo.com/en/solutions/ht114952>.
- GPU NVIDIA V100 es compatible únicamente cuando se instalan dos unidades con fuente de alimentación de 2000 W en el servidor y todos los procesadores tienen menos de 200 vatios.

Para instalar un adaptador PCIe, realice los pasos siguientes:

- Paso 1. Si hay instalado un panel de relleno de adaptador en la ranura, extráigalo.
- Paso 2. Alinee el adaptador PCIecon la ranura de alineación y el conector en la conjunto de la tarjeta de expansión PCIe de 4U; a continuación, inserte la adaptador PCIe en el conector. Asegúrese de que la adaptador PCIe está correctamente insertada en el conector.

Nota: Si su adaptador PCIe viene con un cable de alimentación, conéctelo a la Tarjeta de expansión PCIe de 4U.

Paso 3. Bloquee el mecanismo de cierre para asegurar firmemente la adaptador PCIe en la conjunto de la tarjeta de expansión PCIe de 4U.

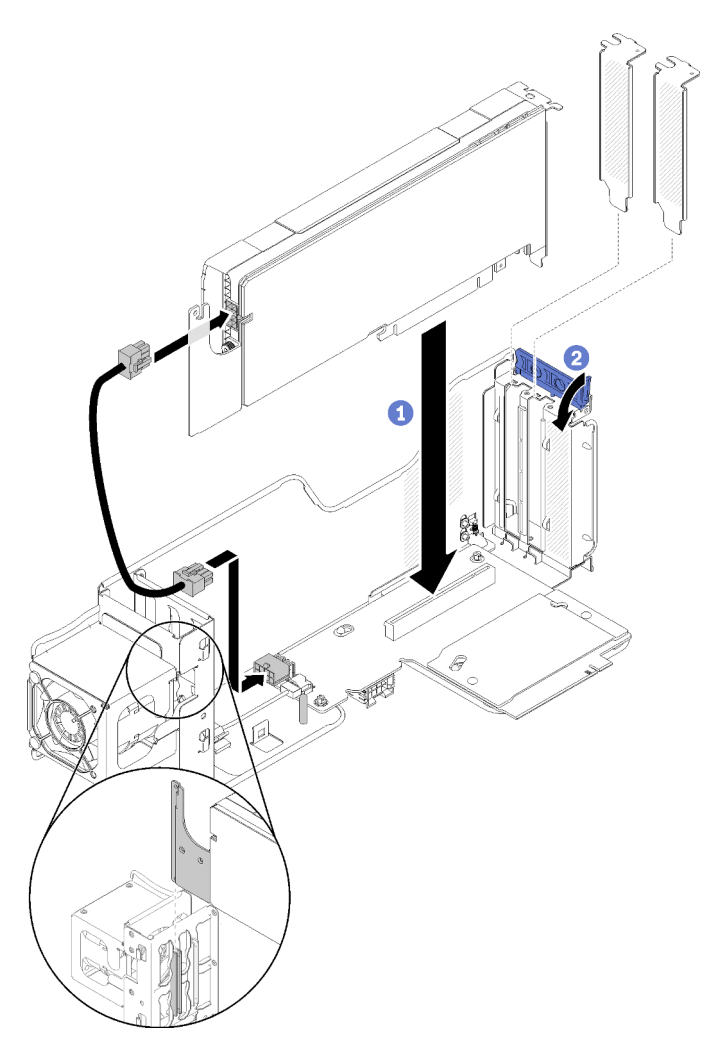

Figura 156. Instalación de adaptador PCIe

Paso 4. Alinee el deflector de aire de la tarjeta de expansión PCIe de 4U con la patilla de guía; a continuación, asegúrese de que la patilla de guía y los dos clips de la conjunto de la tarjeta de expansión PCIe de 4U estén insertados respectivamente en el orificio de alineación y las ranuras en el deflector de aire de la tarjeta de expansión PCIe de 4U.

Paso 5. Presione suavemente el deflector de aire de la tarjeta de expansión PCIe de 4U hasta que encaje.

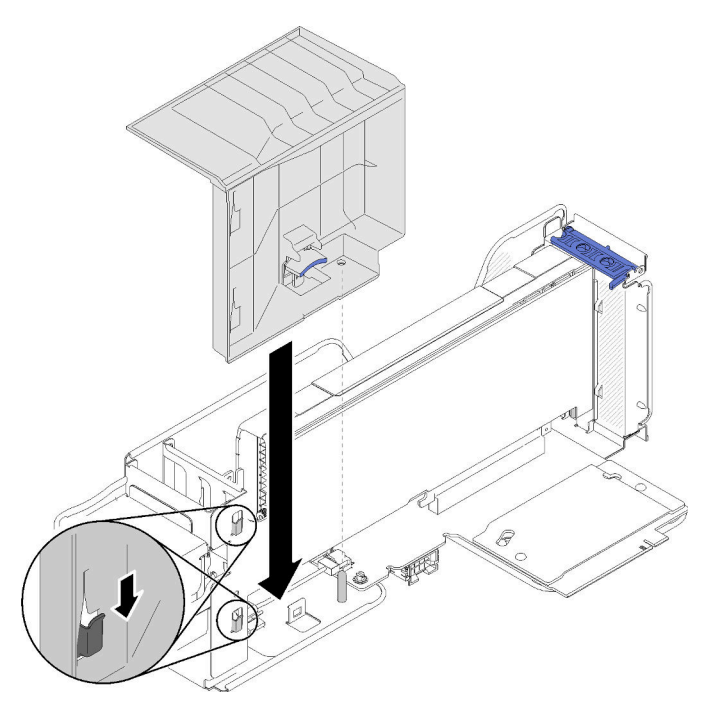

Figura 157. Instalación de adaptador PCIe

Después de instalar el adaptador PCIe, siga estos pasos:

- 1. Instale la cubierta superior (consulte ["Instalación de la cubierta superior" en la página 160](#page-167-0)).
- 2. Si el servidor está instalado en un bastidor, vuelva a instalarlo en el bastidor.
- 3. Encienda el servidor y los dispositivos periféricos.

# Vídeo de demostración

[Mirar el procedimiento en YouTube](https://www.youtube.com/watch?v=1nStthf8zBM)

# Finalización de la sustitución de las piezas

Utilice esta información para completar la sustitución de piezas.

Para llevar a cabo la sustitución de piezas, haga lo siguiente:

- 1. Asegúrese de que todos los componentes se hayan vuelto a montar correctamente y de que no haya quedado ninguna herramienta ni ningún tornillo flojo en el interior del servidor.
- 2. Tienda y fije correctamente los cables en el servidor. Consulte la información de conexión y disposición de cables de cada componente.
- 3. Si ha quitado la cubierta del servidor, vuelva a instalarla. Consulte el apartado ["Instalación de la cubierta](#page-167-0) [superior" en la página 160](#page-167-0).
- 4. Vuelva a conectar los cables externos y los cables de alimentación al servidor.

Atención: para evitar que se dañen los componentes, conecte los cables de alimentación en último lugar.

- 5. Actualice la configuración del servidor.
	- Descargue e instale los controladores de dispositivo más recientes: http:// [datacentersupport.lenovo.com](http://datacentersupport.lenovo.com)
	- Actualice el firmware del sistema. Consulte el apartado ["Actualizaciones de firmware" en la página 8](#page-15-0).
	- Actualice la configuración UEFI.
	- Vuelva a configurar las matrices de discos si ha instalado o quitado una unidad de intercambio en caliente o un adaptador RAID. Consulte la Guía de usuario de Uso de Lenovo XClarity Provisioning Manager, que se puede descargar en: <http://datacentersupport.lenovo.com>

Nota: Asegúrese de que esté aplicada la última versión de ThinkSystem M.2 con el firmware del kit de habilitación de duplicación para evitar la pérdida de discos virtuales o matrices tras la sustitución de la placa del sistema.

# <span id="page-190-0"></span>Capítulo 4. Determinación de problemas

Utilice la información de esta sección para aislar y solucionar los problemas que puedan producirse al utilizar el servidor.

Los servidores Lenovo se pueden configurar para notificar automáticamente a Lenovo Support si ocurren ciertos sucesos. Puede configurar notificaciones automáticas, también denominadas Llamada al centro de soporte, desde aplicaciones de gestión tales como Chassis Management Module o Lenovo XClarity Administrator. Si configura la notificación automática de problemas, se alertará automáticamente a Lenovo Support cuando se produzca un suceso potencialmente importante en el servidor.

Para aislar un problema, debe comenzar desde el registro de sucesos de la aplicación que está gestionando el servidor:

- Si gestiona el servidor desde Lenovo XClarity Administrator, comience con el registro de sucesos de Lenovo XClarity Administrator.
- Si está utilizando alguna otra aplicación de gestión, comience con el registro de sucesos de Lenovo XClarity Controller.

# Notas:

- Para su servidor, la página web o la interfaz de línea de comandos de Lenovo XClarity Controller no admiten la visualización de información de uso del sistema para lo siguiente:
	- Procesador
	- Módulos DIMM
	- E/S

# <span id="page-190-1"></span>Registros de sucesos

Una alerta es un mensaje u otra indicación que señala un suceso o un suceso inminente. Las alertas las genera Lenovo XClarity Controller o la UEFI de los servidores. Estas alertas se almacenan en el registro de sucesos del Lenovo XClarity Controller. Si Chassis Management Module o Lenovo XClarity Administrator gestiona el servidor, las alertas se envían automáticamente a esas aplicaciones de gestión.

Nota: Para ver una lista de sucesos, lo que incluye acciones de usuario que es posible que se deban realizar para la recuperación de un suceso, consulte Referencia de mensajes y códigos, disponible en:[https://](https://pubs.lenovo.com/sr860/pdf_files.html) [pubs.lenovo.com/sr860/pdf\\_files.html](https://pubs.lenovo.com/sr860/pdf_files.html)

# Registro de sucesos de Lenovo XClarity Administrator

Si está utilizando Lenovo XClarity Administrator para gestionar el servidor, la red y el hardware de almacenamiento, puede ver los sucesos de todos los dispositivos gestionados con XClarity Administrator. Logs

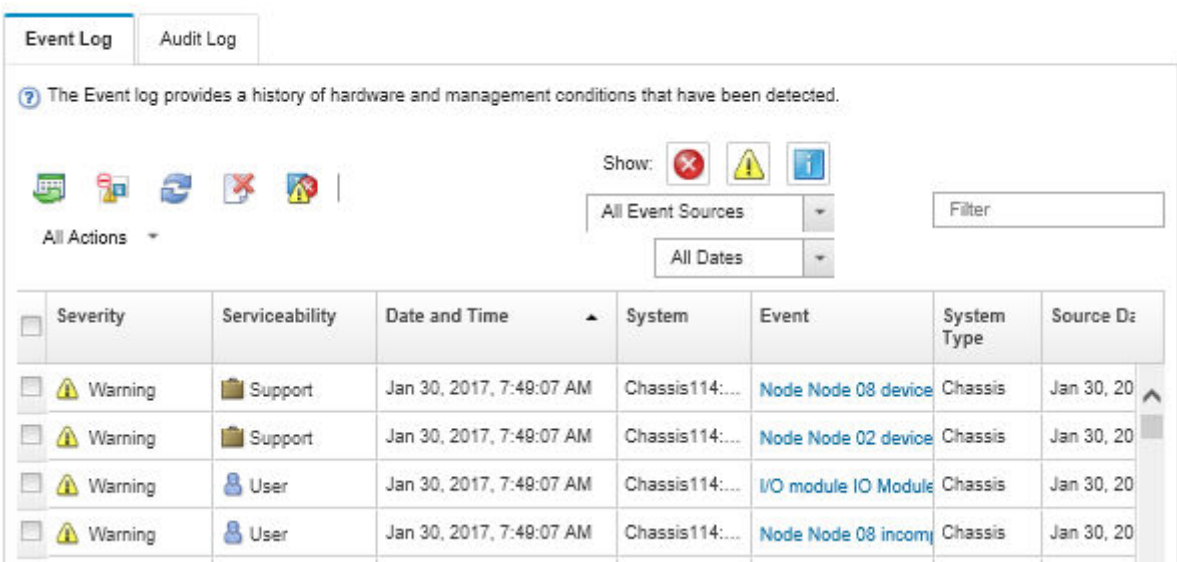

Figura 158. Registro de sucesos de Lenovo XClarity Administrator

Para obtener más información sobre cómo trabajar con los sucesos de XClarity Administrator, consulte:

[http://sysmgt.lenovofiles.com/help/topic/com.lenovo.lxca.doc/events\\_vieweventlog.html](http://sysmgt.lenovofiles.com/help/topic/com.lenovo.lxca.doc/events_vieweventlog.html)

#### Registro de sucesos de Lenovo XClarity Controller

Lenovo XClarity Controller supervisa el estado físico del servidor y sus componentes mediante sensores que miden variables físicas internas como la temperatura, voltajes de la fuente de alimentación, velocidades del ventilador y estado de los componentes. Lenovo XClarity Controller proporciona varias interfaces para el software de gestión de sistemas y para los usuarios y administradores del sistema para permitir la gestión y el control remotos de un servidor.

Lenovo XClarity Controller supervisa todos los componentes del servidor y publica los sucesos en el registro de sucesos de Lenovo XClarity Controller.

| <b>XClarity Controller</b>                            | ThinkSystem SR650 |                 | System name: XCC0023579PK        |                                                                                       | User<br>Export<br><b>913:11</b>                     |
|-------------------------------------------------------|-------------------|-----------------|----------------------------------|---------------------------------------------------------------------------------------|-----------------------------------------------------|
| <b>A</b> Home                                         | <b>Event Log</b>  |                 | Maintenance History<br>Audit Log |                                                                                       | <b>L</b> Enable Call Home<br>Configure Alert =      |
| E Event                                               |                   | Customize Table | 面<br>C Refresh<br>Clear Logs     |                                                                                       | All Source $\blacktriangledown$<br>All Date $\star$ |
| <b>E</b> Inventory                                    |                   |                 |                                  | Type:                                                                                 | $\alpha$                                            |
| <b>III</b> Utilization                                | Severity          | Source          | Event ID                         | Message                                                                               | Date                                                |
| <b>O</b> Virtual Media                                | Ø                 | System          | 0X4000000E00000000               | Remote login successful. Login ID: userid from webguis at IP address: 10.104.194.180. | 27 Jul 2015, 08:11:04 AM                            |
| <b>[7]</b> Firmware Update                            | А                 | System          | 0X4000000E00000000               | Remote login successful, Login ID: userid from webguis at IP address: 10.104.194.180. | 27 Jul 2015, 08:11:04 AM                            |
|                                                       |                   | System          | 0X4000000E00000000               | Remote login successful. Login ID: userid from webquis at IP address: 10.104.194.180. | 27 Jul 2015, 08:11:04 AM                            |
| Server Configuration ><br><b>We BMC Configuration</b> |                   | System          | 0X4000000E00000000               | Remote login successful. Login ID: userid from webguis at IP address: 10.104.194.180. | 27 Jul 2015, 08:11:04 AM                            |

Figura 159. Registro de sucesos de Lenovo XClarity Controller

Para obtener más información sobre el acceso al registro de sucesos de Lenovo XClarity Controller, consulte la sección:

"Visualización de registros de sucesos" en la documentación de XCC compatible con su servidor en [https://](https://pubs.lenovo.com/lxcc-overview/)  [pubs.lenovo.com/lxcc-overview/](https://pubs.lenovo.com/lxcc-overview/)

# Diagnóstico de Lightpath

El diagnóstico de Lightpath es un sistema de LED en varios componentes externos e internos del servidor que dirigen al componente que ha fallado. Cuando se produce un error, los LED se iluminan en el panel frontal del operador en la parte delantera del servidor y, a continuación, en el componente que ha fallado. Generalmente, observando los LED en un orden determinado se puede identificar la fuente del error.

La siguiente ilustración muestra los LED de diagnóstico de Lightpath para el servidor, ubicado en el panel de información del operador.

| 1<br>$\boldsymbol{2}$ | ٠                            |  |
|-----------------------|------------------------------|--|
|                       | .__ 1<br>ן ⊒ן<br>ا <b>پ.</b> |  |

Figura 160. Panel frontal del operador

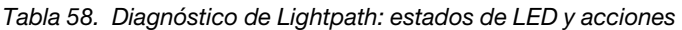

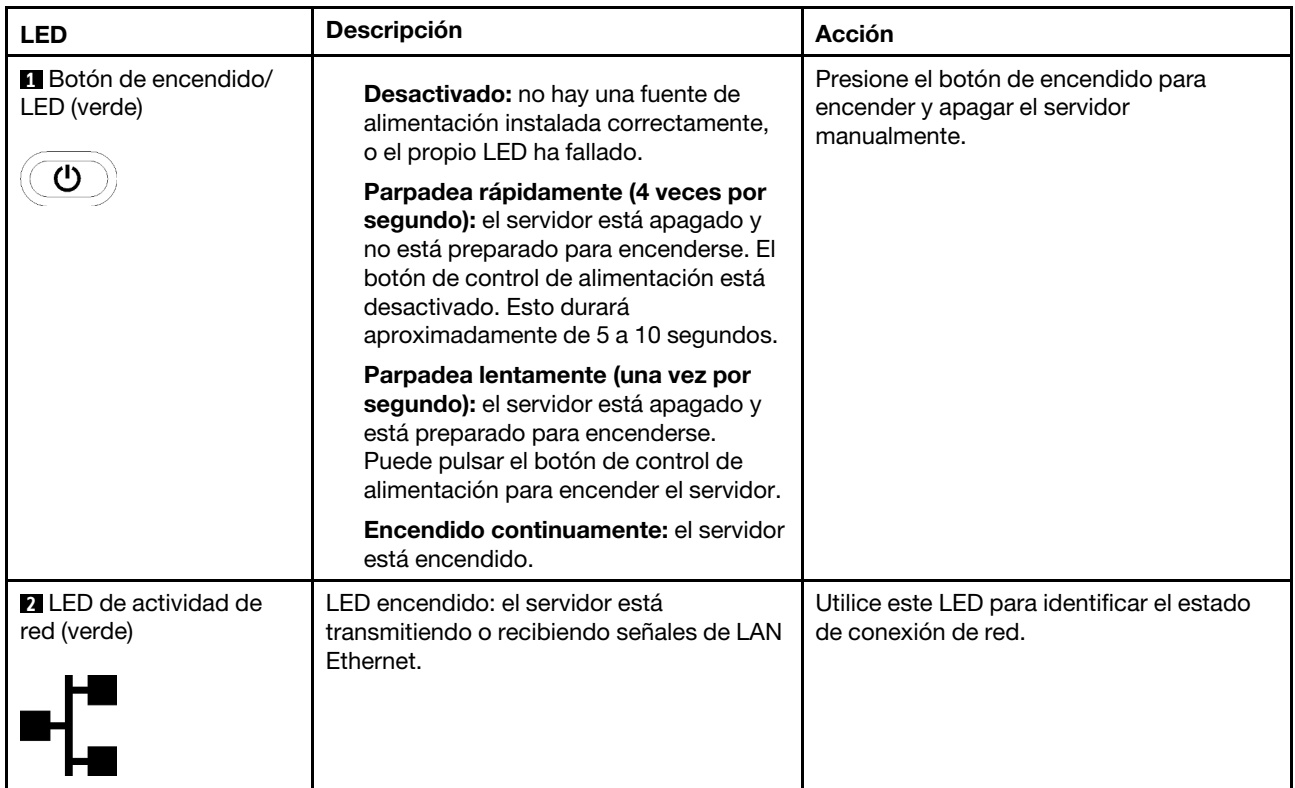

Tabla 58. Diagnóstico de Lightpath: estados de LED y acciones (continuación)

| <b>LED</b>                                      | <b>Descripción</b>                                                                                                    | Acción                                                                                                    |
|-------------------------------------------------|----------------------------------------------------------------------------------------------------|----------------------------------------------------------------------------------------------------|
| <b>B</b> Botón de<br>identificación/LED (azul)  | Este LED se utiliza como LED de detección<br>de presencia. Puede usar Lenovo XClarity<br>Controller para encender este LED de<br>forma remota. | Utilice este LED para localizar visualmente<br>el servidor entre otros servidores.                                                                       |
| <b>ALLED</b> de error del<br>sistema (amarillo) | LED encendido: se ha producido un error.                                                                                                    | 1. Busque otros LED de error encendidos<br>en el sistema (ventiladores, DIMM,<br>fuentes de alimentación, etc.).                                         |
|                                                 |                                                                                                    | 2. Compruebe el LED de identificación y<br>el LED de registro de verificación y<br>siga las instrucciones.                                               |
|                                                 |                                                                                                    | 3. Compruebe el registro de sucesos y el<br>registro de errores del sistema de<br>Lenovo XClarity Controller para<br>obtener información sobre el error. |
|                                                 |                                                                                                    | 4. Guarde el registro si es necesario y<br>bórrelo después.                                                                                              |

# <span id="page-193-0"></span>LED de la fuente de alimentación

Este tema proporciona información acerca de los LED de estado de la fuente de alimentación y las acciones sugeridas correspondientes.

Es necesaria la siguiente configuración mínima para que se encienda el LED de alimentación de CA en la fuente de alimentación:

- Fuente de alimentación
- Cable de alimentación
- Alimentación de entrada adecuada de la fuente de alimentación

Es necesaria la siguiente configuración mínima para que se inicie el servidor:

- DIMM de 16 GB
- Dos procesadores instalados
- Al menos una unidad de 2,5 pulgadas instalada
- Una fuente de alimentación
- Cable de alimentación

En la siguiente tabla se describen los problemas que se indican mediante varias combinaciones de LED de la fuente de alimentación y el LED de encendido del panel frontal del operador, así como las acciones sugeridas para corregir los problemas detectados.

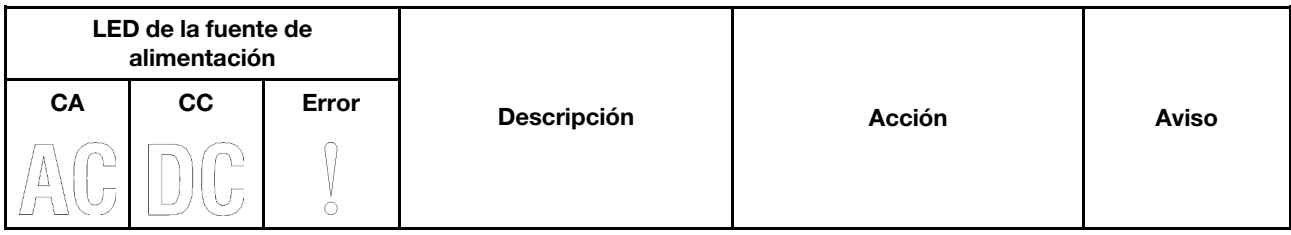

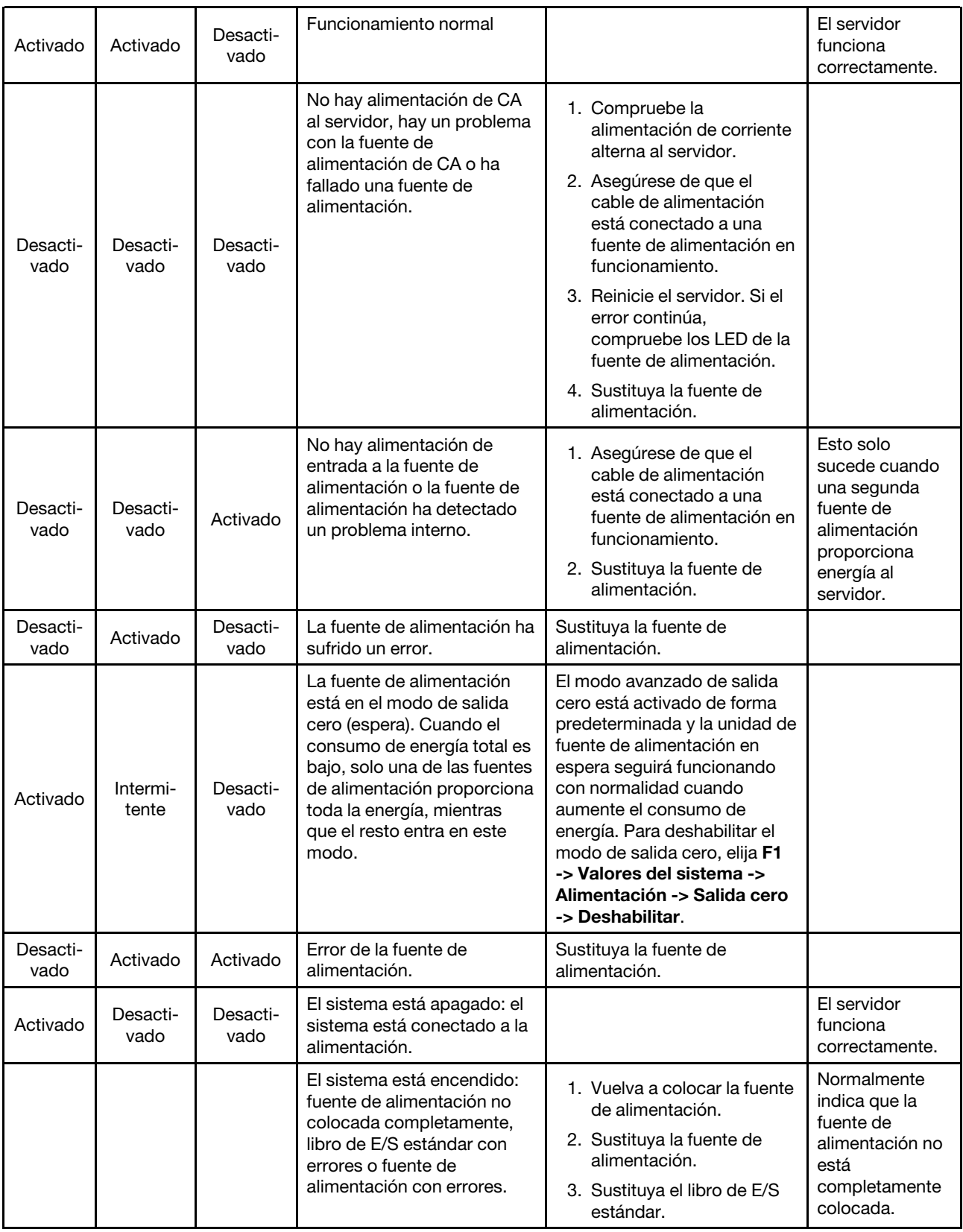

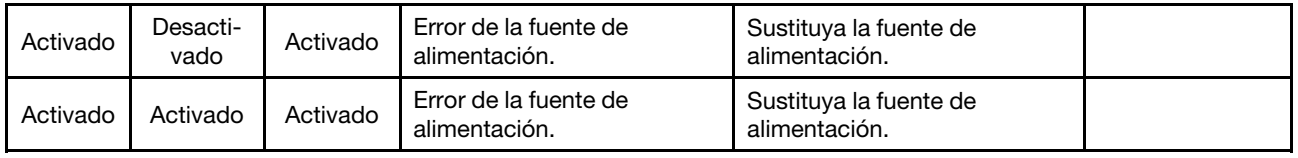

# Procedimientos generales para la determinación de problemas

Utilice la información de esta sección para resolver los problemas si el registro de sucesos no contiene errores específicos o el servidor no funciona.

Si no está seguro acerca de la causa del problema y las fuentes de alimentación funcionan correctamente, lleve a cabo los siguientes pasos para intentar resolver el problema:

- 1. Apague el servidor.
- 2. Asegúrese de que el servidor está correctamente cableado.
- 3. Si procede, extraiga o desconecte los dispositivos siguientes, uno por uno, hasta que encuentre el error. Encienda y configure el servidor cada vez que extraiga o desconecte un dispositivo.
	- Cualquier dispositivo externo.
	- Dispositivo supresor de sobretensiones (en el servidor).
	- Impresora, ratón y dispositivos que no son de Lenovo.
	- Cada uno de los adaptadores.
	- Unidades de disco duro.
	- Módulos de memoria, hasta que se alcance la configuración mínima admitida para el servidor.

Consulte ["Especificaciones" en la página 1](#page-8-0) para determinar la configuración mínima de su servidor.

4. Encienda el servidor.

Si el problema se resuelve al quitar un adaptador del servidor, pero vuelve a producirse cuando instala el mismo adaptador de nuevo, compruebe si hay errores en el adaptador. Si vuelve a producirse al sustituir el adaptador por uno distinto, pruebe otra ranura PCIe.

Si el problema parece ser de conexión de red y el servidor pasa todas las pruebas del sistema, es posible que exista un problema de cableado de la red ajeno al servidor.

# Resolución de posibles problemas de alimentación

Los problemas de alimentación pueden ser difíciles de resolver. Por ejemplo, puede existir un cortocircuito en cualquier lugar de cualquiera de los buses de distribución de la alimentación. Generalmente, un cortocircuito hará que el subsistema de alimentación concluya debido a una condición de exceso de corriente.

Lleve a cabo los pasos siguientes para diagnosticar y resolver un posible problema de alimentación.

Paso 1. Consulte el registro de sucesos y resuelva los errores relacionados con la alimentación.

Nota: Comience por el registro de sucesos de la aplicación que está gestionando el servidor. Para obtener más información sobre los registros de sucesos, consulte ["Registros de sucesos" en la](#page-190-1) [página 183](#page-190-1)

- Paso 2. Compruebe si hay algún cortocircuito, por ejemplo, si un tornillo suelto está ocasionando un cortocircuito en una placa de circuitos.
- Paso 3. Extraiga los adaptadores y desconecte los cables de alimentación y demás cables de todos los dispositivos internos y externos hasta que el servidor tenga la configuración mínima que necesita para iniciarse. Consulte [Especificaciones del servidor](http://thinksystem.lenovofiles.com/help/topic/7X69/server_specifications.html) para determinar la configuración mínima de su servidor.

Paso 4. Vuelva a conectar todos los cables de alimentación de CA y encienda el servidor. Si el servidor se inicia correctamente, fije los adaptadores y dispositivos uno por uno hasta que aísle el problema.

Si el servidor no se inicia desde la configuración mínima, consulte el apartado ["LED de la fuente de](#page-193-0)  [alimentación" en la página 186](#page-193-0) para sustituir los componentes de la configuración mínima de uno en uno hasta que haya aislado el problema.

# Resolución de supuestos problemas del controlador Ethernet

El método que se utiliza para probar el controlador Ethernet depende del sistema operativo que se utilice. Consulte la documentación del sistema operativo para obtener información sobre los controladores Ethernet, así como el archivo Léame del controlador de dispositivo del controlador Ethernet.

Lleve a cabo los siguientes pasos para intentar solucionar posibles problemas del controlador Ethernet.

- Paso 1. Asegúrese de que los controladores de dispositivo correctos, que se entregan con el servidor, se han instalado y están en el nivel más reciente.
- Paso 2. Asegúrese de que el cable Ethernet está instalado correctamente.
	- El cable debe estar firmemente conectado en todas las conexiones. Si el cable está conectado pero el problema persiste, pruebe con un cable distinto.
	- Si ha establecido que el controlador Ethernet opere a 100 Mbps o 1000 Mbps, debe utilizar cables de la categoría 5.
- Paso 3. Determine si el concentrador admite la negociación automática. Si no es así, intente configurar manualmente el controlador Ethernet integrado para hacer coincidir la velocidad y la modalidad dúplex del concentrador.
- Paso 4. Compruebe los LED del controlador Ethernet en el panel trasero del servidor. Estos LED indican si existe un problema con el conector, el cable o el concentrador.
	- El LED de estado de enlace Ethernet se enciende cuando el controlador Ethernet recibe una pulsación de enlace desde el concentrador. Si el LED está apagado, es posible que haya un conector o un cable defectuoso o que el concentrador tenga un problema.
	- El LED de actividad de transmisión/recepción Ethernet se enciende cuando el controlador Ethernet envía o recibe datos a través de la red Ethernet. Si el LED de actividad de transmisión/ recepción Ethernet está apagado, asegúrese de que el concentrador y la red estén funcionando y de que se hayan instalado los controladores de dispositivo correctos.
- Paso 5. Compruebe el LED de actividad de red en la parte posterior del servidor. El LED de actividad de red se enciende cuando hay actividad de datos en la red Ethernet. Si el LED de actividad de red está apagado, asegúrese de que el concentrador y la red estén funcionando y de que se hayan instalado los controladores de dispositivo correctos.
- Paso 6. Compruebe si las causas del problema son específicas del sistema operativo y asegúrese de que los controladores del sistema operativo se han instalado correctamente.
- Paso 7. Asegúrese de que los controladores de dispositivo del cliente y servidor estén utilizando el mismo protocolo.

Si el controlador Ethernet aún no se puede conectar a la red pero el hardware parece funcionar, el administrador de la red debe investigar otras posibles causas del error.

# Resolución de problemas por los síntomas

Utilice esta información para buscar el modo de solucionar los problemas que tengan síntomas identificables.

Para utilizar la información de resolución de problemas basada en síntomas de esta sección, complete los pasos siguientes:

- 1. Compruebe el registro de sucesos de la aplicación que está gestionando el servidor y siga las acciones sugeridas para resolver los códigos de sucesos.
	- Si gestiona el servidor desde Lenovo XClarity Administrator, comience con el registro de sucesos de Lenovo XClarity Administrator.
	- Si gestiona el servidor desde Chassis Management Module, comience con el registro de sucesos de Chassis Management Module.
	- Si está utilizando alguna otra aplicación de gestión, comience con el registro de sucesos de Lenovo XClarity Controller.

Para obtener más información sobre los registros de sucesos, consulte ["Registros de sucesos" en la](#page-190-1) [página 183.](#page-190-1)

- 2. Revise esta sección para encontrar los síntomas que está experimentando y realice las acciones sugeridas para solucionar el problema.
- 3. Si persiste el error, póngase en contacto con el soporte técnico (contexto ["Contacto con el soporte](#page-222-0) [técnico" en la página 215](#page-222-0)).

# Problemas de la unidad de disco duro

Utilice esta información para resolver problemas relacionados con las unidades de disco duro.

- ["El servidor no reconoce una unidad de disco duro" en la página 190](#page-197-0)
- ["Fallan varias unidades de disco duro" en la página 191](#page-198-0)
- ["Varias unidades de disco duro están fuera de línea" en la página 191](#page-198-1)
- ["Una unidad de disco duro de sustitución no se reconstruye" en la página 191](#page-198-2)
- ["Un LED verde de actividad de la unidad de disco duro no representa el estado real de la unidad](#page-199-0) [asociada" en la página 192](#page-199-0)
- ["Un LED amarillo de estado de la unidad de disco duro no representa el estado real de la unidad](#page-199-1) [asociada" en la página 192](#page-199-1)

# <span id="page-197-0"></span>El servidor no reconoce una unidad de disco duro

Complete los siguientes pasos hasta que se solucione el problema.

- 1. Observe el LED amarillo de estado de unidad de disco duro asociado. Si el LED está encendido, indica un error de unidad.
- 2. Si el LED de estado está encendido, extraiga la unidad de la bahía, espere 45 segundos y vuelva a insertar la unidad, asegurándose de que el conjunto de unidad se conecta a la placa posterior de la unidad de disco duro.
- 3. Observe el LED verde de actividad de la unidad de disco duro asociado y el LED de estado amarillo y realice las operaciones correspondientes en diferentes situaciones:
	- Si el LED verde de actividad parpadea y el LED amarillo de estado no está encendido, el controlador reconoce la unidad y funciona correctamente. Ejecute la prueba de diagnóstico de las unidades de disco duro. Cuando inicia un servidor y pulsa la tecla de acuerdo con las instrucciones en pantalla, LXPM se muestra de forma predeterminada. (Para obtener más información, consulte la sección "Inicio" en la documentación de LXPM compatible con su servidor en [https://pubs.lenovo.com/lxpm](https://pubs.lenovo.com/lxpm-overview/)[overview/](https://pubs.lenovo.com/lxpm-overview/).) Puede realizar diagnósticos del disco duro desde esta interfaz. En la página Diagnóstico, haga clic en **Ejecutar diagnóstico → HDD test/Prueba de disco duro**.\*.
	- Si el LED verde de actividad parpadea y el LED amarillo de estado parpadea lentamente, el controlador reconoce la unidad y se está reconstruyendo.
- Si ninguno de los dos LED está encendido o parpadea, compruebe si la placa posterior de la unidad de disco duro está correctamente asentada. Para ver más detalles, vaya al paso 4.
- Si el LED verde de actividad parpadea y el LED amarillo de estado está encendido, sustituya la unidad. Si la actividad de los LED continúa igual, vaya al paso Problemas de la unidad de disco duro. Si la actividad de los LED cambia, vuelva al paso 1.
- 4. Asegúrese de que la placa posterior de la unidad de disco duro esté bien fijada. Cuando está fijada correctamente, los ensamblajes de la unidad se conectan correctamente a la placa posterior sin que esta se doble o se mueva.
- 5. Vuelva a conectar el cable de alimentación de la placa posterior y repita los pasos del 1 al 3.
- 6. Vuelva a conectar el cable de señal de la placa posterior y repita los pasos del 1 al 3.
- 7. Compruebe el cable de señal de la placa posterior o la placa posterior:
	- Sustituya el cable de señal de la placa posterior afectado.
	- Sustituya la placa posterior afectada.
- 8. Ejecute la prueba de diagnóstico de las unidades de disco duro. Cuando inicia un servidor y pulsa la tecla de acuerdo con las instrucciones en pantalla, LXPM se muestra de forma predeterminada. (Para obtener más información, consulte la sección "Inicio" en la documentación de LXPM compatible con su servidor en <https://pubs.lenovo.com/lxpm-overview/>.) También puede realizar diagnósticos del disco duro desde esta interfaz. En la página Diagnóstico, haga clic en Ejecutar diagnóstico → HDD test/Prueba de disco duro. \*

En función de esas pruebas:

- Si la placa posterior supera la prueba pero no se reconocen las unidades, sustituya el cable de señal de la placa posterior y vuelva a ejecutar las pruebas.
- Sustituya la placa posterior.
- Si el adaptador no pasa la prueba, desconecte el cable de señal de la placa posterior del adaptador y vuelva a ejecutar las pruebas.
- Si el adaptador no pasa la prueba, sustitúyalo.

# <span id="page-198-0"></span>Fallan varias unidades de disco duro

Realice los pasos siguientes hasta que se solucione el problema:

- Consulte el registro de sucesos de Lenovo XClarity Controller para ver los sucesos relacionados con problemas de vibración o de fuentes de alimentación y resuelva esos sucesos.
- Asegúrese de que los controladores de dispositivo y el firmware de la unidad de disco duro y servidor tienen el nivel más reciente.

Importante: Algunas soluciones de clúster requieren niveles de código específicos o actualizaciones de código coordinadas. Si el dispositivo forma parte de una solución de clúster, verifique que la solución de clúster admita el nivel de código más reciente antes de actualizar el código.

# <span id="page-198-1"></span>Varias unidades de disco duro están fuera de línea

Realice los pasos siguientes hasta que se solucione el problema:

- Consulte el registro de sucesos de Lenovo XClarity Controller para ver los sucesos relacionados con problemas de vibración o de fuentes de alimentación y resuelva esos sucesos.
- Consulte el registro del subsistema de almacenamiento para ver los sucesos relacionados con el subsistema de almacenamiento y resuelva esos sucesos.

# <span id="page-198-2"></span>Una unidad de disco duro de sustitución no se reconstruye

Realice los pasos siguientes hasta que se solucione el problema:

- 1. Compruebe que el adaptador reconoce la unidad de disco duro (el LED verde de actividad de la unidad de disco duro parpadea).
- 2. Revise la documentación del adaptador RAID SAS/SATA RAID para determinar los parámetros de configuración y los valores correctos.

# <span id="page-199-0"></span>Un LED verde de actividad de la unidad de disco duro no representa el estado real de la unidad asociada

Realice los pasos siguientes hasta que se solucione el problema:

- 1. Si el LED verde de actividad de la unidad de disco duro no parpadea cuando se está utilizando la unidad, ejecute una prueba de diagnóstico para las unidades de disco duro. Cuando inicia un servidor y pulsa la tecla de acuerdo con las instrucciones en pantalla, LXPM se muestra de forma predeterminada. (Para obtener más información, consulte la sección "Inicio" en la documentación de LXPM compatible con su servidor en <https://pubs.lenovo.com/lxpm-overview/>.) También puede realizar diagnósticos del disco duro desde esta interfaz. En la página Diagnóstico, haga clic en Ejecutar diagnóstico → HDD test/Prueba de disco duro.\*.
- 2. Si la unidad pasa la prueba, sustituya la placa posterior.
- 3. Si la unidad no pasa la prueba, sustitúyala.

# <span id="page-199-1"></span>Un LED amarillo de estado de la unidad de disco duro no representa el estado real de la unidad asociada

Realice los pasos siguientes hasta que se solucione el problema:

- 1. Apague el servidor.
- 2. Vuelva a colocar el adaptador SAS/SATA.
- 3. Vuelva a colocar el cable de señal de la placa posterior y el cable de alimentación de la placa posterior.
- 4. Vuelva a colocar la unidad de disco duro.
- 5. Encienda el servidor y observe la actividad de los LED de la unidad de disco duro.

Nota: 'Dependiendo de la versión de LXPM, es posible que vea HDD test o Prueba de unidad de disco.

# Problemas del ventilador

Utilice esta información para resolver los problemas relacionados con los ventiladores.

• ["RPM \(revoluciones por minuto\) anormalmente altas" en la página 192](#page-199-2)

# <span id="page-199-2"></span>RPM (revoluciones por minuto) anormalmente altas

Complete los siguientes pasos hasta que se solucione el problema.

- 1. Compruebe si la perforación de entrada del sistema o los disipadores de calor están atascados.
- 2. Asegúrese de que todos los deflectores de aire están instalados correctamente en el servidor.
- 3. Verifique la grasa térmica en el procesador y asegúrese de que no esté contaminada.

# Problemas intermitentes

Utilice esta información para resolver problemas intermitentes

- ["Problemas intermitentes de dispositivo externo" en la página 193](#page-200-0)
- ["Problemas intermitentes de KVM" en la página 193](#page-200-1)
- ["Prearranques intermitentes inesperados" en la página 193](#page-200-2)

# <span id="page-200-0"></span>Problemas intermitentes de dispositivo externo

Complete los siguientes pasos hasta que se solucione el problema.

- 1. Actualice el firmware de UEFI y XCC a las últimas versiones.
- 2. Asegúrese de que se hayan instalado los controladores de dispositivo correctos. Consulte el sitio web del fabricante para ver la documentación.
- 3. Para un dispositivo USB :
	- a. Asegúrese de que el dispositivo esté correctamente configurado.

Reinicie el servidor y pulse la tecla según las instrucciones en pantalla para mostrar la interfaz de configuración del sistema LXPM. (Para obtener más información, consulte la sección "Inicio" en la documentación de LXPM compatible con su servidor en <https://pubs.lenovo.com/lxpm-overview/>.) A continuación, haga clic en Configuración del sistema  $\rightarrow$  Dispositivos y puertos de E/S  $\rightarrow$ Configuración USB.

b. Conecte el dispositivo a otro puerto. Si está utilizando un concentrador USB, extraiga el concentrador y conecte el dispositivo directamente al servidor. Asegúrese de que el dispositivo esté correctamente configurado para el puerto.

# <span id="page-200-1"></span>Problemas intermitentes de KVM

Complete los siguientes pasos hasta que se solucione el problema.

# Problemas de vídeo:

- 1. Asegúrese de que todos los cables y el cable multiconector de la consola estén conectados correctamente y de manera segura.
- 2. Asegúrese de que el supervisor funcione correctamente probándolo en otro servidor.
- 3. Pruebe el cable multiconector de la consola en un servidor en funcionamiento para garantizar que esté funcionando adecuadamente. Sustituya el cable multiconector de la consola si está defectuoso.

# Problemas de teclado :

Asegúrese de que todos los cables y el cable multiconector de la consola estén conectados correctamente y de manera segura.

# Problemas de ratón :

Asegúrese de que todos los cables y el cable multiconector de la consola estén conectados correctamente y de manera segura.

# <span id="page-200-2"></span>Prearranques intermitentes inesperados

Nota: Algunos errores no corregibles requieren que se reinicie el servidor para que pueda deshabilitar un dispositivo, como un DIMM de memoria o un procesador y, de este modo, permitir que la máquina arranque correctamente.

1. Si el reinicio se produce durante POST y se habilita el temporizador de vigilancia de POST, asegúrese de que el valor de tiempo de espera por inactividad del temporizador de vigilancia sea suficiente (temporizador de vigilancia POST).

Para comprobar el tiempo del proceso de vigilancia de POST, reinicie el servidor y pulse la tecla según las instrucciones en pantalla para mostrar la interfaz de configuración del sistema LXPM. (Para obtener más información, consulte la sección "Inicio" en la documentación de LXPM compatible con su servidor en <https://pubs.lenovo.com/lxpm-overview/>.) A continuación, haga clic en Valores de BMC → Temporizador de vigilancia POST.

2. Si el reinicio se produce después de iniciar el sistema operativo, realice una de las siguientes acciones:

- Entre en el sistema operativo cuando el sistema funcione normalmente y configure el proceso de volcado del núcleo del sistema operativo (los sistemas operativos basados en Windows y Linux utilizarán un método diferente). Entre en los menús de configuración de UEFI y deshabilite la característica, o deshabilítela con el siguiente comando de OneCli. OneCli.exe config set SystemRecovery.RebootSystemOnNMI Disable --bmc XCC\_USER:XCC\_PASSWORD@XCC\_IPAddress
- Deshabilite cualquier utilidad de reinicio automático del servidor (ASR), como la aplicación IPMI de reinicio automático del servidor para Windows o cualquier dispositivo ASR que esté instalado.
- 3. Consulte el registro de eventos del controlador de gestión para comprobar si hay un código de suceso que indique un prearranque. Consulte ["Registros de sucesos" en la página 183](#page-190-1) para obtener más información sobre la visualización del registro de sucesos. Si utiliza un sistema operativo basado en Linux, envíe todos los registros al servicio de asistencia de Lenovo para que los investiguen.

# Problemas de teclado, conmutador KVM, ratón o dispositivo USB

Utilice esta información para resolver problemas asociados con el teclado, el ratón, el conmutador KVM o un dispositivo USB.

- ["Alguna o todas las teclas del teclado no funcionan" en la página 194](#page-201-0)
- ["El ratón no funciona" en la página 194](#page-201-1)
- ["Problemas con el conmutador KVM" en la página 194](#page-201-2)
- ["El dispositivo USB no funciona" en la página 195](#page-202-0)

# <span id="page-201-0"></span>Alguna o todas las teclas del teclado no funcionan

- 1. Asegúrese de que:
	- El cable del teclado esté conectado correctamente.
	- El servidor y el monitor están encendidos.
- 2. Si está utilizando un teclado USB, ejecute el programa de utilidad de configuración y habilite el funcionamiento sin teclado.
- 3. Si está utilizando un teclado USB que está conectado a un concentrador USB, desconecte el teclado del concentrador y conéctelo directamente al servidor.
- 4. Sustituya el teclado.

# <span id="page-201-1"></span>El ratón no funciona

- 1. Asegúrese de que:
	- El cable del ratón está conectado correctamente al servidor.
	- Los controladores del ratón están instalados correctamente.
	- El servidor y el monitor están encendidos.
	- La opción de ratón esté habilitada en el programa de utilidad de configuración.
- 2. Si está utilizando un ratón USB que está conectado a un concentrador USB, desconecte el ratón del concentrador y conéctelo directamente al servidor.
- 3. Sustituya el ratón.

#### <span id="page-201-2"></span>Problemas con el conmutador KVM

- 1. Asegúrese de que su servidor admita el conmutador KVM.
- 2. Asegúrese de que el conmutador KVM esté encendido correctamente.
- 3. Si el teclado, el ratón o el monitor se pueden utilizar normalmente con una conexión directa al servidor, sustituya el conmutador KVM.

# <span id="page-202-0"></span>El dispositivo USB no funciona

- 1. Asegúrese de que:
	- Se ha instalado el controlador de dispositivo USB correcto.
	- El sistema operativo admite dispositivos USB.
- 2. Asegúrese de que las opciones de configuración de USB se han establecido correctamente en la configuración del sistema.

Reinicie el servidor y pulse la tecla según las instrucciones en pantalla para mostrar la interfaz de configuración del sistema LXPM. (Para obtener más información, consulte la sección "Inicio" en la documentación de LXPM compatible con su servidor en <https://pubs.lenovo.com/lxpm-overview/>.) A continuación, haga clic en Configuración del sistema  $\rightarrow$  Dispositivos y puertos de E/S  $\rightarrow$ Configuración USB.

3. Si se está utilizando un concentrador USB, desconecte el dispositivo USB del concentrador y conéctelo directamente al servidor.

# Problemas de la memoria

Utilice esta información para resolver problemas relacionados con la memoria.

# Problemas comunes de memoria

- ["La memoria del sistema que se muestra es menor que la memoria física instalada" en la página 195](#page-202-1)
- ["Más de un módulo de memoria identificado como fallido en un mismo canal" en la página 196](#page-203-0)

#### Problemas específicos de DCPMM

- ["El intento de cambiar a otro modo DCPMM falla" en la página 197](#page-204-0)
- ["Se muestra un espacio de nombres adicional en una región entrelazada" en la página 197](#page-204-1)

# <span id="page-202-1"></span>La memoria del sistema que se muestra es menor que la memoria física instalada

Realice los pasos siguientes hasta que se solucione el problema:

Nota: Cada vez que se instala o retira un módulo de memoria, es necesario desconectar el servidor de la fuente de alimentación; esperar 10 segundos y reiniciar el servidor.

- 1. Asegúrese de que:
	- No haya ningún LED de error iluminado en el panel de información del operador.
	- No se enciende ningún LED de error del módulo de memoria en la placa del sistema.
	- El canal duplicado de memoria no sea la causa de la discrepancia.
	- Los módulos de memoria estén colocados correctamente.
	- Ha instalado el tipo correcto de módulo de memoria (consulte ["Especificaciones" en la página 1](#page-8-0) o "Configuración del DC Persistent Memory Module (DCPMM)" en la Guía de configuración para conocer cuáles son los requisitos).
	- Después de cambiar o sustituir un módulo de memoria, la configuración de la memoria se actualiza de forma acorde en Setup Utility.
	- Todos los bancos de memoria están habilitados. Al detectar un problema, el servidor puede haber inhabilitado automáticamente un banco de memoria, o podría haberse inhabilitado manualmente.
	- No existe ninguna discrepancia de memoria cuando el servidor está en la configuración de memoria mínima.
	- Al instalar DCPMM:
- a. Si la memoria está configurada en modo App Direct o en modo de memoria mixta, se han realizado copias de seguridad de todos los datos guardados y se eliminan los espacios de nombres creados antes de sustituir el DCPMM.
- b. Consulte "Configuración del DC Persistent Memory Module (DCPMM)" en la Guía de configuración para ver si la memoria que se muestra corresponde a la descripción del modo.
- c. Si los DCPMM se han configurado recientemente en modo de memoria, vuelva a aplicar el modo App Direct y compruebe si hay algún espacio de nombres que no se haya eliminado (consulte "Configuración del DC Persistent Memory Module (DCPMM)" en la Guía de configuración).
- d. Vaya a Setup Utility, seleccione System Configuration and Boot Management → Intel Optane DCPMMs → Security y compruebe que todas las unidades de DCPMM estén desbloqueadas.
- 2. Restablezca los módulos de memoria y reinicie el servidor.
- 3. Compruebe en el registro de errores de la prueba POST:
	- Si un módulo de memoria ha sido desactivado por una interrupción de gestión del sistema (SMI), sustituya el módulo de memoria.
	- Si un módulo de memoria ha sido desactivado por el usuario o mediante POST, restablézcalo y, a continuación, ejecute Setup Utility para activarlo.
- 4. Ejecute los diagnósticos de memoria. Cuando inicia una solución y pulsa la tecla de acuerdo con las instrucciones en pantalla, la interfaz de LXPM se muestra de forma predeterminada. (Para obtener más información, consulte la sección "Inicio" en la documentación de LXPM compatible con su servidor en <https://pubs.lenovo.com/lxpm-overview/>.) Esta interfaz permite realizar diagnósticos de memoria. Desde la página Diagnóstico, vaya a Run Diagnostic → Memory test o DCPMM test.

Notas: Si hay DCPMM instalados, ejecute los diagnósticos en función del modo configurado en cada momento:

- Modo App Direct:
	- Ejecute la prueba de memoria para módulos de memoria DRAM.
	- Ejecute la prueba de DCPMM para DCPMM.
- Modo de memoria y de memoria mixta:

Ejecute tanto el la prueba de memoria como la prueba de DCPMM para DCPMM.

5. Invierta los módulos entre los canales (del mismo procesador) y reinicie el servidor. Si el problema está relacionado con un módulo de memoria, sustituya el módulo de memoria que falla.

Nota: Si hay DCPMM instalados, utilice este método solo en modo de memoria.

- 6. Vuelva a activar todos los módulos de memoria utilizando Setup Utility y, a continuación, reinicie el servidor.
- 7. (Solo técnicos con formación) Instale el módulo de memoria defectuoso en un conector de módulo de memoria del procesador 2 (si está instalado) para verificar que el problema no sea el procesador o el conector del módulo de memoria.
- 8. (Solo técnicos de servicio especializados) Sustituya la placa del sistema.

#### <span id="page-203-0"></span>Más de un módulo de memoria identificado como fallido en un mismo canal

Nota: Cada vez que se instala o retira un módulo de memoria, es necesario desconectar el servidor de la fuente de alimentación; esperar 10 segundos y reiniciar el servidor.

- 1. Restablezca los módulos de memoria y, a continuación, reinicie el servidor.
- 2. Retire el módulo de memoria con el número más alto entre los identificados y sustitúyalo por un módulo de memoria idéntico en buen estado. A continuación, reinicie el servidor. Repita este procedimiento si

es necesario. Si los fallos persisten después de sustituir todos los módulos de memoria identificados, vaya al paso 4.

- 3. Vuelva a instalar los módulos de memoria retirados, uno por uno, a sus conectores originales, reiniciando el servidor después de cada módulo de memoria hasta que falle un módulo de memoria. Sustituya cada módulo de memoria defectuoso con un módulo de memoria idéntico y en buen estado, reiniciando el servidor después de sustituir cada módulo de memoria. Repita el paso 3 hasta que haya probado todos los módulos de memoria retirados.
- 4. Vuelva a colocar el módulo de memoria con el número más alto de los identificados y, a continuación, reinicie el servidor. Repita este procedimiento si es necesario.
- 5. Invierta los módulos de memoria entre los canales (del mismo procesador) y, a continuación, reinicie el servidor. Si el problema está relacionado con un módulo de memoria, sustituya el módulo de memoria que falla.
- 6. (Solo técnicos con formación) Instale el módulo de memoria defectuoso en un conector de módulo de memoria del procesador 2 (si está instalado) para verificar que el problema no sea el procesador o el conector del módulo de memoria.
- 7. (Solo técnicos de servicio especializados) Sustituya la placa del sistema.

# <span id="page-204-0"></span>El intento de cambiar a otro modo DCPMM falla

Después de cambiar el modo del DCPMM y reiniciar el sistema correctamente, si el modo del DCPMM sigue igual y no ha cambiado, compruebe la capacidad de DIMM DRAM y DCPMM para ver si cumple con los requisitos del nuevo modo (consulte "Configuración del DC Persistent Memory Module (DCPMM)" en la Guía de configuración).

# <span id="page-204-1"></span>Se muestra un espacio de nombres adicional en una región entrelazada

Si hay dos espacios de nombres creados en una región entrelazada, VMware ESXi ignora los espacios de nombres creados y crea uno nuevo adicional durante el arranque del sistema. Elimine los espacios de nombres creados en Setup Utility o en el sistema operativo antes del primer arranque con ESXi.

# Problemas de monitor y vídeo

Utilice esta información para resolver problemas relacionados con un monitor o vídeo.

- ["Aparecen caracteres incorrectos" en la página 197](#page-204-2)
- ["La pantalla está vacía." en la página 198](#page-205-0)
- ["La pantalla se queda vacía al iniciar algunos programa de aplicación" en la página 198](#page-205-1)
- ["La pantalla del monitor parpadea o la imagen aparece ondulante, ilegible, oscilante o distorsionada." en](#page-205-2)  [la página 198](#page-205-2)
- ["Aparecen caracteres erróneos en la pantalla" en la página 198](#page-205-3)
- ["La presencia remota del controlador de gestión no funciona" en la página 199](#page-206-0)

# <span id="page-204-2"></span>Aparecen caracteres incorrectos

Lleve a cabo los siguientes pasos:

- 1. Verifique que los valores de idioma y entorno regional sean correctos para el teclado y el sistema operativo.
- 2. Si el idioma que se muestra no es correcto, actualice el firmware del servidor al nivel más reciente. Consulte el apartado ["Actualizaciones de firmware" en la página 8](#page-15-0).

# <span id="page-205-0"></span>La pantalla está vacía.

- 1. Si el servidor se ha conectado con un conmutador KVM, no utilice el conmutador KVM, para descartarlo como posible causa del problema; conecte el cable del monitor directamente con el conector correcto de la parte posterior del servidor.
- 2. Si el servidor se ha instalado con los adaptadores gráficos al encender el servidor, se visualiza el logotipo de Lenovo en la pantalla después de 3 minutos aproximadamente. Esta es la operación normal mientras se carga el sistema.
- 3. Asegúrese de que:
	- El servidor está encendido y no hay alimentación al servidor.
	- Los cables del monitor estén conectados correctamente.
	- El monitor está encendido y los controles de brillo y contraste están ajustados correctamente.
- 4. Asegúrese, en su caso, de que el servidor correcto controla el monitor.
- 5. Asegúrese de que el firmware del servidor dañado no afecte a la salida de vídeo; consulte ["Actualizaciones de firmware" en la página 8](#page-15-0).
- 6. Si el problema persiste, póngase en contacto con Lenovo Support.

# <span id="page-205-1"></span>La pantalla se queda vacía al iniciar algunos programa de aplicación

- 1. Asegúrese de que:
	- El programa de aplicación no establece una modalidad de visualización superior a las posibilidades del monitor.
	- Ha instalado los controladores de dispositivo necesarios para la aplicación.

# <span id="page-205-2"></span>La pantalla del monitor parpadea o la imagen aparece ondulante, ilegible, oscilante o distorsionada.

1. Si las autopruebas del monitor muestran que éste funciona correctamente, considere la ubicación del monitor. Los campos magnéticos que hay alrededor de otros dispositivos (como transformadores, electrodomésticos, fluorescentes y otros monitores) pueden provocar que las imágenes de la pantalla aparezcan ondulantes, ilegibles, oscilantes o distorsionadas. Si ocurre esto, apague el monitor.

Atención: Si mueve un monitor de color mientras está encendido, puede producirse una pérdida de color en la pantalla.

Aleje el dispositivo y el monitor al menos 305 mm (12 pulgadas) entre sí y encienda el monitor.

# Notas:

- a. Para impedir que se produzcan errores de lectura/grabación en la unidad de disquetes, asegúrese de que la distancia entre el monitor y una unidad de disquetes externa sea como mínimo de 76 mm (3 pulgadas).
- b. Los cables de monitores que no son de Lenovo pueden ocasionar problemas imprevisibles.
- 2. Vuelva a colocar el cable del monitor correctamente.
- 3. Sustituya los componentes listados en el paso 2, de uno en uno, en el orden mostrado, reiniciando el servidor cada vez:
	- a. Cable de monitor
	- b. Adaptador de vídeo (si hay uno instalado)
	- c. Monitor
	- d. (Solo técnicos de servicio especializados) Placa del sistema.

# <span id="page-205-3"></span>Aparecen caracteres erróneos en la pantalla

Realice los pasos siguientes hasta que se solucione el problema:

- 1. Verifique que los valores de idioma y entorno regional sean correctos para el teclado y el sistema operativo.
- 2. Si el idioma que se muestra no es correcto, actualice el firmware del servidor al nivel más reciente. Consulte el apartado ["Actualizaciones de firmware" en la página 8](#page-15-0).

# <span id="page-206-0"></span>La presencia remota del controlador de gestión no funciona

La función de presencia remota del controlador de gestión no puede visualizar la pantalla del sistema cuando hay un adaptador de video opcional. Para utilizar la función de presencia remota del controlador de gestión, quite el adaptador de video opcional o utilice el VGA incorporado como dispositivo de visualización.

# Problemas de red

Utilice esta información para resolver problemas relacionados con la red.

• ["No se pudo iniciar sesión mediante la cuenta LDAP con el SSL habilitado" en la página 199](#page-206-1)

# <span id="page-206-1"></span>No se pudo iniciar sesión mediante la cuenta LDAP con el SSL habilitado

Realice los pasos siguientes hasta que se solucione el problema:

- 1. Asegúrese de que la clave de licencia es válida.
- 2. Genere una clave de licencia nueva e inicie sesión de nuevo.

# Problemas observables

Utilice esta información para resolver problemas observables.

- ["El servidor se cuelga durante el proceso de arranque de UEFI" en la página 199](#page-206-2)
- ["El servidor muestra de forma inmediata el Visor de sucesos de la POST cuando se enciende" en la](#page-207-0) [página 200](#page-207-0)
- ["El servidor no responde \(se completa la prueba POST y el sistema operativo está en ejecución\)" en la](#page-207-1)  [página 200](#page-207-1)
- ["El servidor no responde \(POST ha fallado y no puede iniciar la configuración del sistema\)" en la página](#page-208-0) [201](#page-208-0)
- ["Se muestra el error de placa de voltaje en el registro de sucesos" en la página 201](#page-208-1)
- ["Olor inusual" en la página 201](#page-208-2)
- ["El servidor parece calentarse" en la página 201](#page-208-3)
- ["Piezas agrietadas o chasis agrietado" en la página 201](#page-208-4)

#### <span id="page-206-2"></span>El servidor se cuelga durante el proceso de arranque de UEFI

Si el sistema se cuelga durante el proceso de arranque de UEFI con el mensaje UEFI: DXE INIT en pantalla, asegúrese de que las ROM de opción no se han configurado con el valor de Legacy. Puede ver la configuración actual de la ROM opcional remotamente ejecutando el siguiente comando con Lenovo XClarity Essentials OneCLI:

onecli config show EnableDisableAdapterOptionROMSupport --bmc xcc\_userid:xcc\_password@xcc\_ipaddress

Para recuperar un sistema que se cuelga durante el proceso de arranque con la configuración heredada de la ROM de opción, consulte el siguiente consejo técnico:

<https://datacentersupport.lenovo.com/us/en/solutions/ht506118>

Si debe utilizarse la ROM de opción con un valor de heredado, no establezca la ROM de opción en Legacy en el menú de dispositivos y puertos de E/S. En su lugar, establezca las ROM de opción en Auto (valor predeterminado) y establezca la modalidad de arranque del sistema en Legacy Mode. Se pueden invocar las ROM de opción poco después de que el sistema arranque.

# <span id="page-207-0"></span>El servidor muestra de forma inmediata el Visor de sucesos de la POST cuando se enciende

Complete los siguientes pasos hasta que se solucione el problema.

- 1. Corrija los errores que indican los LED de diagnóstico Lightpath.
- 2. Asegúrese de que el servidor admite todos los procesadores y que estos tienen la misma velocidad y tamaño de la memoria caché.

Puede ver los detalles del procesador en la configuración del sistema.

Para determinar si el procesador es compatible con el servidor, consulte [https://](https://serverproven.lenovo.com/) [serverproven.lenovo.com/](https://serverproven.lenovo.com/).

- 3. (Solo técnicos de servicio especializados) Asegúrese de que el procesador 1 está bien asentado
- 4. (Solo técnicos de servicio especializados) Extraiga el procesador 2 y reinicie el servidor.
- 5. Sustituya los componentes siguientes de uno en uno, en el orden que se indica y reinicie el servidor después de sustituir cada uno de ellos:
	- a. (Solo técnicos de servicio especializados) Procesador
	- b. (Solo técnicos de servicio especializados) Placa del sistema

# <span id="page-207-1"></span>El servidor no responde (se completa la prueba POST y el sistema operativo está en ejecución)

Complete los siguientes pasos hasta que se solucione el problema.

- Si está en la misma ubicación que el servidor, complete los siguientes pasos:
	- 1. Si utiliza una conexión KVM, asegúrese de que la conexión está operando correctamente. De lo contrario, asegúrese de que el teclado y el ratón funcionen correctamente.
	- 2. Si es posible, inicie una sesión en el servidor y verifique que todas las aplicaciones se están ejecutando (no hay aplicaciones bloqueadas).
	- 3. Reinicie el servidor.
	- 4. Si el problema continúa, asegúrese de que cualquier software nuevo se ha instalado y configurado correctamente.
	- 5. Póngase en contacto con su punto de venta de software o con su proveedor.
- Si se accede al servidor desde una ubicación remota, complete los siguientes pasos:
	- 1. Asegúrese de que todas las aplicaciones se están ejecutando (no hay aplicaciones colgadas).
	- 2. Intente finalizar sesión en el sistema y volver a iniciar sesión.
	- 3. Valide el acceso a la red haciendo ping o ejecutando una ruta de rastreo al servidor desde una línea de comandos.
		- a. Si no puede obtener respuesta durante una prueba de ping, intente hacer ping en otro servidor del alojamiento para determinar si es un problema de conexión o un problema del servidor.
		- b. Ejecute una ruta de rastreo para determinar dónde se interrumpe la conexión. Intente resolver un problema de conexión con la VPN o el punto en el que la conexión se rompe.
	- 4. Reinicie el servidor de forma remota a través de la interfaz de gestión.
	- 5. Si el problema continúa, verifique que se haya instalado y configurado correctamente cualquier software nuevo.
	- 6. Póngase en contacto con su punto de venta de software o con su proveedor.

# <span id="page-208-0"></span>El servidor no responde (POST ha fallado y no puede iniciar la configuración del sistema)

Los cambios de configuración, por ejemplo, las actualizaciones de firmware de adaptador o dispositivos añadidas, y los problemas de código de aplicación pueden hacer que el servidor falle en la POST (la autoprueba de encendido).

Si esto ocurre, el servidor responde de cualquiera de las formas siguientes:

- El servidor se reinicia automáticamente e intenta la POST de nuevo.
- El servidor se cuelga y debe reiniciar manualmente el servidor para que éste intente la POST de nuevo.

Después de un número especificado de intentos consecutivos (automáticos o manuales), el servidor revierte a la configuración de UEFI predeterminada e inicia la configuración del sistema para que pueda realizar las correcciones necesarias en la configuración y reiniciar el servidor. Si el servidor no puede completar la POST satisfactoriamente con la configuración predeterminada, es posible que haya un problema con la placa del sistema.

Puede especificar el número de intentos de reinicio consecutivos en la configuración del sistema. Reinicie el servidor y pulse la tecla según las instrucciones en pantalla para mostrar la interfaz de configuración del sistema LXPM. (Para obtener más información, consulte la sección "Inicio" en la documentación de LXPM compatible con su servidor en <https://pubs.lenovo.com/lxpm-overview/>.) A continuación, haga clic en System Settings → Recovery and RAS → POST Attempts → POST Attempts Limit. Las opciones disponibles son: 3, 6, 9 e Inhabilitado.

# <span id="page-208-1"></span>Se muestra el error de placa de voltaje en el registro de sucesos

Complete los siguientes pasos hasta que se solucione el problema.

- 1. Revierta el sistema a la configuración mínima. Consulte ["Especificaciones" en la página 1](#page-8-0) para saber el número mínimo necesario de procesadores y módulos DIMM.
- 2. Reinicie el sistema.
	- Si se reinicia el sistema, añada cada uno de los elementos que ha extraído de uno en uno, reiniciando el sistema cada vez, hasta que se produzca el error. Sustituya el elemento que produce el error.
	- Si no se reinicia el sistema, el problema podría ser de la placa del sistema.

# <span id="page-208-2"></span>Olor inusual

Complete los siguientes pasos hasta que se solucione el problema.

- 1. Un olor inusual puede proceder de un equipo recién instalado.
- 2. Si el problema persiste, póngase en contacto con Lenovo Support.

# <span id="page-208-3"></span>El servidor parece calentarse

Complete los siguientes pasos hasta que se solucione el problema.

Múltiples servidores o chasis:

- 1. Asegúrese de que la temperatura de la sala esté dentro del rango especificado (consulte el apartado ["Especificaciones" en la página 1](#page-8-0)).
- 2. Consulte en el registro de sucesos del procesador de gestión los sucesos de aumento de temperatura. Si no hay sucesos, el servidor se está ejecutando dentro de las temperaturas normales de uso. Tenga en cuenta que se pueden esperar algunas variaciones en la temperatura.

# <span id="page-208-4"></span>Piezas agrietadas o chasis agrietado

Póngase en contacto con Lenovo Support.

# Problemas de dispositivos opcionales

Utilice esta información para resolver problemas relacionados con dispositivos opcionales.

- ["Dispositivo externo USB no reconocido" en la página 202](#page-209-0)
- ["El adaptador PCIe no se reconoce o no funciona" en la página 202](#page-209-1)
- ["Se detectan recursos de PCIe insuficientes" en la página 202](#page-209-2)
- ["Un dispositivo opcional de Lenovo que acaba de instalar no funciona" en la página 203](#page-210-0)
- ["Un dispositivo opcional de Lenovo que antes funcionaba ahora no funciona" en la página 203](#page-210-1)

# <span id="page-209-0"></span>Dispositivo externo USB no reconocido

Realice los pasos siguientes hasta que se solucione el problema:

- 1. Actualice el firmware de UEFI a la última versión.
- 2. Asegúrese de que los controladores adecuados estén instalados en el nodo de cálculo. Consulte la documentación del producto para el dispositivo USB para obtener información sobre los controladores de dispositivo.
- 3. Utilice Setup Utility para asegurarse de que el dispositivo esté configurado de manera correcta.
- 4. Si el dispositivo USB está conectado a un concentrador o al cable multiconector de la consola, desenchufe el dispositivo y conéctelo directamente en el puerto USB en la parte frontal del nodo de cálculo.

#### <span id="page-209-1"></span>El adaptador PCIe no se reconoce o no funciona

Realice los pasos siguientes hasta que se solucione el problema:

- 1. Actualice el firmware de UEFI a la última versión.
- 2. Consulte el registro de sucesos y resuelva los problemas relacionados con el dispositivo.
- 3. Valide que el dispositivo sea compatible con el servidor (consulte <https://serverproven.lenovo.com/>). Asegúrese de que el nivel de firmware del dispositivo sea el último nivel admitido y actualice el firmware si corresponde.
- 4. Asegúrese de que el adaptador está instalado en una ranura correcta.
- 5. Asegúrese de que los controladores de dispositivo adecuados estén instalados para el dispositivo.
- 6. Resuelva cualquier conflicto de recursos si se está ejecutando la modalidad de herencia (UEFI). Compruebe los órdenes de arranque de la ROM heredada y modifique la configuración UEFI para la base de configuración MM.

Nota: Asegúrese de modificar el orden de arranque de la ROM asociado con el adaptador PCIe al primer orden de ejecución.

- 7. Consulte <http://datacentersupport.lenovo.com> para obtener consejos técnicos (también conocidos como consejos Retain o boletines de servicio) que podrían estar relacionados con el adaptador.
- 8. Asegúrese de que las conexiones externas del adaptador sean correctas y de que los conectores no estén físicamente dañados.
- 9. Compruebe que el adaptador PCIe esté instalado con el sistema operativo admitido.

# <span id="page-209-2"></span>Se detectan recursos de PCIe insuficientes

Si aparece un mensaje de error "Detectados recursos PCI insuficientes", lleve a cabo los pasos siguientes hasta que se resuelva el problema:

1. Pulse Intro para acceder a Setup Utility del sistema.

- 2. Seleccione Configuración del sistema  $\rightarrow$  Dispositivos y puertos de E/S  $\rightarrow$  Base de configuración MM; a continuación, modifique la configuración para aumentar los recursos del dispositivo. Por ejemplo, modifique 3 GB a 2 GB o modifique 2 GB a 1 GB.
- 3. Guarde los valores y reinicie el sistema.
- 4. Si el error se repite con la configuración de recursos del dispositivo más alta (1 GB), apague el sistema y retire algunos dispositivos PCIe; a continuación, encienda el sistema.
- 5. Si se produce un error al reiniciar, repita del paso 1 al 4.
- 6. Si el error se repite, pulse Intro para acceder a Setup Utility del sistema.
- 7. Seleccione Configuración del sistema → Dispositivos y puertos de E/S → Asignación de recursos PCI de 64 bits; a continuación, modifique la configuración de Auto a Activar.
- 8. Si el dispositivo de arranque no admite MMIO por encima de 4 GB para el inicio heredado, use el modo de inicio UEFI o elimine/deshabilite algunos dispositivos PCIe.
- 9. Haga un ciclo de CC del sistema y asegúrese de que el sistema entre en el menú de arranque UEFI o en el sistema operativo; luego, capture el registro FFDC.
- 10. Póngase en contacto con el servicio técnico de Lenovo.

# <span id="page-210-0"></span>Un dispositivo opcional de Lenovo que acaba de instalar no funciona

- 1. Asegúrese de que:
	- El dispositivo es compatible con el servidor (consulte <https://serverproven.lenovo.com/>).
	- Ha seguido las instrucciones de instalación incluidas con el dispositivo y éste se ha instalado correctamente.
	- No ha aflojado otros dispositivos o cables instalados.
	- Ha actualizado la información de configuración en la configuración del sistema. Al iniciar un servido, pulse la tecla de acuerdo con las instrucciones en pantalla para mostrar Setup Utility. (Para obtener más información, consulte la sección "Inicio" en la documentación de LXPM compatible con su servidor en <https://pubs.lenovo.com/lxpm-overview/>.) Siempre que cambie la memoria o un dispositivo, debe actualizar la configuración.
- 2. Vuelva a colocar el dispositivo que acaba de instalar.
- 3. Sustituya el dispositivo que acaba de instalar.
- 4. Vuelva a conectar el cable y compruebe que no presente daños físicos.
- 5. Si el cable está dañado, sustitúyalo.

# <span id="page-210-1"></span>Un dispositivo opcional de Lenovo que antes funcionaba ahora no funciona

- 1. Asegúrese de que todas las conexiones de cable del dispositivo estén conectadas firmemente.
- 2. Si el dispositivo incluye instrucciones de prueba, utilice estas instrucciones para probar el dispositivo.
- 3. Vuelva a conectar el cable y compruebe si se ha dañado alguna pieza física, .
- 4. Sustituya el cable.
- 5. Vuelva a insertar el dispositivo que falla.
- 6. Sustituya el dispositivo que falla.

# Problemas de encendido y apagado

Utilice esta información para resolver problemas al encender o apagar el servidor.

- ["El hipervisor incorporado no está en la lista de arranque" en la página 204](#page-211-0)
- ["El servidor no se enciende" en la página 204](#page-211-1)
- ["El servidor no se apaga" en la página 205](#page-212-0)

# • ["Apagado inesperado con LED no encendido" en la página 205](#page-212-1)

#### <span id="page-211-0"></span>El hipervisor incorporado no está en la lista de arranque

Realice los pasos siguientes hasta que se solucione el problema:

- 1. Asegúrese de que se selecciona el dispositivo flash de hipervisor integrado opcional en el gestor de arranque (<F12> Select Boot Device) durante el arranque.
- 2. Asegúrese de que el dispositivo flash de hipervisor incorporado está colocado correctamente en el conector.
- 3. Consulte la documentación que se proporciona con el dispositivo flash de hipervisor integrado opcional para validar que el dispositivo está configurado correctamente.
- 4. Asegúrese de que otro software funciona en el servidor.

#### <span id="page-211-1"></span>El servidor no se enciende

Realice los pasos siguientes hasta que se solucione el problema:

Nota: El botón de control de alimentación no funcionará hasta aproximadamente entre 5 y 10 segundos después de que el servidor se haya conectado a la alimentación.

- 1. Asegúrese de que el botón de control de la alimentación funciona correctamente:
	- a. Desconecte los cables de alimentación del servidor.
	- b. Vuelva a conectar los cables de alimentación.
	- c. (Solo técnico cualificado) Vuelva a colocar el cable del panel de información del operador y, a continuación, repita los pasos 1a y 1b.
		- (Solo técnico cualificado) Si el servidor se inicia, vuelva a colocar el panel de información del operador. Si el problema persiste, sustituya el panel de información del operador.
		- Si el servidor no se inicia, omita el botón de control de alimentación utilizando el puente de encendido forzado. Si el servidor se inicia, vuelva a colocar el panel de información del operador. Si el problema persiste, sustituya el panel de información del operador.
- 2. Asegúrese de que el botón de restablecer funciona correctamente:
	- a. Desconecte los cables de alimentación del servidor.
	- b. Vuelva a conectar los cables de alimentación.
	- c. (Solo técnico cualificado) Vuelva a colocar el cable del panel de información del operador y, a continuación, repita los pasos 2a y 2b.
		- (Solo técnico cualificado) Si el servidor se inicia, vuelva a colocar el panel de información del operador.
		- Si no se inicia el servidor, vaya al paso 3.
- 3. Asegúrese de que ambas fuentes de alimentación instaladas en el servidor son del mismo tipo. La combinación de distintas fuentes de alimentación en el servidor producirá un error del sistema (el LED de error de sistema del panel frontal se encenderá).
- 4. Asegúrese de que:
	- Los cables de alimentación están conectados correctamente al servidor y a una toma de corriente eléctrica operativa.
	- El tipo de memoria que se ha instalado es correcto.
	- Los DIMM estén bien colocados.
	- Los LED de la fuente de alimentación no indican que exista un problema.
	- Los procesadores están instalados en la secuencia correcta.
- 5. Extraiga y vuelva a insertar los componentes siguientes:
	- a. Conector de panel de información de operador
- b. Fuentes de alimentación
- 6. Sustituya los siguientes componentes, reiniciando el servidor cada vez:
	- a. Conector de panel de información de operador
	- b. Fuentes de alimentación
- 7. Si acaba de instalar un dispositivo opcional, extráigalo y vuelva a iniciar el servidor. Si el servidor se inicia ahora, puede que tenga instalados más dispositivos de los que soporta la fuente de alimentación.
- 8. Consulte ["LED de la fuente de alimentación" en la página 186](#page-193-0).

# <span id="page-212-0"></span>El servidor no se apaga

Realice los pasos siguientes hasta que se solucione el problema:

- 1. Determine si está utilizando un sistema operativo ACPI (interfaz de configuración y alimentación avanzada) o un sistema operativo no ACPI. Si está utilizando un sistema operativo no ACPI, efectúe los pasos siguientes:
	- a. Presione Ctrl+Alt+Delete.
	- b. Apague el servidor pulsando el botón de control de encendido y manteniéndolo presionado durante 5 segundos.
	- c. Reinicie el servidor.
	- d. Si el servidor falla en la POST y el botón de control de alimentación no funciona, desconecte el cable de alimentación durante 20 segundos y, a continuación, vuelva a conectar el cable de alimentación y reinicie el servidor.
- 2. Si el problema persiste o si utiliza un sistema operativo que se base en ACPI, sospeche de la placa del sistema.

# <span id="page-212-1"></span>Apagado inesperado con LED no encendido

Realice los pasos siguientes hasta que se solucione el problema:

- 1. Consulte el registro de sucesos de Lenovo XClarity Controller y resuelva los errores relacionados si hay alguno.
- 2. Vuelva a colocar la fuente de alimentación.
- 3. Si el error se repite, sustituya la fuente de alimentación.

# Problemas del microprocesador

Utilice esta información para resolver problemas relacionados con un monitor o vídeo.

• ["El servidor va directamente al visor de sucesos de POST cuando se enciende." en la página 205](#page-212-2)

# <span id="page-212-2"></span>El servidor va directamente al visor de sucesos de POST cuando se enciende.

- 1. Compruebe el LED de diagnóstico de Lightpath y el registro de sucesos de Lenovo XClarity Controller y solucione cualquier error que se haya producido.
- 2. Asegúrese de que el servidor admite todos los procesadores y que estos tienen la misma velocidad y tamaño de la memoria caché. Puede ver los detalles del procesador en la configuración del sistema. Para determinar si el procesador es compatible con el servidor, consulte [https://](https://serverproven.lenovo.com/) [serverproven.lenovo.com/](https://serverproven.lenovo.com/)
- 3. (Solo técnicos de servicio especializados) Asegúrese de que el procesador 1 está bien asentado
- 4. (Solo técnicos de servicio especializados) Extraiga el procesador 2 y reinicie el servidor. (3 y 4)
- 5. Sustituya los componentes siguientes de uno en uno, en el orden que se indica y reinicie el servidor después de sustituir cada uno de ellos:
- a. (Solo técnicos de servicio especializados) Procesador
- b. (Solo técnicos de servicio especializados) Placa del sistema

# Problemas de dispositivos serie

Utilice esta información para resolver problemas de puertos o dispositivos serie.

- ["El número de puertos serie mostrado es menor que el número de puertos serie instalados" en la página](#page-213-0) [206](#page-213-0)
- ["El dispositivo serie no funciona" en la página 206](#page-213-1)

# <span id="page-213-0"></span>El número de puertos serie mostrado es menor que el número de puertos serie instalados

Complete los siguientes pasos hasta que se solucione el problema.

- 1. Asegúrese de que:
	- Cada puerto está asignado a una dirección única en el programa de utilidad de configuración y ninguno de los puertos serie está inhabilitado.
	- El adaptador de puerto serie (si hay alguno) está bien colocado
- 2. Vuelva a colocar el adaptador de puerto serie.
- 3. Sustituya el adaptador de puerto serie.

# <span id="page-213-1"></span>El dispositivo serie no funciona

- 1. Asegúrese de que:
	- El dispositivo es compatible con el servidor.
	- El puerto serie está habilitado y se le ha asignado una dirección exclusiva.
	- El dispositivo está conectado al conector correcto.
- 2. Vuelva a colocar los componentes siguientes:
	- a. Dispositivo serie que falla.
	- b. Cable serie.
- 3. Sustituya los siguientes componentes:
	- a. Dispositivo serie que falla.
	- b. Cable serie.
- 4. (Solo técnicos de servicio especializados) Sustituya la placa del sistema.

# Problemas de software

Utilice esta información para resolver problemas de software.

- 1. Para determinar si la causa del problema es el software, asegúrese de que:
	- El servidor tiene la cantidad mínima de memoria necesaria para utilizar el software. Para obtener información sobre requisitos de memoria, consulte la información proporcionada con el software.

Nota: Si acaba de instalar un adaptador o memoria, tal vez el servidor tenga un conflicto de direcciones de memoria.

- El sistema operativo está en la lista ServerProven (consulte <https://serverproven.lenovo.com/>) y es compatible con su hardware.
- El software está diseñado para funcionar en el servidor.
- Otro software funciona en el servidor.
- El software funciona en otro servidor.
- 2. Si ha recibido algún mensaje de error cuando utilizaba el software, consulte la información que se entrega con el software para obtener una descripción de los mensajes y las soluciones recomendadas para el problema.
- 3. Revise los registros del sistema operativo para consultar los sucesos relacionados con su software e intente solucionarlos.
- 4. Póngase en contacto con su punto de venta de software.
# <span id="page-216-0"></span>Apéndice A. Desmontaje de hardware para su reciclaje

<span id="page-216-1"></span>Siga las instrucciones de esta sección para reciclar los componentes de conformidad con las leyes o normativas locales.

### Desmontaje de la placa base para su reciclaje

<span id="page-216-2"></span>Siga las instrucciones de esta sección para desmontar la placa del sistema antes de reciclarla.

Antes de desmontar la placa del sistema:

- 1. Extraiga la placa del sistema del servidor (consulte ["Retirada de la placa del sistema" en la página 143\)](#page-150-0).
- 2. Consulte la normativa local en materia de medio ambiente, residuos o eliminación para garantizar su cumplimiento.

Complete los pasos siguientes para desmontar la placa del sistema:

Paso 1. Retire los siguientes componentes tal como se muestra en la ilustración:

- 15 tornillos ranurados
- Dos separadores (con llave de 12 mm)
- Un émbolo (con llave de 11 mm y 16 mm)
- Cuatro tornillos de sujeción PH2 en el disipador de calor

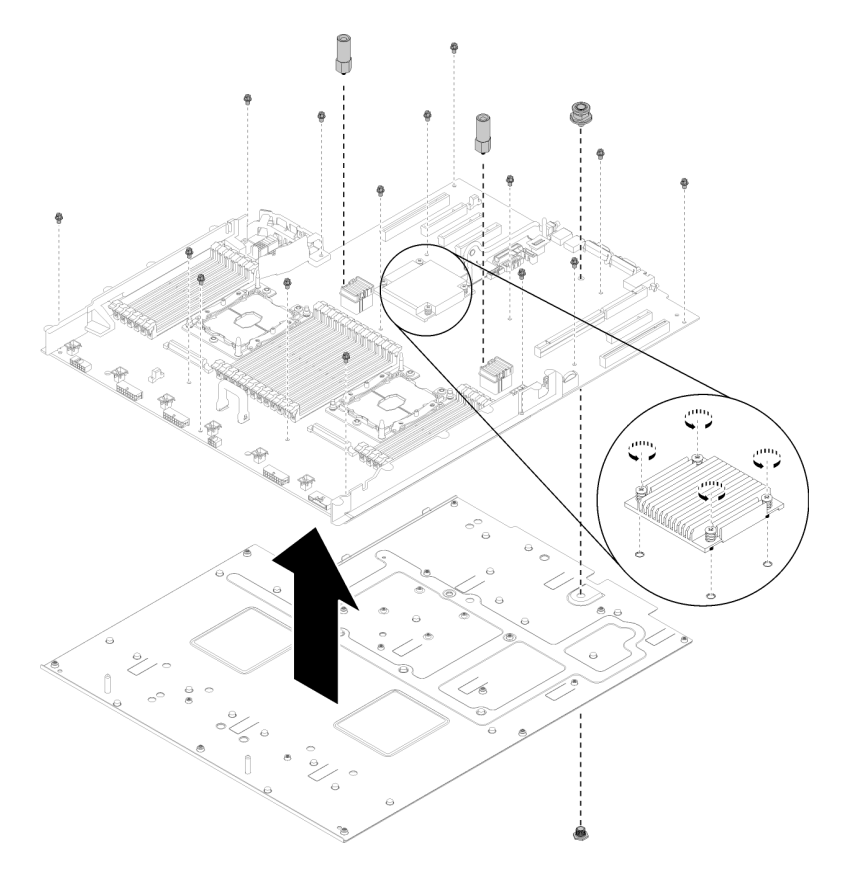

Figura 161. Desmontaje de la placa del sistema

Paso 2. Separe la placa del sistema de la chapa de soporte.

Después de desmontar la placa del sistema, respete la normativa local de reciclaje.

### Desmontaje del procesador y la bandeja de expansión de memoria para su reciclaje

Siga las instrucciones de esta sección para desmontar el procesador y la bandeja de expansión de memoria antes de reciclar.

<span id="page-217-0"></span>Antes de desmontar el procesador y la bandeja de expansión de memoria:

- 1. Extraiga el procesador y la bandeja de expansión de memoria del servidor (consulte ["Retirada de la](#page-140-0) [bandeja de expansión de memoria y procesador" en la página 133](#page-140-0)).
- 2. Consulte la normativa local en materia de medio ambiente, residuos o eliminación para garantizar su cumplimiento.

Complete los siguientes pasos para desmontar el procesador y la bandeja de expansión de memoria:

Paso 1. Retire los 13 tornillos como se muestra en la ilustración.

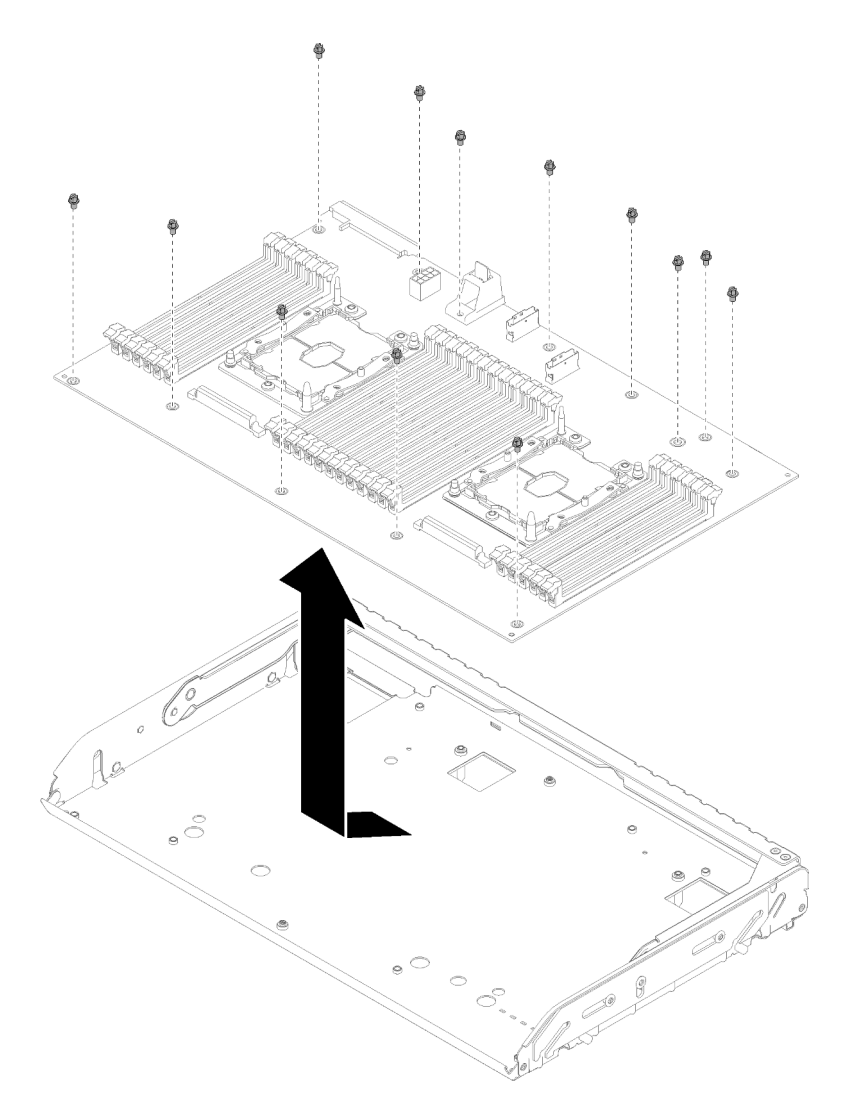

Figura 162. Desmontaje de la bandeja de expansión

Paso 2. Separe la placa de expansión de la bandeja de soporte.

Después de desmontar el procesador y la bandeja de expansión de memoria, respete la normativa local de reciclaje.

# <span id="page-220-0"></span>Apéndice B. Cómo obtener ayuda y asistencia técnica

Si necesita ayuda, servicio o asistencia técnica o solo desea más información acerca de los productos IBM, encontrará una gran variedad de fuentes disponibles en Lenovo que le ayudarán.

<span id="page-220-1"></span>En Internet, encontrará información actualizada acerca de los sistemas de Lenovo, dispositivos opcionales, servicios y soporte en:

#### <http://datacentersupport.lenovo.com>

Nota: Esta sección incluye referencias a sitios web de IBM e información sobre cómo obtener servicio técnico. IBM es el proveedor de servicios preferido de Lenovo para ThinkSystem.

#### Antes de llamar por teléfono

Antes de llamar, existen varios pasos que debe tomar para intentar resolver el problema usted mismo. Si decide que necesita solicitar asistencia, recopile la información necesaria para el técnico de servicio para facilitar la resolución expedita del problema.

#### <span id="page-220-2"></span>Intente resolver el problema usted mismo

Usted puede resolver muchos problemas sin asistencia externa siguiendo los procedimientos de resolución de problemas que Lenovo proporciona en la ayuda en línea o en la documentación del producto Lenovo. La documentación del producto Lenovo también describe las pruebas de diagnóstico que usted puede realizar. La documentación de la mayoría de sistemas, sistemas operativos y programas contiene procedimientos de resolución de problemas y explicaciones de mensajes de error y códigos de error. Si sospecha que tiene un problema de software, consulte la documentación del sistema operativo o del programa.

Encontrará documentación de producto de todos los productos ThinkSystem en <https://pubs.lenovo.com/>

Puede realizar estos pasos para intentar solucionar el problema usted mismo:

- Compruebe todos los cables para asegurarse de que están correctamente conectados.
- Compruebe los interruptores de alimentación para asegurarse de que el sistema y los posibles dispositivos opcionales están encendidos.
- Revise los controladores de dispositivo actualizados de software, firmware y sistema operativo para su producto Lenovo. Los términos y condiciones de Lenovo Warranty establecen que usted, el propietario del producto Lenovo, es responsable del mantenimiento y la actualización de todo el software y firmware para el producto (excepto que esté cubierto por un contrato de mantenimiento adicional). Su técnico de servicio le solicitará que actualice su software y firmware si el problema posee una solución documentada dentro de una actualización de software.
- Si ha instalado hardware o software nuevos en su entorno, revise <https://serverproven.lenovo.com/> para asegurarse de que el hardware y software sean compatibles con su producto.
- Vaya a <http://datacentersupport.lenovo.com> y compruebe si existe información que le ayude a resolver el problema.
	- Revise los foros de Lenovo en [https://forums.lenovo.com/t5/Datacenter-Systems/ct-p/sv\\_eg](https://forums.lenovo.com/t5/Datacenter-Systems/ct-p/sv_eg) para ver si otro usuario ha tenido un problema similar.

Usted puede resolver muchos problemas sin asistencia externa siguiendo los procedimientos de resolución de problemas que Lenovo proporciona en la ayuda en línea o en la documentación del producto Lenovo. La documentación del producto Lenovo también describe las pruebas de diagnóstico que usted puede realizar. La documentación de la mayoría de sistemas, sistemas operativos y programas contiene procedimientos de

resolución de problemas y explicaciones de mensajes de error y códigos de error. Si sospecha que tiene un problema de software, consulte la documentación del sistema operativo o del programa.

#### Recopilación de información necesaria para llamar a Soporte

Si debe usar el servicio de garantía de su producto Lenovo, los técnicos de servicio estarán disponibles para ayudarle de forma más eficaz si prepara toda la información antes de llamar. También puede ir a [http://](http://datacentersupport.lenovo.com/warrantylookup) [datacentersupport.lenovo.com/warrantylookup](http://datacentersupport.lenovo.com/warrantylookup) para obtener más información sobre la garantía del producto.

Reúna la siguiente información para proporcionar al técnico de servicio. Esta información ayudará al técnico de servicio a proporcionar rápidamente una solución para su problema y asegurar que usted reciba el nivel de servicio que ha contratado.

- Números de contrato del acuerdo de Mantenimiento de hardware y software, si corresponde
- Número del tipo de equipo (identificador de 4 dígitos de la máquina Lenovo)
- Número de modelo
- Número de serie
- Niveles de firmware para el sistema actual y UEFI.
- Otra información pertinente, como mensajes y registros de errores

Como alternativa a llamar a Lenovo Support, puede visitar <https://support.lenovo.com/servicerequest> para enviar una solicitud de servicio electrónica. Al enviar una Solicitud de servicio electrónico se inicia el proceso para determinar una solución a su problema poniendo la información relevante a disposición de los técnicos de servicio. Los técnicos de servicio de Lenovo podrán empezar a trabajar en la búsqueda de una solución en cuanto haya completado y enviado una Solicitud de servicio electrónico.

#### Recopilación de datos de servicio

Para identificar claramente la causa de un problema de servidor o para atender a una petición del soporte técnico de Lenovo, es posible que deba recopilar datos del servicio que se pueden utilizar para un análisis posterior. Los datos de servicio incluyen información como registros de sucesos e inventario de hardware.

<span id="page-221-0"></span>Los datos de servicio se pueden recopilar a través de las siguientes herramientas:

• Uso de Lenovo XClarity Provisioning Manager

Utilice la función Data Collection Services de Uso de Lenovo XClarity Provisioning Manager para recopilar datos del servicio del sistema. Puede recopilar datos existentes del registro del sistema o ejecutar un nuevo diagnóstico para recopilar nuevos datos.

#### • Lenovo XClarity Controller

Puede utilizar la interfaz web de Lenovo XClarity Controller o la CLI para recopilar datos de servicio del servidor. El archivo se puede guardar y enviar al soporte técnico de Lenovo.

- Para obtener más información sobre el uso de la interfaz web para recopilar datos de servicio, consulte la sección "Descarga de datos de servicio" en la versión de documentación de XCC compatible con su servidor en <https://pubs.lenovo.com/lxcc-overview/>.
- Para obtener más información sobre el uso de la CLI para recopilar datos de servicio, consulte la sección "comando ffdc" en la versión de documentación de XCC compatible con su servidor en [https://](https://pubs.lenovo.com/lxcc-overview/)  [pubs.lenovo.com/lxcc-overview/](https://pubs.lenovo.com/lxcc-overview/).

#### • Lenovo XClarity Administrator

Lenovo XClarity Administrator se puede configurar para que recopile y envíe automáticamente archivos de diagnóstico a Lenovo Support cuando ocurran ciertos sucesos susceptibles de recibir servicio en Lenovo XClarity Administrator y los puntos finales gestionados. Puede elegir enviar los archivos de

diagnóstico a Lenovo Support mediante Call Home o a otro proveedor de servicio mediante SFTP. También puede recopilar los archivos de diagnóstico de forma manual, abrir un registro de problemas y enviar archivos de diagnóstico al centro de soporte de Lenovo.

Puede encontrar más información acerca de cómo configurar la notificación automática de problemas en Lenovo XClarity Administrator en la dirección [http://sysmgt.lenovofiles.com/help/topic/com.lenovo.lxca.doc/](http://sysmgt.lenovofiles.com/help/topic/com.lenovo.lxca.doc/admin_setupcallhome.html)  [admin\\_setupcallhome.html](http://sysmgt.lenovofiles.com/help/topic/com.lenovo.lxca.doc/admin_setupcallhome.html).

#### • Lenovo XClarity Essentials OneCLI

Lenovo XClarity Essentials OneCLI tiene una aplicación de inventario para recopilar datos de servicio. Puede ejecutarse en banda y fuera de banda. Cuando funcione en banda dentro del sistema operativo del host en el servidor, OneCLI puede recopilar información acerca del sistema operativo, como el registro de eventos del sistema operativo, adicionalmente a los datos de servicio del hardware.

Para obtener datos del servicio, puede ejecutar el comando *getinfor*. Para obtener más información sobre cómo ejecutar el comando *getinfor*, consulte https://pubs.lenovo.com/lxce-onecli/onecli\_r\_getinfor\_ [command](https://pubs.lenovo.com/lxce-onecli/onecli_r_getinfor_command).

## Contacto con el soporte técnico

<span id="page-222-0"></span>Puede ponerse en contacto con el soporte técnico para obtener ayuda acerca de su problema.

Puede recibir servicio para hardware a través de un proveedor de servicio autorizado por Lenovo. Para localizar un proveedor de servicio autorizado por Lenovo que preste un servicio de garantía, vaya a [https://](https://datacentersupport.lenovo.com/serviceprovider)  [datacentersupport.lenovo.com/serviceprovider](https://datacentersupport.lenovo.com/serviceprovider) y utilice filtros de búsqueda para los diferentes países. Para conocer los números de teléfono del soporte técnico de Lenovo, consulte [https://](https://datacentersupport.lenovo.com/supportphonelist) [datacentersupport.lenovo.com/supportphonelist](https://datacentersupport.lenovo.com/supportphonelist) para ver los detalles del soporte técnico de su región.

# <span id="page-224-0"></span>Apéndice C. Avisos

Es posible que Lenovo no ofrezca los productos, servicios o funciones que se describen en este documento en todos los países. Solicite información al representante local de Lenovo acerca de los productos y servicios disponibles actualmente en su zona.

<span id="page-224-1"></span>Cualquier referencia a un producto, programa o servicio de Lenovo no pretende afirmar o implicar que solo se pueda utilizar ese producto, programa o servicio de Lenovo. En su lugar, se puede utilizar cualquier producto, programa o servicio funcionalmente equivalente que no infrinja ninguno de los derechos de propiedad intelectual de Lenovo. Sin embargo, es responsabilidad del usuario evaluar y verificar el funcionamiento de cualquier producto, programa o servicio.

Lenovo podría tener patentes o solicitudes de patentes pendientes relacionadas con el tema principal que se describe en este documento. El suministro de este documento no es una oferta y no proporciona una licencia bajo ninguna patente o solicitud de patente. Puede enviar sus consultas por escrito a la siguiente dirección:

Lenovo (United States), Inc. 8001 Development Drive Morrisville, NC 27560 U.S.A. Attention: Lenovo Director of Licensing

LENOVO PROPORCIONA ESTA PUBLICACIÓN "TAL CUAL" SIN GARANTÍA DE NINGUNA CLASE, YA SEA EXPLÍCITA O IMPLÍCITA, INCLUIDAS, PERO SIN LIMITARSE A ELLAS, LAS GARANTÍAS O CONDICIONES IMPLÍCITAS DE NO VULNERACIÓN, DE COMERCIALIZACIÓN O IDONEIDAD PARA UN PROPÓSITO DETERMINADO. Algunas jurisdicciones no permiten la renuncia a garantías explícitas o implícitas en determinadas transacciones, por lo que puede que esta declaración no sea aplicable en su caso.

Esta información podría incluir inexactitudes técnicas o errores tipográficos. Periódicamente, se realizan cambios en la información aquí incluida; estos cambios se incorporarán en nuevas revisiones de la publicación. Lenovo puede realizar mejoras y/o cambios en el producto o productos y/o programas que se describen en esta publicación en cualquier momento y sin previo aviso.

Los productos descritos en este documento no están diseñados para su uso en aplicaciones de implante o soporte vital cuyo mal funcionamiento pueda dar lugar a lesiones o la muerte de personas. La información contenida en este documento no afecta ni cambia las especificaciones o garantías de producto de Lenovo. Nada de este documento se considerará una licencia o indemnización expresa o implícita en virtud de los derechos de propiedad intelectual de Lenovo o de terceros. Toda la información incluida en este documento fue obtenida en entornos específicos y se presenta como ejemplo. El resultado obtenido en otros entornos operativos podría variar.

Lenovo puede utilizar o distribuir la información que se le proporcione del modo que considere apropiado sin incurrir en obligación alguna con el remitente.

Las referencias incluidas en esta publicación a sitios web que no son de Lenovo se proporcionan solo para su comodidad y de ningún modo son una recomendación de dichos sitios web. Los materiales de dichos sitios web no forman parte de los materiales del presente producto de Lenovo y la utilización de esos sitios web se realiza bajo la propia responsabilidad del usuario.

Cualquier dato de rendimiento incluido en el presente documento se determinó en un entorno controlado. Por lo tanto, el resultado obtenido en otros entornos operativos podría variar significativamente. Es posible que se hayan tomado algunas medidas en sistemas de nivel de desarrollo y no hay ninguna garantía de que estas medidas sean las mismas en sistemas a disposición del público en general. Además, algunas medidas puede que se hayan calculado mediante extrapolación. Los resultados reales podrían variar. Los usuarios de este documento deberían verificar los datos aplicables correspondientes a su entorno específico.

#### Marcas registradas

LENOVO, THINKSYSTEM, Flex System, System x, NeXtScale System y x Architecture son marcas registradas de Lenovo.

<span id="page-225-1"></span>Intel e Intel Xeon son marcas registradas de Intel Corporation en los EE.UU u otros países.

Internet Explorer, Microsoft y Windows son marcas registradas del grupo de empresas Microsoft.

Linux es una marca registrada de Linus Torvalds.

Todas las demás marcas comerciales pertenecen a sus respectivos propietarios.

## Avisos importantes

La velocidad del procesador indica la velocidad del reloj interno del procesador; también hay otros factores que afectan al rendimiento de la aplicación.

<span id="page-225-0"></span>La velocidad de las unidades de CD o DVD indica la velocidad de lectura variable. Las velocidades reales varían y normalmente son inferiores a la máxima posible.

Cuando se hace referencia al almacenamiento del procesador, al almacenamiento real y virtual o al volumen del canal, KB representa 1 024 bytes, MB representa 1 048 576 bytes y GB representa 1 073 741 824 bytes.

Cuando se hace referencia a la capacidad de la unidad de disco duro o al volumen de comunicaciones, MB representa 1 000 000 bytes y GB representa 1 000 000 000 bytes. La capacidad total accesible por el usuario puede variar en función de los entornos operativos.

Las capacidades máximas de las unidades de disco internas suponen sustituir cualquier unidad de disco duro estándar y llenar todas las bahías de unidad de disco duro con las unidades de mayor tamaño admitidas actualmente y disponibles en Lenovo.

Es posible que la memoria máxima requiera la sustitución de la memoria estándar por un módulo de memoria opcional.

Cada celda de memoria de estado sólido tiene un número finito e intrínseco de ciclos de grabación que puede realizar la celda. Por lo tanto, un dispositivo de estado sólido tiene un número máximo de ciclos de escritura a los que puede estar sujeto. Estos se expresan como total bytes written (total de bytes escritos, TBW). Un dispositivo que haya superado este límite puede dejar de responder a mandatos generados por el sistema o es posible que no pueda escribirse en él. No es responsabilidad de Lenovo de sustituir un dispositivo que haya excedido su número máximo garantizado de ciclos de programa/borrado, tal como se documenta en las especificaciones oficiales publicadas del dispositivo.

Lenovo no representa ni ofrece ninguna garantía relacionada con productos que no son de IBM. El soporte (si lo hay) para los productos que no sean de Lenovo lo proporcionaran terceros, no Lenovo.

Puede que parte del software difiera de la versión para la venta al por menor (si está disponible) y que no incluya los manuales del usuario o todas las funciones del programa.

# Declaración reguladora de telecomunicación

<span id="page-226-1"></span>Es posible que este producto no esté certificado en su país para la conexión mediante cualquier medio a interfaces de redes públicas de telecomunicaciones. Es posible que se requiera por ley alguna certificación adicional antes de poder realizar ese tipo de conexión. Póngase en contacto con un representante o distribuidor de Lenovo si tiene alguna pregunta.

## Avisos de emisiones electrónicas

Cuando fija un monitor al equipo, debe utilizar el cable de monitor asignado y todos los dispositivos de supresión de interferencia que se proveen con él.

Los avisos electrónicos adicionales acerca de las emisiones están disponibles en:

[https://pubs.lenovo.com/important\\_notices/](https://pubs.lenovo.com/important_notices/)

<span id="page-226-0"></span>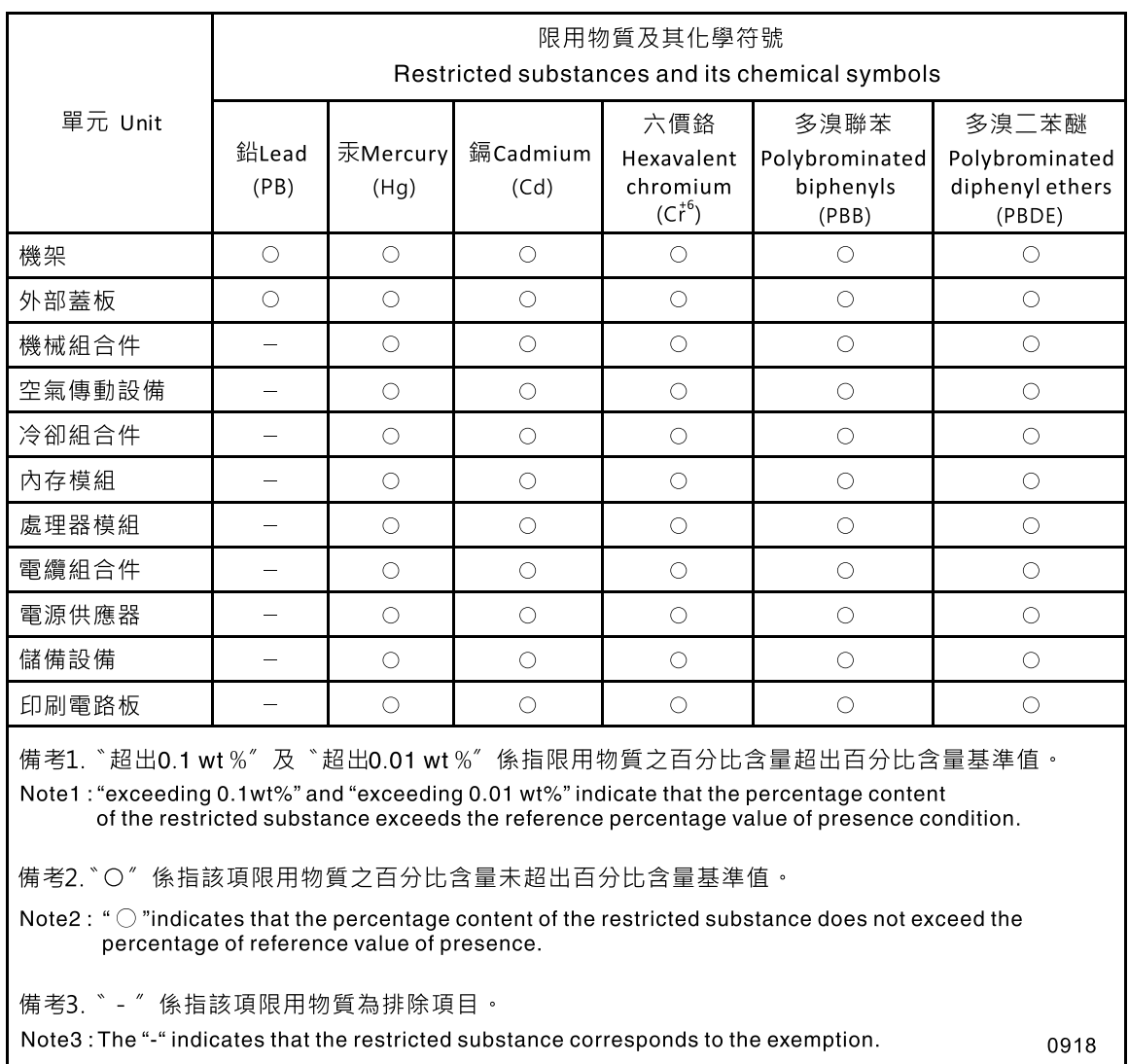

# Declaración de RoHS del BSMI de la región de Taiwán

### Información de contacto para importar y exportar en la región de Taiwán

Existe información de contacto para importar y exportar en la región de Taiwán.

<span id="page-227-0"></span>委製商/進口商名稱: 台灣聯想環球科技股份有限公司<br>進口商地址: 台北市南港區三重路 66 號 8 樓 進口商電話: 0800-000-702

# Índice

### A

actividad de Ethernet LED [24](#page-31-0) actualización, tipo de equipo [148](#page-155-0) actualizaciones de firmware [8](#page-15-0) adaptador instalar [113](#page-120-0) quitar [111](#page-118-0) Adaptador LOM instalar [89](#page-96-0) quitar [88](#page-95-0) sustitución [88](#page-95-1) Adaptador PCIe ranuras [24](#page-31-0) sustitución [176](#page-183-0) Adaptador RAID [112](#page-119-0)[–113](#page-120-1) conectores [39](#page-46-0) Adaptador TCM/TPM instalación [156](#page-163-0) quitar [154](#page-161-0) sustitución [154](#page-161-1) alimentación botón de control de alimentación [18](#page-25-0) apague el servidor [13](#page-20-0) Arranque seguro [154](#page-161-2) Arranque seguro de UEFI [154](#page-161-2) avisos [217](#page-224-1) avisos importantes [218](#page-225-0) ayuda [213](#page-220-1)

# B

bandeja de expansión de memoria [34](#page-41-0) Bandeja de expansión de memoria y procesador [209–](#page-216-1)[210](#page-217-0) instalar [135](#page-142-0) quitar [133](#page-140-1) Bandeja de expansión de memoria y procesador, deflector de aire de la bandeja de expansión de memoria y procesador sustitución [133](#page-140-2) bandeja de expansión PCIe componentes [32](#page-39-0) sustitución [161](#page-168-0) Batería CMOS instalar [77](#page-84-0) sustitución [74](#page-81-0) bloque de conmutadores, en placa del sistema [30](#page-37-0) botón identificación del sistema parte posterior [26](#page-33-0) botón de detección de presencia [18](#page-25-0) botón Forzar NMI función [30](#page-37-1) botón NMI [26](#page-33-1), [30](#page-37-1) en el panel de diagnóstico Lightpath [24](#page-31-0) botón, detección de presencia [18](#page-25-0) botón, Lightpath [30](#page-37-2) botones, disponibles en el servidor [30](#page-37-1)

# C

cable de alimentación de la bandeja de 4U sustitución [172](#page-179-0) cables de alimentación [64](#page-71-0) cables de alimentación y señal

conexión a las unidades internas [40](#page-47-0) cables de señal y alimentación conexión a las unidades internas [40](#page-47-0) cables, de alimentación y señal conexión a las unidades internas [40](#page-47-0) cómo trabajar en el interior del servidor encendido [67](#page-74-0) compartimento del ventilador instalar [80](#page-87-0) componentes bandeja de expansión PCIe [32](#page-39-0) componentes de la bandeja sustitución [161](#page-168-1) componentes de servidor sustitución [68](#page-75-0) conector de vídeo frontal [17](#page-24-0) fuente de alimentación [24](#page-31-0) gestión de sistemas Ethernet [24](#page-31-0) Lenovo XClarity Controller [27](#page-34-0) serie [24,](#page-31-0) [26](#page-33-2) USB [17](#page-24-1), [24](#page-31-0), [26](#page-33-3) vídeo parte posterior [24,](#page-31-0) [26](#page-33-4) conector de serie [24](#page-31-0) conector de vídeo frontal [17](#page-24-0) parte posterior [24,](#page-31-0) [26](#page-33-4) conector serie [26](#page-33-2) conectores Adaptador RAID [39](#page-46-0) bandeja de expansión de memoria [34](#page-41-0) conjunto de la tarjeta de expansión PCIe de 4U [34](#page-41-1) en la parte posterior del servidor [24](#page-31-0) opcionales, procesador y [34](#page-41-0) parte posterior [24](#page-31-0) placas posteriores [38](#page-45-0) tarjeta de expansión PCIe [37](#page-44-0) conectores internos de la placa del sistema [29](#page-36-0) conectores, placa del sistema interna [29](#page-36-0) conexión de los cables de la unidad [40](#page-47-0) conjunto de la bandeja del panel del operador instalar [102](#page-109-0) conjunto de la tarjeta de expansión PCIe de 4U conectores [34](#page-41-1) conjunto del compartimento del ventilador quitar [79](#page-86-0) conjunto VGA frontal instalar [86](#page-93-0) quitar [84](#page-91-0) sustitución [84](#page-91-1) conmutadores de la placa del sistema [30](#page-37-1) conmutadores, puentes y botones de la placa del sistema [30](#page-37-1) Consejos técnicos [13](#page-20-1) contaminación gaseosa [7](#page-14-0) contaminación por partículas [7](#page-14-0) contaminación por partículas y gases [7](#page-14-0) controles y LED panel de información del operador [18](#page-25-0) CPU instalación [126](#page-133-0) quitar [122](#page-129-0) sustitución [122](#page-129-1) creación de una página web personalizada de soporte [213](#page-220-1) cubierta superior instalar [160](#page-167-0)

quitar [158](#page-165-0) cubierta, servidor sustitución [158](#page-165-1)

### D

Declaración de RoHS del BSMI de la región de Taiwán [219](#page-226-0) declaración reguladora de telecomunicación [219](#page-226-1) declarar presencia física [152](#page-159-0) deflector de aire de la placa del sistema instalar [141](#page-148-0) quitar [140](#page-147-0) Deflector de aire del sustitución [139](#page-146-0) deflector de aire del chasis instalar [73](#page-80-0) quitar [72](#page-79-0) sustitución [72](#page-79-1) desmontaje [209](#page-216-2)[–210](#page-217-0) directrices fiabilidad del sistema [66](#page-73-0) instalación de opciones [65](#page-72-0) directrices de fiabilidad del sistema [66](#page-73-0) directrices de instalación [65](#page-72-0) disipador de calor<br>instalación 126 instalación quitar [122](#page-129-0) sustitución [122](#page-129-1) disposición de los cables unidad [40,](#page-47-1) [43,](#page-50-0) [46](#page-53-0) dispositivos sensibles a la electricidad estática manejo [67](#page-74-1) dispositivos, sensibles a la electricidad estática manejo [67](#page-74-1)

# E

encender el servidor [13](#page-20-2) encendido LED parte posterior [24](#page-31-0) Ethernet conector de gestión de sistemas [24](#page-31-0) controlador resolución de problemas [189](#page-196-0) LED de estado de enlace [24](#page-31-0) Lenovo XClarity Controller [27](#page-34-0)

#### F

firmware actualizar [8](#page-15-0) fuente de alimentación instalar [118](#page-125-0) quitar [115](#page-122-0) sustitución [115](#page-122-1)

#### H

habilitar TPM [150](#page-157-0)

#### I

identificación del sistema botón

parte posterior [26](#page-33-0) LED parte posterior [24](#page-31-0), [26](#page-33-5) Información de contacto para importar y exportar en la región de Taiwán [220](#page-227-0) instalación Adaptador TCM/TPM [156](#page-163-0) CPU [126](#page-133-0) directrices [65](#page-72-0) disipador de calor [126](#page-133-0) instalación módulo de memoria [98](#page-105-0) marco biselado de seguridad [138](#page-145-0) microprocesador [126](#page-133-0) módulo de memoria instalación [98](#page-105-0) módulo de procesador-disipador de calor [126](#page-133-0) Módulos DIMM [98](#page-105-0) PHM [126](#page-133-0) procesador [126](#page-133-0) instalar adaptador [113](#page-120-0) Adaptador LOM [89](#page-96-0) Adaptador RAID [113](#page-120-0) Bandeja de expansión de memoria y procesador [135](#page-142-0) Batería CMOS [77](#page-84-0) compartimento del ventilador [80](#page-87-0) conjunto de la bandeja del panel del operador [102](#page-109-0) conjunto VGA frontal [86](#page-93-0) cubierta superior [160](#page-167-0) deflector de aire de la placa del sistema [141](#page-148-0) deflector de aire del chasis [73](#page-80-0) fuente de alimentación [118](#page-125-0) panel frontal del operador [105](#page-112-0) placa del sistema [146](#page-153-0) placa posterior [69](#page-76-0) Placa posterior M.2 [93](#page-100-0) unidad [71](#page-78-0) Unidad M.2 [95](#page-102-0) ventilador [83](#page-90-0) instalarConjunto de la tarjeta de expansión PCIe [108](#page-115-0) intermediario de alimentación sustitución [139](#page-146-0) internos, conectores de la placa del sistema [29](#page-36-0)

L

Introducción [1](#page-8-0)

LCD panel de visualización de información del sistema [19](#page-26-0) LED [18](#page-25-0) actividad de red [17](#page-24-2)[–18](#page-25-1) alimentación de CA [24](#page-31-0) alimentación de CC [24](#page-31-0) de actividad de la unidad de disco duro [17](#page-24-3) de alimentación de CA [25](#page-32-0)<br>de alimentación de CC 25 de alimentación de CC [25](#page-32-1) de error de sistema trasero [26](#page-33-6) de estado de la unidad de disco duro [17](#page-24-4) de estado de la unidad de estado sólido [17](#page-24-4) de fuente de alimentación [25](#page-32-2) encendido [17–](#page-24-5)[18](#page-25-0)  parte posterior [24](#page-31-0) error del sistema [17–](#page-24-6)[19](#page-26-1) parte posterior [24](#page-31-0) estado de enlace Ethernet [24](#page-31-0) fuente de alimentación [24](#page-31-0) identificación [17–](#page-24-7)[18](#page-25-2) identificación del sistema parte posterior [24](#page-31-0), [26](#page-33-5)<br>ormación del sistema 18 información del sistema localizador del sistema [18](#page-25-0)

para actividad Ethernet [24](#page-31-0) LED de actividad de la unidad de disco duro [17](#page-24-3) LED de actividad de la unidad de estado sólido [17](#page-24-3) LED de alimentación de CA [24–](#page-31-0)[25](#page-32-0) LED de alimentación de CC [24](#page-31-0)[–25](#page-32-1) LED de encendido [18](#page-25-0) LED de estado de la unidad de disco duro [17](#page-24-4) LED de estado de la unidad de estado sólido [17](#page-24-4) LED de fuente de alimentación [24](#page-31-0)[–25](#page-32-2) lista de comprobación de inspección de seguridad [iv](#page-5-0) lista de piezas [59](#page-66-0) Los LED de la placa del sistema [31](#page-38-0) Módulos DIMM [34](#page-41-0) opcionales, procesador y [34](#page-41-0)

## M

M.2 sustitución [91](#page-98-0) manejo de dispositivos sensibles a la electricidad estática [67](#page-74-1) marcas registradas [218](#page-225-1) marco biselado instalación [138](#page-145-0) marco biselado de seguridad instalación [138](#page-145-0) quitar [137](#page-144-0) sustitución [137](#page-144-1) matriz redundante de discos independientes (RAID) [72](#page-79-2)<br>mecanismos de cierre de liberación del bastidor 18 mecanismos de cierre de liberación del bastidor [18](#page-25-3) memoria problemas [195](#page-202-0) módulo de memoria, DIMM sustitución [97](#page-104-0) módulo de procesador-disipador de calor instalación [126](#page-133-0) quitar [122](#page-129-0) sustitución [122](#page-129-1) Módulos DIMM instalación [98](#page-105-0) quitar [97](#page-104-1)

# N

notas, importante [218](#page-225-0) número de serie [148](#page-155-0) números de teléfono [215](#page-222-0) NVMe [71](#page-78-0)

# O

Obtener ayuda [213](#page-220-1) opcionales, procesador y [34](#page-41-0)

# P

página web de apoyo, personalizada [213](#page-220-1) página web personalizada de soporte [213](#page-220-1) panel de diagnóstico Lightpath botón NMI [24](#page-31-0) panel frontal quitar [137](#page-144-0) panel frontal del operador [18](#page-25-4)  controles y LED [18](#page-25-0) instalar [105](#page-112-0) quitar [105](#page-112-1) panel frontal del operador con pantalla LCD [19](#page-26-0) Panel LCD de visualización de información del sistema [19](#page-26-0) PCIe

Conjunto de la tarjeta de expansión PCIe sustitución [106](#page-113-0) Conjunto de la tarjeta de expansión PCIe, adaptador sustituir [106](#page-113-1) resolución de problemas [202](#page-209-0) pestillos del bastidor [16](#page-23-0) PHM instalación [126](#page-133-0) quitar [122](#page-129-0) sustitución [122](#page-129-1) placa del sistema [209](#page-216-1)  conmutadores, puentes y botones [30](#page-37-1) descripción del bloque de conmutadores SW13 [30](#page-37-0) instalar [146](#page-153-0) Los LED [31](#page-38-0) quitar [143](#page-150-1) sustitución [143](#page-150-2) placa posterior conectores [38](#page-45-0) instalar [69](#page-76-0) quitar [68](#page-75-1) Placa posterior M.2 instalar [93](#page-100-0) quitar [91](#page-98-1) placa posterior, unidad sustitución [68](#page-75-2) política TPM [150](#page-157-1) presencia física [152](#page-159-0) problemas alimentación [188](#page-195-0) controlador Ethernet [189](#page-196-0) dispositivo serie [206](#page-213-0) dispositivo USB [194](#page-201-0) dispositivos opcionales [202](#page-209-0) encender o apagar [203](#page-210-0) intermitente [192](#page-199-0) memoria [195](#page-202-0) monitor [197](#page-204-0), [205](#page-212-0) observables [199](#page-206-0) PCIe [202](#page-209-0)<br>ratón 194 ratón red [199](#page-206-1) software [206](#page-213-1) teclado [194](#page-201-0) unidad de disco duro [190](#page-197-0) ventilador [192](#page-199-1) vídeo [197](#page-204-0), [205](#page-212-0) problemas de alimentación [188](#page-195-0) problemas de dispositivo USB [194](#page-201-0) problemas de dispositivos opcionales [202](#page-209-0) problemas de dispositivos serie [206](#page-213-0) problemas de encendido y apagado del servidor [203](#page-210-0) problemas de la unidad de disco duro [190](#page-197-0) problemas de ratón [194](#page-201-0) problemas de software [206](#page-213-1) problemas de teclado [194](#page-201-0) problemas de vídeo [197](#page-204-0), [205](#page-212-0) Problemas del controlador Ethernet resolución [189](#page-196-0) problemas del monitor [197](#page-204-0), [205](#page-212-0) problemas del ventilador [192](#page-199-1) problemas intermitentes [192](#page-199-0) problemas observables [199](#page-206-0) procesador instalación [126](#page-133-0) quitar [122](#page-129-0) sustitución [122](#page-129-1) puentes, conmutadores y botones de la placa del sistema [30](#page-37-1)

### Q

quitar

adaptador [111](#page-118-0) Adaptador LOM [88](#page-95-0) Adaptador PCIe [176,](#page-183-1) [178](#page-185-0) Adaptador TCM/TPM [154](#page-161-0) bandeja de expansión [162](#page-169-0) Bandeja de expansión de memoria y procesador [133](#page-140-1) cable de alimentación [172](#page-179-1) Cable de la tarjeta de expansión PCIe [174](#page-181-0) Conjunto de la tarjeta de expansión PCIe [165](#page-172-0) conjunto de la tarjeta de expansión PCIe de 4U [167](#page-174-0) conjunto del compartimento del ventilador [79](#page-86-0) conjunto VGA frontal [84](#page-91-0) CPU [122](#page-129-0) cubierta superior [158](#page-165-0) deflector de aire de la placa del sistema [140](#page-147-0) deflector de aire del chasis [72](#page-79-0) disipador de calor [122](#page-129-0) expansión PCIe, bandeja [163](#page-170-0) fuente de alimentación [115](#page-122-0) intercambio en caliente, unidad [70](#page-77-0) marco biselado de seguridad [137](#page-144-0) microprocesador [122](#page-129-0) módulo de memoria quitar [97](#page-104-1) módulo de procesador-disipador de calor [122](#page-129-0) Módulos DIMM [97](#page-104-1) panel frontal del operador [105](#page-112-1) PHM [122](#page-129-0) placa del sistema [143](#page-150-1) placa posterior [68](#page-75-1) procesador [122](#page-129-0) quitar módulo de memoria [97](#page-104-1) tarjeta de expansión PCIe [170](#page-177-0) tarjeta de expansión PCIe de 4U [169](#page-176-0) Unidad M.2 [95](#page-102-1) ventilador [81](#page-88-0)

# R

ranura Adaptador LOM [28](#page-35-0) adaptador ML, 1 GB [24](#page-31-0) ranura de adaptador Ethernet, 10 Gb [24](#page-31-0) ranura de adaptador ML, 1 Gb [24](#page-31-0) realización sustitución de piezas [180](#page-187-0) reciclaje [209](#page-216-1)[–210](#page-217-0) reciclar [209–](#page-216-1)[210](#page-217-0) recopilación de datos de servicio [214](#page-221-0) recursos PCIe insuficientes resolución [202](#page-209-0) red problemas [199](#page-206-1) resolución Problemas del controlador Ethernet [189](#page-196-0) recursos PCIe insuficientes [202](#page-209-0) resolución de problemas [197](#page-204-0), [202,](#page-209-0) [205](#page-212-0)[–206](#page-213-1)  DCPMM [195](#page-202-0) DRAM [195](#page-202-0) por síntoma [189](#page-196-1) problemas de dispositivo USB [194](#page-201-0) problemas de dispositivos serie [206](#page-213-0) problemas de encendido y apagado [203](#page-210-0) problemas de la memoria [195](#page-202-0) problemas de la unidad de disco duro [190](#page-197-0) problemas de ratón [194](#page-201-0) problemas de red [199](#page-206-1) problemas de teclado [194](#page-201-0) problemas del ventilador [192](#page-199-1) problemas intermitentes [192](#page-199-0) problemas observables [199](#page-206-0) resolución de problemas basada en los síntomas [189](#page-196-1)

vídeo [197](#page-204-0), [205](#page-212-0) resolución de problemas de alimentación [188](#page-195-0) retén en la placa posterior M.2 ajuste [91](#page-98-2)

#### S

SATA/SAS [71](#page-78-0) seguridad [iii](#page-4-0) servicio y soporte antes de llamar [213](#page-220-2) Hardware de [215](#page-222-0) software de [215](#page-222-0) Servicio y soporte de hardware números de teléfono [215](#page-222-0) servicio y soporte de software números de teléfono [215](#page-222-0) servicio, datos [214](#page-221-0) servidor función de los botones [30](#page-37-1) servidor, vista frontal [16](#page-23-0) sistema frontal del LED de errores [18](#page-25-0) LED de error del sistema parte posterior [24](#page-31-0) LED de identificación, frontal [18](#page-25-0) Sistema LED de información [18](#page-25-0) software de [15](#page-22-0) sustitución Adaptador LOM [88](#page-95-1) Adaptador PCIe [176](#page-183-0) Adaptador TCM/TPM [154](#page-161-1) Bandeja de expansión de memoria y procesador, deflector de aire de la bandeja de expansión de memoria y procesador [133](#page-140-2) bandeja de expansión PCIe [161](#page-168-0) Batería CMOS [74](#page-81-0) cable de alimentación de la bandeja de 4U [172](#page-179-0) componentes de la bandeja [161](#page-168-1) componentes de servidor [68](#page-75-0) conjunto de la tarjeta de expansión PCIe de 4U [165](#page-172-1) conjunto VGA frontal [84](#page-91-1) CPU [122](#page-129-1) cubierta del servidor [158](#page-165-1) deflector de aire [139](#page-146-0) deflector de aire del chasis [72](#page-79-1) disipador de calor [122](#page-129-1) fuente de alimentación [115](#page-122-1) intermediario de alimentación [139](#page-146-0) M.2 [91](#page-98-0) marco biselado de seguridad [137](#page-144-1) microprocesador [122](#page-129-1) módulo de memoria, DIMM [97](#page-104-0) módulo de procesador-disipador de calor [122](#page-129-1) PCIe [161](#page-168-0) Conjunto de la tarjeta de expansión PCIe [106](#page-113-0) PHM [122](#page-129-1) placa del sistema [143](#page-150-2) placa posterior, unidad [68](#page-75-2) procesador [122](#page-129-1) sustitución [165](#page-172-1), [168](#page-175-0) tarjeta de expansión PCIe [168](#page-175-0) ventilador, compartimento del ventilador [79](#page-86-1) sustitución de piezas, realizar [180](#page-187-0) sustitución del panel frontal del operador, conjunto de la bandeja del panel del operador [100](#page-107-0) sustituir PCIe Conjunto de la tarjeta de expansión PCIe, adaptador [106](#page-113-1)

#### T

tarjeta de expansión PCIe

conectores [37](#page-44-0) TCM [150](#page-157-0) TPM [150](#page-157-0) TPM 1.2 [153](#page-160-0) TPM 2.0 [153](#page-160-0) Trusted Cryptographic Module [150](#page-157-0) Trusted Platform Module [150](#page-157-0)

# U

unidad disposición de los cables [40,](#page-47-1) [43,](#page-50-0) [46](#page-53-0) unidad de disco duro [71](#page-78-0) unidad de estado sólido [71](#page-78-0) Unidad M.2 instalar [95](#page-102-0) quitar [95](#page-102-1) unidad, instalar [71](#page-78-0)

unidades conexión de los cables de alimentación y señal [40](#page-47-0) USB conector [24](#page-31-0), [26](#page-33-3)

### V

ventilador instalar [83](#page-90-0) quitar [81](#page-88-0) ventilador, compartimento del ventilador sustitución [79](#page-86-1) Versión de TPM [153](#page-160-0) vista frontal ubicación de los LED [16](#page-23-0) vista frontal del servidor [16](#page-23-0) vista posterior [24](#page-31-0)  del servidor [24](#page-31-0) vista posterior del servidor [24](#page-31-0)

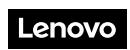

Número de pieza: SP47A30805

Printed in China

(1P) P/N: SP47A30805

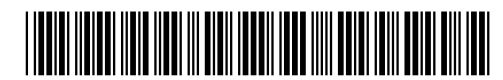